**ORACLE JD EDWARDS ENTERPRISEONE** 

# JD Edwards EnterpriseOne Tax Processing 9.0 Implementation Guide

**September 2008**

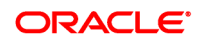

JD Edwards EnterpriseOne Tax Processing 9.0 Implementation Guide SKU e190ATP-B 0908

Copyright © 2003-2008, Oracle and/or its affiliates. All rights reserved.

#### **Trademark Notice**

Oracle is a registered trademark of Oracle Corporation and/or its affiliates. Other names may be trademarks of their respective owners.

#### **License Restrictions Warranty/Consequential Damages Disclaimer**

This software and related documentation are provided under a license agreement containing restrictions on use and disclosure and are protected by intellectual property laws. Except as expressly permitted in your license agreement or allowed by law, you may not use, copy, reproduce, translate, broadcast, modify, license, transmit, distribute, exhibit, perform, publish or display any part, in any form, or by any means. Reverse engineering, disassembly, or decompilation of this software, unless required by law for interoperability, is prohibited.

Subject to patent protection under one or more of the following U.S. patents: 5,781,908; 5,828,376; 5,950,010; 5,960,204; 5,987,497; 5,995,972; 5,987,497; and 6,223,345. Other patents pending.

#### **Warranty Disclaimer**

The information contained herein is subject to change without notice and is not warranted to be error-free. If you find any errors, please report them to us in writing.

#### **Restricted Rights Notice**

If this software or related documentation is delivered to the U.S. Government or anyone licensing it on behalf of the U.S. Government, the following notice is applicable:

#### *U.S. GOVERNMENT RIGHTS*

Programs, software, databases, and related documentation and technical data delivered to U.S. Government customers are "commercial computer software" or "commercial technical data" pursuant to the applicable Federal Acquisition Regulation and agency-specific supplemental regulations. As such, the use, duplication, disclosure, modification, and adaptation shall be subject to the restrictions and license terms set forth in the applicable Government contract, and, to the extent applicable by the terms of the Government contract, the additional rights set forth in FAR 52.227-19, Commercial Computer Software License (December 2007). Oracle USA, Inc., 500 Oracle Parkway, Redwood City, CA 94065.

#### **Hazardous Applications Notice**

This software is developed for general use in a variety of information management applications. It is not developed or intended for use in any inherently dangerous applications, including applications which may create a risk of personal injury. If you use this software in dangerous applications, then you shall be responsible to take all appropriate fail-safe, backup, redundancy and other measures to ensure the safe use of this software. Oracle Corporation and its affiliates disclaim any liability for any damages caused by use of this software in dangerous applications.

#### **Third Party Content, Products, and Services Disclaimer**

This software and documentation may provide access to or information on content, products and services from third parties. Oracle Corporation and its affiliates are not responsible for and expressly disclaim all warranties of any kind with respect to third party content, products and services. Oracle Corporation and its affiliates will not be responsible for any loss, costs, or damages incurred due to your access to or use of third party content, products or services.

Contains GNU libgmp library; Copyright © 1991 Free Software Foundation, Inc. This library is free software which can be modified and redistributed under the terms of the GNU Library General Public License.

Includes Adobe® PDF Library, Copyright 1993-2001 Adobe Systems, Inc. and DL Interface, Copyright 1999-2008 Datalogics Inc. All rights reserved. Adobe<sup>®</sup> is a trademark of Adobe Systems Incorporated.

Portions of this program contain information proprietary to Microsoft Corporation. Copyright 1985-1999 Microsoft Corporation.

Portions of this program contain information proprietary to Tenberry Software, Inc. Copyright 1992-1995 Tenberry Software, Inc.

Portions of this program contain information proprietary to Premia Corporation. Copyright 1993 Premia Corporation.

This product includes code licensed from RSA Data Security. All rights reserved.

This product includes software developed by the OpenSSL Project for use in the OpenSSL Toolkit (http://www.openssl.org/).

This product includes cryptographic software written by Eric Young (eay $@$ cryptsoft.com).

This product includes software written by Tim Hudson (tjh@cryptsoft.com). All rights reserved.

This product includes the Sentry Spelling-Checker Engine, Copyright 1993 Wintertree Software Inc. All rights reserved.

#### **Open Source Disclosure**

Oracle takes no responsibility for its use or distribution of any open source orshareware software or documentation and disclaims any and all liability or damages resulting from use of said software or documentation. The following open source software may be used in Oracle's JD Edwards EnterpriseOne products and the following disclaimers are provided:

This product includes software developed by the Apache Software Foundation (http://www.apache.org/). Copyright (c) 1999-2000 The Apache Software Foundation. All rights reserved. THIS SOFTWARE IS PROVIDED "AS IS'' AND ANY EXPRESSED OR IMPLIED WARRANTIES, INCLUDING, BUT NOT LIMITED TO, THE IMPLIED WARRANTIES OF MERCHANTABILITY AND FITNESS FOR A PARTICULAR PURPOSE ARE DISCLAIMED. IN NO EVENT SHALL THE APACHE SOFTWARE FOUNDATION OR ITS CONTRIBUTORS BE LIABLE FOR ANY DIRECT, INDIRECT, INCIDENTAL, SPECIAL, EXEMPLARY, OR CONSEQUENTIAL DAMAGES (INCLUDING, BUT NOT LIMITED TO, PROCUREMENT OF SUBSTITUTE GOODS OR SERVICES; LOSS OF USE, DATA, OR PROFITS; OR BUSINESS INTERRUPTION) HOWEVER CAUSED AND ON ANY THEORY OF LIABILITY, WHETHER IN CONTRACT, STRICT LIABILITY, OR TORT (INCLUDING NEGLIGENCE OR OTHERWISE) ARISING IN ANY WAY OUT OF THE USE OF THIS SOFTWARE, EVEN IF ADVISED OF THE POSSIBILITY OF SUCH DAMAGE.

## **Contents**

#### **[General Preface](#page-10-0)**

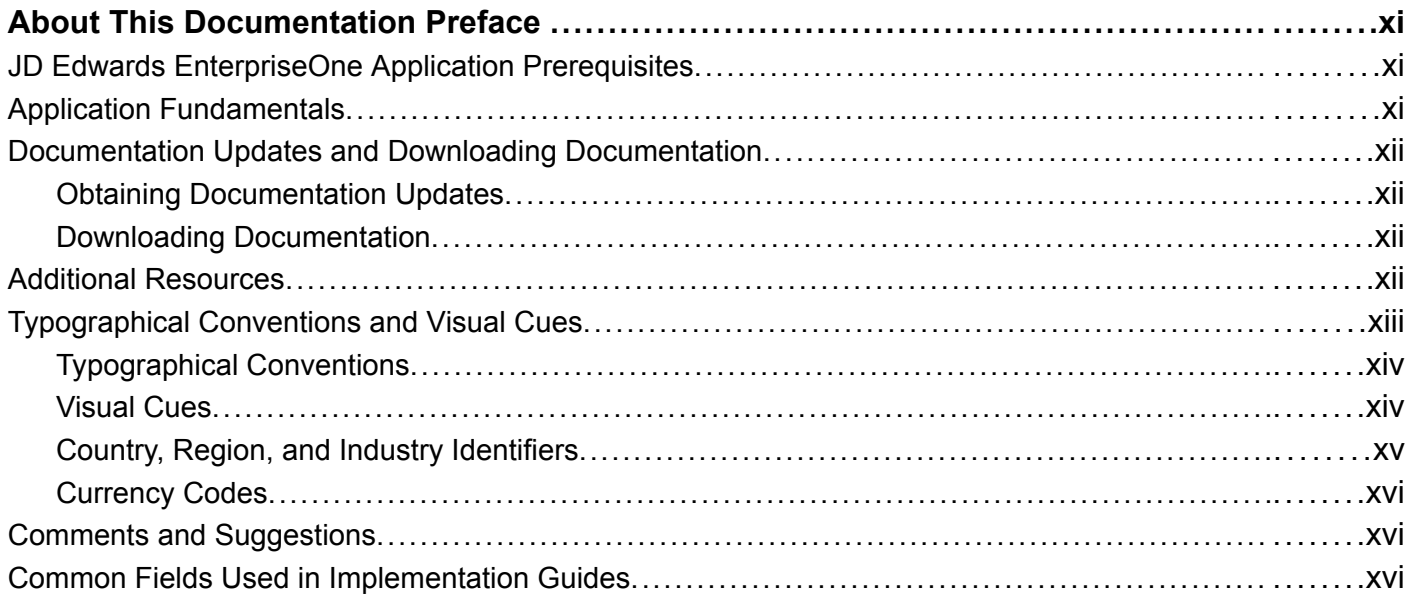

#### **[Preface](#page-18-0)**

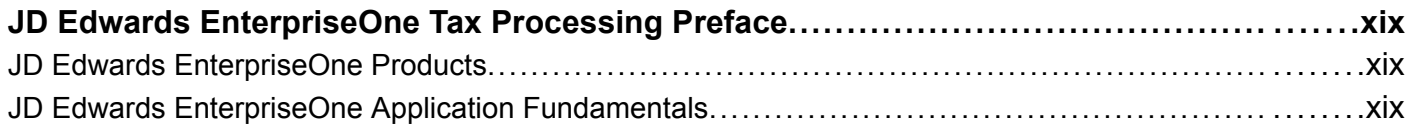

#### **[Chapter 1](#page-20-0)**

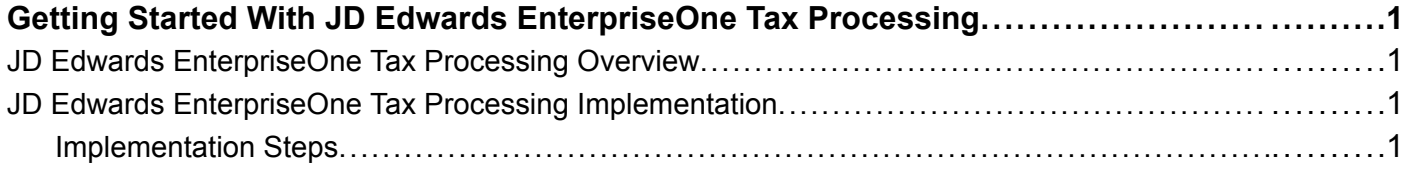

### **[Chapter 2](#page-22-0)**

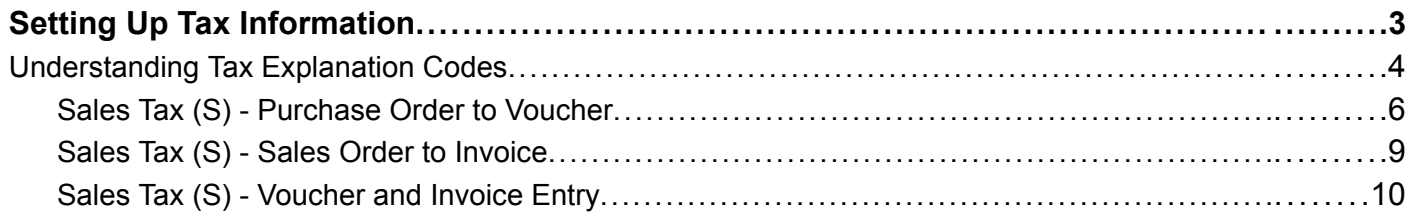

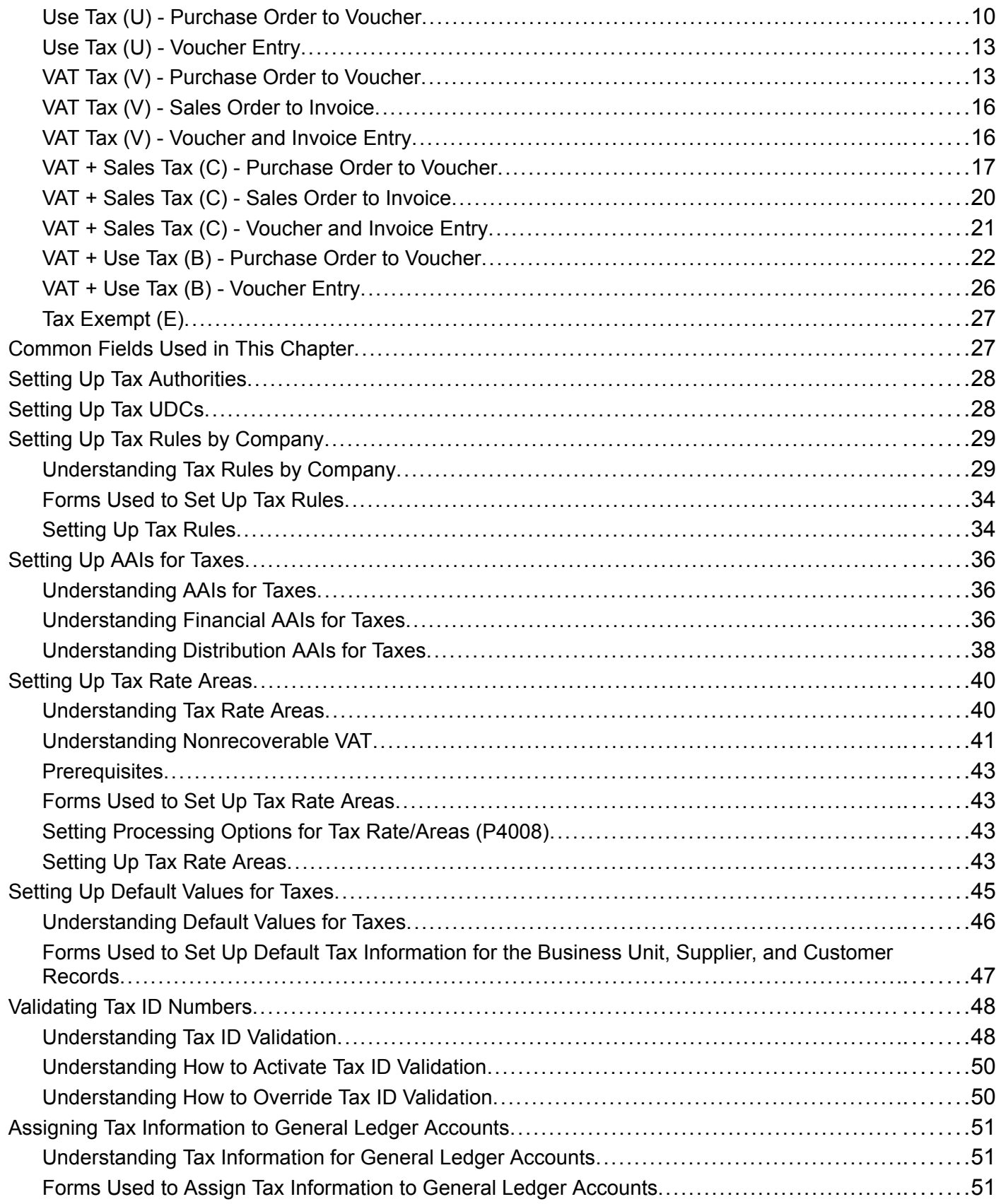

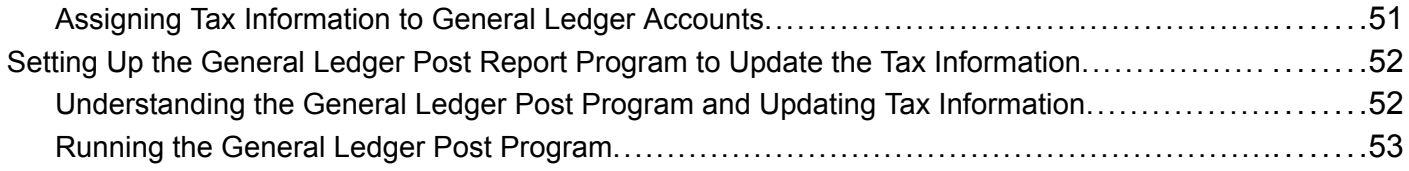

### **[Chapter 3](#page-74-0)**

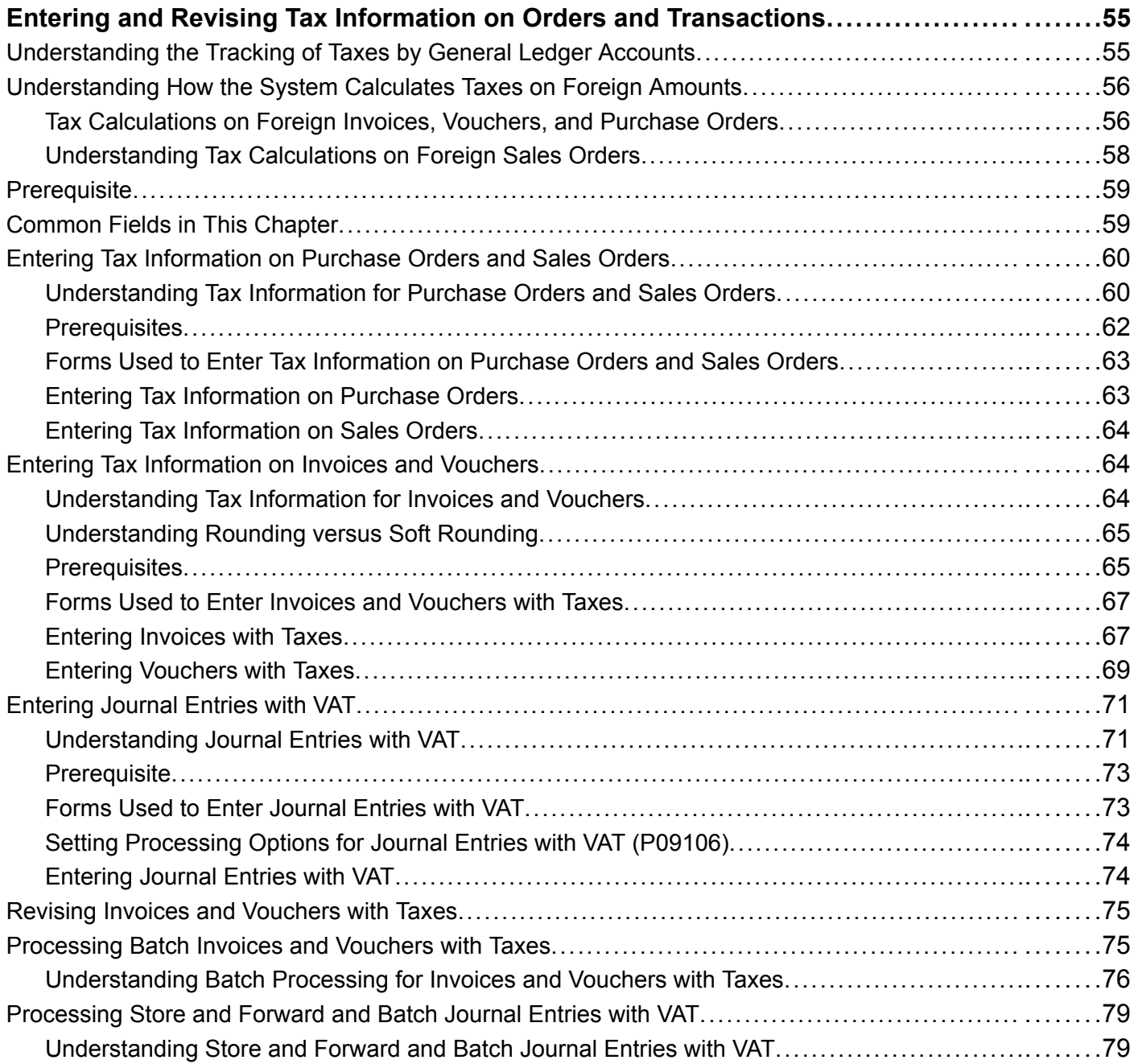

### **[Chapter 4](#page-102-0)**

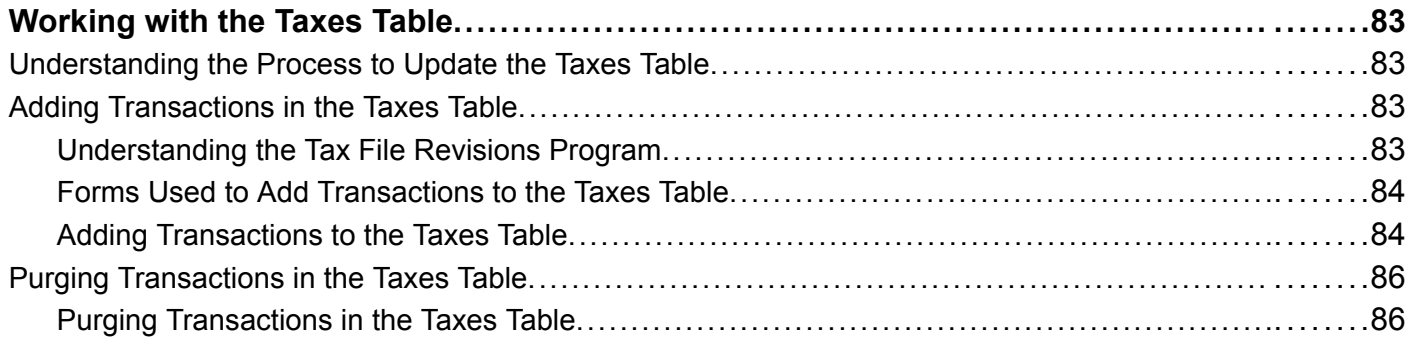

#### **[Chapter 5](#page-106-0)**

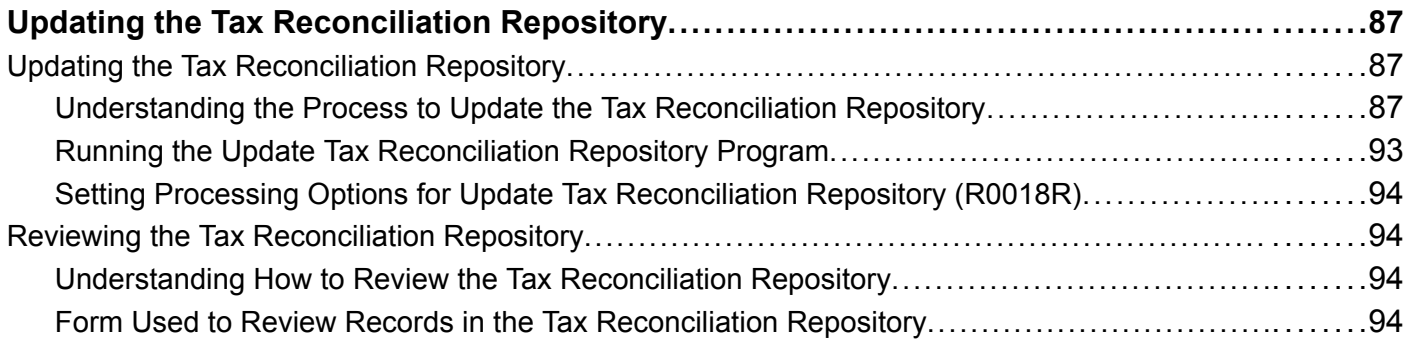

### **[Chapter 6](#page-114-0)**

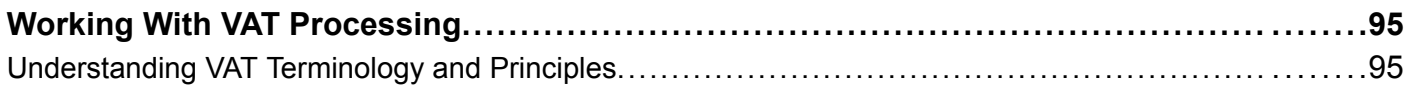

#### **[Chapter 7](#page-116-0)**

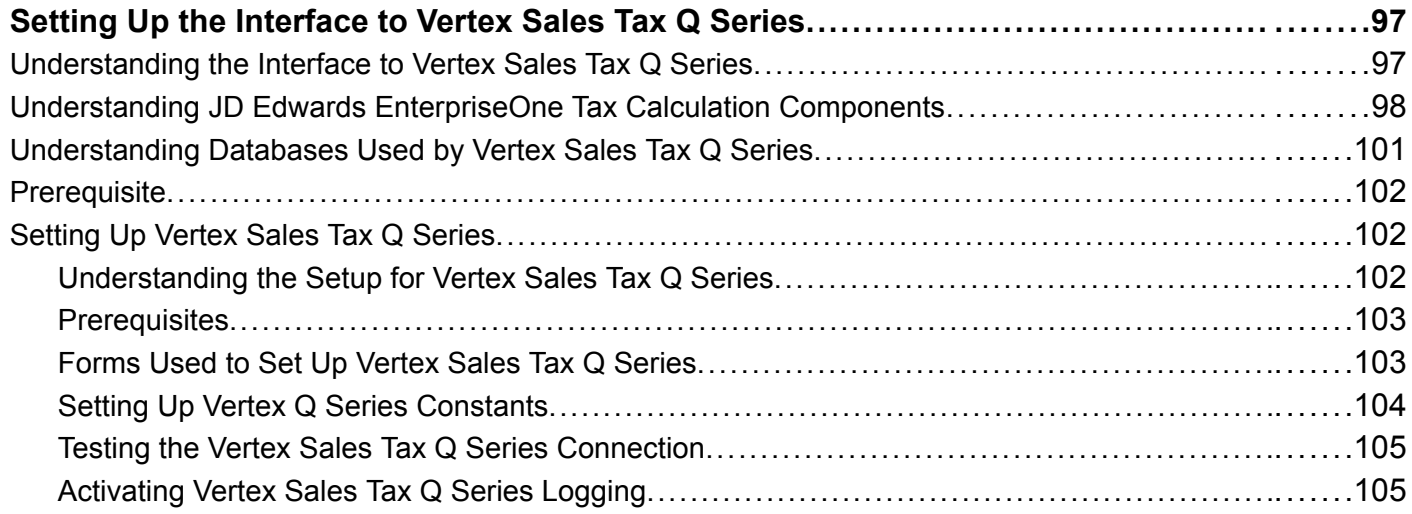

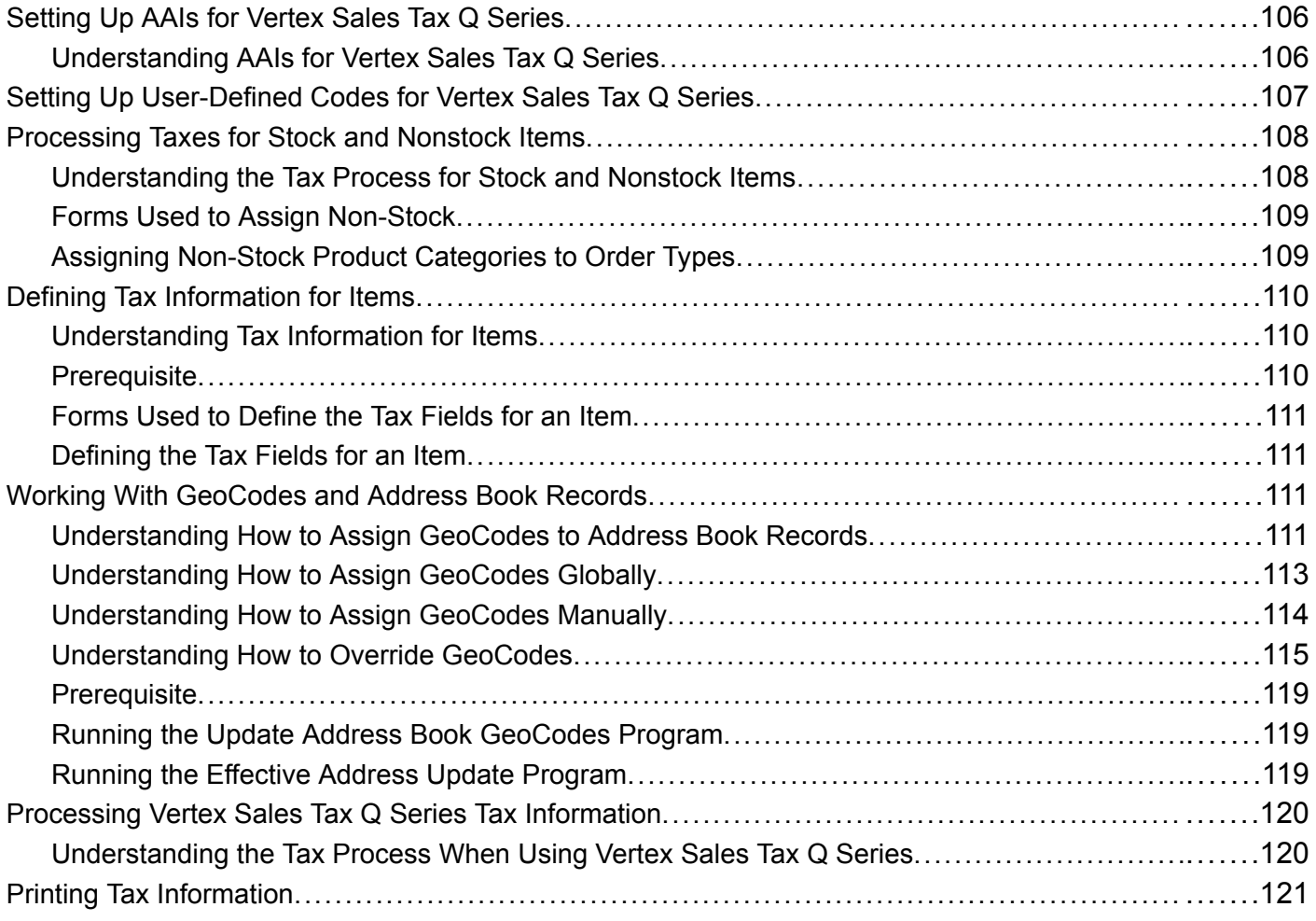

#### **[Appendix A](#page-142-0)**

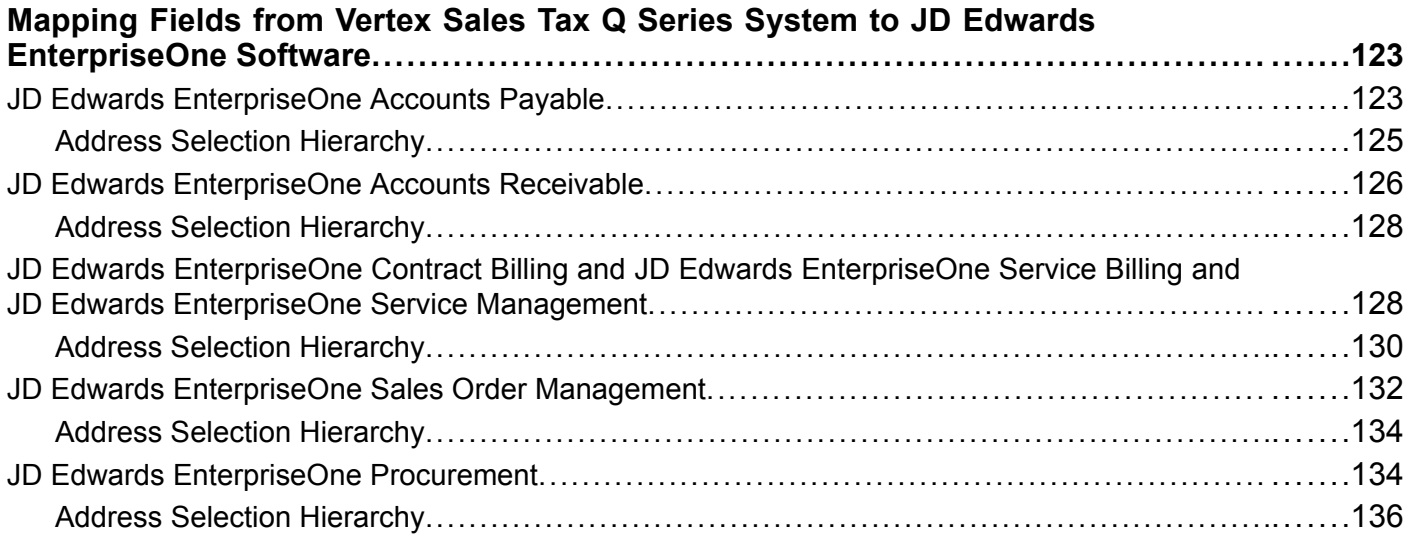

#### **[Appendix B](#page-158-0)**

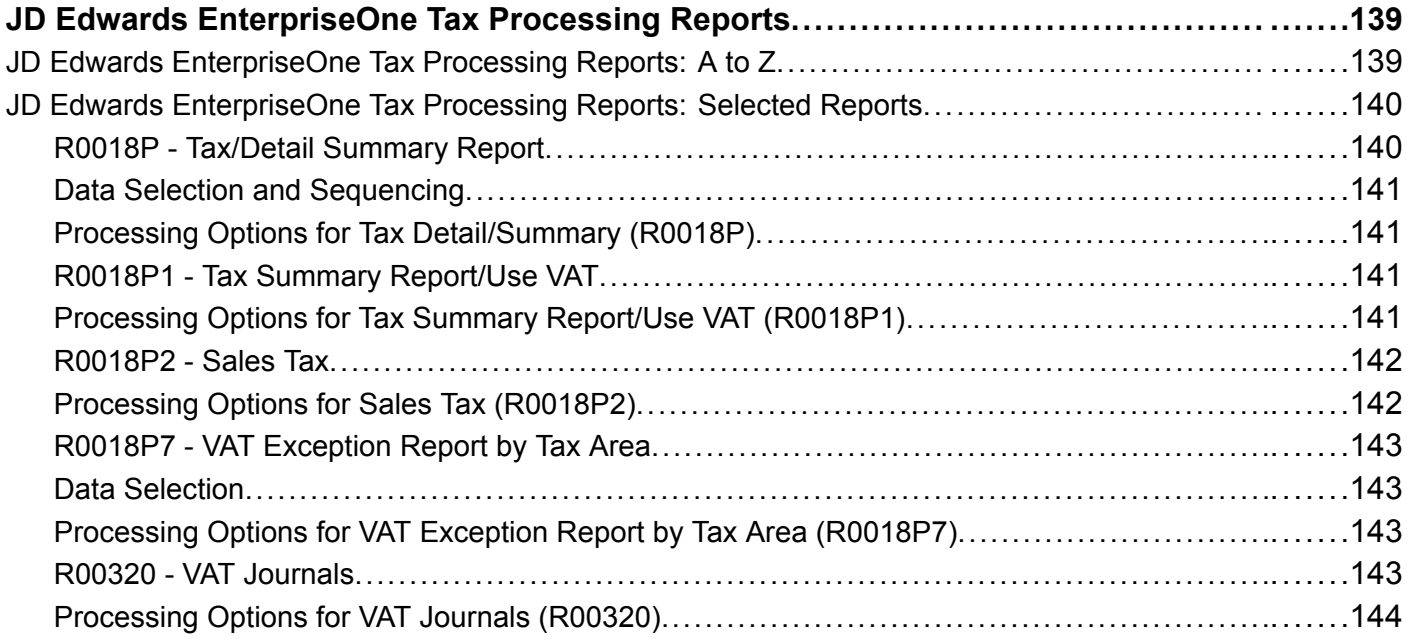

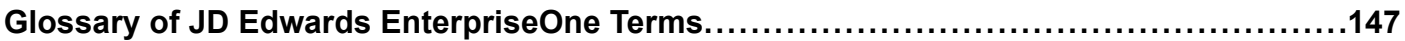

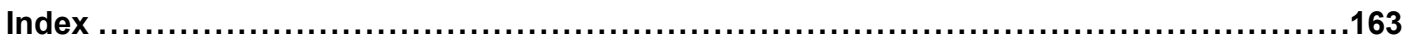

## <span id="page-10-0"></span>**About This Documentation Preface**

JD Edwards EnterpriseOne implementation guides provide you with the information that you need to implement and use JD Edwards EnterpriseOne applications from Oracle.

This preface discusses:

- JD Edwards EnterpriseOne application prerequisites.
- Application fundamentals.
- Documentation updates and downloading documentation.
- Additional resources.
- Typographical conventions and visual cues.
- Comments and suggestions.
- Common fields in implementation guides.

**Note.** Implementation guides document only elements, such as fields and check boxes, that require additional explanation. If an element is not documented with the process or task in which it is used, then either it requires no additional explanation or it is documented with common fields for the section, chapter, implementation guide, or product line. Fields that are common to all JD Edwards EnterpriseOne applications are defined in this preface.

### **JD Edwards EnterpriseOne Application Prerequisites**

To benefit fully from the information that is covered in these books, you should have a basic understanding of how to use JD Edwards EnterpriseOne applications.

You might also want to complete at least one introductory training course, if applicable.

You should be familiar with navigating the system and adding, updating, and deleting information by using JD Edwards EnterpriseOne menus, forms, or windows. You should also be comfortable using the World Wide Web and the Microsoft Windows or Windows NT graphical user interface.

These books do not review navigation and other basics. They present the information that you need to use the system and implement your JD Edwards EnterpriseOne applications most effectively.

### **Application Fundamentals**

Each application implementation guide provides implementation and processing information for your JD Edwards EnterpriseOne applications.

For some applications, additional, essential information describing the setup and design of your system appears in a companion volume of documentation called the application fundamentals implementation guide. Most product lines have a version of the application fundamentals implementation guide. The preface of each implementation guide identifies the application fundamentals implementation guides that are associated with that implementation guide.

<span id="page-11-0"></span>The application fundamentals implementation guide consists of important topics that apply to many or all JD Edwards EnterpriseOne applications. Whether you are implementing a single application, some combination of applications within the product line, or the entire product line, you should be familiar with the contents of the appropriate application fundamentals implementation guides. They provide the starting points for fundamental implementation tasks.

### **Documentation Updates and Downloading Documentation**

This section discusses how to:

- Obtain documentation updates.
- Download documentation.

### **Obtaining Documentation Updates**

You can find updates and additional documentation for this release, as well as previous releases, on Oracle's PeopleSoft Customer Connection website. Through the Documentation section of Oracle's PeopleSoft Customer Connection, you can download files to add to your Implementation Guides Library. You'll find a variety of useful and timely materials, including updates to the full line of JD Edwards EnterpriseOne documentation that is delivered on your implementation guides CD-ROM.

**Important!** Before you upgrade, you must check Oracle's PeopleSoft Customer Connection for updates to the upgrade instructions. Oracle continually posts updates as the upgrade process is refined.

#### **See Also**

Oracle's PeopleSoft Customer Connection, http://www.oracle.com/support/support\_peoplesoft.html

#### **Downloading Documentation**

In addition to the complete line of documentation that is delivered on your implementation guide CD-ROM, Oracle makes JD Edwards EnterpriseOne documentation available to you via Oracle's website. You can download PDF versions of JD Edwards EnterpriseOne documentation online via the Oracle Technology Network. Oracle makes these PDF files available online for each major release shortly after the software is shipped.

See Oracle Technology Network, http://www.oracle.com/technology/documentation/psftent.html

### **Additional Resources**

The following resources are located on Oracle's PeopleSoft Customer Connection website:

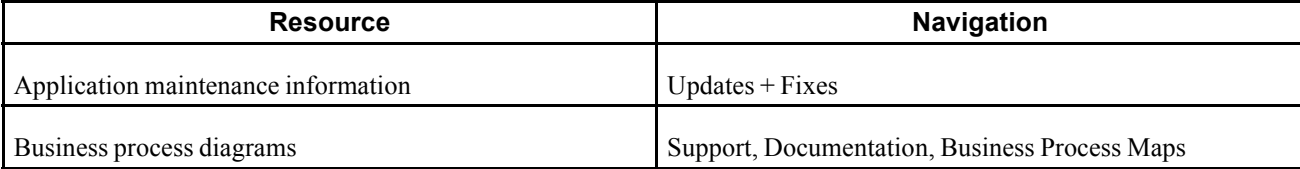

<span id="page-12-0"></span>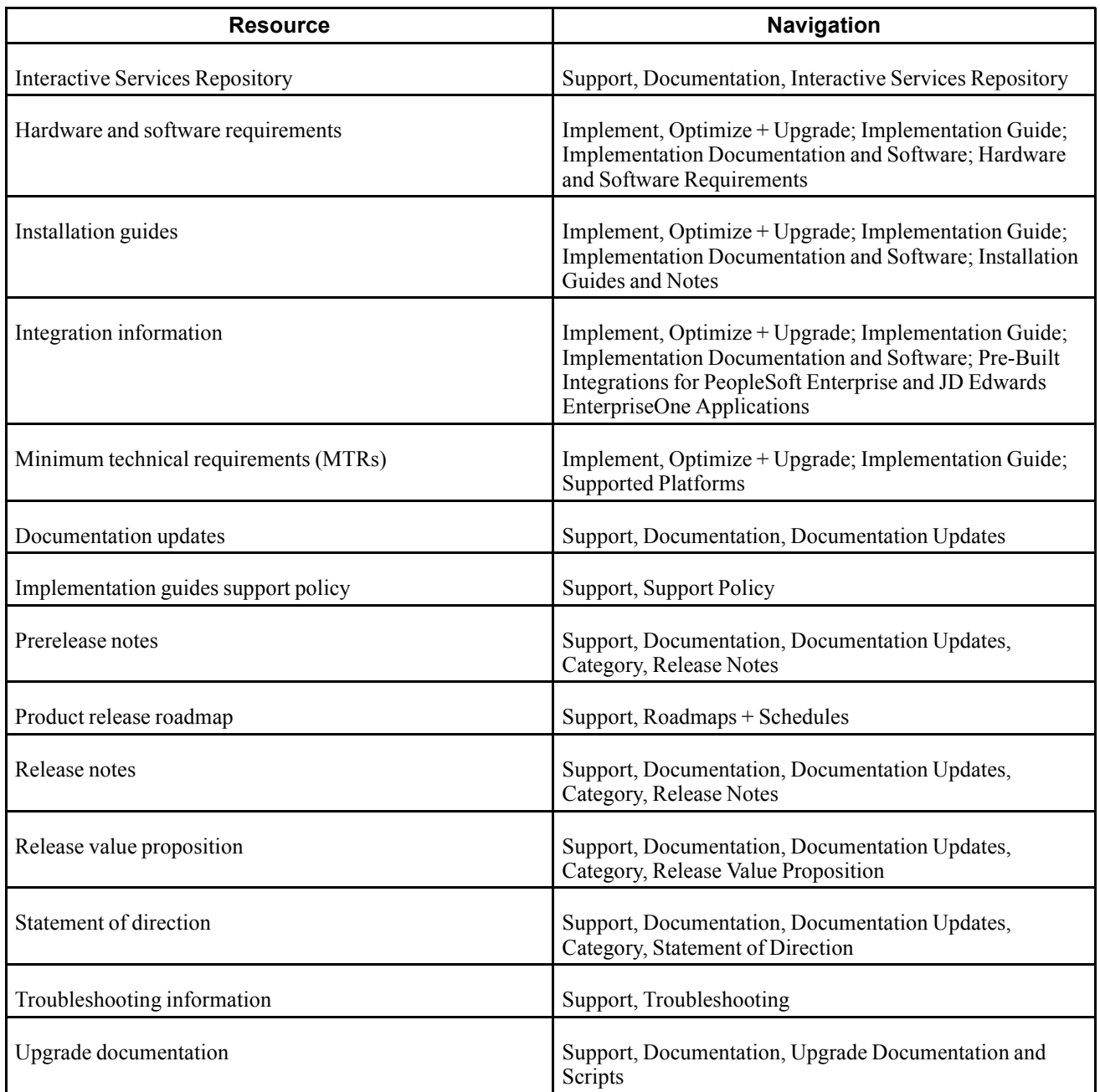

## **Typographical Conventions and Visual Cues**

This section discusses:

- Typographical conventions.
- Visual cues.
- Country, region, and industry identifiers.
- Currency codes.

### <span id="page-13-0"></span>**Typographical Conventions**

This table contains the typographical conventions that are used in implementation guides:

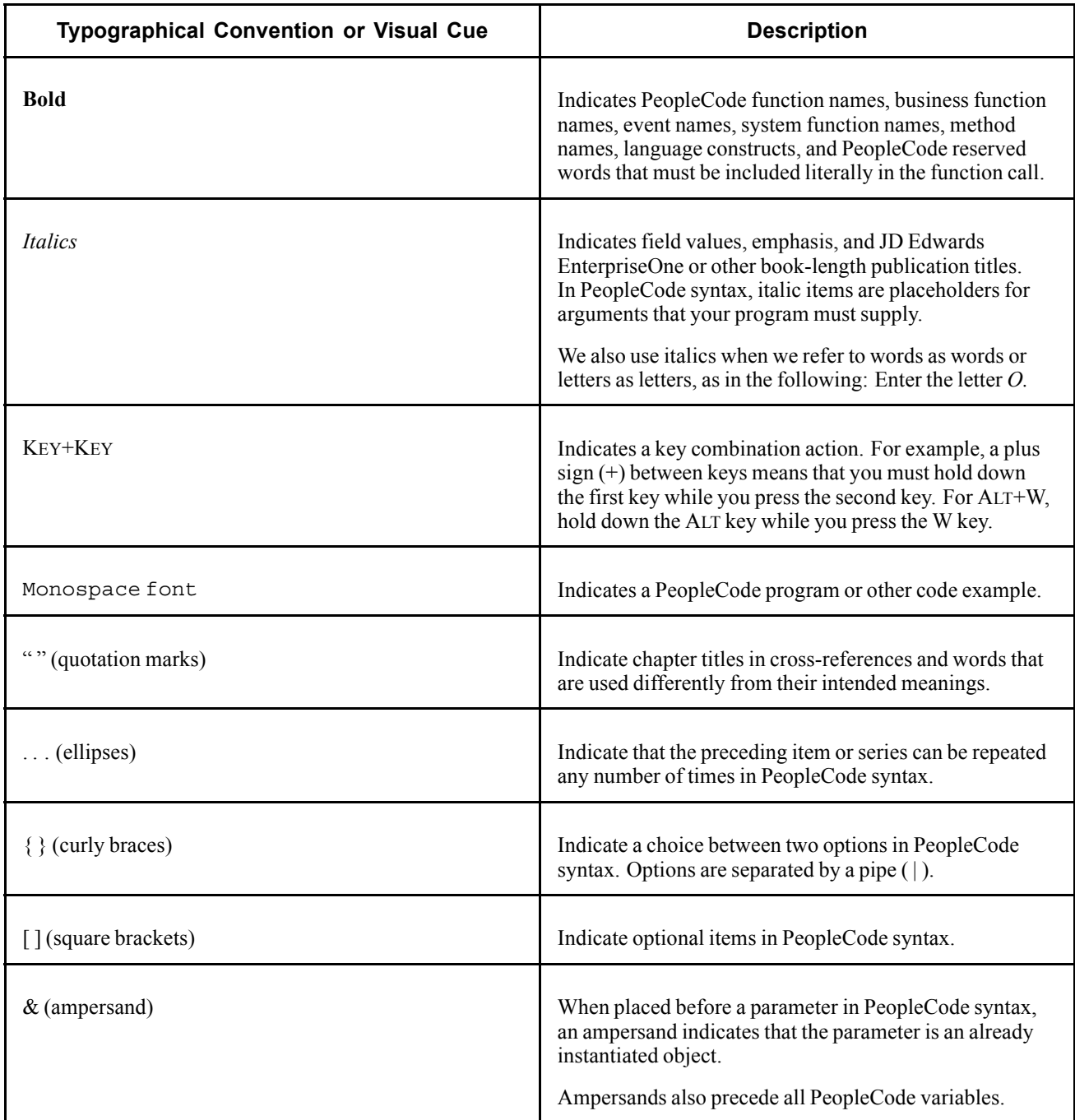

### **Visual Cues**

Implementation guides contain the following visual cues.

#### <span id="page-14-0"></span>**Notes**

Notes indicate information that you should pay particular attention to as you work with the JD Edwards EnterpriseOne system.

**Note.** Example of a note.

If the note is preceded by *Important!,* the note is crucial and includes information that concerns what you must do for the system to function properly.

**Important!** Example of an important note.

#### **Warnings**

Warnings indicate crucial configuration considerations. Pay close attention to warning messages.

*Warning!* Example of a warning.

#### **Cross-References**

Implementation guides provide cross-references either under the heading "See Also" or on a separate line preceded by the word *See.* Cross-references lead to other documentation that is pertinent to the immediately preceding documentation.

#### **Country, Region, and Industry Identifiers**

Information that applies only to a specific country, region, or industry is preceded by a standard identifier in parentheses. This identifier typically appears at the beginning of a section heading, but it may also appear at the beginning of a note or other text.

Example of a country-specific heading: "(FRA) Hiring an Employee"

Example of a region-specific heading: "(Latin America) Setting Up Depreciation"

#### **Country Identifiers**

Countries are identified with the International Organization for Standardization (ISO) country code.

#### **Region Identifiers**

Regions are identified by the region name. The following region identifiers may appear in implementation guides:

- Asia Pacific
- Europe
- Latin America
- North America

#### **Industry Identifiers**

Industries are identified by the industry name or by an abbreviation for that industry. The following industry identifiers may appear in implementation guides:

• USF (U.S. Federal)

<span id="page-15-0"></span>• E&G (Education and Government)

### **Currency Codes**

Monetary amounts are identified by the ISO currency code.

### **Comments and Suggestions**

Your comments are important to us. We encourage you to tell us what you like, or what you would like to see changed about implementation guides and other Oracle reference and training materials. Please send your suggestions to your product line documentation manager at Oracle Corporation, 500 Oracle Parkway, Redwood Shores, CA 94065, U.S.A. Or email us at appsdoc@us.oracle.com.

While we cannot guarantee to answer every email message, we will pay careful attention to your comments and suggestions.

### **Common Fields Used in Implementation Guides**

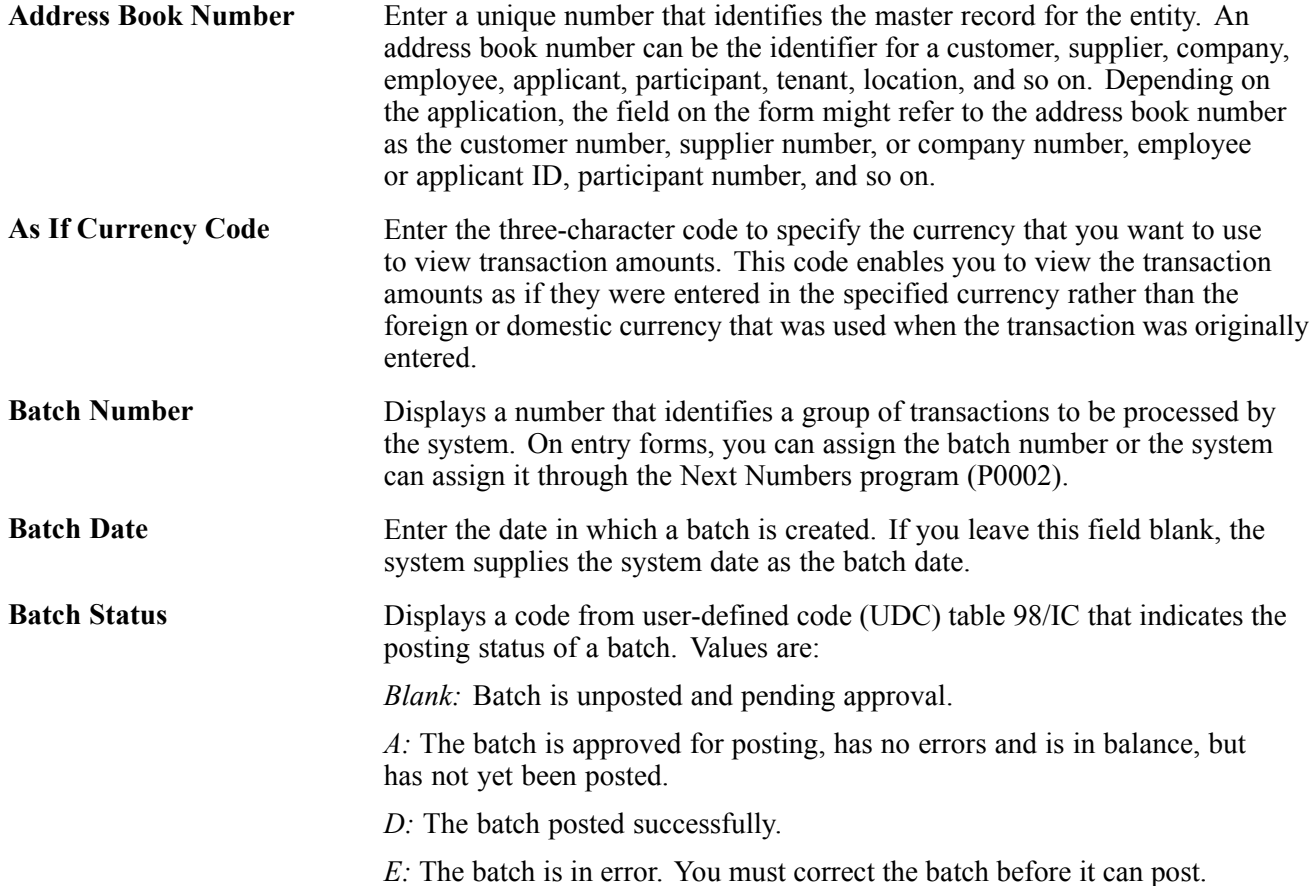

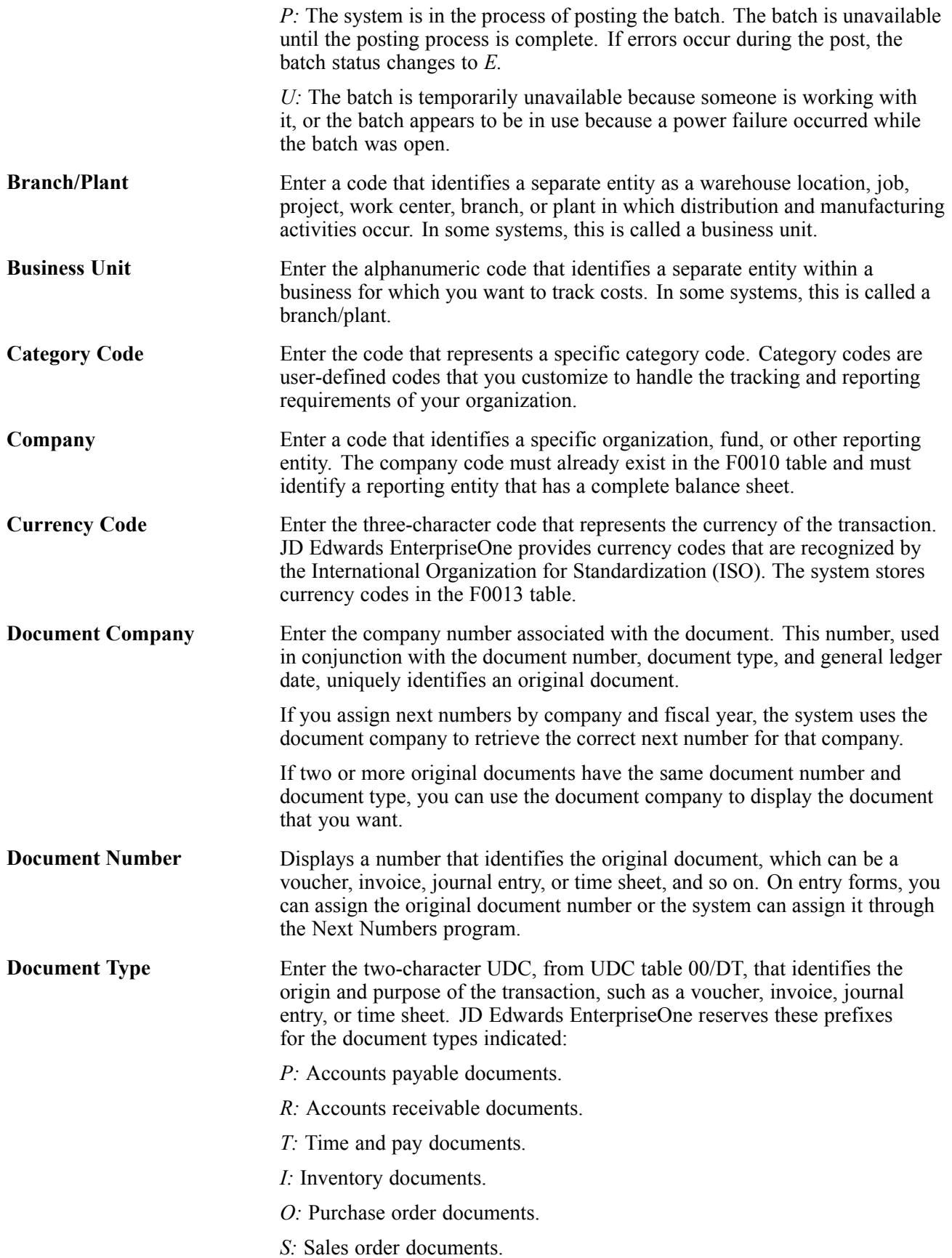

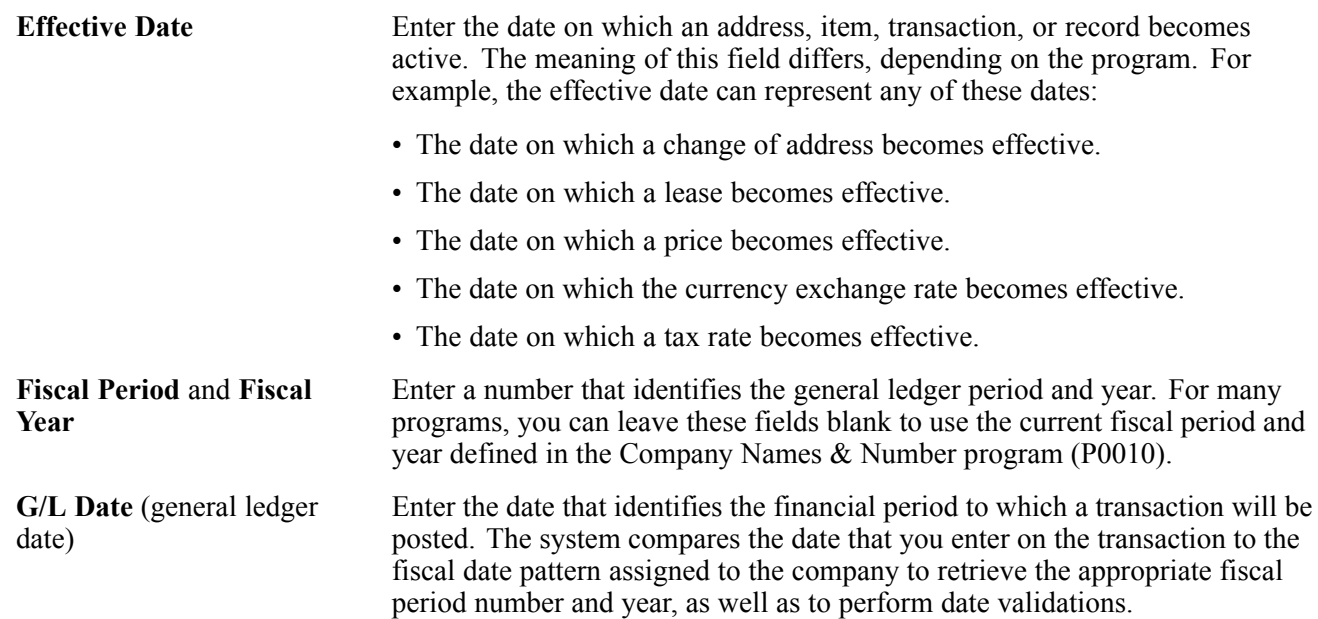

## <span id="page-18-0"></span>**JD Edwards EnterpriseOne Tax Processing Preface**

This preface discusses:

- JD Edwards EnterpriseOne products.
- JD Edwards EnterpriseOne application fundamentals.

### **JD Edwards EnterpriseOne Products**

This implementation guide refers to these JD Edwards EnterpriseOne products from Oracle:

- JD Edwards EnterpriseOne General Accounting.
- JD Edwards EnterpriseOne Accounts Payable.
- JD Edwards EnterpriseOne Accounts Receivable.
- JD Edwards EnterpriseOne Foundation Address Book.
- JD Edwards EnterpriseOne Inventory Management.
- JD Edwards EnterpriseOne Procurement.
- JD Edwards EnterpriseOne Sales Order Management.

### **JD Edwards EnterpriseOne Application Fundamentals**

Additional, essential information describing the setup and design of the system appears in a companion volume of documentation called *JD Edwards EnterpriseOne Financial Management Application Fundamentals 9.0 Implementation Guide*.

Customers must conform to the supported platforms for the release as detailed in the JD Edwards EnterpriseOne minimum technical requirements. In addition, JD Edwards EnterpriseOne may integrate, interface, or work in conjunction with other Oracle products. Refer to the cross-reference material in the Program Documentation at http://oracle.com/contracts/index.html for Program prerequisites and version cross-reference documents to assure compatibility of various Oracle products.

#### **See Also**

*JD Edwards EnterpriseOne Financial Management Application Fundamentals 9.0 Implementation Guide*

Preface

### <span id="page-20-0"></span>**CHAPTER 1**

## **Getting Started With JD Edwards EnterpriseOne Tax Processing**

This chapter discusses:

- JD Edwards EnterpriseOne Tax Processing overview.
- JD Edwards EnterpriseOne Tax Processing implementation.

### **JD Edwards EnterpriseOne Tax Processing Overview**

Various tax authorities assess and collect taxes. To comply with governmental tax regulations, you must set up tax information. After you set up this information, you can:

- Track taxes according to different tax rates and areas.
- Assign a default tax rate to a customer or supplier.
- Apply a tax rate to an entire transaction or transaction pay item.
- Enter a tax amount or have the system calculate the amount.
- Track tax history in a separate table.

### **JD Edwards EnterpriseOne Tax Processing Implementation**

This section presents the steps that are required to implement JD Edwards EnterpriseOne Tax Processing.

In the planning phase of the implementation, take advantage of all JD Edwards EnterpriseOne sources of information, including the installation guides and troubleshooting information. A complete list of these resources appears in the preface in *About This Documentation* with information about where to find the most current version of each.

When determining which electronic software updates (ESUs) to install for JD Edwards EnterpriseOne Tax Processing, use the EnterpriseOne and World Change Assistant. EnterpriseOne and World Change Assistant, a Java based tool, reduces the time required to search and download ESUs by 75 percent or more and enables you to install multiple ESUs at one time.

See *JD Edwards EnterpriseOne Tools 8.98 Software Update Guide*

#### **Implementation Steps**

This table lists the implementation steps for JD Edwards EnterpriseOne Tax Processing:

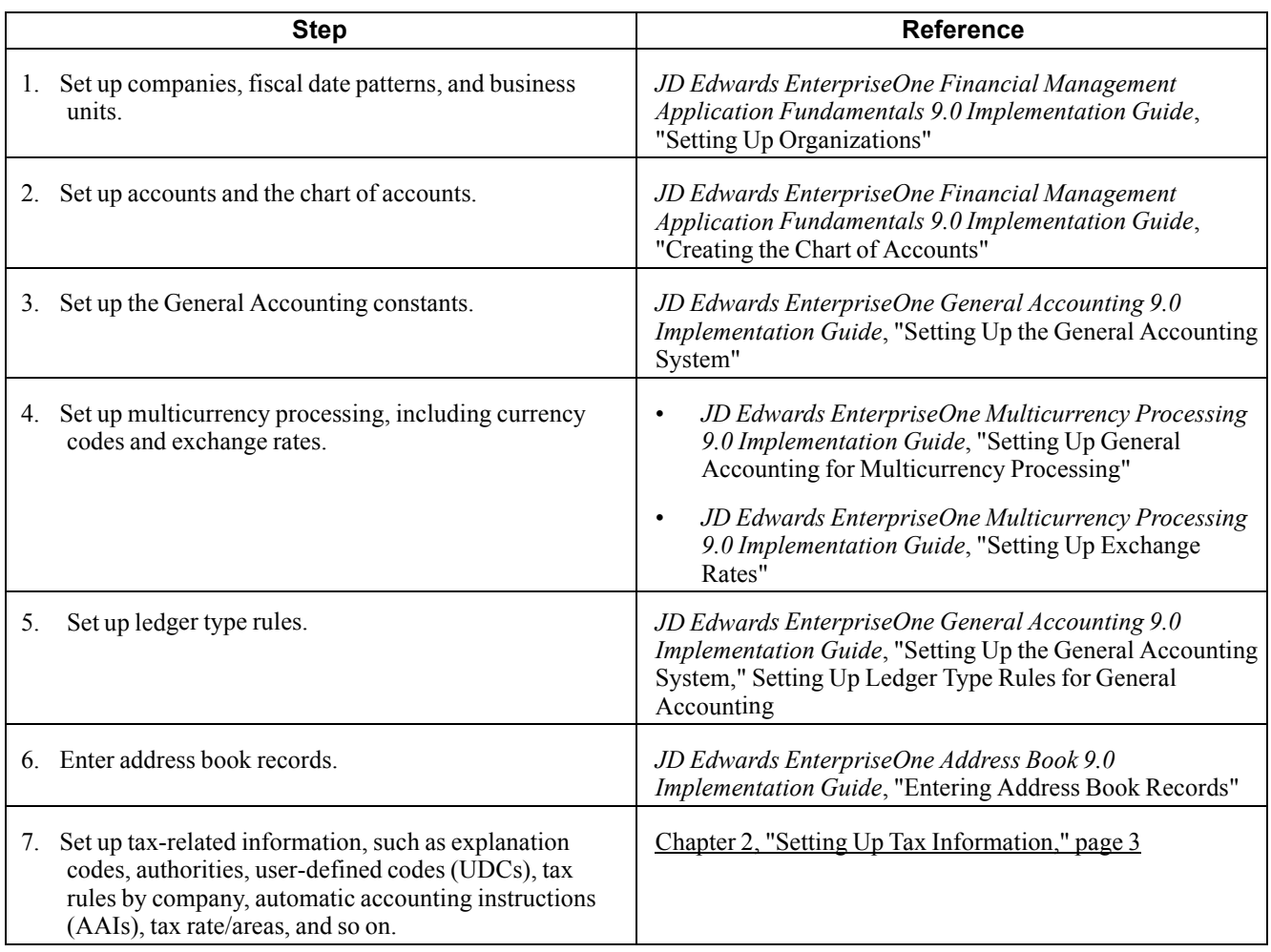

### <span id="page-22-0"></span>**CHAPTER 2**

## **Setting Up Tax Information**

This chapter provides an overview of tax explanation codes and discusses how to:

- Set up tax authorities.
- Set up tax user-defined codes (UDCs).
- Set up tax rules by company.
- Set up automatic accounting instructions (AAIs) for taxes.
- Set up tax rate areas.
- Set up default values for taxes.
- Validate tax ID numbers.
- Assign tax information to general ledger accounts.
- Set up the General Ledger Post program to update tax information.

**Note.** Additional country-specific setup for tax processing exists for many countries.

<span id="page-23-0"></span>*JD Edwards EnterpriseOne Country-Specific Setup and Processes for the Americas 9.0 Implementation Guide*, "(ARG) Setting Up the System for Argentinian Taxes"

*JD Edwards EnterpriseOne Country-Specific Setup and Processes for Asia and Australia 9.0 Implementation Guide*, "(AUS) Setting Up Australian Goods and Services Tax"

*JD Edwards EnterpriseOne Country-Specific Setup and Processes for the Americas 9.0 Implementation Guide*, "(BRA) Setting Up the System for Brazilian Taxes"

*JD Edwards EnterpriseOne Country-Specific Setup and Processes for the Americas 9.0 Implementation Guide*, "(MEX) Working With VAT in Mexico"

*JD Edwards EnterpriseOne Country-Specific Setup and Processes for the Americas 9.0 Implementation Guide*, "(ECU) Setting Up Country-Specific Functionality for Ecuador," Setting Up Tax Rate Areas for Ecuador

*JD Edwards EnterpriseOne Country-Specific Setup and Processes for Asia and Australia 9.0 Implementation Guide*, "(CHN) Setting Up Country-Specific Functionality for China," Setting Up VAT for China

*JD Edwards EnterpriseOne Country-Specific Setup and Processes for Europe Localization 9.0 Implementation Guide*, "(BEL) Setting Up Country-Specific Functionality for Belgium," (BEL) Setting Up Tax Rate Areas for Belgium

*JD Edwards EnterpriseOne Country-Specific Setup and Processes for the Americas 9.0 Implementation Guide*, "(COL) Setting Up the System for Colombian Taxes"

*JD Edwards EnterpriseOne Country-Specific Setup and Processes for Europe Localization 9.0 Implementation Guide*, "(FRA) Setting Up Country-Specific Functionality for France," Setting Up the System for VAT Reporting

*JD Edwards EnterpriseOne Country-Specific Setup and Processes for Europe Localization 9.0 Implementation Guide*, "(ITA) Setting Up Functionality for Italy," Setting Up Register Types and Classes for Summary VAT

*JD Edwards EnterpriseOne Country-Specific Setup and Processes for Europe Localization 9.0 Implementation Guide*, "(ITA) Setting Up Functionality for Italy," Establishing an Initial VAT Balance

*JD Edwards EnterpriseOne Country-Specific Setup and Processes for Europe Localization 9.0 Implementation Guide*, "(RUS) Setting Up Your System to Process VAT"

*JD Edwards EnterpriseOne Country-Specific Setup and Processes for Europe Localization 9.0 Implementation Guide*, "(Europe) Setting Up European Union Functionality," Understanding Intracommunity VAT

### **Understanding Tax Explanation Codes**

You might be required to calculate, pay, collect, and track taxes on invoices that you receive from suppliers and send to customers. When this is necessary, you need to enter a tax explanation code on the transaction. You can enter the tax explanation code on the transaction entry form, or let the system use a default tax explanation code that you set up on the customer or supplier record.

Tax explanation codes are hard-coded values that exist in the Tax Explanation Codes (00/EX) user-defined codes (UDC) table. These codes specify the algorithm that the system uses to calculate the tax amount and which, if any, GL account is used to record tax information. Each tax explanation code specifies a particular algorithm that affects the amount to distribute in the general ledger. You can create your own tax explanation codes, but if they begin with B, C, E, S, U, or V, they will use the same algorithm and work exactly as the standard tax explanation codes. For example, S1 will function exactly as S and V7 will function exactly as V. If you create tax explanation codes for any other letter or number, the system uses the sales tax algorithm to calculate tax and distribution amounts.

The letter T follows some tax explanation codes. You use this type of tax explanation code when you want to enter only the tax portion of the transaction. For example, if you enter a voucher and do not include the tax information, you can enter another voucher and use the appropriate tax explanation code followed by the letter T to indicate that the entire voucher represents a tax amount.

Not every tax explanation code is applicable to every system in JD Edwards EnterpriseOne software.

These table lists the available tax explanation codes, the systems that use each code, and the gross and GL distribution amounts that the system calculates when the taxable amount is entered:

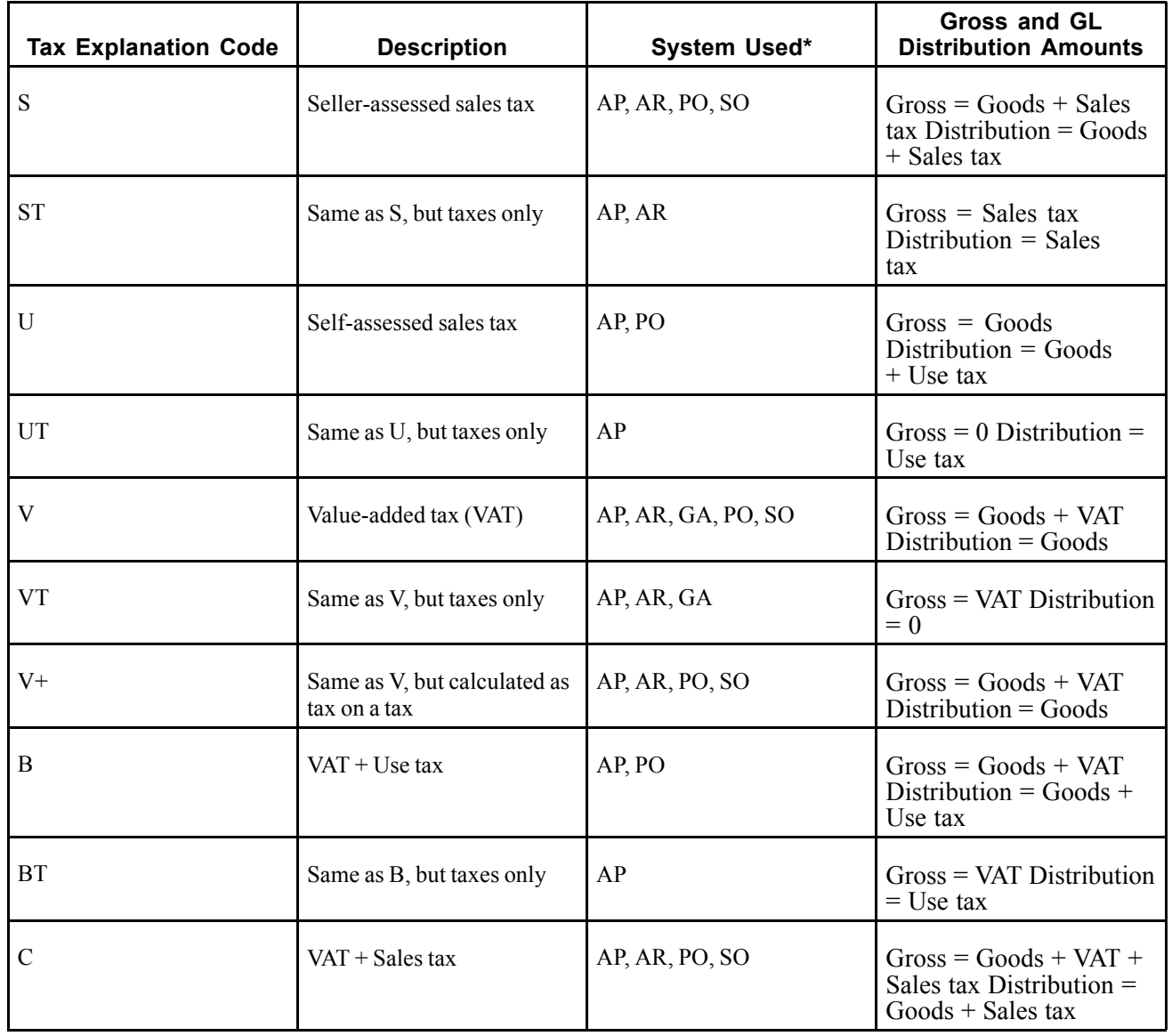

<span id="page-25-0"></span>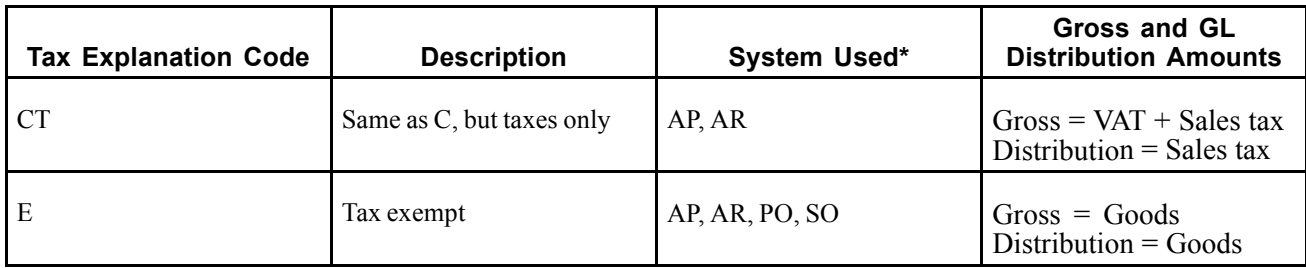

\*AP = JD Edwards EnterpriseOne Accounts Payable

AR = JD Edwards EnterpriseOne Accounts Receivable

GA = JD Edwards EnterpriseOne General Accounting (journal entries)

PO = JD Edwards EnterpriseOne Procurement

SO = JD Edwards EnterpriseOne Sales Order Management

**Note.** Tax explanation code of AR is used by JD Edwards EnterpriseOne Property Management.

#### **See Also**

*JD Edwards EnterpriseOne Country-Specific Setup and Processes for the Americas 9.0 Implementation Guide*, "Understanding Common Latin American Functionality," (COL and ECU) Tax Explanation Codes for Columbia and Ecuador

### **Sales Tax (S) - Purchase Order to Voucher**

When you enter purchase orders with sales tax (tax explanation code S), the system uses distribution AAIs (automatic accounting instructions) to record the tax and, if you are purchasing for stock, update the inventory account. These AAIs differ depending on whether you are purchasing for stock and whether you use two-way or three-way matching.

These examples display the AAIs that the system uses and the tables and accounts that the system updates when you run the program specified. All of the examples are for a purchase order in the amount of 1,000 USD with a 10 percent sales tax rate. The system was set up to create the journal entries in detail.

#### **Purchasing for Stock Items - Three-Way Voucher Match**

When you purchase for stock, you must use three-way voucher matching. When you enter the purchase order receipt, the system records the tax in two general ledger accounts: Purchase Tax Accrual and Received Not Vouchered Tax. When the system creates the voucher, it offsets the Received Not Vouchered Tax account. You use the Purchase Tax Accrual account to track the tax portion of the item. You do not remit sales tax to a tax authority because the seller (supplier) pays it.

Example: Purchasing for Stock Items - Three-Way Voucher Match

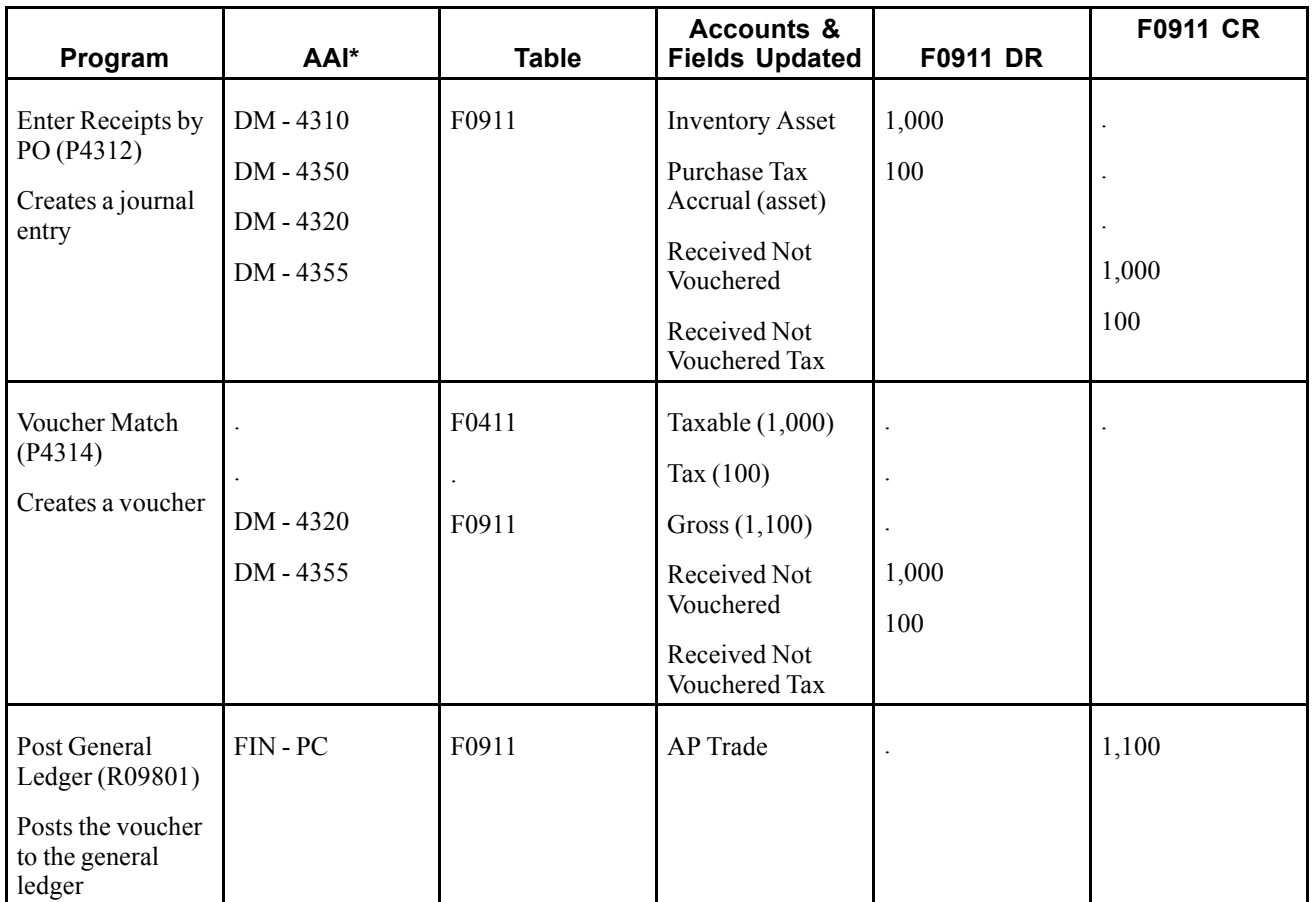

**Note.** When you enter tax information during the voucher match process, instead of when you enter the purchase order, the system does not make an entry to the account associated with DM AAI 4355; instead, the system debits the account for DM AAI 4350, as well as the Received Not Vouchered account, and credits the AP Trade account when the voucher is posted.

#### **Purchasing for Nonstock Items - Three-Way Voucher Match**

When you purchase for a nonstock item, you can use either two-way or three-way voucher matching. When you use three-way voucher matching and enter the purchase order receipt, the system records the tax in the Received Not Vouchered Tax account, which is offset when the system creates the voucher. The system records the sales tax on the voucher only and includes it in the amount of the expense distribution. The system does not record sales tax in a separate account because you do not remit it to a tax authority; the supplier pays it.

Example: Purchasing for Nonstock Items - Three-Way Voucher Match

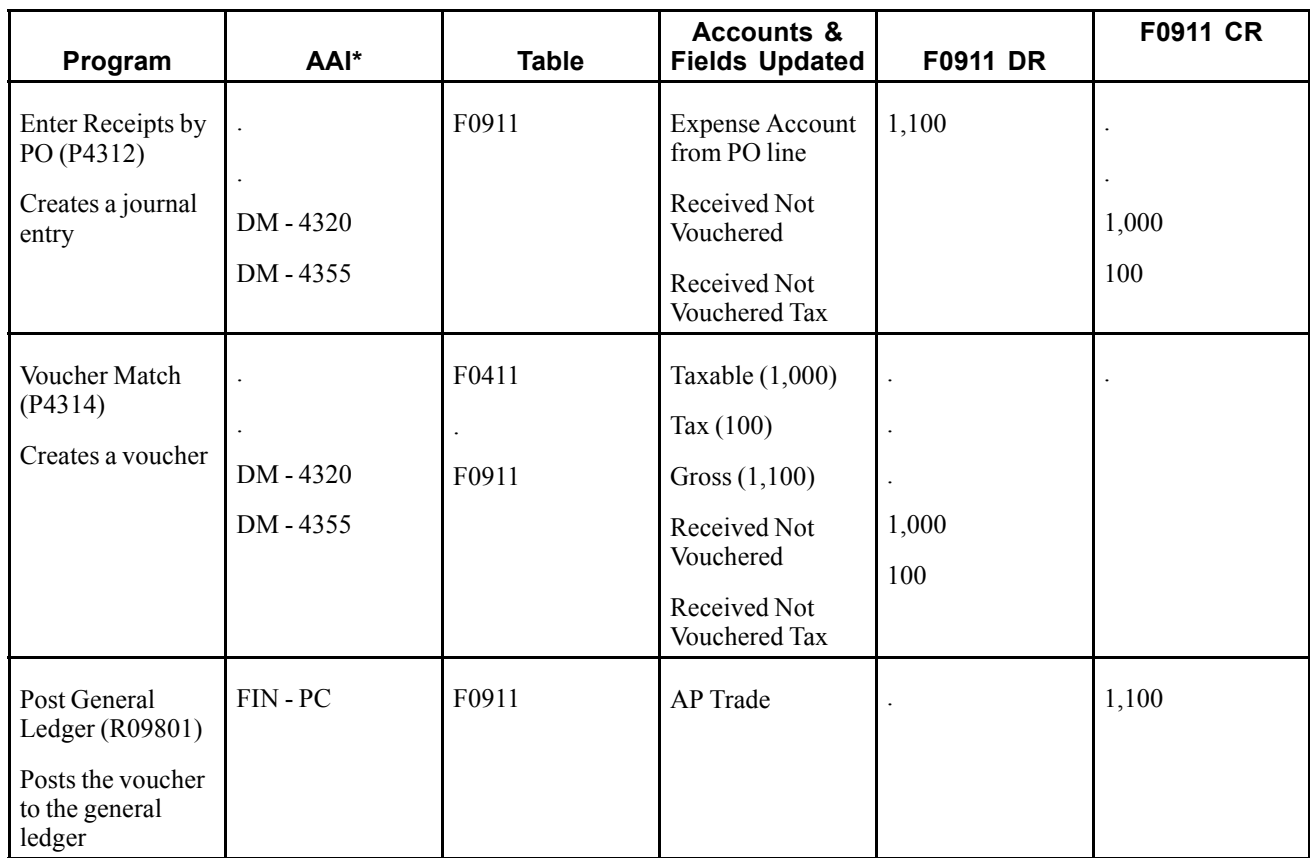

#### **Purchasing for Nonstock Items - Two-Way Voucher Match**

When you use two-way voucher matching, the system does not use the Received Not Vouchered accounts because you do not enter purchase order receipts; you enter the purchase order and create the voucher. The system does not record the sales tax in any general ledger account at any time during the process. The system records the sales tax on the voucher only and includes it in the amount of the expense distribution. The system does not record sales tax in a separate account because you do not remit it to a tax authority; the supplier pays it.

Example: Purchasing for Nonstock Items - Two-Way Voucher Match

<span id="page-28-0"></span>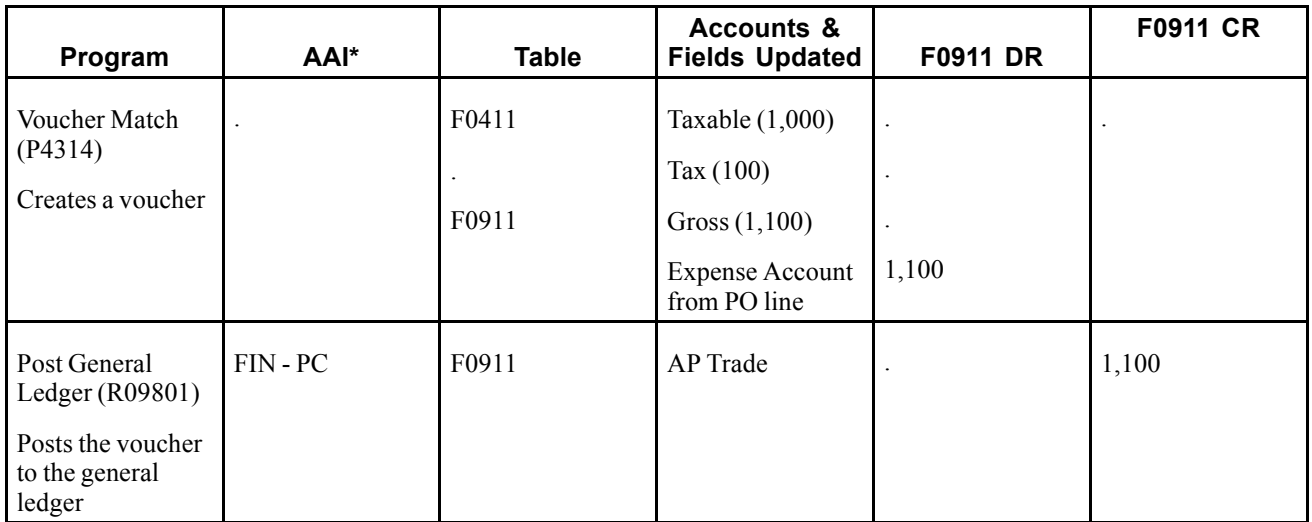

### **Sales Tax (S) - Sales Order to Invoice**

When you enter a sales order with sales tax (tax explanation code S) and run Update Customer Sales (R42800), the system uses distribution AAIs to record the Store Sales, Tax Liability, Cost of Goods (COG) Sold, and Inventory accounts. You offset the Tax Liability account when you pay the tax authority.

This example displays the AAI that the system uses and the tables and accounts that the system updates when you run the specified program. The example is for a sales order in the amount of 1,000 USD with a 10 percent sales tax rate.

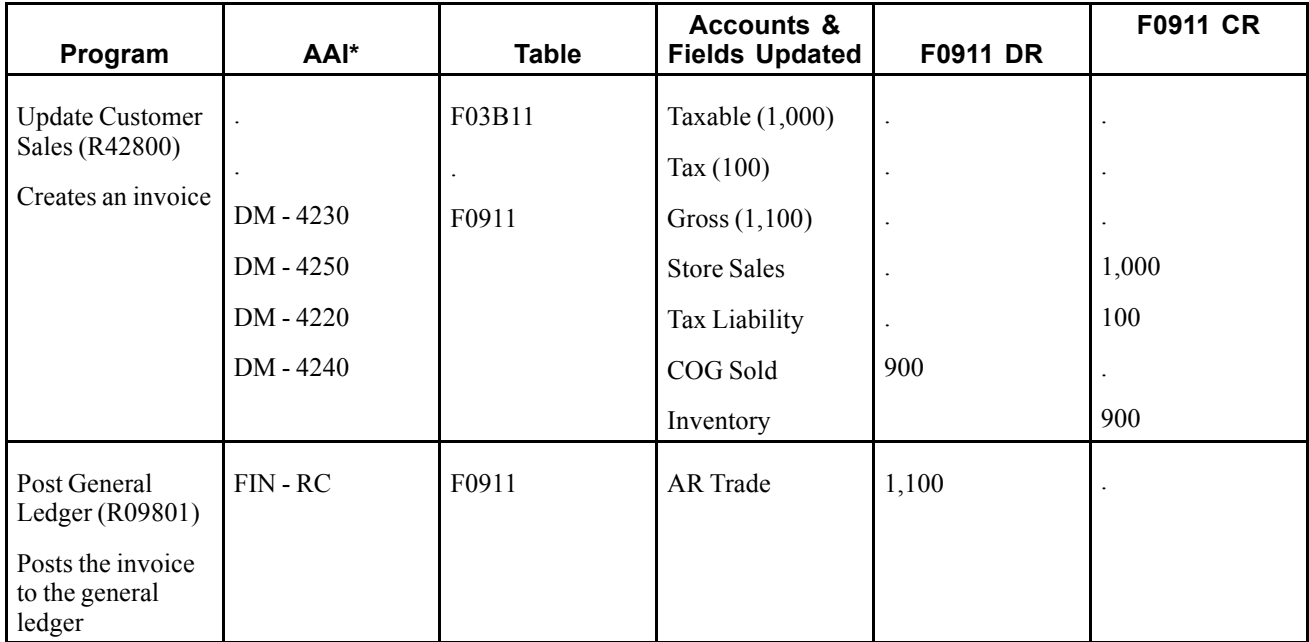

\* DM - AAI = Distribution/Manufacturing AAI (F4950); FIN - AAI = Financial AAI (F0012)

### <span id="page-29-0"></span>**Sales Tax (S) - Voucher and Invoice Entry**

When you enter a voucher or invoice with sales tax, the system calculates the tax amount but does not create a separate entry to the general ledger. The sales tax appears only in the voucher or invoice record. For vouchers, the tax is part of the expense, so you do not need to enter the tax in a specific account. For invoices, however, you might want to track the sales tax in a separate account because you must pay it. In this instance, you would need to subtract the sales tax amount from the revenue and enter it separately.

Alternatively, instead of using tax explanation code S, you can use tax explanation code V for the system to record the tax in the account specified by PT*xxxx* (for payables) or RT*xxxx* (for receivables), where *xxxx* is the GL offset that is entered on the tax rate/area.

This example displays the AAI that the system uses and the tables and accounts that the system updates when you enter and post a voucher or invoice. The examples are for a taxable amount of 1,000 USD with a 10 percent sales tax rate.

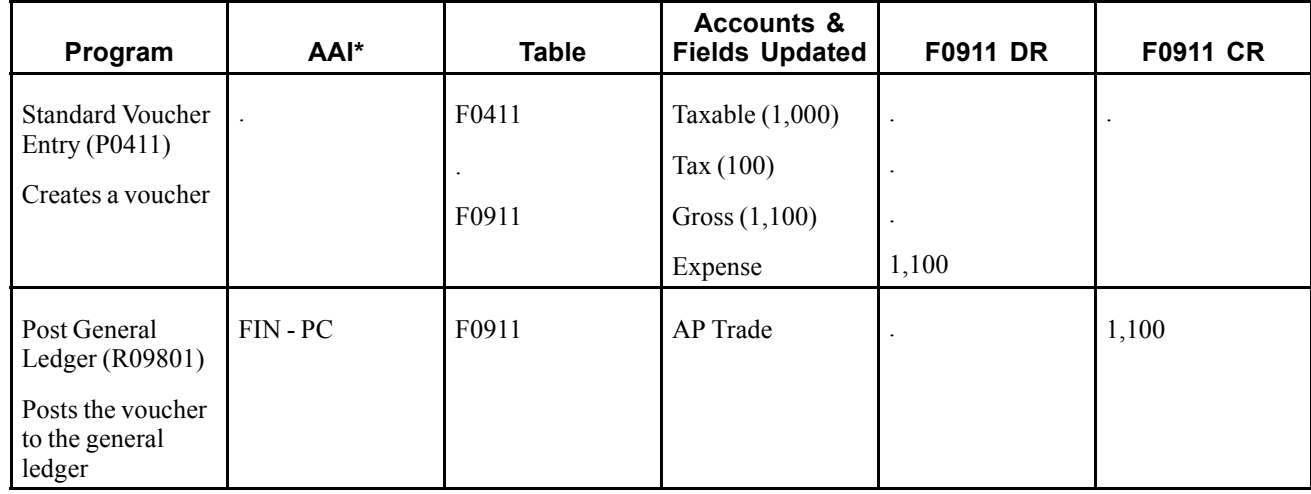

Example: Voucher Entry

\* DM - AAI = Distribution/Manufacturing AAI (F4950); FIN - AAI = Financial AAI (F0012)

### **Use Tax (U) - Purchase Order to Voucher**

When you enter a purchase order with use tax (tax explanation code U), the system calculates the tax amount and makes a separate entry to the general ledger when you post the transaction.

The examples that follow display the AAIs that the system uses and the tables and accounts that the system updates when you run the program specified. All of the examples are for a purchase order in the amount of 1,000 USD with a 10 percent use tax rate. The system was set up to create the journal entries in detail.

#### **Purchasing for Stock Items - Three-Way Voucher Match**

When you purchase for stock, you must use three-way voucher matching. When you enter the purchase order receipt, the system records the tax in two general ledger accounts: Purchase Tax Accrual and Received Not Vouchered Tax. When the system creates the voucher, it offsets the Received Not Vouchered Tax account and records the tax in the Purchase Tax Accrual asset account only for tracking purposes. When you post the voucher, the system records the tax in the Use Tax Payable account. When you pay the tax authority, you enter a voucher that offsets the Use Tax Payable account.

Example: Purchasing for Stock Items - Three-Way Voucher Match

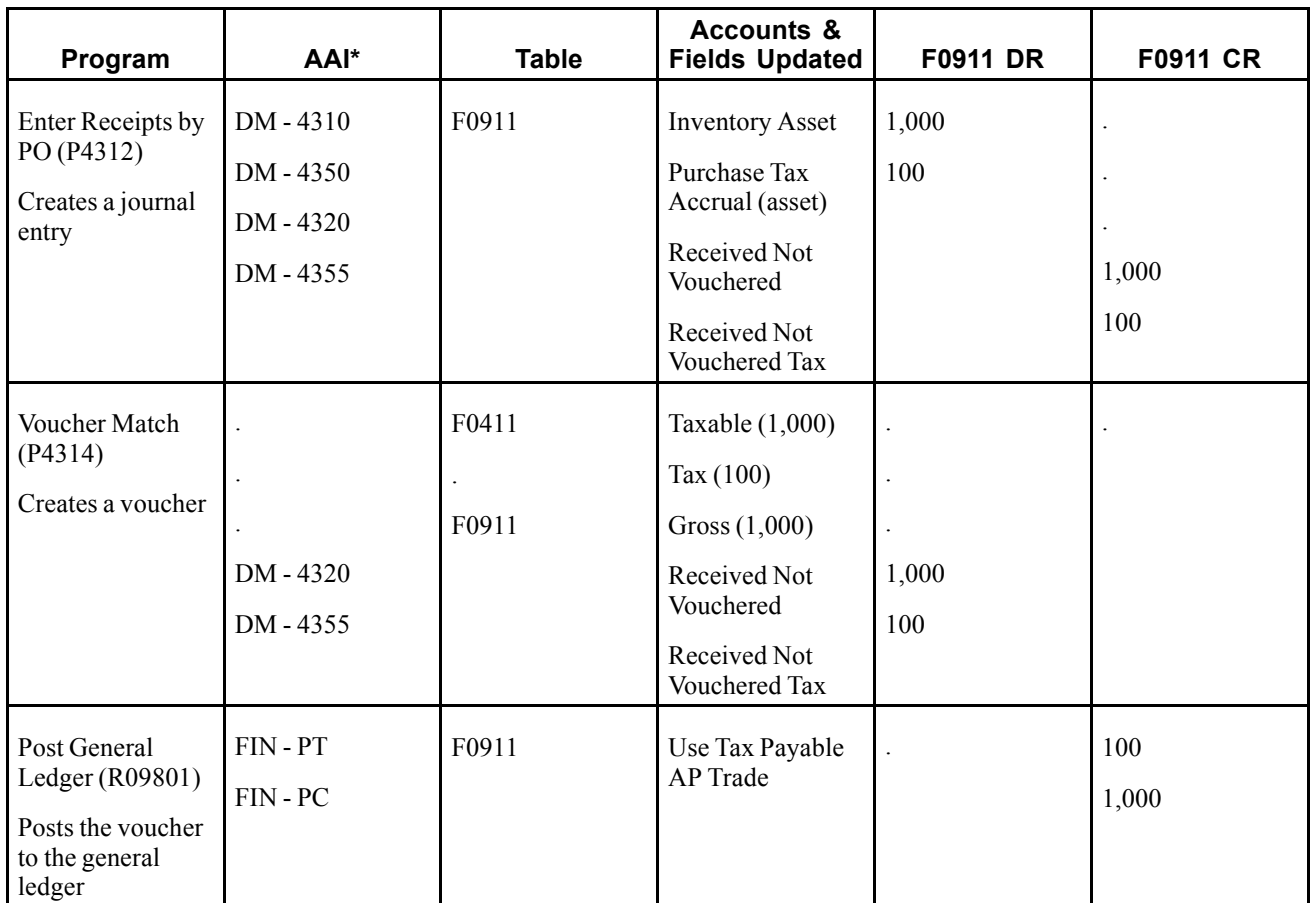

#### **Purchasing for Nonstock Items - Three-Way Voucher Match**

When you purchase for a nonstock item, you can use either two-way or three-way voucher matching. When you use three-way voucher matching and enter the purchase order receipt, the system records the tax in the Received Not Vouchered Tax account, which is offset when the system creates the voucher. The system does not include the use tax in the gross amount of the voucher, nor does it include it in the amount of the expense distribution. The system records the tax in a separate account that is offset when you remit the tax to the tax authority.

Example: Purchasing for Nonstock Items - Three-Way Voucher Match

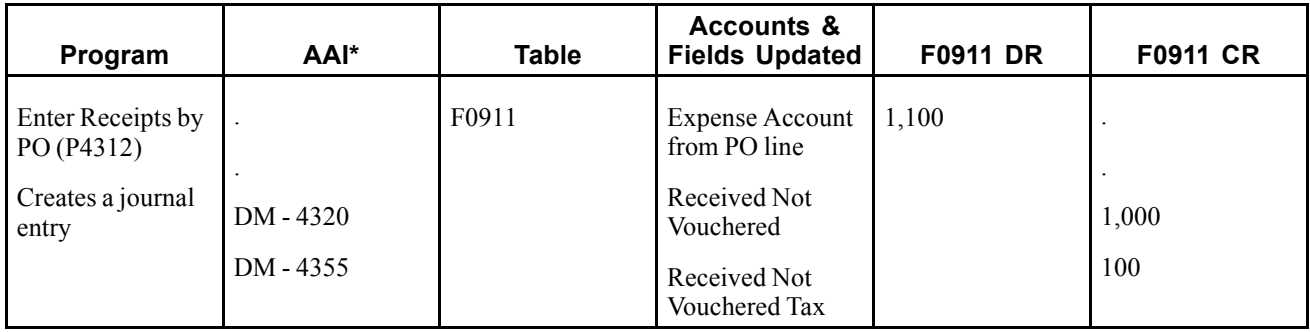

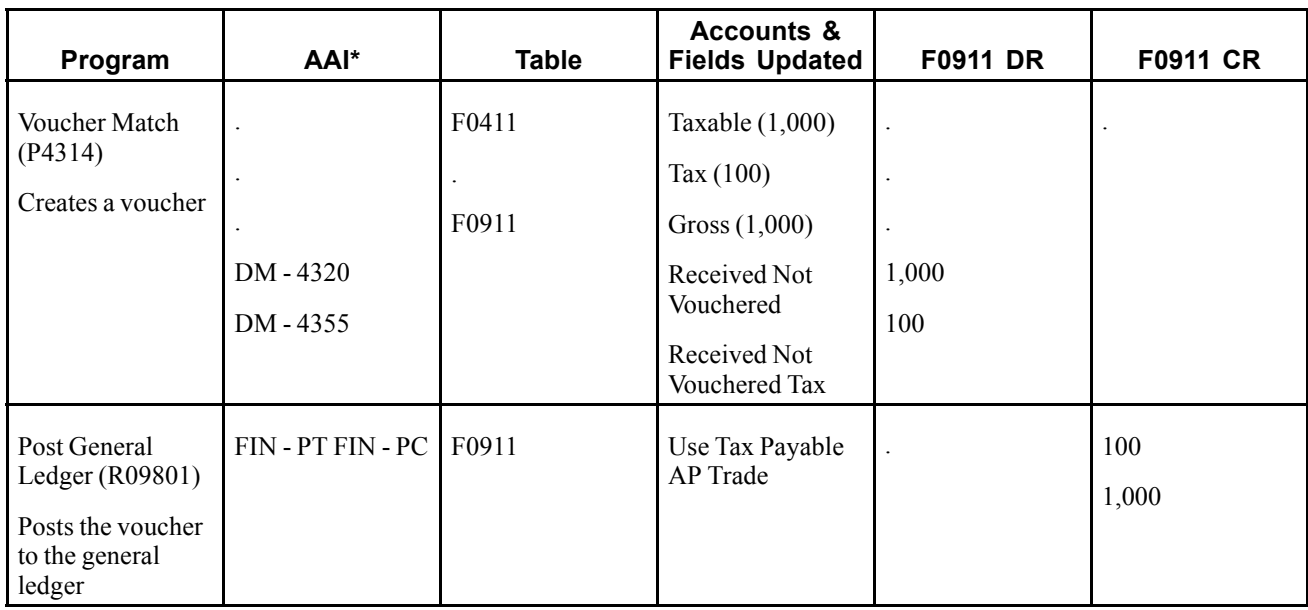

#### **Purchasing for Nonstock Items - Two-Way Voucher Match**

When you use two-way voucher matching, the system does not use the Received Not Vouchered accounts because you do not enter purchase order receipts; you enter the purchase order and create the voucher. When the system creates the voucher, it does not include the use tax in the gross amount of the voucher, nor does it include it in the amount of the expense distribution. The system records the tax in a separate account that is offset when you remit the tax to the tax authority.

Example: Purchasing for Nonstock Items - Two-Way Voucher Match

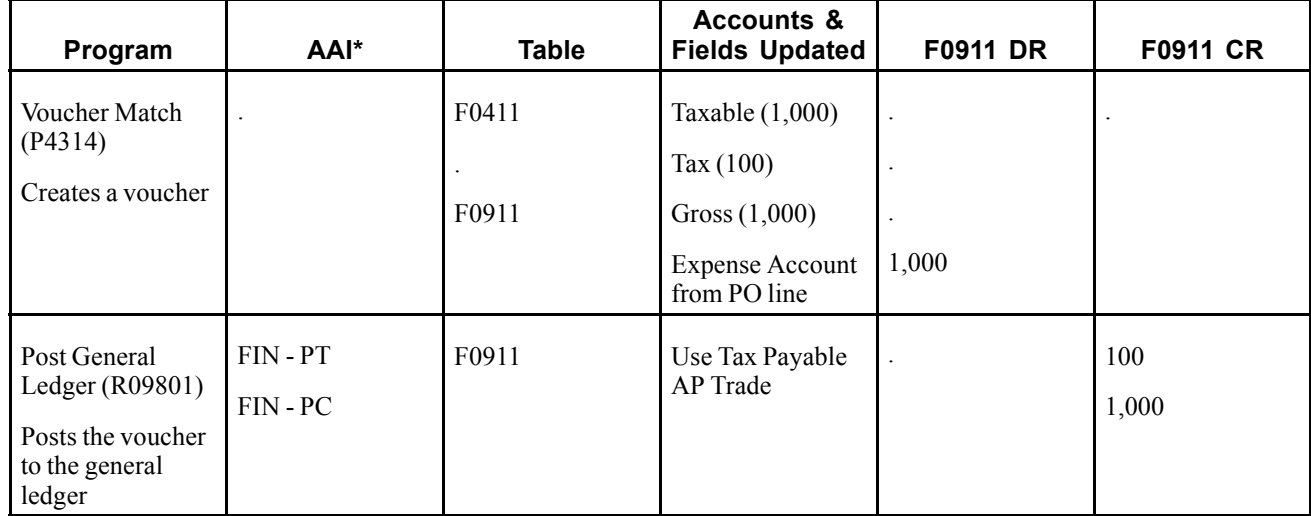

\* DM - AAI = Distribution/Manufacturing AAI (F4950); FIN - AAI = Financial AAI (F0012)

### <span id="page-32-0"></span>**Use Tax (U) - Voucher Entry**

When you enter a voucher with use tax, the system calculates the tax amount and creates a separate entry to the Use Tax Payable account when you post the transaction. You offset this account when you pay the tax authority.

This example displays the AAIs that the system uses and the tables and accounts that the system updates when you enter and post a voucher that has a taxable amount of 1,000 USD with a 10 percent use tax rate.

Example: Voucher Entry

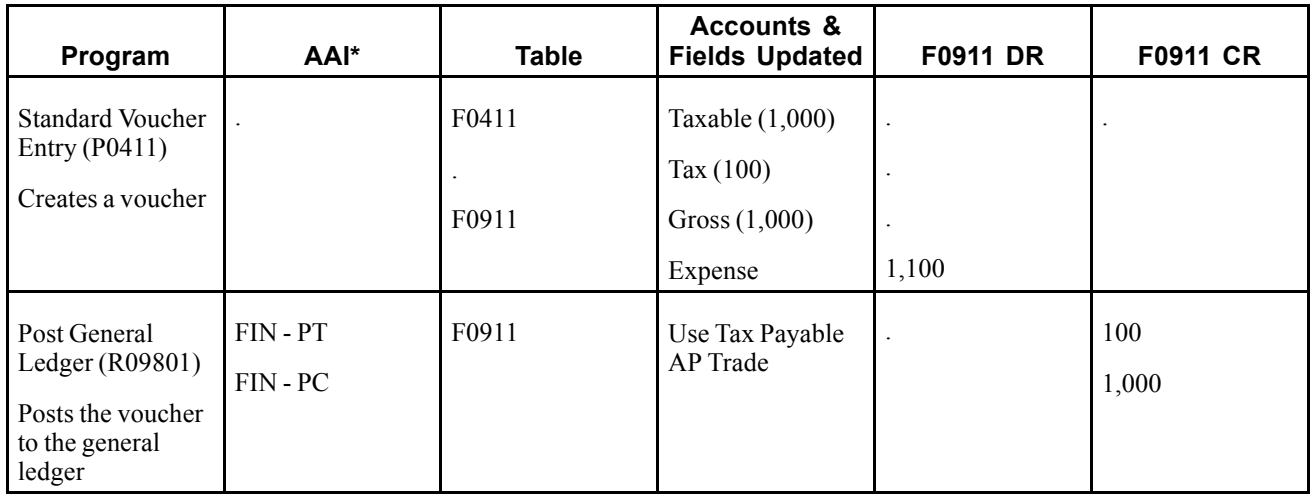

\* DM - AAI = Distribution/Manufacturing AAI (F4950); FIN - AAI = Financial AAI (F0012)

### **VAT Tax (V) - Purchase Order to Voucher**

When you enter a purchase order with value-added tax (VAT) (tax explanation code V), the system calculates the tax amount and makes a separate entry to the general ledger when you post the transaction.

The examples that follow display the AAIs that the system uses and the tables and accounts that the system updates when you run the program specified. All of the examples are for a purchase order in the amount of 1,000 USD with a 10 percent VAT tax rate. The system was set up to create the journal entries in detail.

#### **Purchasing for Stock Items - Three-Way Voucher Match**

When you purchase for stock, you must use three-way voucher matching. When you enter the purchase order receipt, the system does not accrue the tax; tax is recorded in the Received Not Vouchered Tax account only, and then is offset when the system creates the voucher. When you post the voucher, the system records the tax in the VAT recoverable tax account. Rather than pay a tax authority, you pay the seller (supplier) for the amount of the goods plus tax and recover the tax amount from the tax authority later.

Example: Purchasing for Stock Items - Three-Way Voucher Match

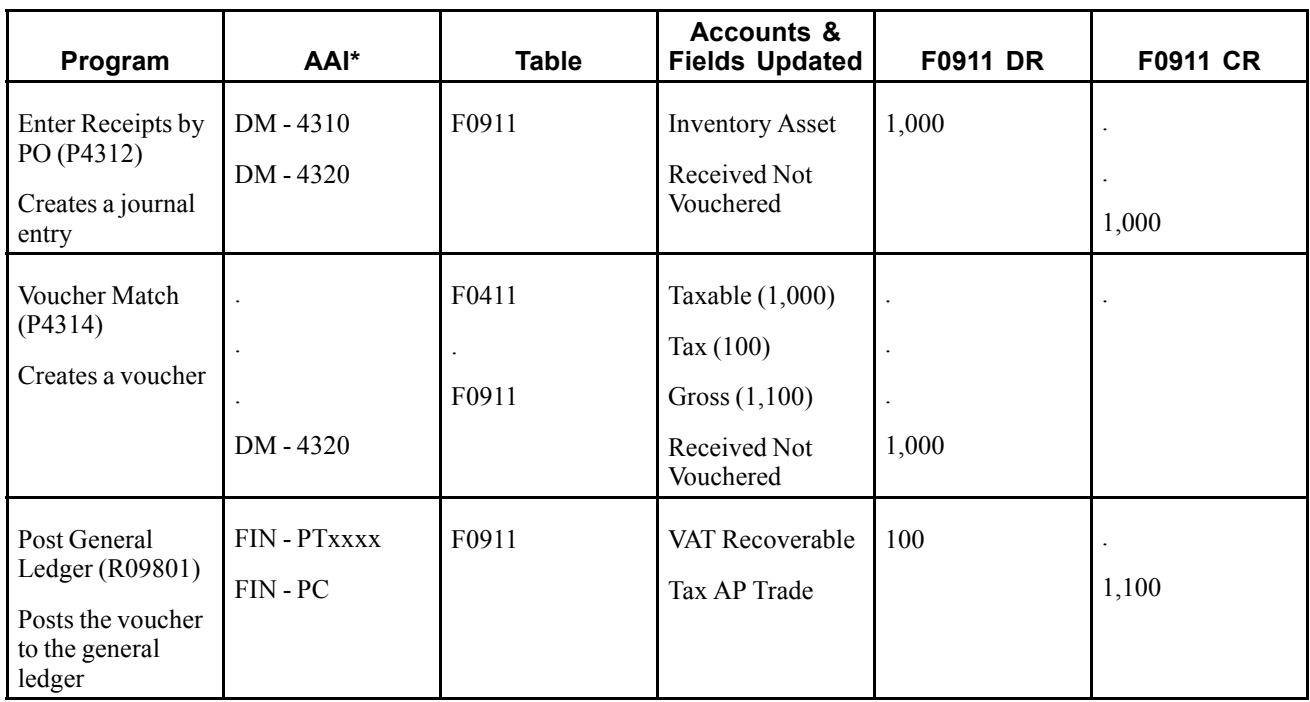

#### **Purchasing for Nonstock Items - Three-Way Voucher Match**

When you purchase for a nonstock item, you can use either two-way or three-way voucher matching. When you use three-way voucher matching and enter the purchase order receipt, the system records the tax in the Received Not Vouchered Tax account, which is offset when the system creates the voucher. When you post the voucher, the system records the tax in the VAT Recoverable Tax account. Rather than pay a tax authority, you pay the supplier for the amount of the goods plus tax and recover the tax amount from the tax authority later.

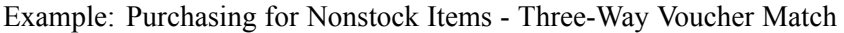

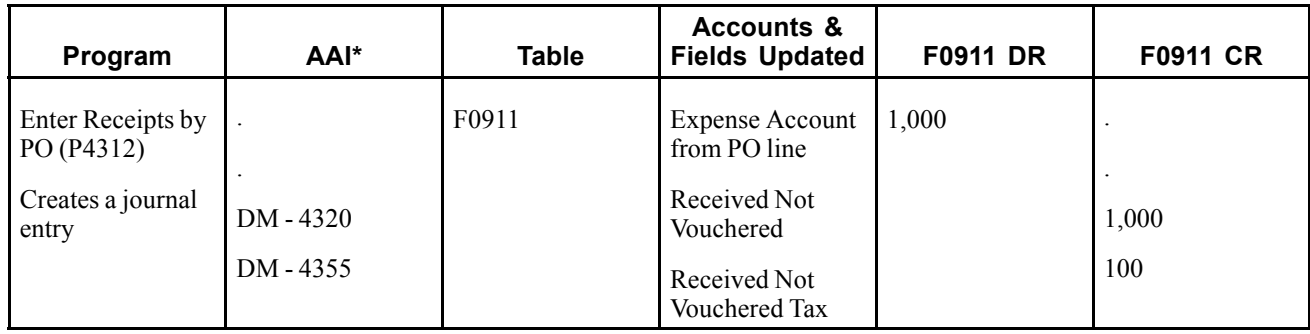

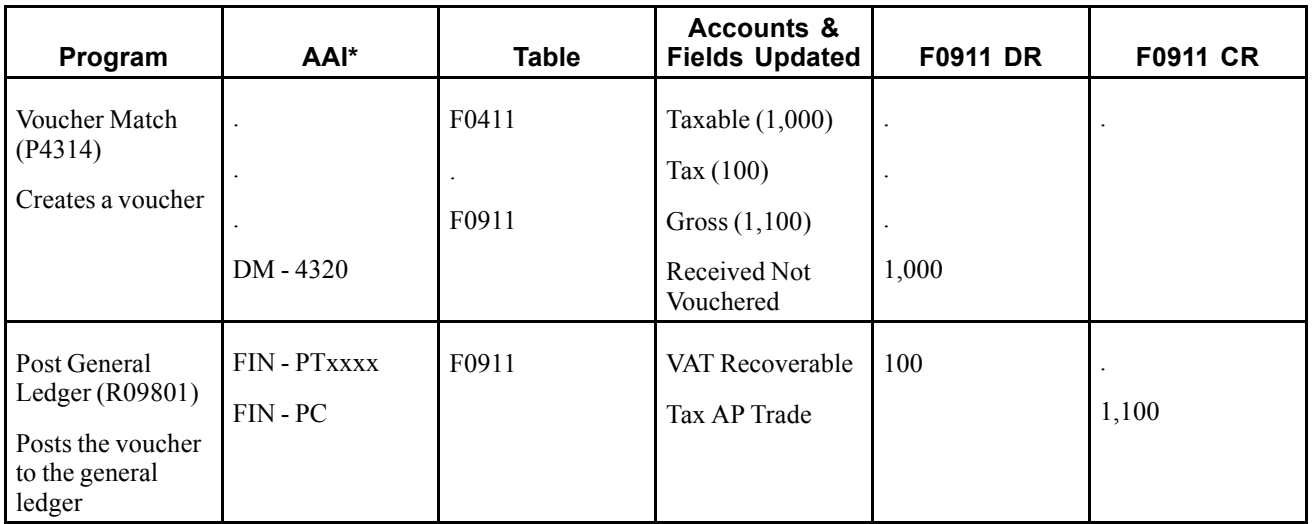

#### **Purchasing for Nonstock Items - Two-Way Voucher Match**

When you use two-way voucher matching, the system does not use the Received Not Vouchered accounts because you do not enter purchase order receipts; you enter the purchase order and create the voucher. When the system creates the voucher, it includes the VAT tax in the gross amount of the voucher, but not in the expense distribution. When you post the voucher, the system records the tax in the VAT Recoverable tax account. Rather than pay a tax authority, you pay the supplier for the amount of the goods plus tax and recover the tax amount from the tax authority later.

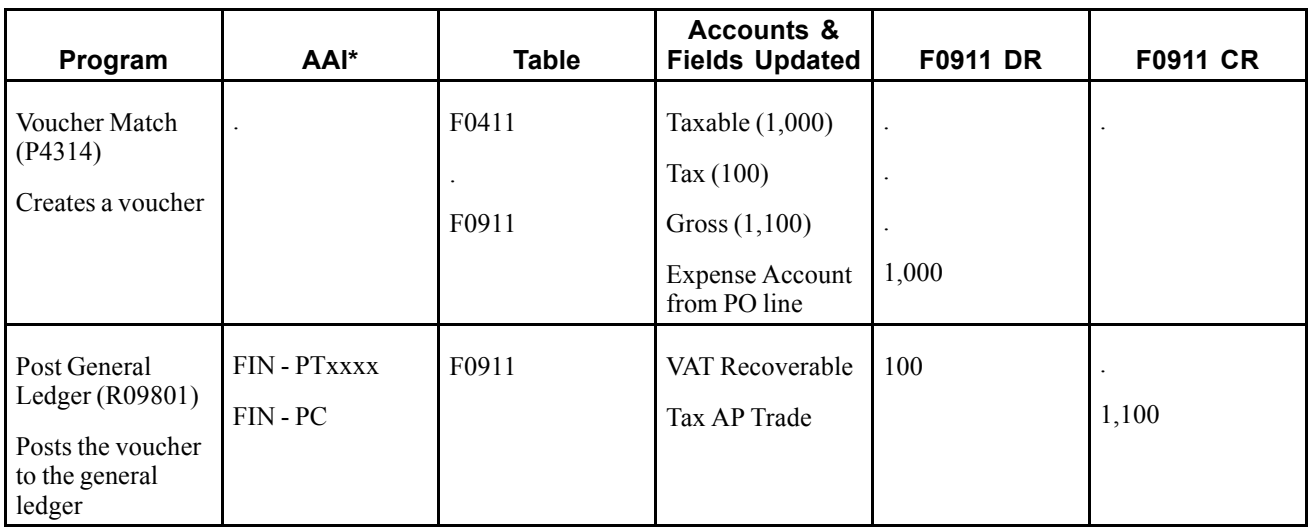

Example: Purchasing for Nonstock Items - Two-Way Voucher Match

\* DM - AAI = Distribution/Manufacturing AAI (F4950); FIN - AAI = Financial AAI (F0012)

### <span id="page-35-0"></span>**VAT Tax (V) - Sales Order to Invoice**

When you enter a sales order with VAT tax (tax explanation code V) and run Update Customer Sales (R42800), the system uses distribution AAIs to record the Cost of Goods (COG) Sold and Inventory accounts. Although the VAT amount appears on the sales update report, the system does not record it in the VAT Payables account until you post the invoice. You offset the VAT Payables account when you pay the tax authority.

This example displays the AAI that the system uses and the tables and accounts that the system updates when you run the specified program. The example is for a sales order in the amount of 1,000 USD with a 10 percent VAT tax rate.

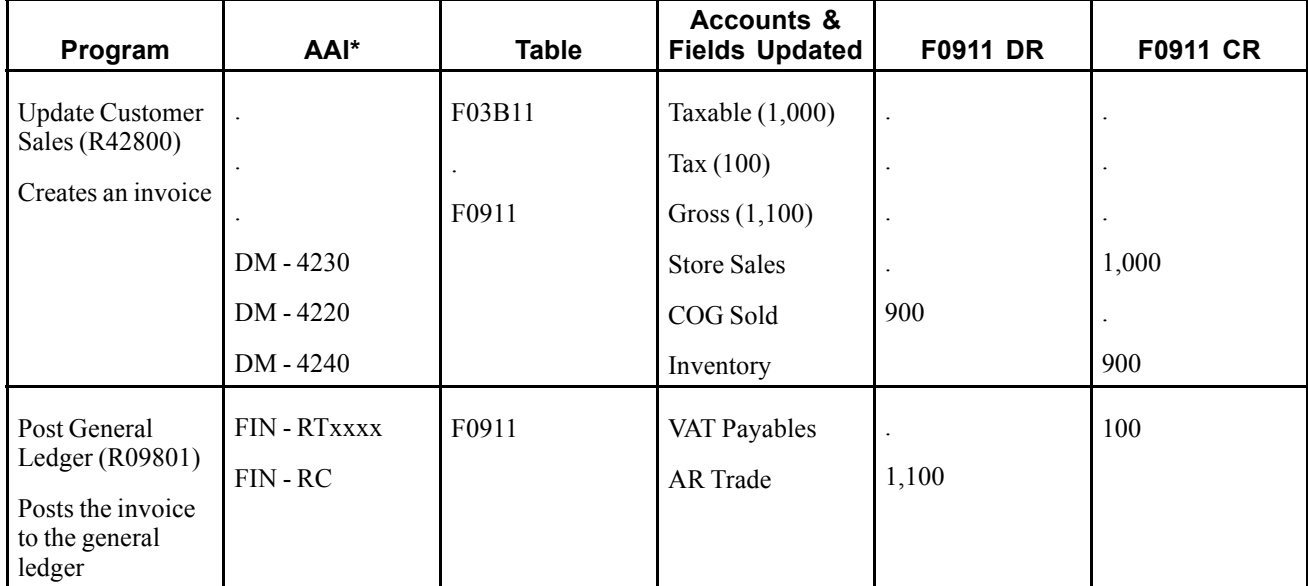

Example: Sales Order to Invoice

\* DM - AAI = Distribution/Manufacturing AAI (F4950); FIN - AAI = Financial AAI (F0012)

### **VAT Tax (V) - Voucher and Invoice Entry**

When you enter a voucher or invoice with VAT tax, the system calculates the tax amount and creates a separate entry to the general ledger when you post the transaction. In accounts payable, you offset the VAT Recoverable Tax account when you receive payment from the tax authority. In accounts receivable, you offset the VAT Payables account when you pay the tax.

This example displays the AAI that the system uses and the tables and accounts that the system updates when you enter and post a voucher or invoice. The examples are for a taxable amount of 1,000 USD with a 10 percent VAT tax rate.

Example: Voucher Entry
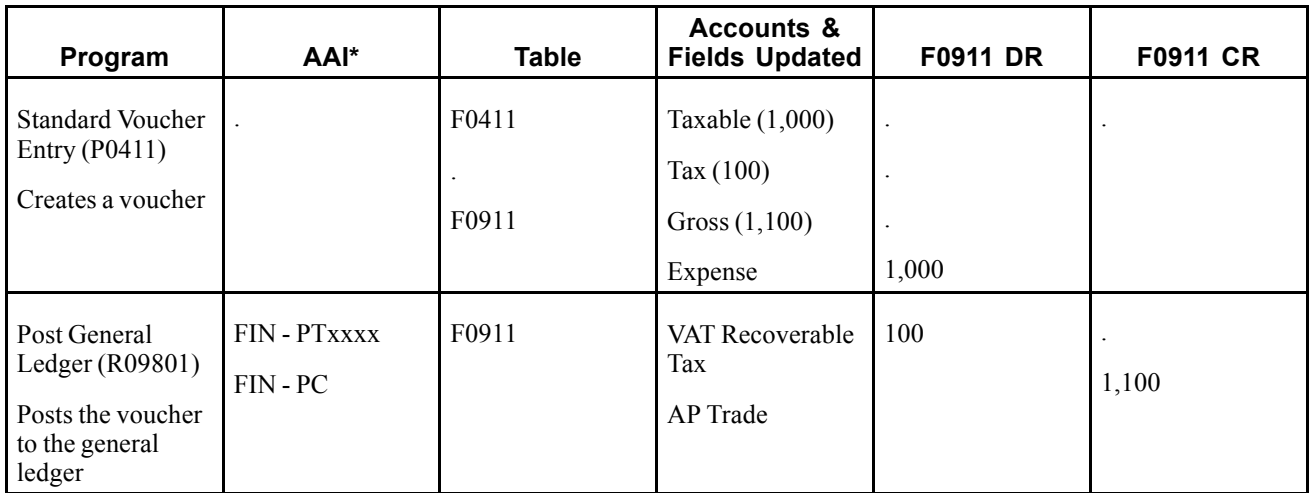

Example: Invoice Entry

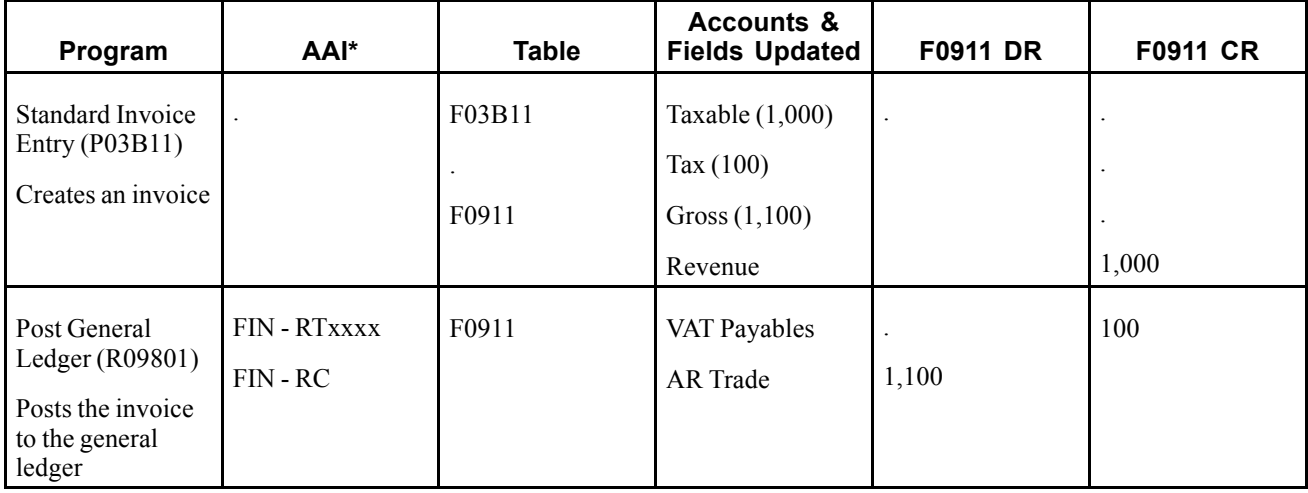

\* DM - AAI = Distribution/Manufacturing AAI (F4950); FIN - AAI = Financial AAI (F0012)

# **VAT + Sales Tax (C) - Purchase Order to Voucher**

When you enter a purchase order using tax explanation code  $C$  for VAT + sales tax, the system calculates the tax amount and makes a separate entry to the general ledger for the VAT portion of the tax when you post the transaction.

The examples that follow display the AAIs that the system uses and the tables and accounts that the system updates when you run the program specified. All of the examples are for a purchase order in the amount of 1,000 USD with a 7 percent VAT and 3 percent sales tax rate. The system was set up to create the journal entries in detail.

**Note.** If you use tax-on-tax calculations, which you specify in the tax rate/area by activating the Compound Tax field, the system uses these formula to calculate the tax amount:

(Taxable + VAT) x sales tax rate = tax

 $(1,000 + 70) \times 03 = 32.10$ 

### **Purchasing for Stock Items - Three-Way Voucher Match**

When you enter the purchase order receipt, the system records the sales tax in two general ledger accounts: Purchase Tax Accrual and Received Not Vouchered Tax. When the system creates the voucher, it offsets the Received Not Vouchered Tax account. You use the Purchase Tax Accrual account to track the sales tax portion of the item. You do not remit sales tax to a tax authority because the seller (supplier) pays it. The gross amount of the voucher includes both the sales and VAT taxes; the GL distribution includes the goods + sales tax only. When you post the voucher, the system records the VAT in the VAT Recoverable Tax account. Rather than pay a tax authority, you pay the seller (supplier) for the amount of the goods plus VAT and recover the VAT amount from the tax authority later.

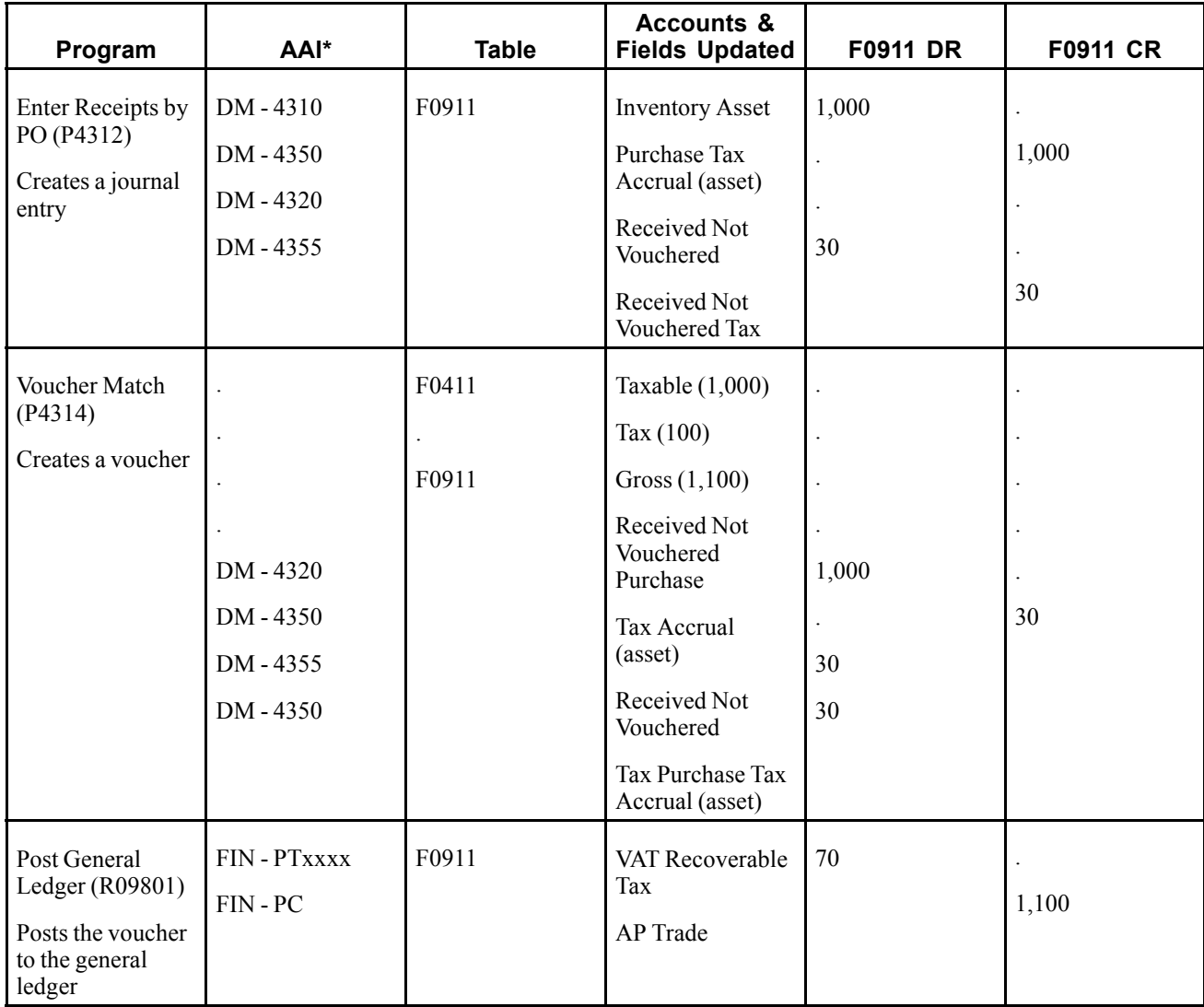

Example: Purchasing for Stock Items - Three-Way Voucher Match

\* DM - AAI = Distribution/Manufacturing AAI (F4950); FIN - AAI = Financial AAI (F0012)

### **Purchasing for Nonstock Items - Three-Way Voucher Match**

When you purchase for a nonstock item, you can use either two-way or three-way voucher matching. When you use three-way voucher matching and enter the purchase order receipt, the system records the sales tax in the Received Not Vouchered Tax account, which is offset when the system creates the voucher. When the system creates the voucher, it includes both the sales and VAT tax amounts in the gross amount, but only the sales tax in the expense distribution. When you post the voucher, the system records the VAT in the VAT Recoverable Tax account. Rather than pay a tax authority, you pay the supplier for the amount of the goods plus VAT and recover the VAT amount from the tax authority later.

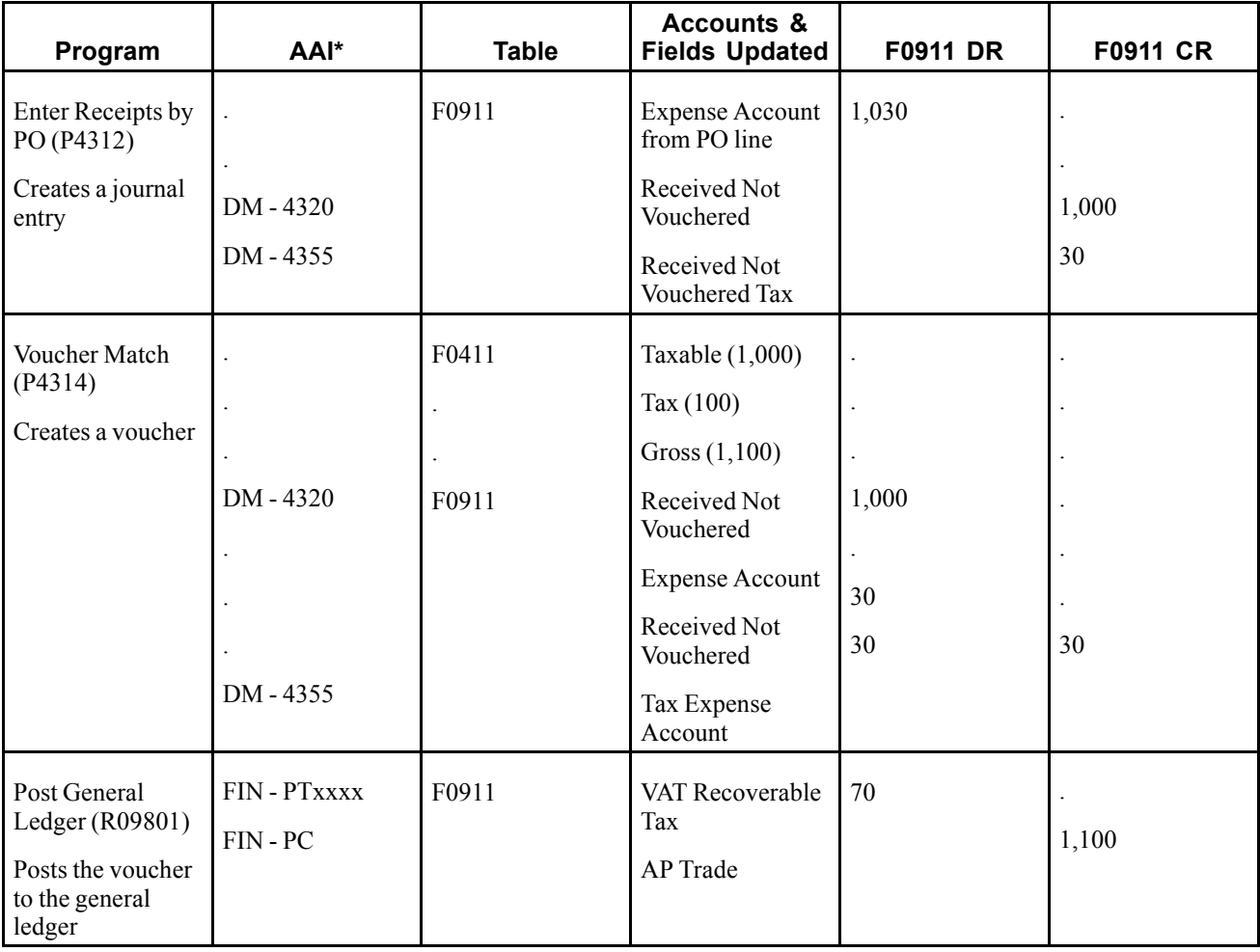

Example: Purchasing for Nonstock Items - Three-Way Voucher Match

\* DM - AAI = Distribution/Manufacturing AAI (F4950); FIN - AAI = Financial AAI (F0012)

### **Purchasing for Nonstock Items - Two-Way Voucher Match**

When you use two-way voucher matching, the system does not use the Received Not Vouchered accounts because you do not enter purchase order receipts; you enter the purchase order and create the voucher. When the system creates the voucher, it includes both the sales and VAT tax amounts in the gross amount of the voucher, but only the sales tax in the expense distribution. When you post the voucher, the system records the VAT in the VAT Recoverable Tax account. Rather than pay a tax authority, you pay the supplier for the amount of the goods plus VAT and recover the VAT amount from the tax authority later.

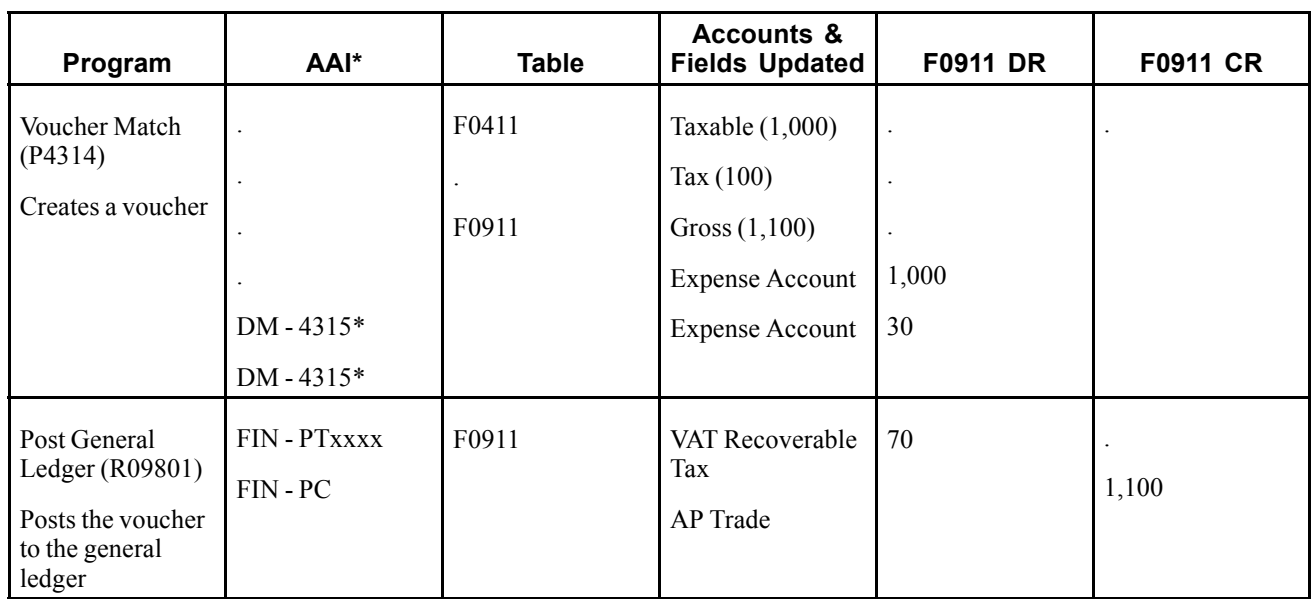

Example: Purchasing for Nonstock Items - Two-Way Voucher Match

\* DM - AAI = Distribution/Manufacturing AAI (F4950); FIN - AAI = Financial AAI (F0012)

# **VAT + Sales Tax (C) - Sales Order to Invoice**

When you enter a sales order using tax explanation code C for VAT + sales tax and then run Update Customer Sales (R42800), the system uses distribution AAIs to record the Store Sales, Tax Liability, Cost of Goods (COG) Sold, and Inventory accounts. Although the VAT amount appears on the sales update report, the system does not record it in the VAT Payables account until you post the invoice. You offset the VAT Payables account when you pay the tax authority.

This example displays the AAI that the system uses and the tables and accounts that the system updates when you run the specified program. The example is for a sales order in the amount of 1,000 USD with a 7 percent VAT and 3 percent sales tax rate.

Example: Sales Order to Invoice

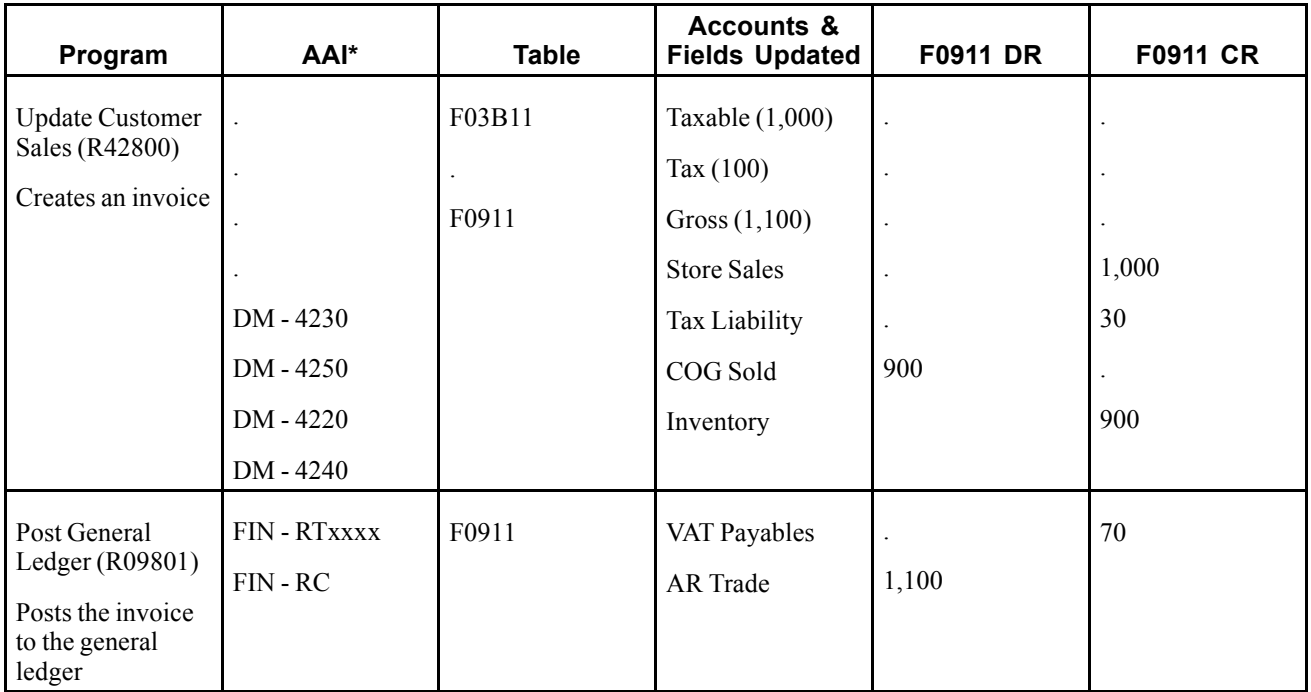

**Note.** If you use tax-on-tax calculations, which you specify in the tax rate/area by activating the Compound Tax field, the system multiplies the sales tax rate by the VAT tax rate and adds the amount to the sales tax. In this example, the sales tax would be  $30.21\{30 + [(0.03 \times 0.07) \times 100] = 30.21\}$  if the tax rate/area was set up for tax-on-tax.

# **VAT + Sales Tax (C) - Voucher and Invoice Entry**

When you enter a voucher or invoice using tax explanation code C for  $VAT +$  sales tax, the system calculates the sales tax amount but does not create a separate entry to the general ledger. For vouchers, the sales tax is part of the expense, so you do not need to enter the tax in a specific account. For invoices, however, you might want to track the sales tax in a separate account because you must pay it. In this instance, you would need to subtract the sales tax amount from the revenue and enter it separately. The system records the VAT amount when you post the transaction. In accounts payable, you offset the VAT Recoverable Tax account when you receive payment from the tax authority. In accounts receivable, you offset the VAT Payables account when you pay the tax.

This example displays the AAI that the system uses and the tables and accounts that the system updates when you enter and post a voucher or invoice. The examples are for a taxable amount of 1,000 USD with a 7 percent VAT and 3 percent sales tax rate.

Example: Voucher Entry

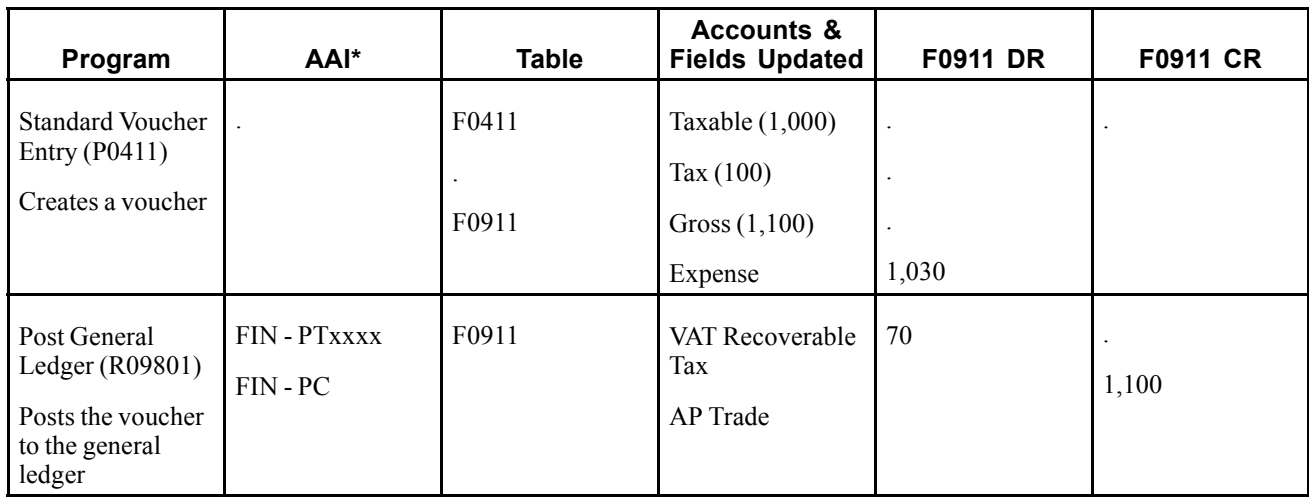

Example: Invoice Entry

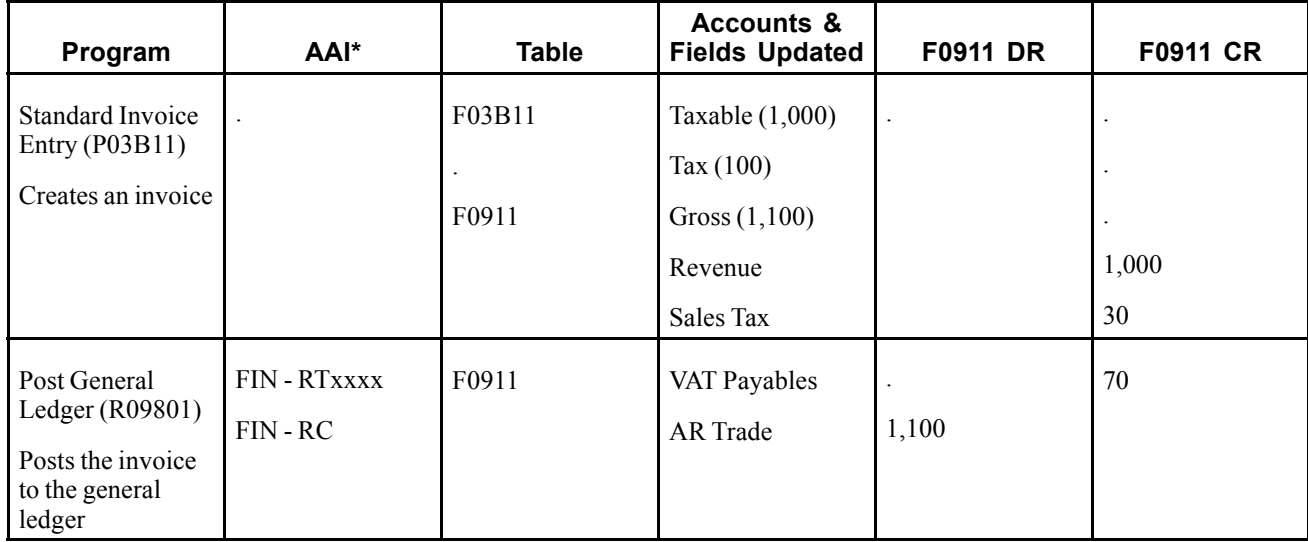

\* DM - AAI = Distribution/Manufacturing AAI (F4950); FIN - AAI = Financial AAI (F0012)

**Note.** If you use tax-on-tax calculations, which you specify in the tax rate/area by activating the Compound Tax field, the system uses this formula to calculate the tax amount:

 $(Taxable + VAT)$  x sales tax rate = Tax

 $(1,000 + 70)$  x  $.03 = 32.10$ 

## **VAT + Use Tax (B) - Purchase Order to Voucher**

When you enter a purchase order using tax explanation code B for VAT + use tax, the system calculates the tax amount and makes two entries to the general ledger when you post the transaction: one for the use portion of the tax and one for the VAT portion of the tax.

The examples that follow display the AAIs that the system uses and the tables and accounts that the system updates when you run the program specified. All of the examples are for a purchase order in the amount of 1,000 USD with a 7 percent VAT and 3 percent use tax rate. The system was set up to create the journal entries in detail.

**Note.** If you use tax-on-tax calculations, which you specify in the tax rate/area by activating the Compound Tax field, the system uses this formula to calculate the tax amount:

(Taxable + VAT) x use tax rate = Tax

 $(1,000 + 70)$  x  $.03 = 32.10$ 

#### **Purchasing for Stock Items - Three-Way Voucher Match**

When you purchase for stock, you must use three-way voucher matching. When you enter the purchase order receipt, the system records the tax in two general ledger accounts: Purchase Tax Accrual and Received Not Vouchered Tax. When the system creates the voucher, it offsets the Received Not Vouchered Tax account and records the tax in the Purchase Tax Accrual asset account only for tracking purposes. When you post the voucher, the system records the tax in the VAT Recoverable Tax and Use Tax Payable accounts. When you pay the tax authority, you enter a voucher that offsets the Use Tax Payable account.

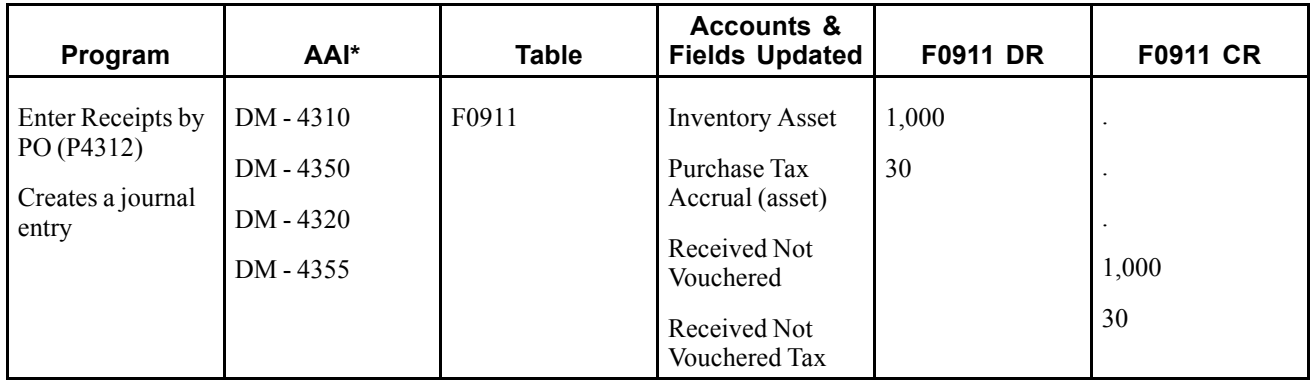

Example: Purchasing for Stock Items - Three-Way Voucher Match

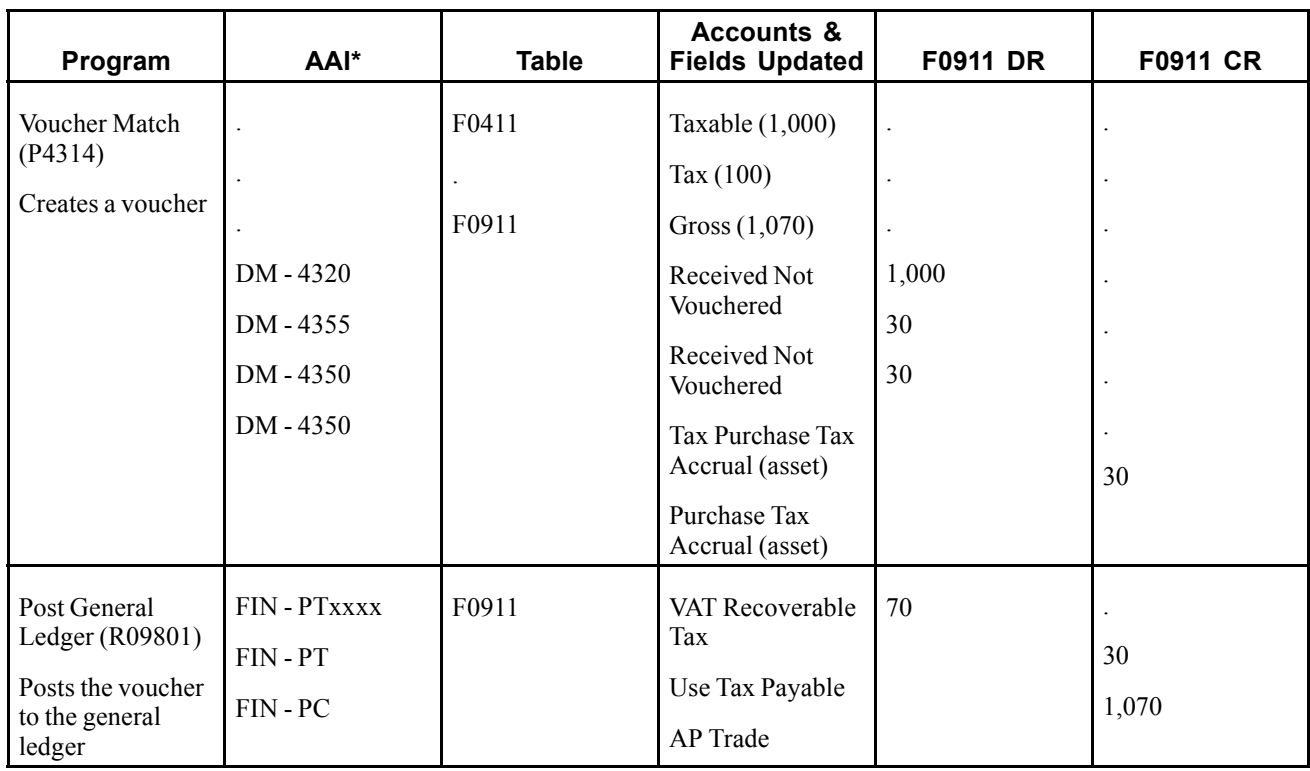

#### **Purchasing for Nonstock Items - Three-Way Voucher Match**

When you purchase for a nonstock item, you can use either two-way or three-way voucher matching. When you use three-way voucher matching and enter the purchase order receipt, the system records the tax in the Received Not Vouchered Tax account, which is offset when the system creates the voucher. The system includes the VAT tax only in the gross amount of the voucher (not the use tax), but includes only the use tax in the expense distribution. The system records the tax in a separate account that is offset when you remit the tax to the tax authority.

Example: Purchasing for Nonstock Items - Three-Way Voucher Match

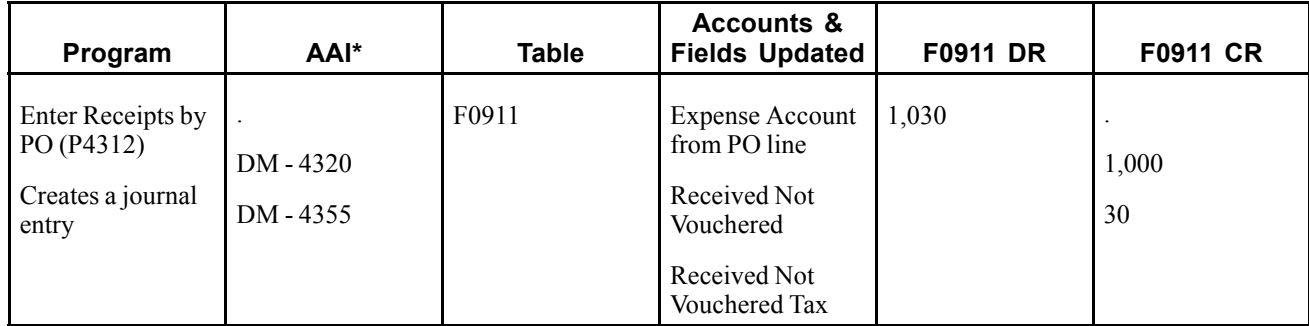

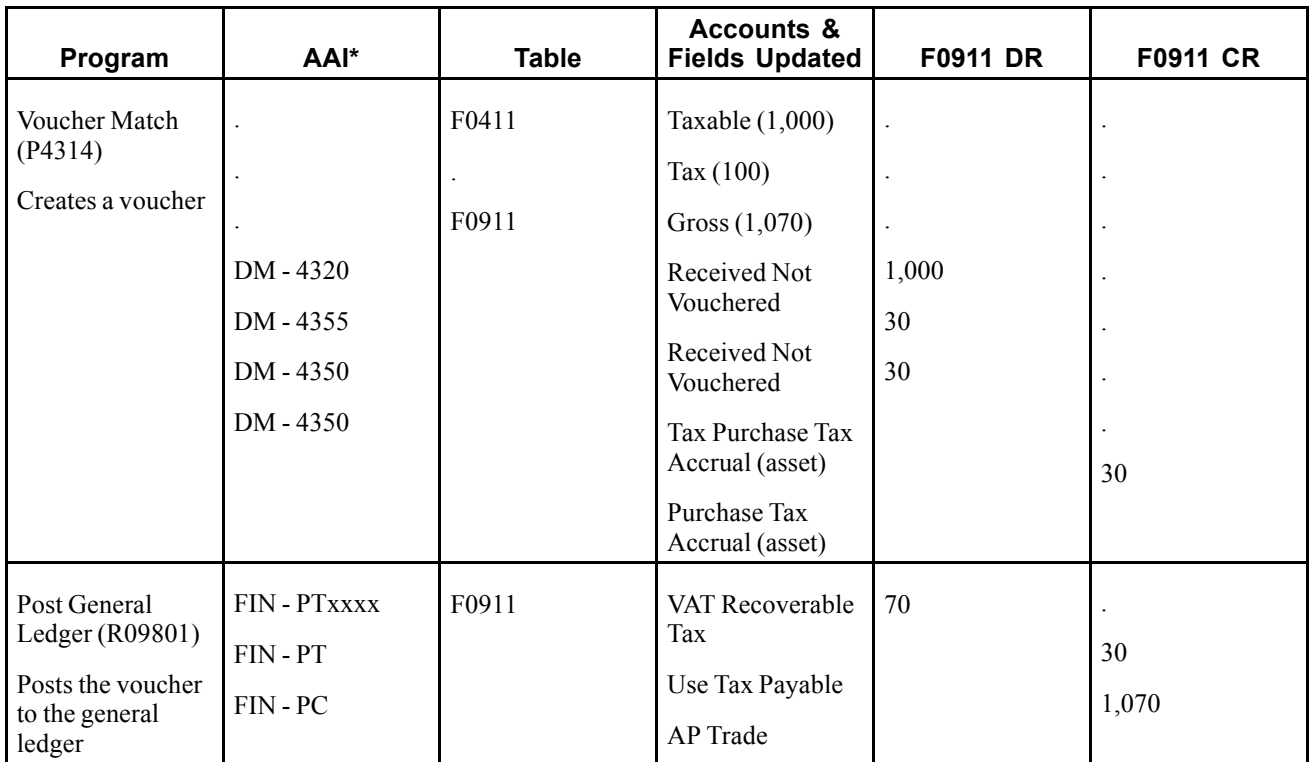

### **Purchasing for Nonstock Items - Two-Way Voucher Match**

When you use two-way voucher matching, the system does not use the Received Not Vouchered accounts because you do not enter purchase order receipts; you enter the purchase order and create the voucher. The system includes the VAT tax only in the gross amount of the voucher (not the use tax), but includes only the use tax in the expense distribution. The system records the tax in a separate account that is offset when you remit the tax to the tax authority.

Example: Purchasing for Nonstock Items - Two-Way Voucher Match

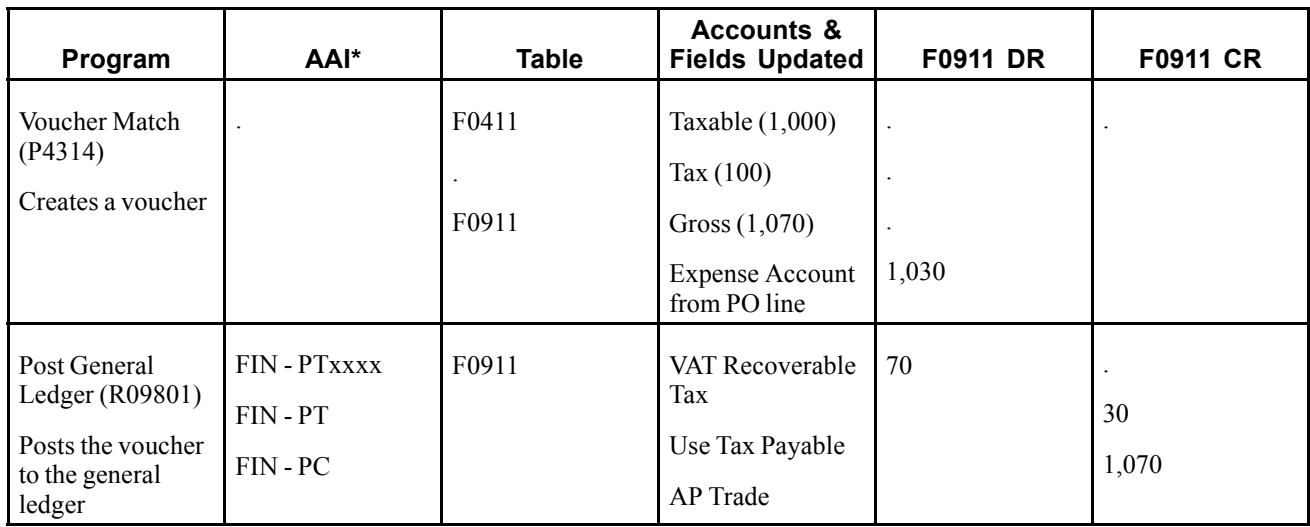

# **VAT + Use Tax (B) - Voucher Entry**

When you enter a voucher using tax explanation code B for VAT  $+$  use tax, the system calculates the use tax amount and includes it in the expense distribution. When you post the voucher, the system creates entries to the:

- Use Tax Payable account, which you offset when you pay the tax authority
- VAT Recoverable Tax account, which you offset when you receive payment from the tax authority

This example displays the AAI that the system uses and the tables and accounts that the system updates when you enter and post a voucher. The example is for a taxable amount of 1,000 USD with a 7 percent VAT and 3 percent use tax rate.

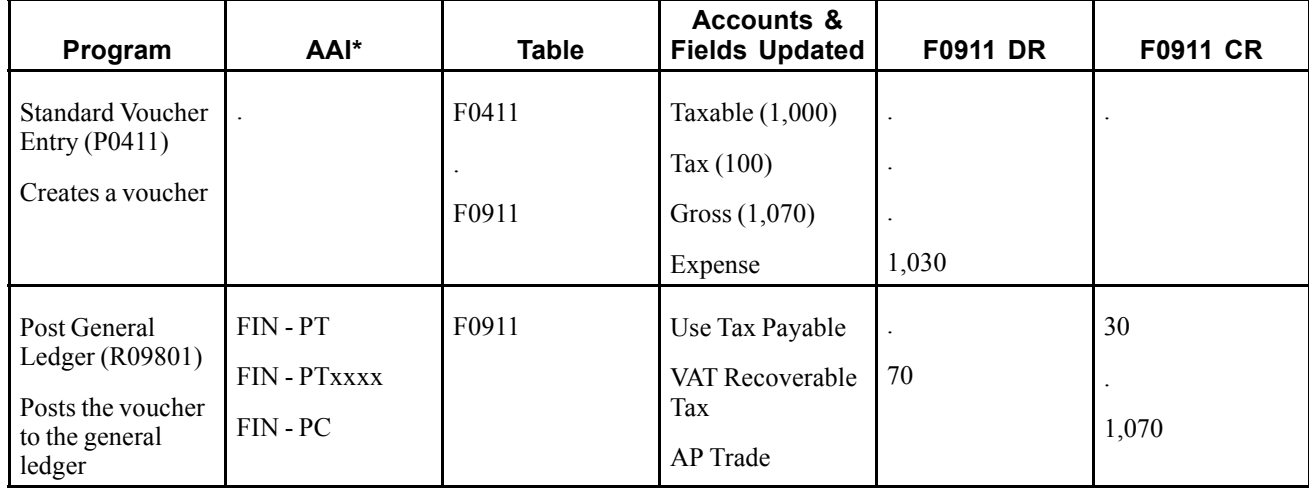

Example: Voucher Entry

\* DM - AAI = Distribution/Manufacturing AAI (F4950); FIN - AAI = Financial AAI (F0012)

**Note.** If you use tax-on-tax calculations, which you specify in the tax rate/area by activating the Compound Tax field, the system uses this formula to calculate the tax amount:

 $(Taxable + VAT)$  x use tax rate = Tax

 $(1,000 + 70)$  x  $.03 = 32.10$ 

## **Tax Exempt (E)**

If you want to make a purchase or sales order line item or a voucher or invoice pay item, tax exempt, you use tax explanation code E. When you use tax explanation code E, the system maintains the tax explanation code and tax rate/area values, but removes the taxable and tax amounts from the voucher or invoice.

You must have the AAI for PT set up to enter tax-exempt purchase orders or vouchers. You must have the AAI for RT set up to enter tax-exempt sales orders or invoices.

If you set the processing option in the General Ledger Post Report program (R09801) to update the Taxes (F0018) table for all tax explanation codes, tax-exempt transactions are excluded.

# **Common Fields Used in This Chapter**

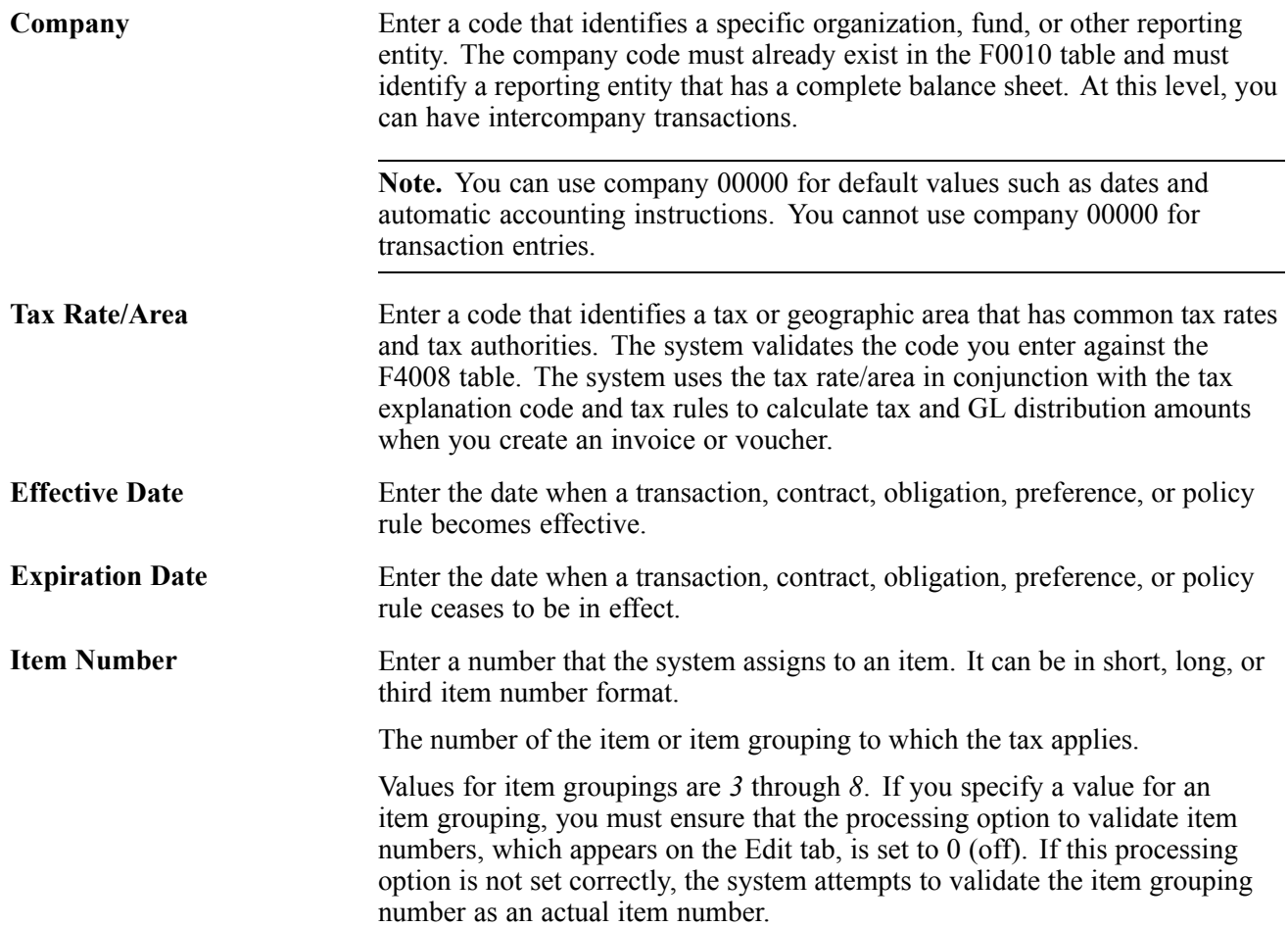

<span id="page-47-0"></span>**Document Type** Enter a user-defined code (00/DT) that identifies the origin and purpose of the transaction. The system reserves several prefixes for document types, such as vouchers, invoices, receipts, and time sheets.

# **Setting Up Tax Authorities**

Tax authorities are government agencies that assess and collect taxes. For tracking and reporting purposes, the organization must set up an address book record for each tax authority to which it remits taxes. If you want, you can set up a user-defined code for a new search type, such as TAX, in UDC (01/ST) that you can assign to tax authority address book records to differentiate them from other address book records.

**Note.** Ensure that the self-service processing option is *not* activated for the Address Book program (P01012) using the Tax Authorities option on the Tax Processing and Reporting menu (G0021); otherwise, you cannot add new tax authorities (address book records).

#### **See Also**

*JD Edwards EnterpriseOne Address Book 9.0 Implementation Guide*, "Entering Address Book Records," Entering Address Book Records

# **Setting Up Tax UDCs**

Many fields throughout JD Edwards EnterpriseOne software accept only user-defined codes. You can customize the system by setting up user-defined codes that meet the specific needs of the business environment.

**Note.** The setup for many countries for which JD Edwards EnterpriseOne software processes taxes requires that you enter values for country-specific UDCs.

See *JD Edwards EnterpriseOne Country-Specific Setup and Processes for Asia and Australia 9.0 Implementation Guide*, "Getting Started With Country-Specific Setup and Processes for Asia and Australia".

See *JD Edwards EnterpriseOne Country-Specific Setup and Processes for the Americas 9.0 Implementation Guide*, "Getting Started With Country-Specific Setup and Processes for the Americas".

See *JD Edwards EnterpriseOne Country-Specific Setup and Processes for Europe Localization 9.0 Implementation Guide*, "Getting Started With Country-Specific Setup and Processes for Europe".

### **Tax ID Validation (70/TI)**

To validate tax identification numbers that you set up in the JD Edwards EnterpriseOne Address Book system according to the country in which it is used, you must set up the country codes in UDC 70/TI.

This table displays examples of country codes set up in UDC 70/TI:

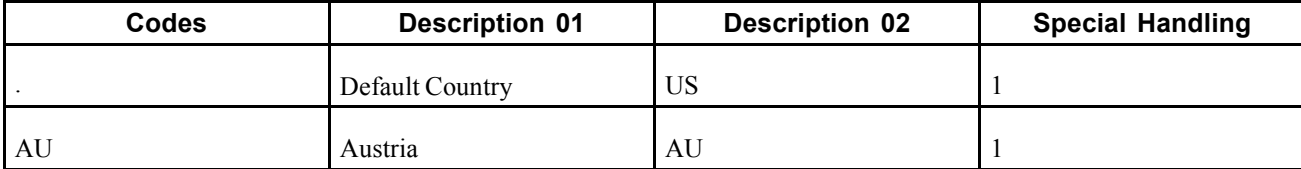

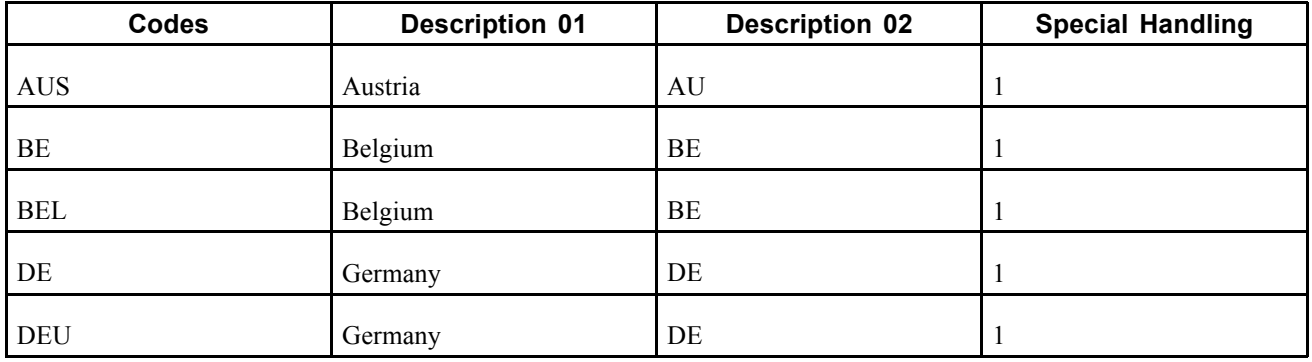

To activate tax ID validation for a specific country code, enter *1* in the Special Handling field for that country code. To disable tax ID validation for a specific country code, remove the *1* from the Special Handling field.

To activate tax ID validation for a country code that is not listed in UDC table (70/TI) or to change the meaning of an existing country code, complete the fields as:

1. Enter the country code in the Codes field.

The country code must also be set up in the Country Codes (00/CN) UDC table.

2. Enter the standard two-digit ISO code for that country in the Description 02 field.

The two-digit ISO code is required in the Description 02 field to cross-reference the new country code with the country code that is hard-coded in the system.

For example, if you use DE for Denmark, enter DN (the two-digit ISO code for Denmark) in the Description 02 field for the DE country code. The system then validates tax IDs that are entered with the country code DE according to Danish, not German, specifications.

3. Enter *1* in the Special Handling field.

To activate tax ID validation for the default (blank) country code, complete the fields as described, but leave the Codes field blank.

For example, if you use a blank country code to mean Denmark, enter DN (the two (2) digit ISO code for Denmark) in the Description 02 field for the blank country code.

# **Setting Up Tax Rules by Company**

This section provides an overview of tax rules and discusses how to set up tax rules by company.

## **Understanding Tax Rules by Company**

You set up tax rules so that the system can calculate any applicable taxes when you enter transactions with taxes. You use the Tax Rules (P0022) program to define tax rules differently by company and by system. The system uses these rules to:

- Establish tolerance limits on changes that you make to the tax amount when you use VAT tax explanation codes (V, C, and B).
- Display a warning message (or reject a transaction) whenever you enter a tax amount that differs from the system-calculated tax.
- Determine whether transaction amounts should be calculated on the gross amount or the gross amount less the discount amount.
- Determine whether discount amounts should be calculated on the gross amount (including tax) or the net amount (excluding tax).
- Determine whether taxes are calculated for sales orders at the order or detail level.
- Allow taxes to be understated.

**Note.** If you do not set up rules for a specific company, the system uses the rules that you define for company 00000. If you do not set up rules for company 00000, the system uses only these default rules:

Tolerance limits are set to zero.

Tax is calculated on gross including discount.

When you set up tax rules for the JD Edwards EnterpriseOne Accounts Payable system, you also set up rules for the JD Edwards EnterpriseOne Procurement system. When you set up tax rules for the JD Edwards EnterpriseOne Accounts Receivable system, you also set up rules for the JD Edwards EnterpriseOne Sales Order Management system.

The tax rules that you set up for the system consist of tolerance ranges and calculation rules. Not all of the tax rules apply to all systems.

#### **Tolerance Rules**

Tolerance rules specify the amount of variance that can exist between the amount of tax that you enter for a transaction and the tax amount that the system calculates. When you enter a tax amount that differs from the system-calculated tax amount, the system automatically issues a warning message for all tax types except VAT.

For VAT taxes, the system uses the tolerance rules that you set up to determine when to issue a warning or error message. The system does not issue a warning message until the difference between the tax amount that you enter and the tax amount that they system calculates exceeds the tolerance limit established for a warning. By setting up tolerance information, you control the type of message that the system issues.

Tolerance rules:

- Apply to both understated and overstated amounts.
- Apply only to VAT taxes and can be defined as either a percentage or amount.

For accounts receivable, the tolerance rules that you define do not apply to VAT taxes unless you also activate the option to understate taxes.

For example, you might specify a tax rule with a tolerance range by amounts as:

- Tolerance amount for warning is 2.
- Tolerance amount for error is 10.

To determine the tax amount, the system multiplies the taxable amount by the tax rate. If the taxable amount for a transaction is 1000 and the tax rate is 10 percent, the system calculates a tax amount of 100. Based on the tolerance range, the system determines the range for warning or error as:

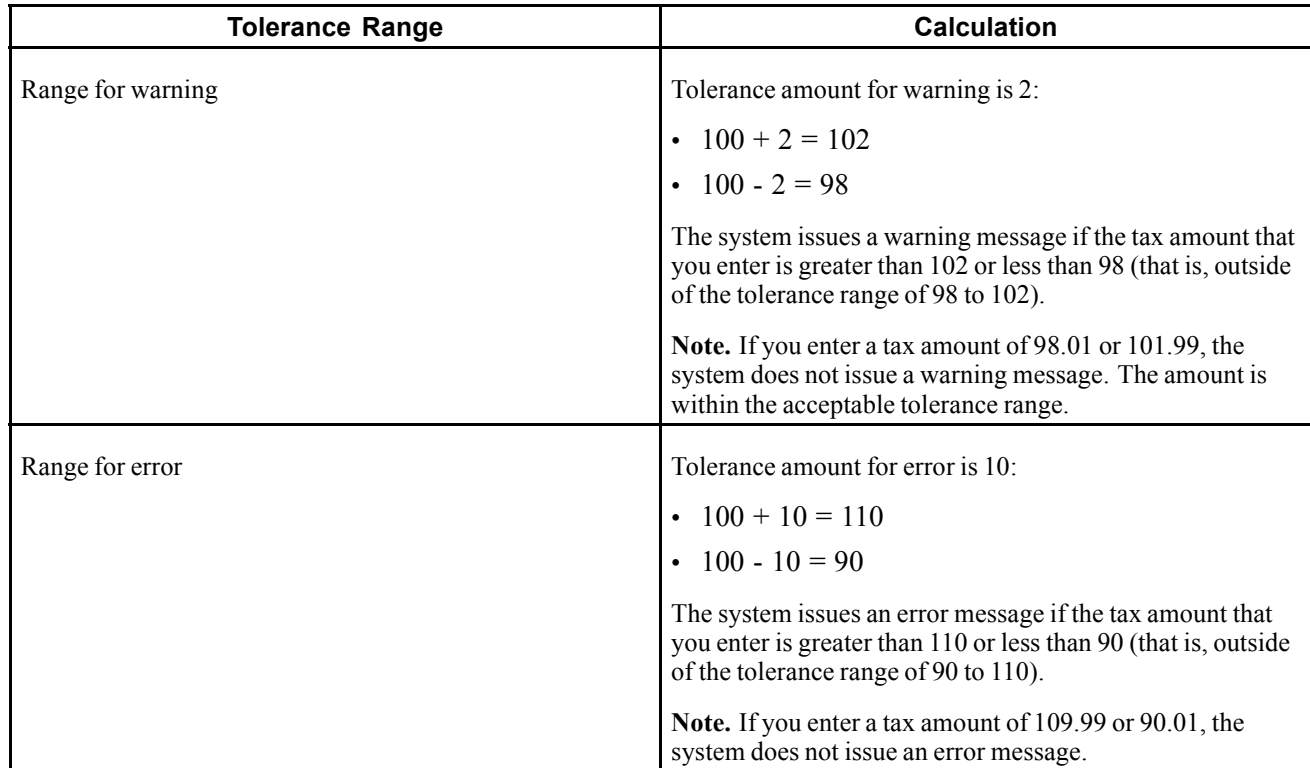

### **Calculation Rules for Discount and Tax Amounts**

When you enter transactions with discounts and taxes, you must specify how you want the system to calculate the discount and tax amounts. Calculation rules specify which method to use for calculating discount and tax amounts when both are specified. The rules control how the system validates the correct tax amount, based on the total amount transaction.

Calculation rules are not displayed if you select the JD Edwards EnterpriseOne General Accounting system.

### **Examples: Calculation Rules for Taxes**

The system calculates gross and discount amounts using the tax rules that you set up. Each of these examples uses a different combination of rules to calculate:

- Tax on gross including or excluding the discount amount
- Discount on gross including or excluding the tax amount

The examples use these amounts:

- Taxable amount: 1,000
- Gross amount: Varies
- Tax rate: 10 percent
- Tax amount: 100
- Discount: 1 percent

### **Example 1**

This table displays how the system calculates the discount, gross, and taxable amounts when the options Calculate Tax on Gross (Including Discount) and Calculate Discount on Gross (Including Tax) are activated.

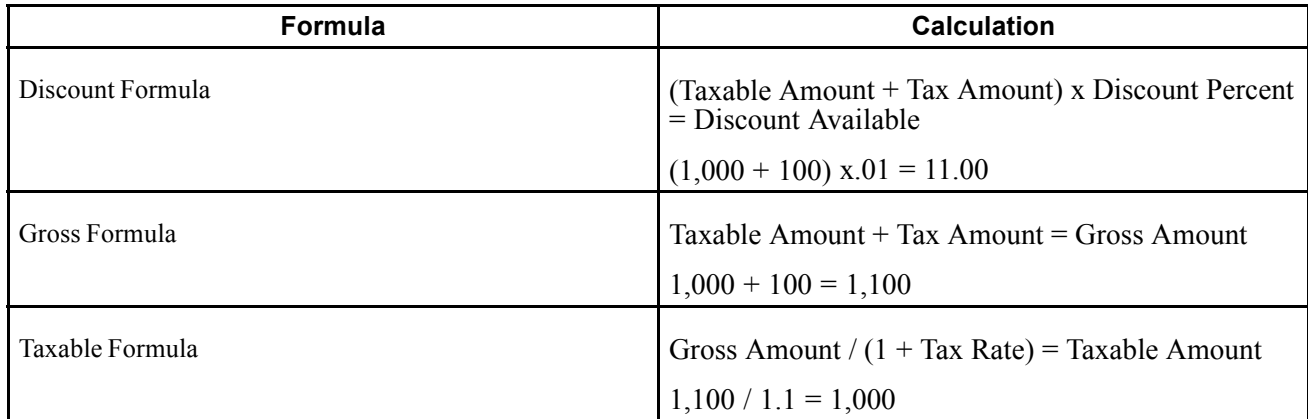

### **Example 2**

This table displays how the system calculates the discount, gross, and taxable amounts when the options Calculate Tax on Gross (Including Discount) and Calculate Discount on Gross (Excluding Tax) are activated.

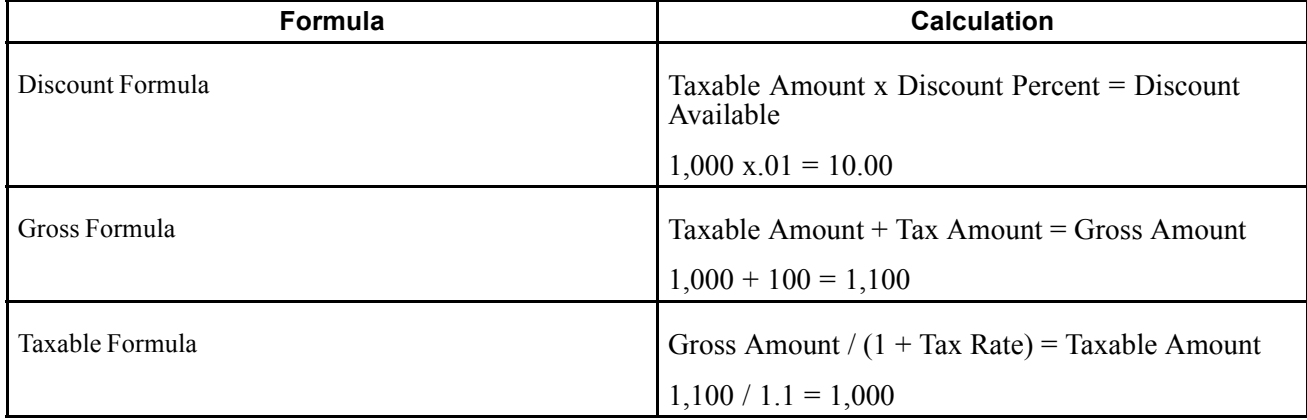

### **Example 3**

This table displays how the system calculates the discount, gross, and taxable amounts when the options Calculate Tax on Gross (Excluding Discount) and Calculate Discount on Gross (Including Tax) are activated.

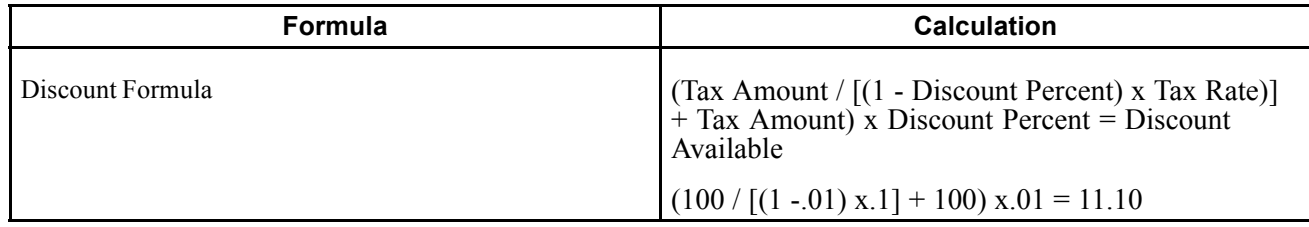

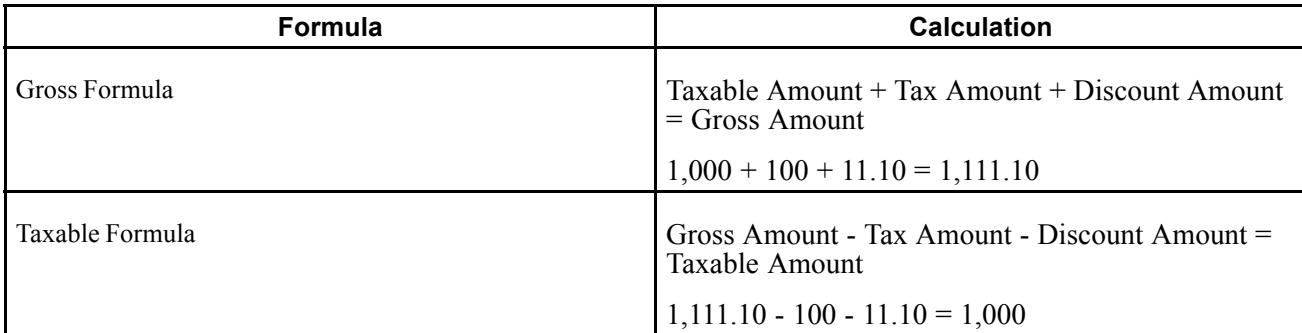

### **Example 4**

This table displays how the system calculates the discount, gross, and taxable amounts when the options Calculate Tax on Gross (Excluding Discount) and Calculate Discount on Gross (Excluding Tax) are activated.

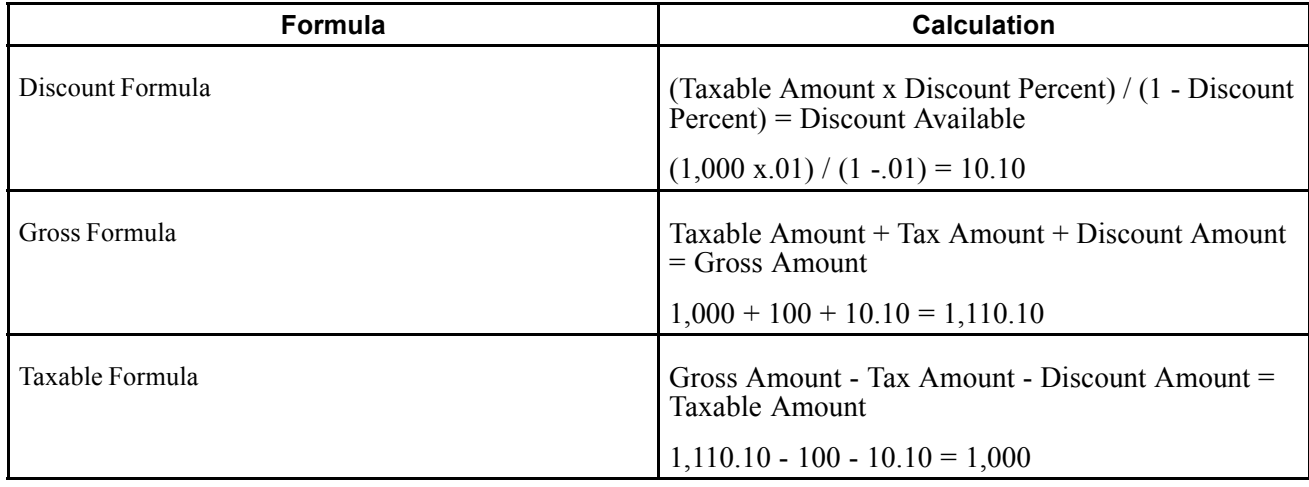

## **(GBR) Example 5**

In Great Britain, you must set the options for the calculation rules as:

- Tax on Gross (Including Discount) Off
- Discount on Gross (Including Tax) Off

The system calculates the discount and gross amounts as:

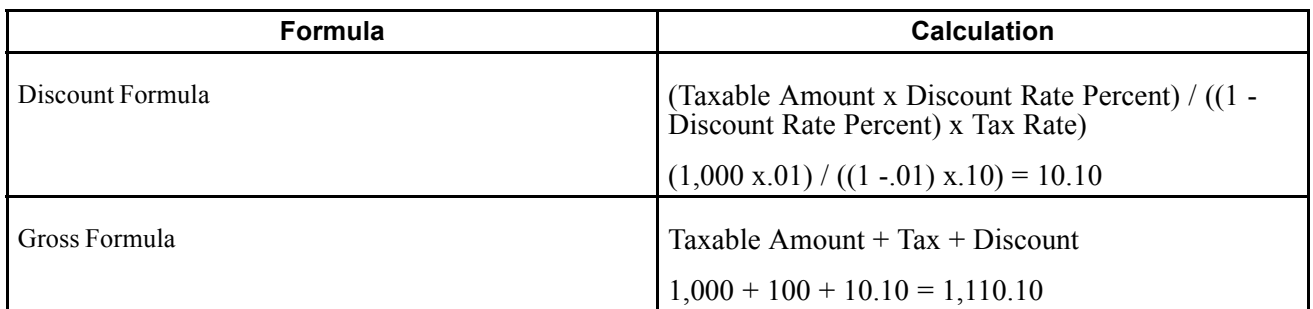

### **(DEU) Example 6**

In Germany, you must set the options for the calculation rules as:

- Tax on Gross (Including Discount) On
- Discount on Gross (Including Tax) On

The system calculates the discount and gross amounts as:

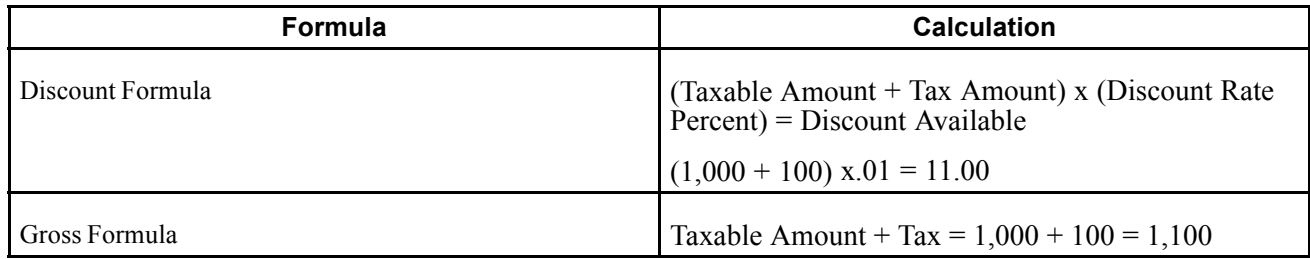

#### **Edit Rules**

You have only the option to understate tax amounts when you select the JD Edwards EnterpriseOne Accounts Receivable system.

The edit rules activate the tolerance rules for VAT for the JD Edwards EnterpriseOne Accounts Receivable system only. If you do not allow taxes to be understated, the tolerance rules that you set up apply to sales taxes only.

## **Forms Used to Set Up Tax Rules**

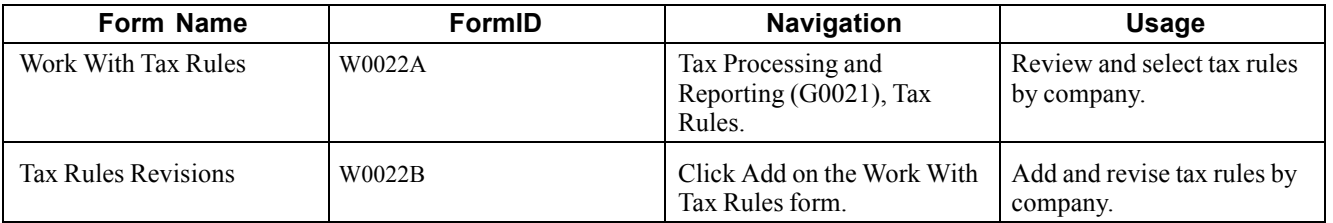

# **Setting Up Tax Rules**

Access the Tax Rules Revisions form.

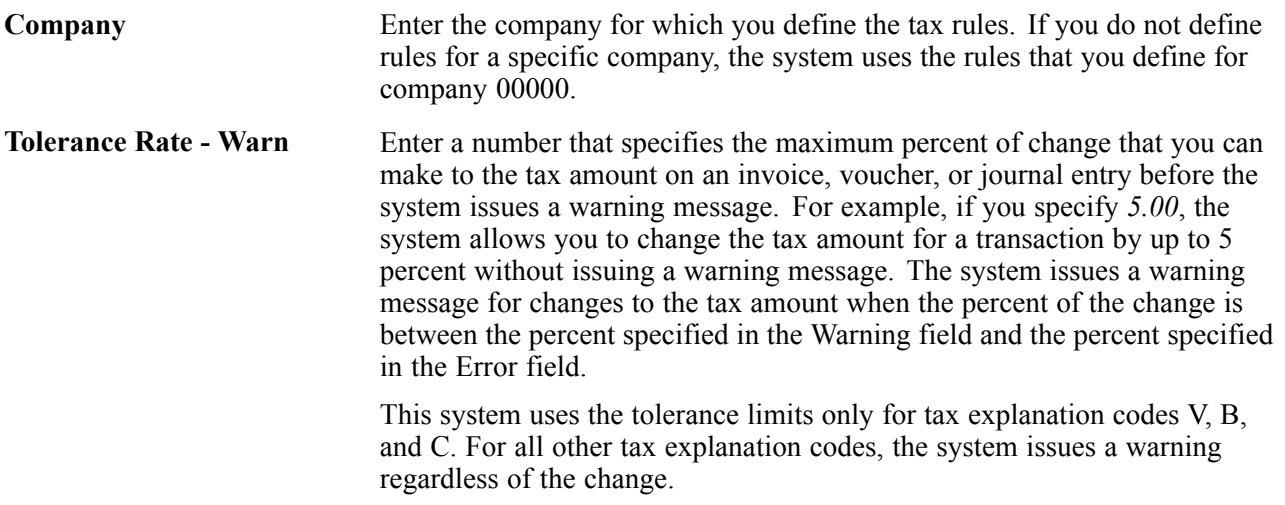

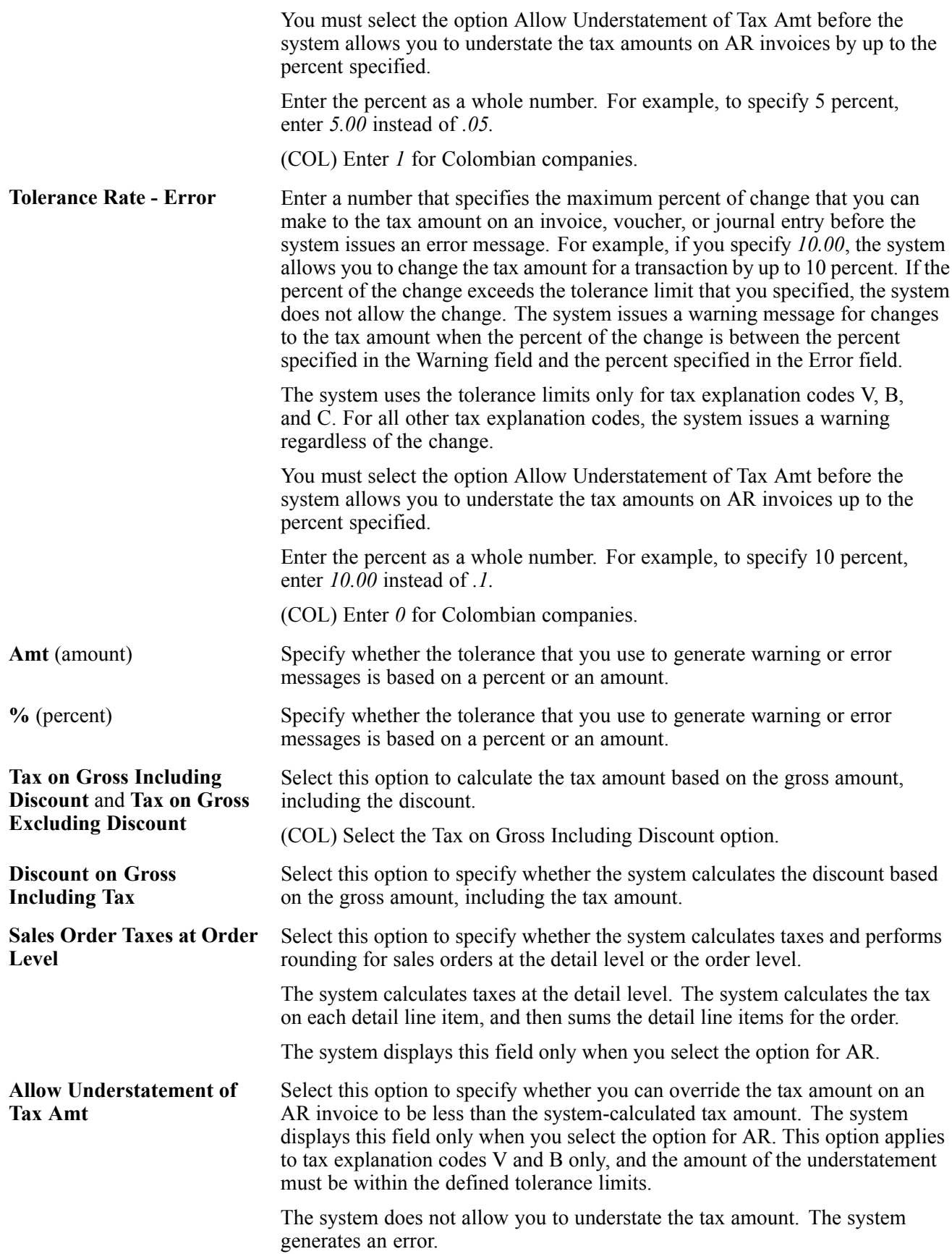

**Note.** For tax explanation code S, the system allows you to understate the tax amount if it is within the defined tolerance limits, regardless of the setting of this option.

# **Setting Up AAIs for Taxes**

This section provides overviews of setting up AAIs for taxes, including financial AAIs and distribution AAIs.

## **Understanding AAIs for Taxes**

If you are required to collect or pay taxes, you must set up the system so that the tax amounts are applied to the correct general ledger accounts. The system applies tax amounts automatically to the account that you specify in an Automatic Accounting Instruction (AAI).

When you set up AAIs for a specific type of tax, such as VAT, you specify which accounts you want the system to debit and credit for the tax amount. If you pay taxes in multiple currencies, you need to set up tax AAIs for each company.

The financial systems within JD Edwards EnterpriseOne (Accounts Payable, Accounts Receivable, and General Accounting) use different AAIs than the distribution systems within JD Edwards EnterpriseOne (JD Edwards EnterpriseOne Sales Order Management and JD Edwards EnterpriseOne Procurement).

#### **See Also**

*JD Edwards EnterpriseOne Financial Management Application Fundamentals 9.0 Implementation Guide*, "Setting Up Automatic Accounting Instructions"

*JD Edwards EnterpriseOne Sales Order Management 9.0 Implementation Guide*, "Configuring the Sales Order Management System," Setting Up AAIs for Sales Order Management

## **Understanding Financial AAIs for Taxes**

You can enter taxes on invoices, vouchers, journal entries, purchase orders, and sales orders. If you enter VAT or Use taxes, you must set up an AAI to debit or credit the appropriate tax account for each of these systems:

- JD Edwards EnterpriseOne Accounts Payable
- JD Edwards EnterpriseOne Accounts Receivable
- JD Edwards EnterpriseOne General Accounting
- JD Edwards EnterpriseOne Procurement
- JD Edwards EnterpriseOne Sales Order Management

You use the Automatic Accounting Instructions (P0012) program to set up AAIs.

Country-specific setup for AAIs for taxes exists for Argentina, Brazil, Chile, and Russia.

See *JD Edwards EnterpriseOne Country-Specific Setup and Processes for the Americas 9.0 Implementation Guide*, "(ARG) Setting Up Country-Specific Functionality for Argentina," Setting Up AAIs for Argentina.

See *JD Edwards EnterpriseOne Country-Specific Setup and Processes for the Americas 9.0 Implementation Guide*, "(CHL and PER) Setting Up Functionality for Chile and Peru," (CHL and PER) Setting Up AAIs for Chile and Peru.

See *JD Edwards EnterpriseOne Country-Specific Setup and Processes for the Americas 9.0 Implementation Guide*, "*(BRA)* Setting Up Country-Specific Functionality for Brazil," Setting Up AAIs for Tax Processing for Brazil.

See *JD Edwards EnterpriseOne Country-Specific Setup and Processes for Europe Localization 9.0 Implementation Guide*, "(RUS) Setting Up Your System to Process VAT," Setting Up AAIs for Russian Taxes.

### **AAI Hierarchy**

You can set up the AAI for each company or for company 00000 only. If you do not set up company-specific AAIs, the system uses the AAI that is set up for company 00000. If you do not use a GL offset, the system uses the account associated with the AAI item (PT, RT, GT) only.

If a tax rate area has a GL offset specified, you must set up an AAI with the same GL offset. If the system does not find the PT*xxxx,* RT*xxxx,* or GT*xxxx,* where *xxxx* is the GL offset specified in the tax rate area, the system returns an error message when you attempt to process the transactions.

You must specify a business unit and object account when you set up tax AAIs for the JD Edwards EnterpriseOne Accounts Payable and JD Edwards EnterpriseOne Accounts Receivable systems. The subsidiary field is optional. For the JD Edwards EnterpriseOne General Accounting system, if you do not specify a business unit for the tax AAI, the system uses the business unit from the account entered on the journal entry.

This table displays the hierarchy that the system uses to determine the account to which tax amounts are posted.

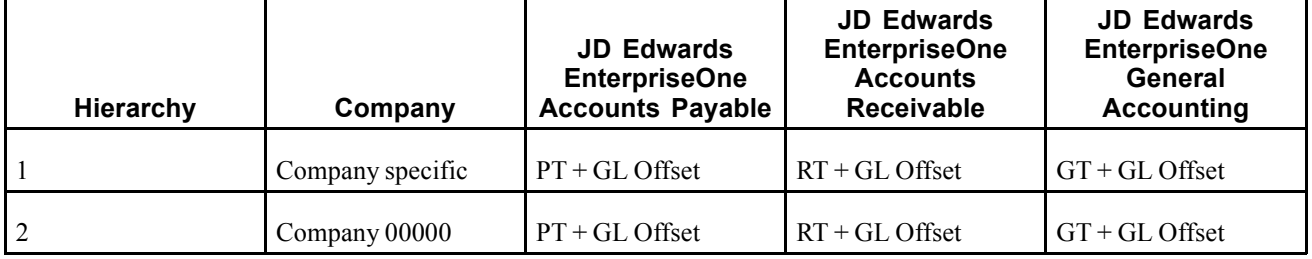

#### **VAT Tax AAIs for the JD Edwards EnterpriseOne Accounts Payable, JD Edwards EnterpriseOne Accounts Receivable, and JD Edwards EnterpriseOne General Accounting Systems (PTxxxx, RTxxxxx, GTxxxx)**

When you post a transaction that has VAT taxes, the system uses an AAI to locate the general ledger account to use to post the tax amount. Because you might require different accounts for different tax authorities, you can specify a GL offset value for each tax authority that you set up in the tax rate/area, and then set up a corresponding AAI that includes that value. The GL offset can be up to four characters in length and it follows the AAI item. Examples are PTVATA, RTVATB, and GTTXTX. Specifying a value in the GL Offset field enables you to direct VAT tax amounts to different accounts by offset (or tax authority) for each company and differentiates VAT tax accounts from use tax accounts in the JD Edwards EnterpriseOne Accounts Payable system.

**Note.** The system uses the GT*xxxx* AAIs when the journal entry with VAT transaction is entered, not when it is posted.

### **VAT Tax AAIs for JD Edwards EnterpriseOne Procurement (PTVATD)**

The JD Edwards EnterpriseOne Procurement system uses the same AAI item as the JD Edwards EnterpriseOne Accounts Payable system (PT), except when you have a purchase order with retainage and you defer VAT. In this case, when you match the voucher to the receipt using the Voucher Match program (P4314), the system uses the AAI item PTVATD to locate the account for the deferred VAT. The system uses this AAI only when:

- The processing option (Retainage tab) for the Voucher Match program (P4314) is set to apply tax to the retained amount.
- You use a tax type of *C* or *V.*

When you release retainage, this AAI reverses debits and credits with the VAT Payables (PCVATP) AAI.

If you do not set up this AAI, the system returns an error.

#### **Use Tax AAI (PT) - JD Edwards EnterpriseOne Accounts Payable and JD Edwards EnterpriseOne Procurement Systems**

Use taxes (tax explanation code *U* and *B*) do not use a GL offset to specify a tax account; the system always uses PT (blank). You can set up the AAI for each company or for company 00000 only. If you do not set up company-specific AAIs, the system uses the AAI set up for company 00000.

Unlike VAT taxes, you can specify use tax accounts by tax rate/area. Instead of using multiple AAIs to specify different tax accounts, you set up different tax accounts for each tax rate/area by defining the subsidiary portion of the account as the tax rate/area. For example, if the tax account were 1.4433 and the tax rate/area were ONT (for Ontario), you would set up *1.4433.ONT* in the F0901 table. Thus, you would have a unique account number for each tax rate/area.

When you set up the AAI for PT, you do not specify a subsidiary account; you specify the business unit and object account only. The system ignores the subsidiary account if one exists. When you post the voucher, the system looks for the account number specified in the AAI in conjunction with the tax rate/area specified on the voucher. If the account number exists, the system uses it. If the account number, including the tax rate/area, does not exist, the system uses the account number. For example, if you set up PT for *1.4433* and enter tax rate/area *DEN* on the voucher, the system searches for 1.4433.DEN. If the system cannot locate this account number, it uses 1.4433.

## **Understanding Distribution AAIs for Taxes**

Transactions in the JD Edwards EnterpriseOne Sales Order Management and JD Edwards EnterpriseOne Procurement systems use both distribution and financial AAIs. The distribution AAIs are set up in multiple tables, each of which applies to a certain type of transaction. Not all transactions with taxes use the distribution AAIs. you use the Distribution AAIs (P40950) program to set up AAIs for the distribution systems.

This table displays the distribution AAI tables that you must set up to enter purchase orders and sales orders with taxes for the specified tax explanation code. Any other tax explanation codes that you enter on the order revert to the financial AAIs (RT, PT, GT).

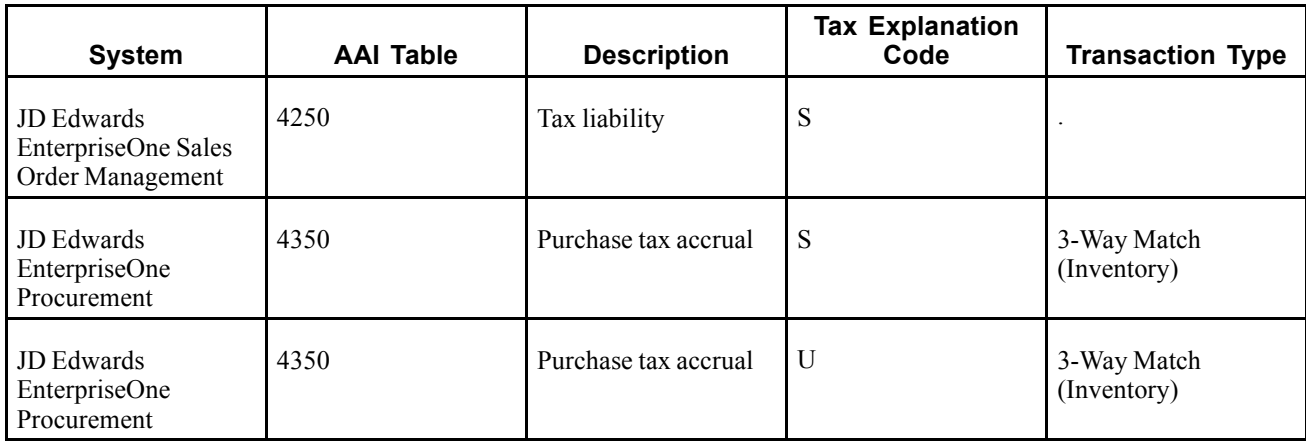

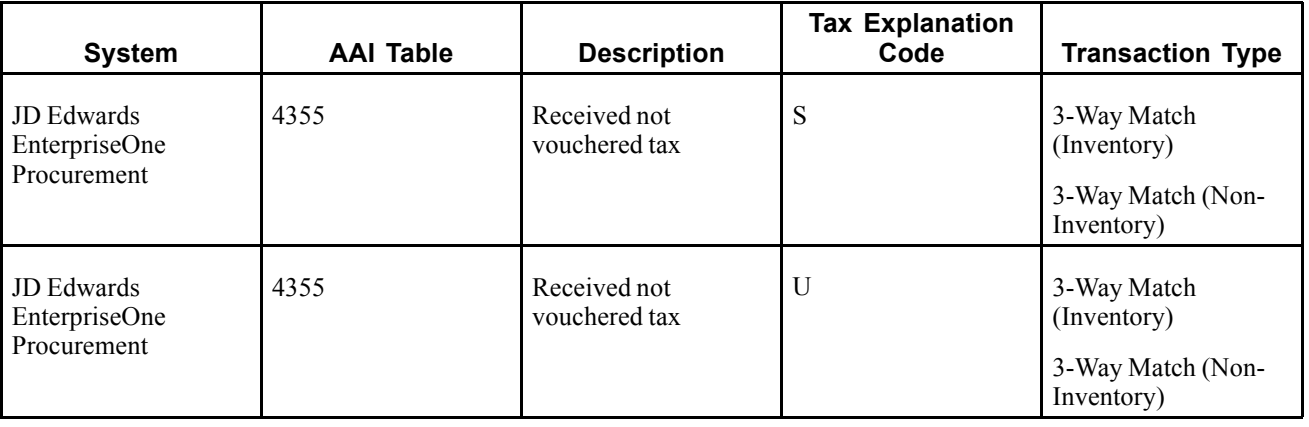

**Note.** The system also uses the distribution AAIs for tax explanation codes B and C for the sales and use portion of the tax amount.

Each AAI table enables you to set up different general ledger accounts based on the company, document type, and GL category code (offset) that you enter. You enter the same value in the GL Cat field (data item GLPT) for the AAI that you have set up in the GL Offset field in the tax rate/areas. For example, if you had a tax rate/area set up for CO that includes a GL offset *TXTX*, and you had another tax rate/area ONT that includes a GL offset *TXTY*, you would set up two distribution AAIs. This example illustrates how the distribution AAIs correlate to the tax rate/area.

### **Tax Rate Area Setup**

This table describes the Tax Rate Area, GL Offset, and Tax Rate.

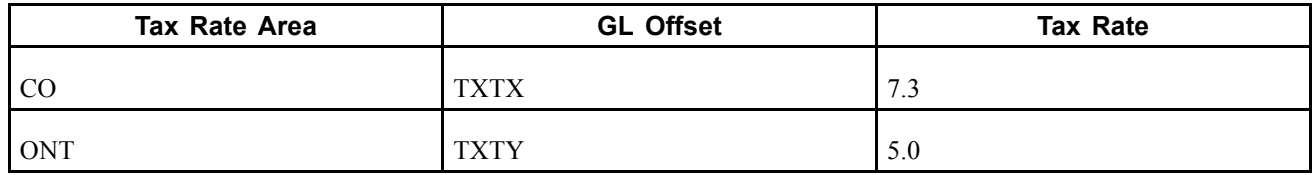

#### **Distribution AAI Set Up**

This table describes the Distribution AAI Set Up for AAI Table 4250.

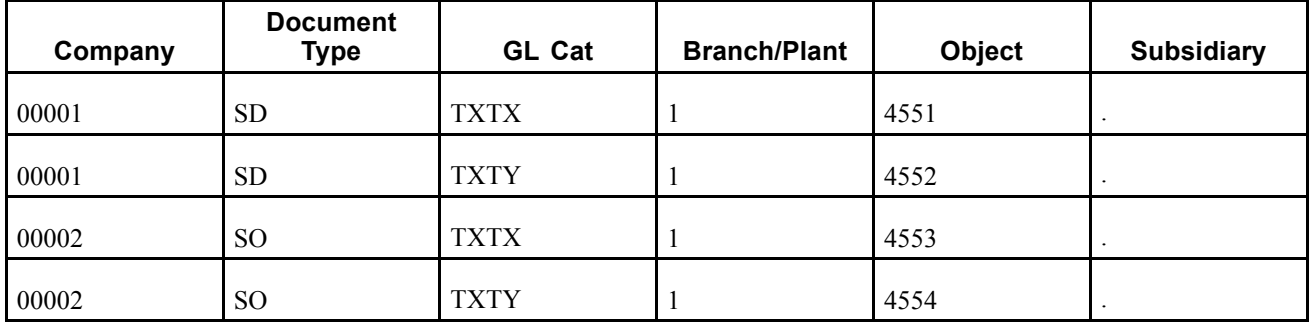

**Note.** You can define a flexible account number for the AAI table 4250. The system searches for the account number in the F4096 based on the AAI table. If the AAI table is not defined to use flexible accounts, the system uses the account number that is set up in the 4095.

# **Setting Up Tax Rate Areas**

This section provides overviews of tax rate areas and nonrecoverable VAT, lists prerequisites, and discusses how to:

- Set processing options for Tax Rate/Areas (P4008).
- Set up tax rate/areas.

# **Understanding Tax Rate Areas**

To calculate and track the different taxes that you pay to suppliers or for customers, you must set up tax rate areas. Each tax area is a physical, geographic area, such as a state, province, or county. Different tax authorities assess a variety of taxes for each geographic area. Additionally, each authority within a tax area can have a different tax rate.

When you set up tax rate areas, you must specify effective dates. The system does not check for duplicate tax rate and area information, which means that you can set up different tax rates and effective date ranges for the same tax rate and area. The system checks for overlapping effective date ranges. When an overlap exists, the system issues an error.

The Tax Rates/Areas (P4008) program also provides features for special situations. For example, you can specify whether tax is calculated as tax-on-tax, whether a portion of the tax is nonrecoverable (available for input credits), and whether maximum unit cost is associated with a particular item.

This diagram illustrates how some tax areas could be organized:

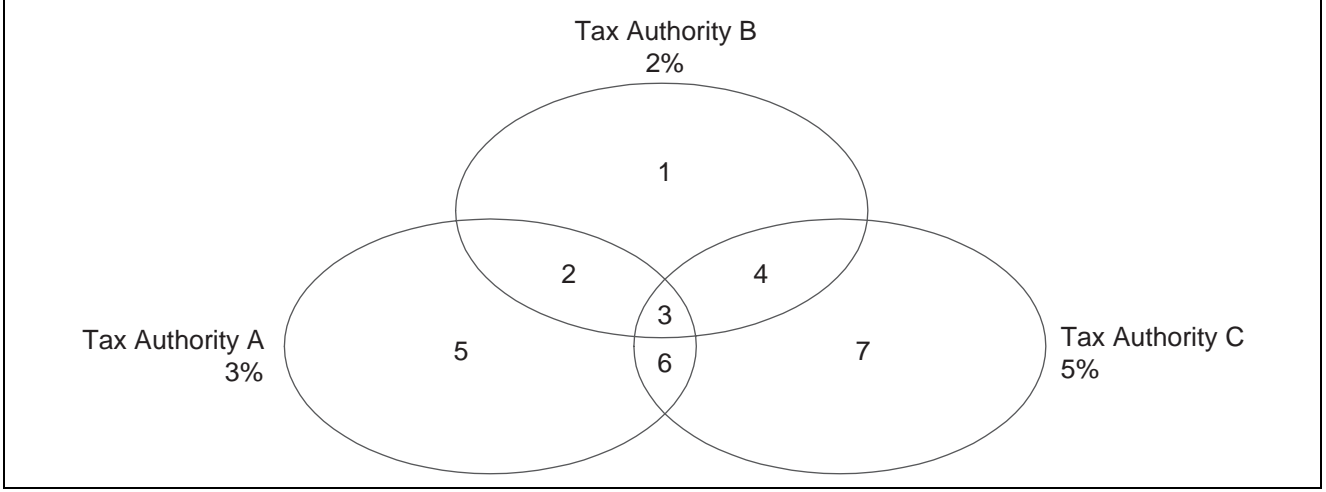

Tax Rate Areas

The three circles represent three tax authorities. The seven numbered areas represent tax areas.

Notice that tax authority jurisdiction can overlap and that a tax area can be assessed taxes by one or more tax authorities. The tax rate for a tax authority does not vary from one tax area to another. Tax authority A assesses a 3 percent tax in tax areas 2, 3, 5, and 6.

For each tax area, however, the total tax burden can vary. It is the cumulative effect of multiple tax authorities for a single tax area that causes the tax burden to vary from one tax area to another. For example, the businesses located in tax area 5 must remit tax to only one tax authority (Tax Authority A for 3 percent). Businesses in tax area 2 remit taxes to two tax authorities (Tax Authorities A for 3 percent and B for 2 percent), and businesses in tax area 3 remit taxes to all three tax authorities.

You can run a report to review all of the tax areas that are set up.

### **Tax Rate Areas for Items**

You can specify tax information for an item or group of items. To specify tax information for an item, set the processing option to validate information against the Item Branch File (F4102) table and enter the item number in the tax rate/area.

To specify a tax rate for an item group, enter one of the valid options in the Sales Taxable Y/N field on the Item Branch/Plant Info. form in the Item Branch/Plant (P41026) program. Options 3 through 8 are for grouping items together based on the tax rate. You set up the tax rate by area for one of the options and then specify the option for like items on the Item Branch/Plant Info. form.

See *JD Edwards EnterpriseOne Sales Order Management 9.0 Implementation Guide*, "Setting Up Base and Standard Pricing," Setting Up a Base Pricing Structure.

### **Revising Tax Rate Areas**

You can revise any of the information for the tax rate/area except the expiration date. If you need to extend the expiration date of a tax rates area, you must enter a new tax rate/area record.

## **Understanding Nonrecoverable VAT**

When they sell their goods, most countries that pay VAT fully recover the amount of VAT that they paid. In other words, VAT paid in accounts payable is offset against any VAT collected in accounts receivable to reduce the amount owed to the government or, in some cases, to generate a tax rebate. Exceptions to this rule might include expenses such as meals and entertainment, which might bee only 50 percent recoverable.

When you cannot recover all of the VAT that you pay, you must set up the tax rate area to indicate the percentage of tax that is nonrecoverable (or not available for credit). When you use the tax rate area in a transaction, the system credits the VAT account for the amount that can be recovered only. The system does not create a separate entry to an account for the nonrecoverable amount; however, it does store the amount in the Accounts Payable Ledger (F0411) and Customer Ledger (F03B11) tables.

The system only recognizes nonrecoverable VAT when using type explanation codes *V, B,* and *C.*

### **Example: Using Nonrecoverable VAT**

When you set up a tax rate area that has nonrecoverable VAT, you enter the percent of the nonrecoverable tax on a separate line. Although the system requires a tax authority, it does not use the tax authority for reporting. When you specify a nonrecoverable percent, such as 50, the percent applies to the total tax on the tax rate area. However, if you set up the tax rate area for multiple tax authorities, the system applies the nonrecoverable tax to the first tax authority defined.

For example, this tax rate/area has two tax authorities specified, as well as a nonrecoverable percent.

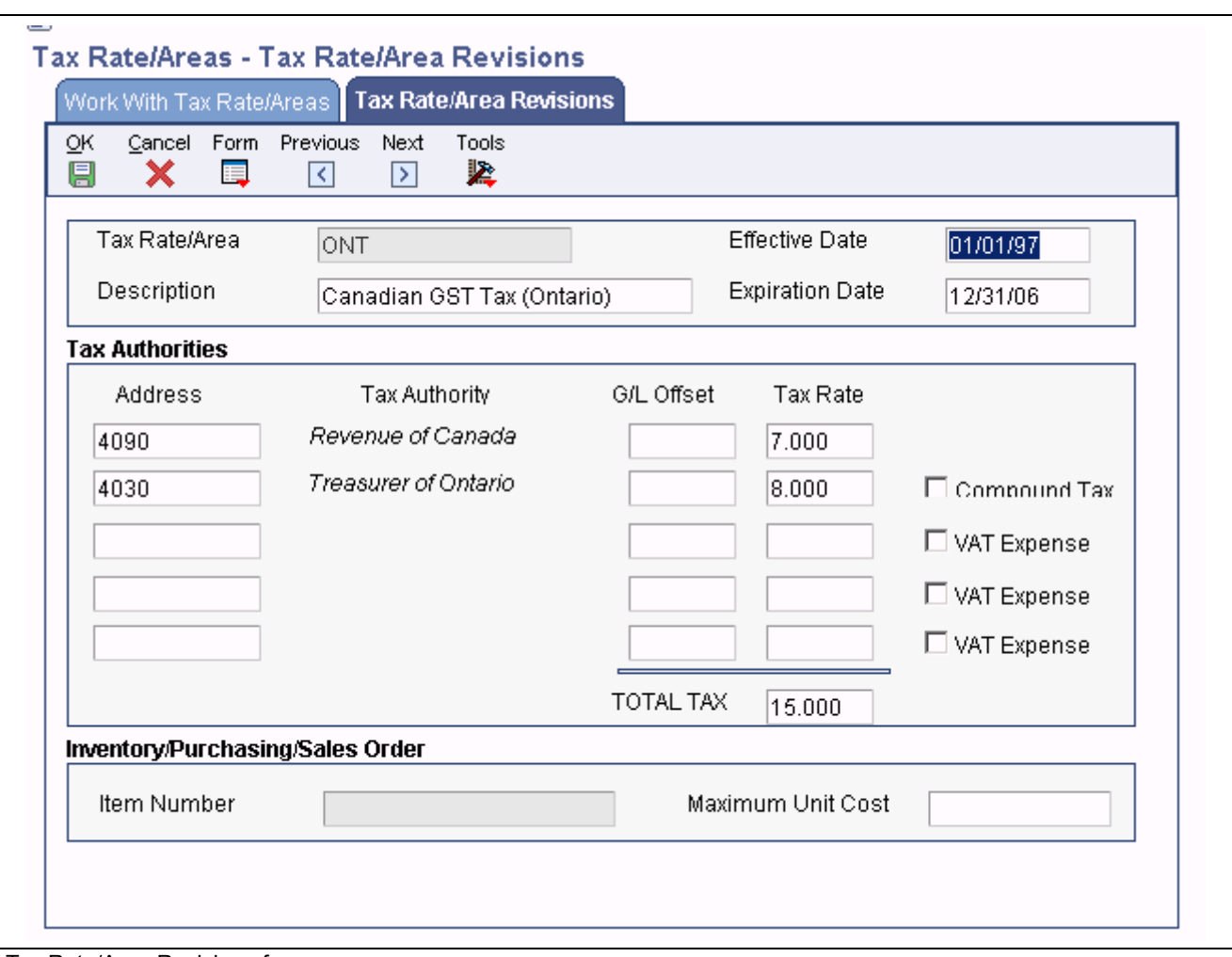

Tax Rate/Area Revisions form

When you enter a voucher or invoice and use this tax rate area (ONT), the system will apply the entire 50 percent to the account associated with the GL Offset GST.

In this example, the AAIs associated with the tax rate area point to these accounts:

- 1.4444 for RTGST
- 1.4445 for RTPST

If you enter an invoice for a taxable amount of *1,000* USD, the system calculates the tax amount as 150 USD  $(1,000 \text{ x}.15)$  and the gross amount as  $1,150$   $(1,000 + 150)$ . When you post the invoice, the system creates these entries:

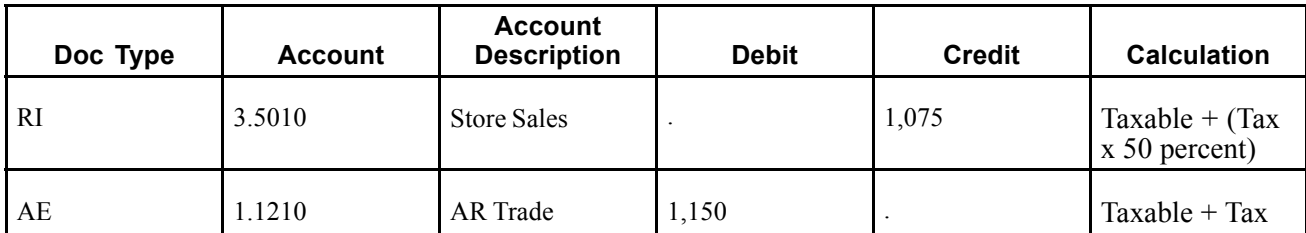

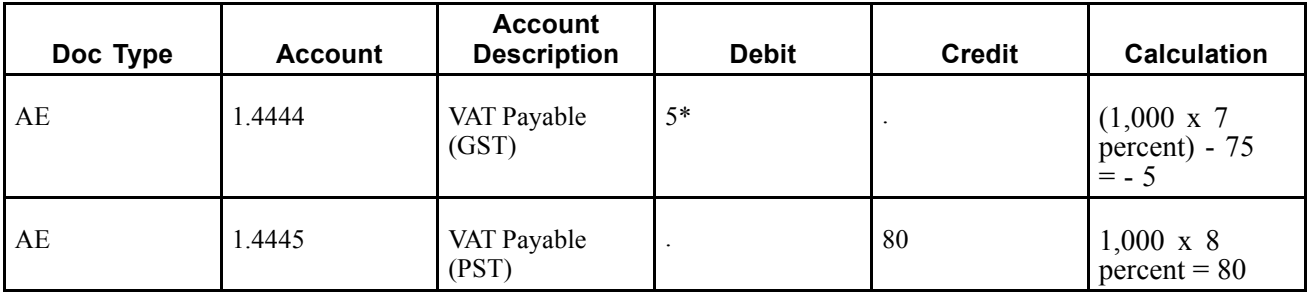

\*Normally, the entry to VAT Payable is a credit, but because the system calculates a - 5 (credit), it debits the account.

## **Prerequisites**

Before you complete the tasks in this section:

- Set up the tax authorities in the address book.
- Set up the necessary tax AAIs.

# **Forms Used to Set Up Tax Rate Areas**

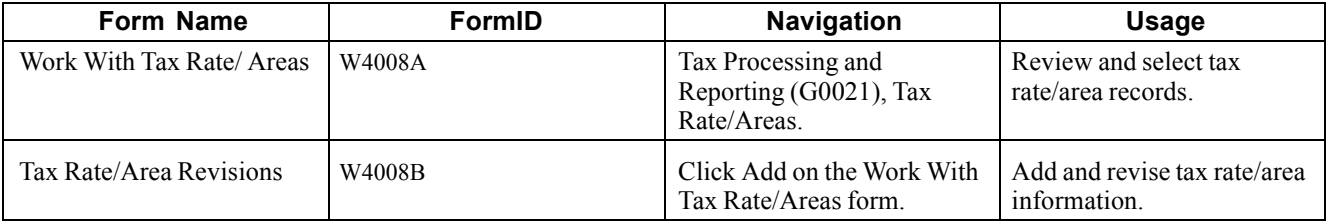

# **Setting Processing Options for Tax Rate/Areas (P4008)**

Processing options enable you to specify the default processing for programs and reports.

### **Display**

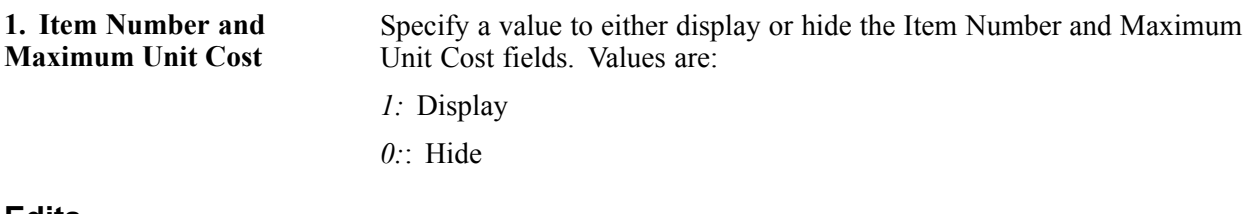

### **Edits**

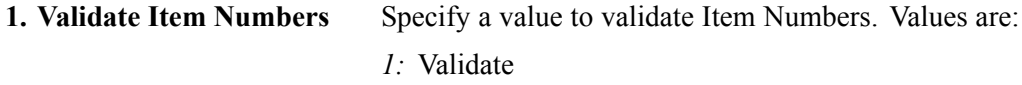

*0:* Do not validate

# **Setting Up Tax Rate Areas**

Access the Tax Rate/Area Revisions form.

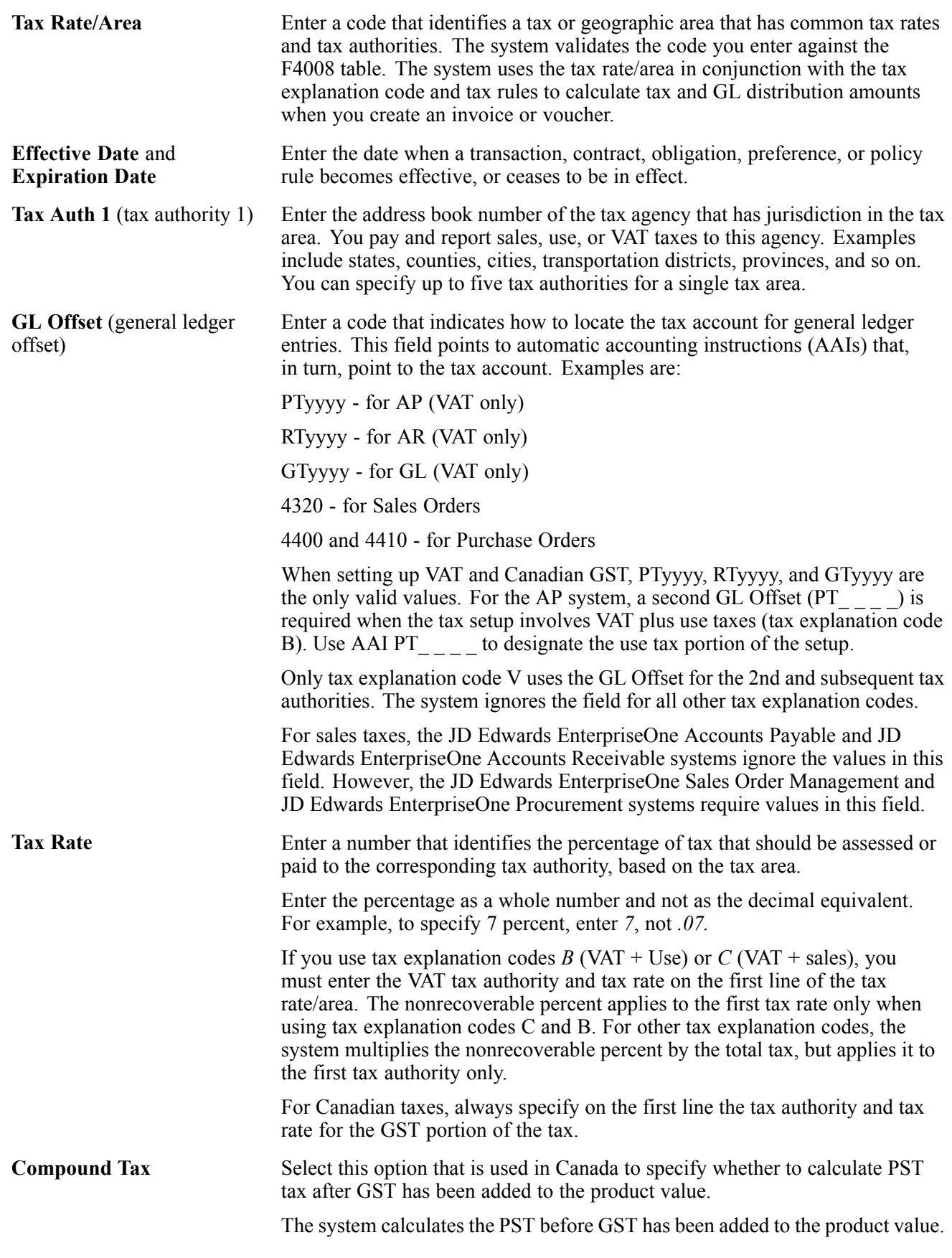

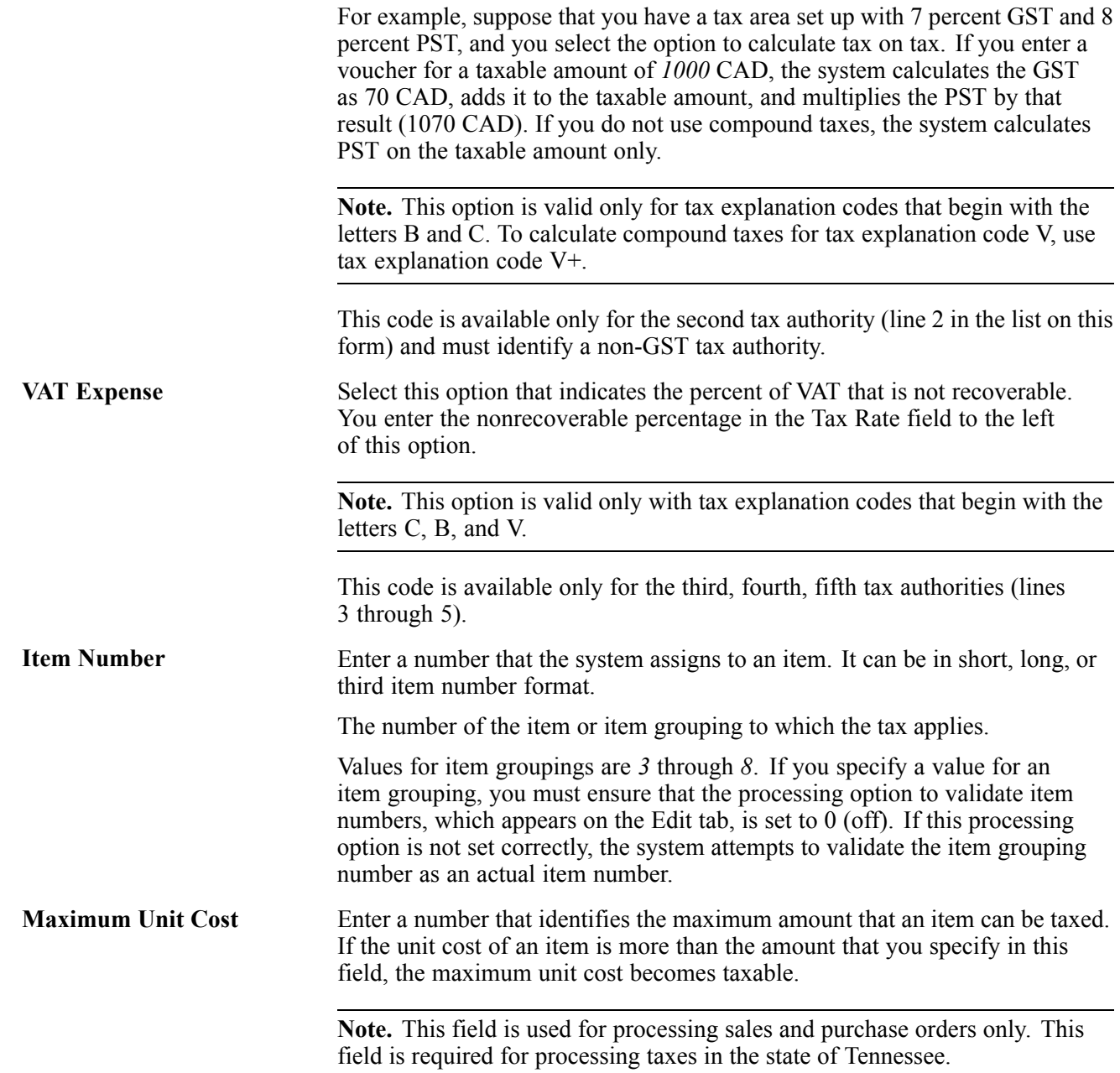

# **Setting Up Default Values for Taxes**

This section provides an overview of the default values that you can set up for taxes and discusses how to:

- Set up default tax information for the business unit.
- Set up default tax information for the supplier record.
- Set up default tax information for the customer record.

# **Understanding Default Values for Taxes**

When you enter transactions with taxes, you can enter the tax information on the transaction or set up default values that the system uses during the entry process. Default tax values include the tax rate area and tax explanation code, and can be set up in the customer or supplier record or in the business unit record (tax rate area only). Regardless of whether you establish default values, you can override the tax information when you enter the transaction.

This table shows where the system retrieves the default tax rate area and tax explanation code from for each type of transaction that you enter:

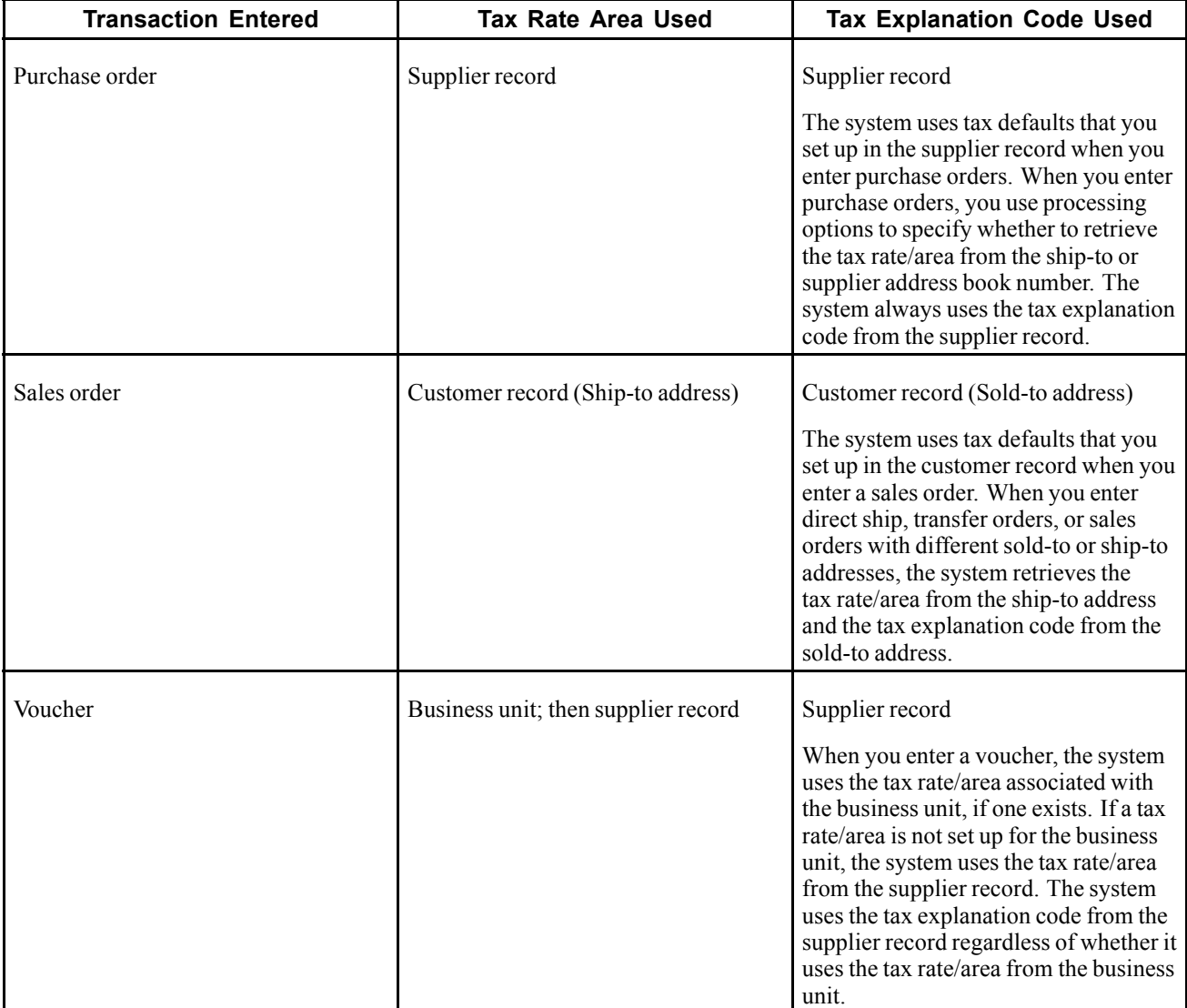

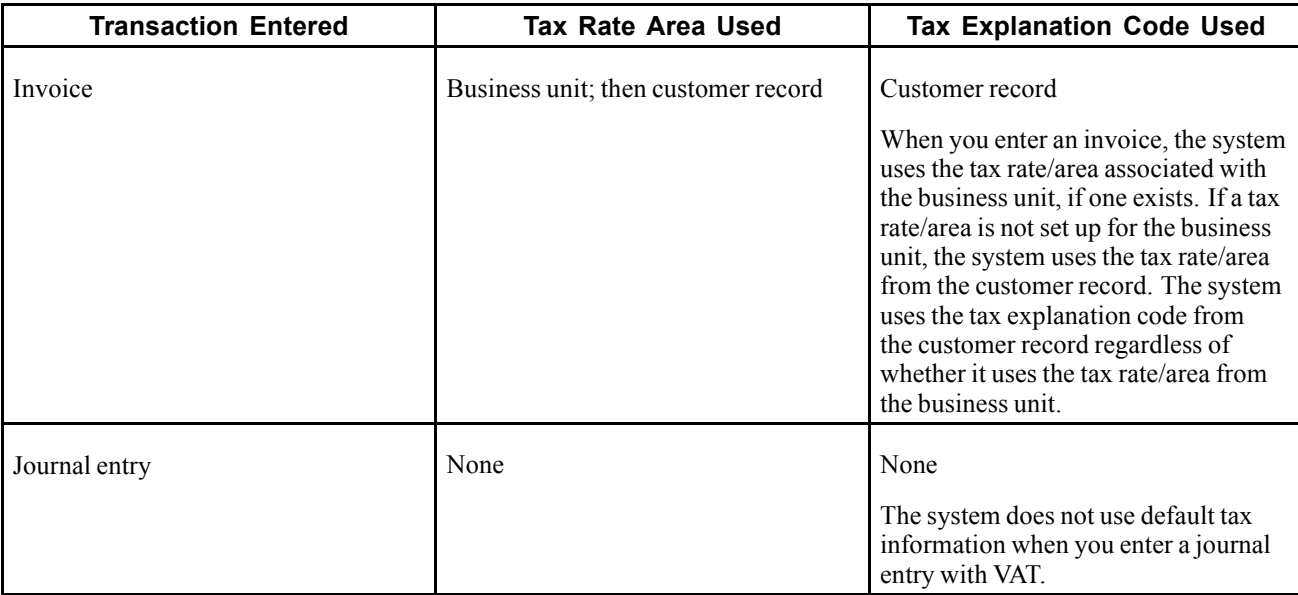

## **Forms Used to Set Up Default Tax Information for the Business Unit, Supplier, and Customer Records**

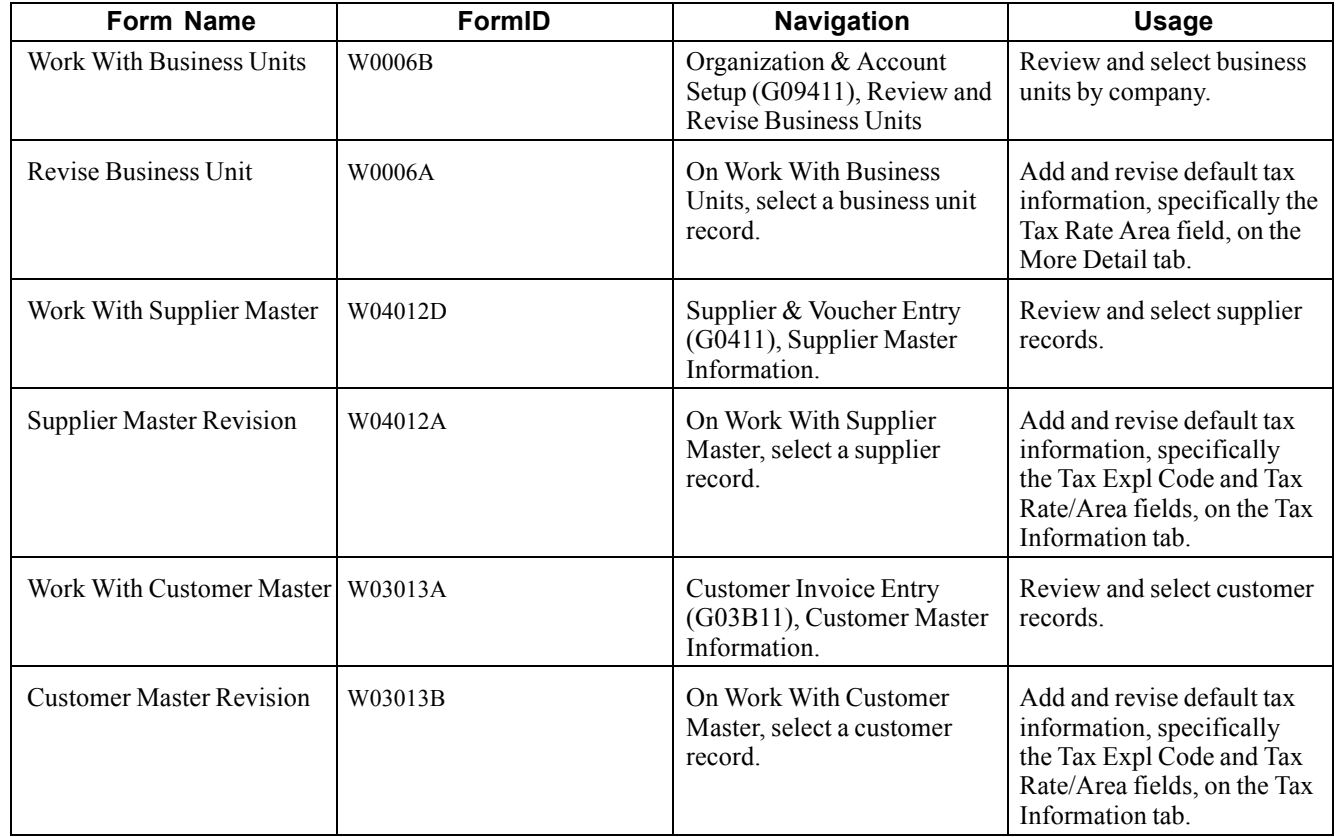

# **Validating Tax ID Numbers**

This section provides overviews of the tax ID validation process, how to activate tax IDs, and overriding tax IDs.

### **See Also**

*JD Edwards EnterpriseOne Country-Specific Setup and Processes for the Americas 9.0 Implementation Guide*, "Understanding Common Latin American Functionality," How to Validate Tax IDs in Latin American Countries

# **Understanding Tax ID Validation**

A tax ID is the identification number that you use when you report information to the various tax authorities. For every transaction that can occur with a company, a customer, or a supplier, you must enter an associated tax identification number. Tax IDs are also called VAT codes, VAT registration numbers, or fiscal codes.

To export goods free of value-added tax (VAT), you must have the tax ID or VAT registration number of customers in other EU (European Union) countries, and you must send your own tax ID or VAT registration numbers to suppliers. The length and format of these numbers vary by country.

When you create an address book record for each company, customer, or supplier, enter the tax ID number in the Tax ID field on the Address Book Revision form. To ensure that the tax ID that you enter is checked for authenticity, enter a country code from UDC table (00/CN) in the Country field on the Mailing tab on the Address Book Revision form. When a country code is on the Mailing tab, the system validates tax IDs for that country.

The system only validates the tax ID if the country code that you have specified is set up and activated for validation in UDC table (70/TI).

(ESP) The system validates foreign and domestic CIF (companies) and NIF (individuals).

**Note.** The length of Spanish tax IDs is nine characters.

### **Example of Tax ID or VAT Registration Numbers by Country**

These examples display the tax ID or VAT number that the system validates according to the country.

### **(ITA) Tax ID or VAT Registration Number for Italy**

Italy example:

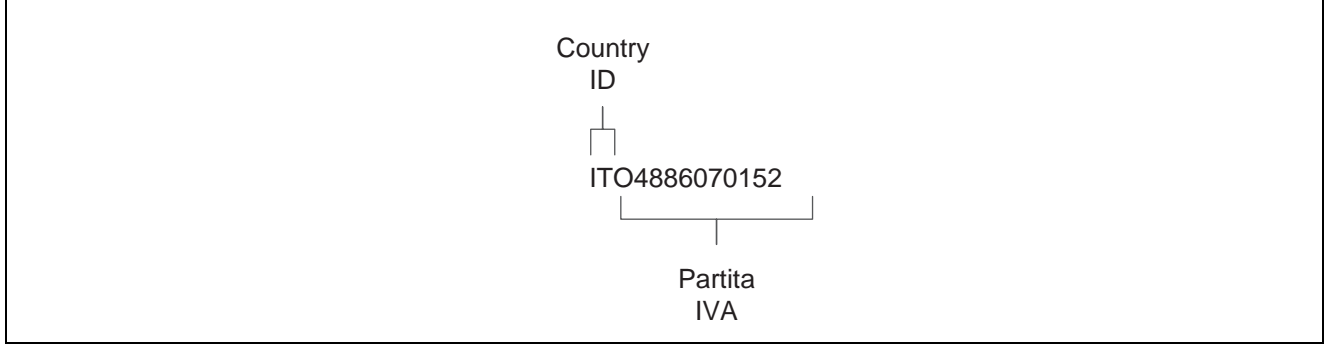

Tax ID or VAT Registration Number for Italy

## **(AUT) Tax ID or VAT Registration Number for Austria**

Austria example:

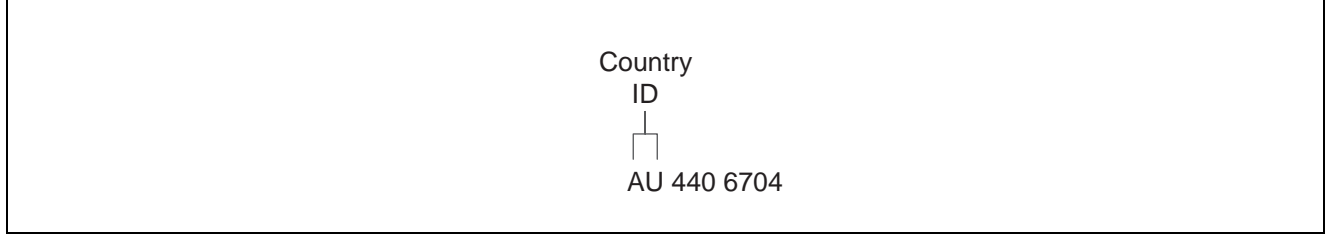

Tax ID or VAT Registration Number for Austria

### **(NLD) Tax ID or VAT Registration Number for the Netherlands**

Netherlands example:

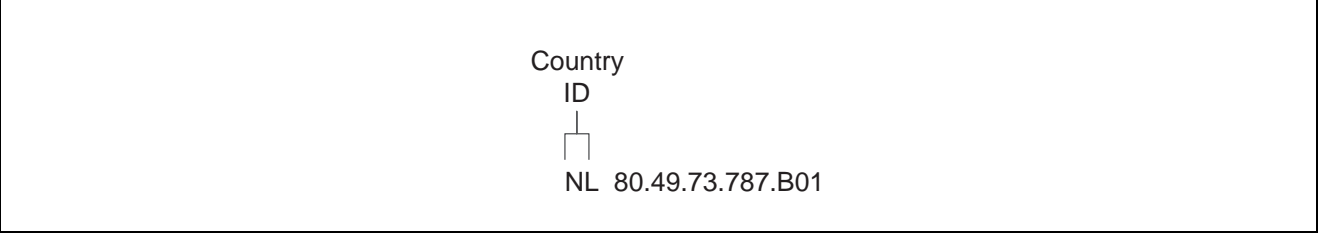

Tax ID or VAT Registration Number for the Netherlands

### **(DEU) Tax ID or VAT Registration Number for Germany**

Germany example:

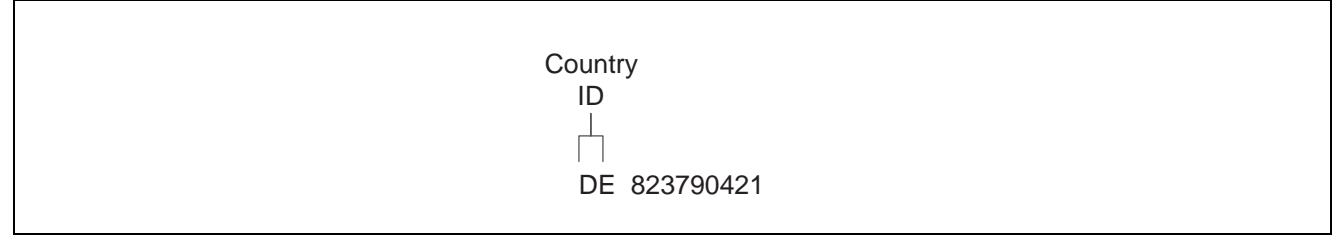

Tax ID or VAT Registration Number for Germany

### **(GBR) Tax ID or VAT Registration Number for the United Kingdom**

Great Britain example:

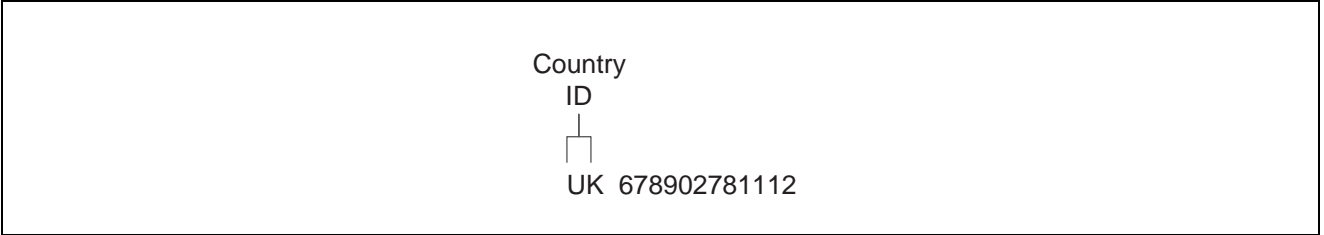

Tax ID or VAT Registration Number for the United Kingdom

### **(SWE) Tax ID or VAT Registration Number for Sweden**

Sweden example:

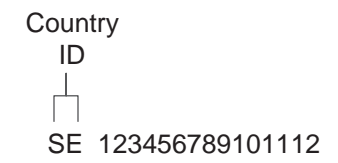

Tax ID or VAT Registration Number for Sweden

### **(FIN) Tax ID or VAT Registration Number for Finland**

Finland example:

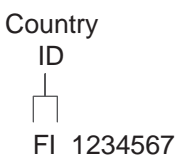

Tax ID or VAT Registration Number for Finland

### **(DNK) Tax ID or VAT Registration Number for Denmark**

Denmark example:

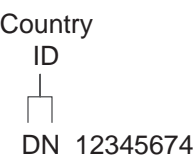

Tax ID or VAT Registration Number for Denmark

# **Understanding How to Activate Tax ID Validation**

You activate tax ID validation routines for specific countries by setting up a Localization Country Code in the user profile and by setting up country codes in UDC (70/TI).

See [Chapter](#page-47-0) 2, ["](#page-47-0)Setting Up Tax [Information](#page-22-0)[,"](#page-47-0) [Setting](#page-47-0) Up Tax UDCs, page [28.](#page-47-0)

### **User Display Preferences**

Completing the Localization Country Code field on the User Profile Revisions form causes the system to search for a tax ID validation routine, but the validation routine to use is not specified. For example, if you specify *UK* in the Localization Country Code field, you can still validate tax IDs for other countries. The system uses the value in the Country field on the Mailing tab on the Address Book Revision form to determine which validation to use for each address book record.

# **Understanding How to Override Tax ID Validation**

You activate tax ID validation routines for specific countries by setting up country codes in the Tax ID Validation UDC table (70/TI). When you set the Special Handling code to *1* for a specific country, the system validates the Tax ID for that country.

(ESP, FRA, ITA) For France, Italy, and Spain, you can override the tax validation routine on a single customer/supplier basis. When you override the tax validation routine for a specific customer or supplier, the system does not validate the Tax ID for the specific customer or supplier, but it continues to validate the Tax ID for all of the other customers and suppliers in the country.

(ESP, FRA, ITA) You override the tax validation routine for these countries by entering *0* (zero) in the Person/Corp field for the supplier or customer. The Person/Corp field is on the Address Book Revisions form in the Address Book (P01012) program.

(BEL) In Belgium, the VAT ID might not be known for some customers, such as recognized healthcare providers. You can override the tax validation routine for a single customer or supplier by specifying *99\_unknown* or *99\_onbekend* in the Tax ID field on the Address Book Revisions form for that customer or supplier.

For other countries, you can override the tax ID validation routine by setting up the codes for that country in UDC (00/CN) and UDC (70/TI), specifying a *1* in the Special Handling field in UDC (70/TI) for one of the codes and not for the other. When you create an address book record for which you want to validate the tax ID, use the country code that has a 1 in the Special Handling field. When you create an address book record for which you do not want to validate the tax ID, use the country code that does not have a 1 in the Special Handling field.

# **Assigning Tax Information to General Ledger Accounts**

This section provides an overview about tax information assigned to the general ledger accounts and discusses how to assign tax information to general ledger accounts.

# **Understanding Tax Information for General Ledger Accounts**

If you track taxes by general ledger account, you must specify that the account is taxable by turning on the Taxable Account option on the account. When you specify that an account is taxable, the system enables you to specify a default tax rate area to use. The system uses the tax rate area for the account on journal entries that are generated automatically or when the corresponding field is left blank on the distribution form of the voucher or invoice and you have specified to track taxes.

## **Forms Used to Assign Tax Information to General Ledger Accounts**

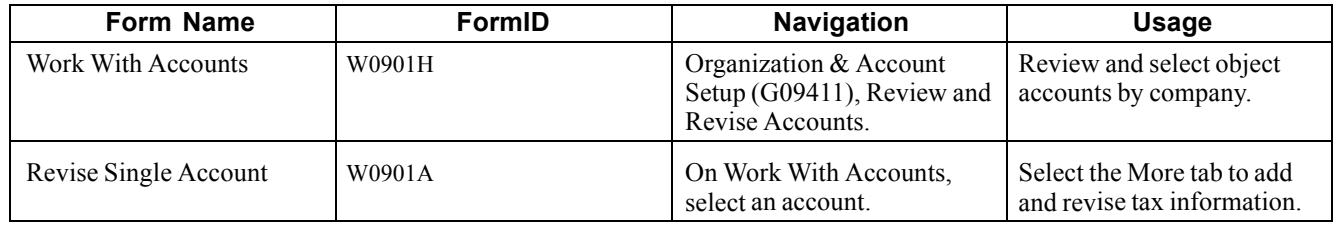

## **Assigning Tax Information to General Ledger Accounts**

Access the Revise Single Account form.

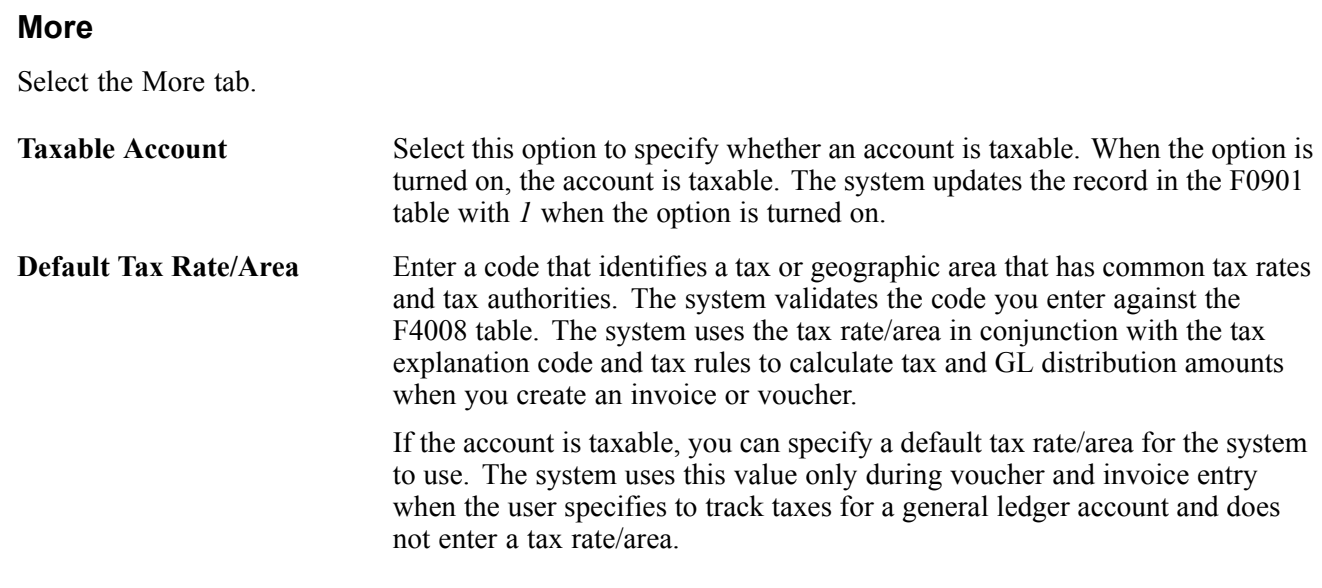

# **Setting Up the General Ledger Post Report Program to Update the Tax Information**

This section provides an overview of the General Ledger Post program as it relates to updating tax information to the Taxes (F0018) table, and discusses how to run the General Ledger Post program.

## **Understanding the General Ledger Post Program and Updating Tax Information**

To report on tax amounts that you owe or collect, you must update the F0018 table. The system automatically updates the F0018 table when you post invoices, vouchers, and journal entries that have taxes if you set the appropriate processing options for the versions of the General Ledger Post Report program (R09801) that you use to post these transactions.

**Note.** If you bypass creating invoices when you run the Update Customer Sales program (R42800), the system does not update the Taxes table.

You must update the F0018 table for the system to update the Tax Reconciliation Repository (F0018R) table, which is used for reporting tax information by general ledger account.

The default versions of the General Ledger Post Report program that the system uses are:

• ZJDE0001 (General Ledger Post)

If you enter journal entries with VAT tax, you must set the processing options for this version in order to update the F0018 table.

• ZJDE0002 (Voucher Post)

If you enter invoices with taxes, you must set the processing options for this version in order to update the F0018 table.

• ZJDE0006 (Invoice Post)
If you enter invoices with taxes, you must set the processing options for this version in order to update the F0018 table.

If you use different versions of the General Ledger Post Report program to post transactions with taxes, you must set the processing option for those versions in order to update the F0018 table.

You can update the table for all tax explanation codes, all tax amounts, or tax explanation codes relating to Use and VAT tax only.

**Note.** If you post transactions with taxes and do not have the processing options set to update the F0018 table, you must manually enter tax information into the F0018 table. You cannot post transactions again to update the table.

See [Chapter](#page-102-0) 4, ["Working](#page-102-0) with the Taxes Table,["](#page-102-0) [page](#page-102-0) [83.](#page-102-0)

### **Running the General Ledger Post Program**

Use one of these navigations:

Select Journal Entry, Reports, & Inquiries (G0911), Post General Journal.

Select Supplier & Voucher Entry (G0411), Post Vouchers to GL.

Select Customer Invoice Entry (G03B11), Post Invoices to GL.

[Setting Up Tax Information](#page-22-0) Chapter 2

# <span id="page-74-0"></span>**CHAPTER 3**

# **Entering and Revising Tax Information on Orders and Transactions**

This chapter provides overviews of tracking taxes by general ledger accounts and how the system calculates taxes on foreign amounts, lists a prerequisite, and discusses how to:

- Enter tax information on purchase orders and sales orders.
- Enter tax information on invoices and vouchers.
- Enter journal entries with VAT.
- Revising invoices and vouchers with taxes.
- Processing batch invoices and vouchers with taxes.

### **Understanding the Tracking of Taxes by General Ledger Accounts**

In countries where VAT is levied, it is a common business requirement to track and reconcile VAT amounts to revenue and expense accounts by tax rate/area. In some countries auditors are required to validate the relationship between tax amount and general ledger accounts to certify compliance with governmental regulations.

Regardless of whether you enter the GL distribution for a voucher or invoice, or the system creates entries to the general ledger automatically, the system will track taxes by general ledger account when this occurs:

- The pay item of a voucher (F0411) or invoice (F03B11) contains a tax explanation code and tax rate/area.
- The GL distribution account is set up to track taxes.
- For vouchers and invoices that you enter manually, the Track Taxes field on the GL Distribution form has a value of *1.*

**Note.** For system-generated journal entries, such as those generated from the distribution AAIs, the system automatically updates Track Taxes to 1 if the account is taxable.

For manual entries, the system uses these rules to determine whether to write tax information to the F0911 table, and which tax information to write.

- If tax information does not exist on the F0411 or F03B11 table, and you add tax information to the general ledger account, the system removes the tax information from the record when you click OK.
- If the general ledger account is taxable, and you do not complete the Tax Rate Area field on the GL Distribution form, the system uses the default tax rate/area that is set up on the F0901 table. You must enter a tax explanation code.

• If the general ledger account is taxable, but you do not want to track taxes for the transaction, you can override the Track Taxes field to *0.*

After the F0911 table is updated with tax information, you must post the transaction to update the F0018 table. After the F0018 table is updated, you run the Update Tax Reconciliation Repository program (R0018R) to update the F0018R table, where the information can be used for tax reporting.

In addition to the standard invoice and voucher entry programs, these programs track taxes:

- Speed Invoice Entry (P03B11SI)
- Speed Voucher Entry (P0411SV)
- All versions of Standard Voucher Entry (P0411), including:
	- Voucher Logging Entry
	- Prepayment Voucher Entry
	- Multi Voucher-Single Supplier
	- Multi Voucher-Multi Supplier
	- Multi Company-Single Supplier

#### **See Also**

[Chapter](#page-106-0) 5, ["U](#page-106-0)pdating the Tax [Reconciliation](#page-106-0) Repository,["](#page-106-0) [page](#page-106-0) [87](#page-106-0)

[Chapter](#page-102-0) 4, ["Working](#page-102-0) with the Taxes Table,["](#page-102-0) [page](#page-102-0) [83](#page-102-0)

## **Understanding How the System Calculates Taxes on Foreign Amounts**

The algorithm that the system uses to calculate domestic amounts when you generate invoices and vouchers from another system is different from the one it uses when you enter invoices and vouchers manually. While the difference between the calculations is minimal, it is important to understand how the system derives domestic amounts and the issues that might arise when you revise a foreign transaction with taxes generated from another system.

### **Tax Calculations on Foreign Invoices, Vouchers, and Purchase Orders**

When you enter a foreign invoice or voucher with taxes or process a foreign purchase order with taxes, the system uses the tax rate/area to calculate the foreign tax amount, and then adds the foreign taxable amount to the foreign tax amount to derive the foreign gross amount. (If you enter the foreign gross amount, instead of the foreign taxable, the system calculates the foreign tax amount and subtracts it from the foreign gross amount to derive the foreign taxable amount.) Then, the system uses the exchange rate to calculate the domestic taxable and tax amounts, and adds the two amounts together to derive the domestic gross amount.

This graphic illustrates how the system calculates domestic amounts from foreign amounts entered on invoices, vouchers, and purchase orders:

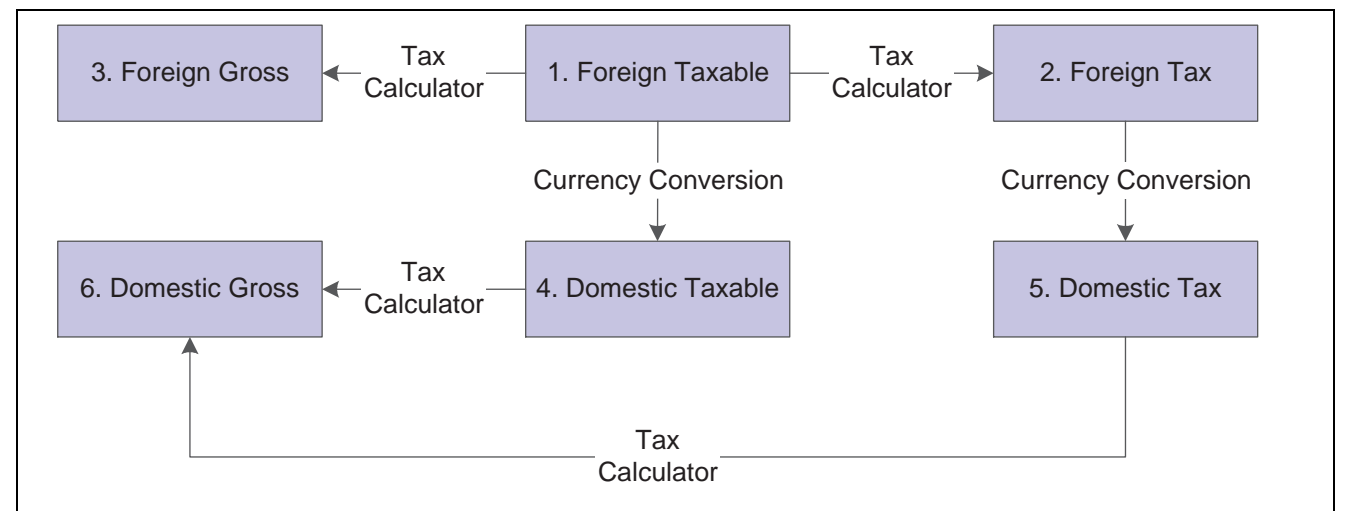

Tax Calculation for Invoice Entry

#### **Example of Tax Calculation on Foreign Invoice**

This example displays how the system calculates tax on foreign invoices.

#### **Setup**

Setup includes:

- Base Currency: *USD*
- Transaction Currency: *CAD*
- Exchange Rate: *0.6633*
- Tax Explanation Code: *S*
- Tax Rate/Area: *ONT (17 percent)*
- Foreign Taxable Amount: *1,200.38*

#### **Calculations**

Foreign Taxable Amount  $(1,200.38)$  x Tax Rate  $(.17)$  = Foreign Tax Amount (204.06)

Foreign Taxable Amount (1,200.38) + Foreign Tax Amount (204.06) = Foreign Gross Amount (1,404.44)

Foreign Taxable Amount (1,200.38) x Exchange Rate (.6633) = Domestic Taxable Amount (796.21)

Foreign Tax Amount (204.06) x Exchange Rate (.6633) = Domestic Tax Amount (135.35)

Domestic Taxable Amount (796.21) + Domestic Tax Amount (135.35) = Domestic Gross (931.56)

**Note.** If the invoice or voucher has multiple pay items, the system uses soft rounding to ensure that amounts balance.

If the purchase order has multiple lines, the system does not perform soft rounding; it rounds each line separately and passes the calculations to the voucher.

See *JD Edwards EnterpriseOne Financial Management Application Fundamentals 9.0 Implementation Guide*, "Understanding Rounding Versus Soft Rounding".

### **Understanding Tax Calculations on Foreign Sales Orders**

When you enter a foreign sales order with taxes, and then run end-of-day processing (Update Customer Sales) to create the invoice, the system calculates the foreign tax and foreign gross amounts based on the tax rate/area entered. But it uses the exchange rate to calculate the domestic taxable amount only, and then uses the tax rate/area a second time to calculate the domestic tax and gross amounts.

This graphic illustrates how the system calculates domestic amounts from foreign amounts that entered on sales orders:

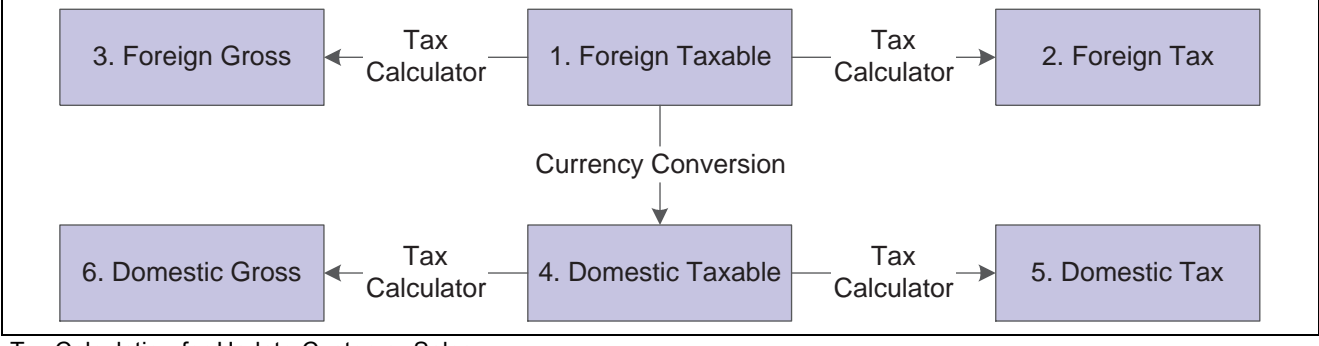

Tax Calculation for Update Customer Sales

**Note.** If the sales order has multiple lines, the system does not perform soft rounding; it rounds each line separately and passes the calculations to the invoice.

#### **Example of Tax Calculation on Foreign Sales Order**

This example displays how the system calculates tax on foreign sales orders:

#### **Setup**

Setup includes:

- Base Currency: *USD*
- Transaction Currency: *CAD*
- Exchange Rate: *0.6633*
- Tax Explanation Code: *S*
- Tax Rate/Area: *ONT (17 percent)*
- Foreign Taxable Amount: *1,200.38*

#### **Calculations**

Foreign Taxable Amount  $(1,200.38)$  x Tax Rate  $(.17)$  = Foreign Tax Amount  $(204.06)$ 

Foreign Taxable Amount (1,200.38) + Foreign Tax Amount (204.06) = Foreign Gross Amount (1,404.44)

Foreign Taxable Amount (1,200.38) x Exchange Rate (.6633) = Domestic Taxable Amount (796.21)

Domestic Taxable Amount (796.21) x Tax Rate (.17) = Domestic Tax Amount (135.36 after rounding)

Domestic Taxable Amount (796.21) + Domestic Tax Amount (135.36) = Domestic Gross (931.57)

# **Prerequisite**

Review Understanding Tax Explanation Codes to determine how the system calculates the GL distribution amounts based on the tax type.

# **Common Fields in This Chapter**

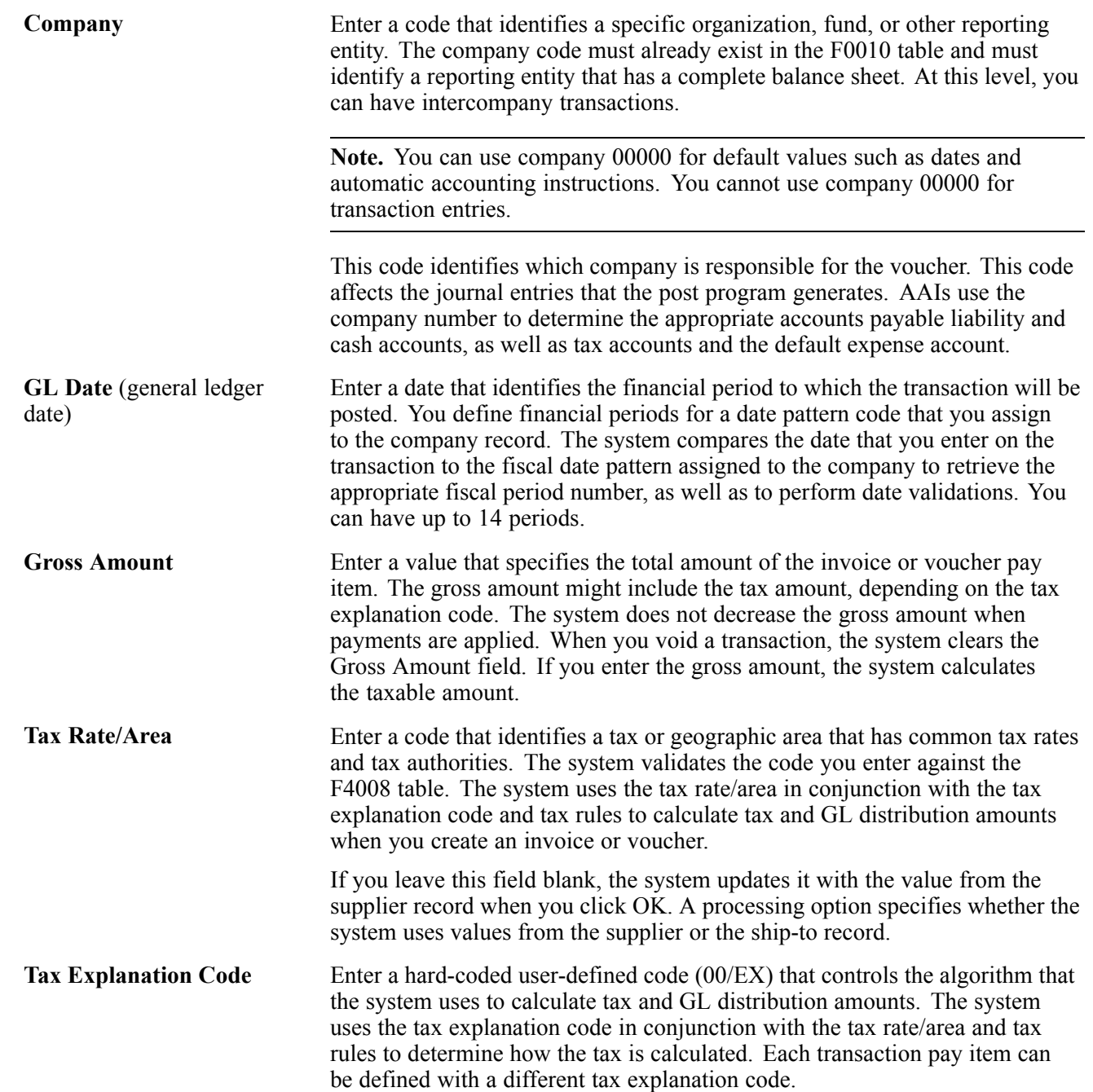

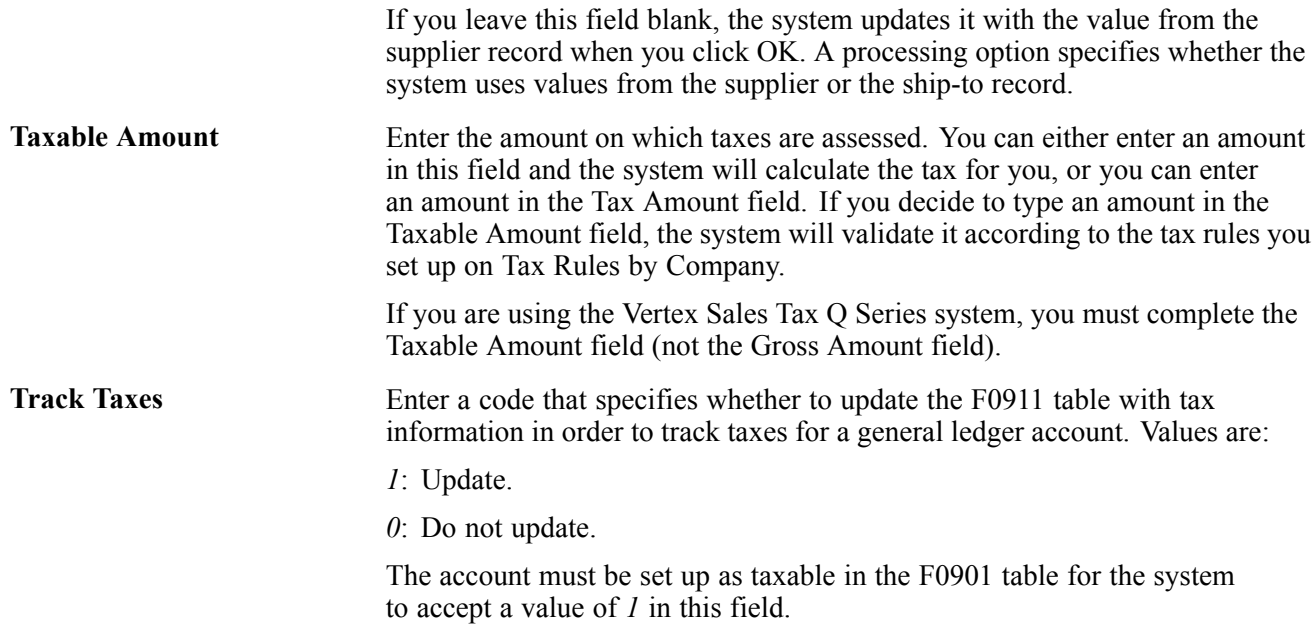

## **Entering Tax Information on Purchase Orders and Sales Orders**

This chapter provides an overview of tax information for purchase orders and sales orders and discusses how to:

- Enter tax information on purchase orders.
- Enter tax information during voucher match.
- Enter tax information on sales orders.

### **Understanding Tax Information for Purchase Orders and Sales Orders**

In most business environments, you are required to pay taxes on the items that you purchase or sell. When you enter a purchase or sales order that has taxes, you must enter a tax rate area and tax explanation code on the order or use default tax information that you set up for the supplier or customer.

During order entry, the system retrieves the tax explanation code and tax rate areas from the customer or supplier record. For direct ship, transfer orders, or sales orders with alternate sold-to and ship-to addresses, the system retrieves the tax explanation code from the sold-to address and the tax rate/area from the ship-to address.

If you enter purchase or sales orders using a header form, which is specified by a processing option, the tax information that you enter applies to all the items that you enter on the detail form. You can override this tax information on the individual order to accommodate each item or service.

You can also enter tax information in the detail area of the Voucher Match form when you match the purchase order to the receipt to create the voucher.

**Note.** The system creates different journal entries when you enter the tax during the voucher match process than it does when you enter the tax information during purchase order entry.

See [Chapter](#page-23-0) 2, ["](#page-23-0)Setting Up Tax [Information](#page-22-0)[,"](#page-23-0) [Understanding](#page-23-0) Tax Explanation Codes, page [4.](#page-23-0)

Taxes are applicable for the item or service only if you specify the detail line as taxable. You specify items as taxable for sales or purchasing in the Item Branch/Plant program (P41026), but you can override the Tax (Y/N) field on the detail line.

The system does not store tax amounts on orders; the system stores tax amounts on the voucher or invoice record that the system creates from the order.

#### **Releasing Retainage on Purchase Orders with Taxes**

When you match purchase orders and create vouchers, you might select to withhold a portion of the payment to the supplier until the completion of the contract or service, or until you receive all of the items on the order. The amount that you withhold is called a retainage. If the purchase order does *not* have valued-added taxes (VAT) applied (tax explanation code V or C), the system automatically calculates and applies the tax amount based on the entire amount of the voucher at the time that the voucher is matched. For example, if the amount of the purchase order is 1,000, but 10 percent is retained, the system calculates taxes for the entire amount (1,000).

However, if the purchase order *has* VAT taxes applied (tax explanation code is V or C), you can specify whether to apply taxes to the entire amount of the voucher or for the amount of the voucher less the amount retained. The Taxes processing option, on the Retainage tab, for the Voucher Match (P4314) program specifies how the system applies taxes. If you enter *1* in the processing option (apply to retained amount), the system defers taxes on the retained amount until the retainage is released. For example, if you enter a purchase order for 1,000 and retain 10 percent (100), then when you match the voucher, the system calculates tax based on 900 (1,000 - 100), instead of 1,000. Later, when you release the retainage, the system calculates taxes on the remaining amount (100).

See *JD Edwards EnterpriseOne Procurement Management 9.0 Implementation Guide*, "Creating Vouchers," Entering a Voucher with Retainage.

See *JD Edwards EnterpriseOne Procurement Management 9.0 Implementation Guide*, "Creating Vouchers," Entering a Voucher to Release Retainage.

#### **Taxable and Nontaxable Invoice Pay Items Generated from Sales Orders**

In the JD Edwards EnterpriseOne Sales Order Management system, you can consolidate line items by invoice pay item by setting the appropriate option in the customer's billing instructions. For example, if you enter an order that has 50 line items, the system can consolidate the line items by:

- Tax Explanation Code
- Tax Rate Area

All line items with the same tax information can be summarized into one invoice pay item. Line items must not necessarily be specified as taxable to consolidate orders.

For example, instead of adding tax information to each line item, you can let the system use the information that is set up for the customer, and simply specify that a line is not taxable. When you run the Update Customer Sales (R42800) program, the system writes the tax explanation code and tax rate/area on the line item and consolidates it with other line items containing the same information, but writes the amount to the Nontaxable Amount field (ATXN) of the invoice pay item. Thus, an invoice pay item could have both taxable and nontaxable amounts. In this scenario, taxable  $+$  tax does not equal gross; taxable  $+$  nontaxable  $+$ tax equals gross.

You cannot specify a nontaxable amount on invoices that you enter manually, but the system updates the Nontaxable field automatically with the difference between the gross amount entered and the sum of the taxable and tax amounts for the pay item.

### **Prerequisites**

Before you complete the tasks in this section:

• Review the task to enter a purchase order.

See *JD Edwards EnterpriseOne Procurement Management 9.0 Implementation Guide*, "Entering Purchase Orders," Entering Order Detail Information.

• Review the task to match the voucher to the open receipt.

See *JD Edwards EnterpriseOne Procurement Management 9.0 Implementation Guide*, "Creating Vouchers," Creating Vouchers.

• Review the task to enter a sales order

See *JD Edwards EnterpriseOne Sales Order Management 9.0 Implementation Guide*, "Entering Sales Orders," Entering Sales Order Header and Detail Information.

### **Forms Used to Enter Tax Information on Purchase Orders and Sales Orders**

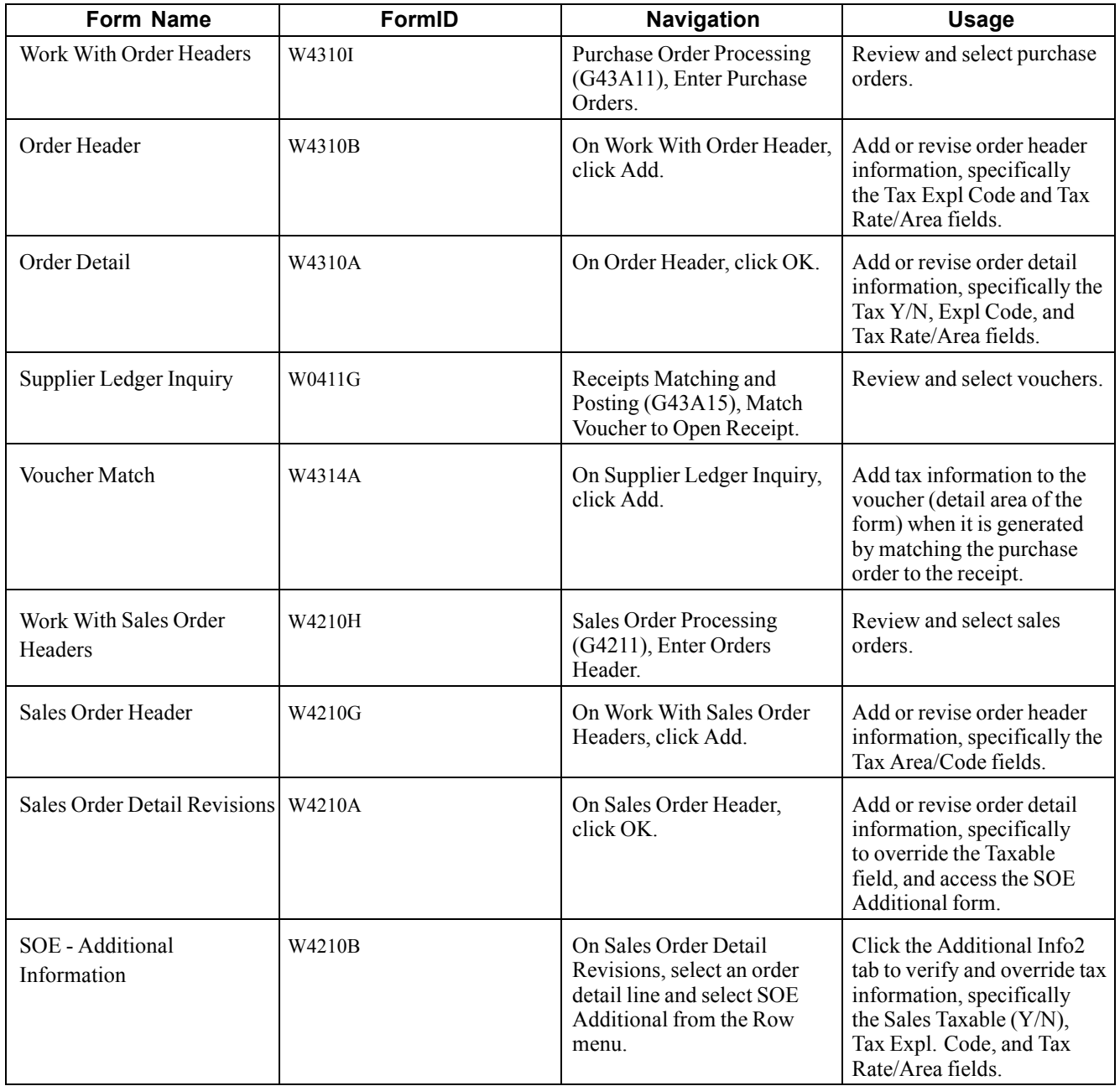

# **Entering Tax Information on Purchase Orders**

Access the Order Header form.

**Note.** On the Processing tab, the processing option for Header Display must contain the value *1* for the header form to appear.

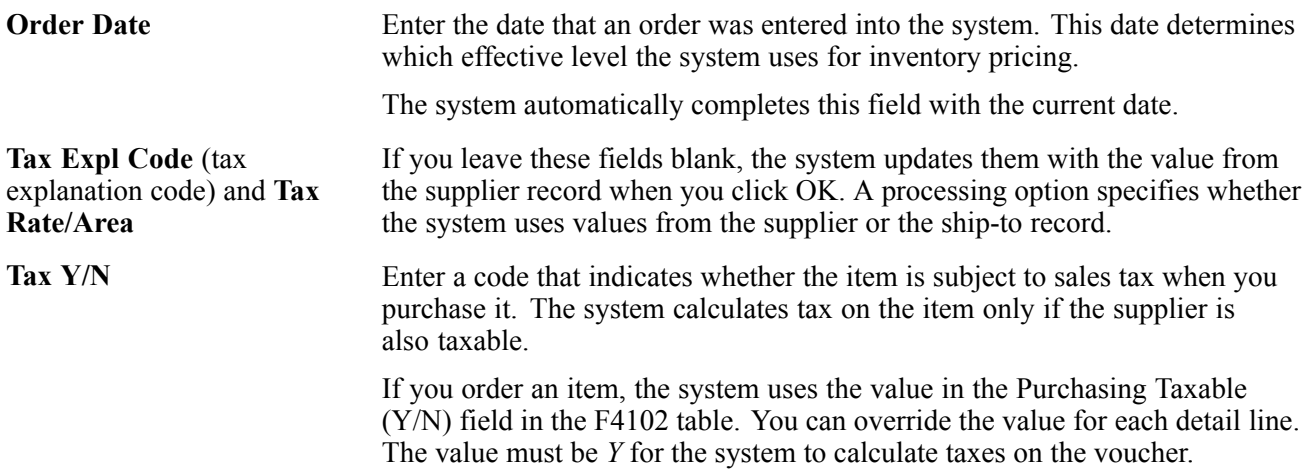

### **Entering Tax Information on Sales Orders**

Access the Sales Order Header form.

**Note.** The processing option for Header Display, on the Process tab, must contain the value *1* for the header form to appear.

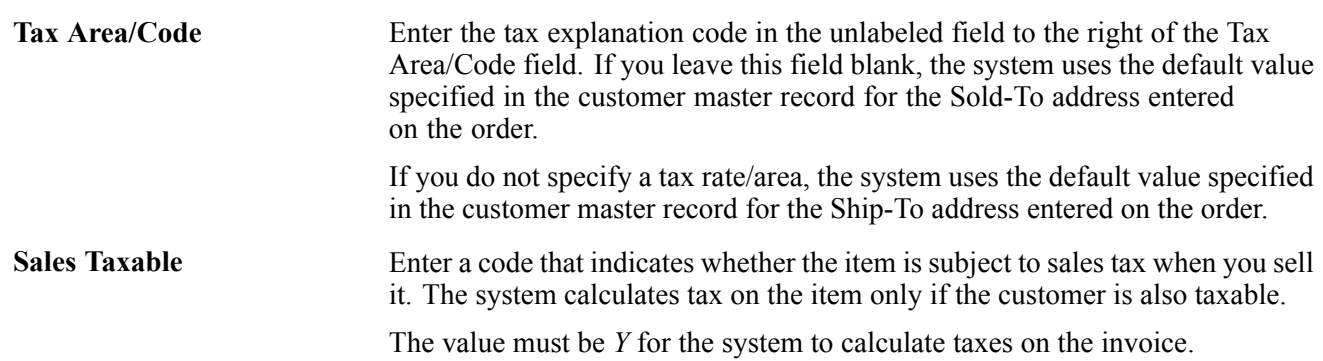

## **Entering Tax Information on Invoices and Vouchers**

This section provides an overview of entering invoices and vouchers with taxes and soft-rounding, and discusses how to:

- Enter invoices with taxes.
- Enter vouchers with taxes.

### **Understanding Tax Information for Invoices and Vouchers**

When you enter invoices and vouchers with taxes, the system calculates amounts according to the information that you enter:

- If you enter the gross amount, the system calculates the taxable and tax amounts.
- If you enter the taxable amount, the system calculates the gross and tax amounts.

• If you enter both taxable and gross amounts, the system calculates the tax amount based on the taxable amount. If the taxable and tax amounts do not sum to the gross amount that you entered, the system updates the difference in the Nontaxable Amount (ATXN) field.

**Note.** Only the system updates the Nontaxable Amount field. You cannot enter a value into the field using the transaction entry programs.

When you enter a taxes-only transaction, complete the Tax field for the total amount of the transaction.

The tax explanation codes to use for invoices are *ST, VT,* and *CT;* the tax explanation codes to use for vouchers are *ST, UT, VT, BT,* and *CT.* Unless you are using tax explanation code *ST* or *CT*, no GL distribution exists to complete. If you are entering a tax-only transaction for sales tax *(ST),* the amount to distribute is the tax amount only. If you are entering a tax-only transaction for Canadian sales tax *(CT),* the amount to distribute is the sales tax (PST) amount only.

The amount to distribute in the general ledger depends on the tax explanation code that you use. When you have multiple pay items with different tax rate/areas and tax explanation codes, determining the amount to distribute can be challenging. In addition to providing you with the total amount to distribute, the system provides a Tax Amounts to Distribute window that you can access from a Form menu, which displays the tax amount to distribute based on the tax explanation code and tax rate/area. Amounts are based on the mode of the transaction, therefore, if you enter the transaction in a foreign currency, the tax amounts to distribute will appear in the foreign currency.

If you want, you can track taxes by general ledger account when you enter the invoice or voucher. The account must be set up as taxable to use this feature. Accounts are not updated with tax information until transactions are posted to the F0018 table and then updated to the F0018R table.

See [Chapter](#page-74-0) 3, ["E](#page-74-0)ntering and Revising Tax Information on Orders and [Transactions,"](#page-74-0) [Understanding](#page-74-0) the Tracking of Taxes by General Ledger Accounts, page [55.](#page-74-0)

#### **See Also**

*JD Edwards EnterpriseOne Accounts Payable 9.0 Implementation Guide*, "Processing Accounts Payable Vouchers," Entering Standard Vouchers

*JD Edwards EnterpriseOne Accounts Receivable 9.0 Implementation Guide*, "Processing Invoices," Working with Standard Invoices

[Chapter](#page-48-0) 2, ["](#page-48-0)Setting Up Tax [Information](#page-22-0)[,"](#page-48-0) Setting Up Tax Rules by [Company,](#page-48-0) page [29](#page-48-0)

[Chapter](#page-23-0) 2, ["](#page-23-0)Setting Up Tax [Information](#page-22-0)[,"](#page-23-0) [Understanding](#page-23-0) Tax Explanation Codes, page [4](#page-23-0)

## **Understanding Rounding versus Soft Rounding**

If you process a significant number of invoices and vouchers that have discounts, or taxes, or both, rounding differences can add up quickly. Rounding occurs on any component of a transaction that involves a calculation. The system uses rounding on transactions with a single pay item and soft rounding on transactions with multiple pay items.

See *JD Edwards EnterpriseOne Financial Management Application Fundamentals 9.0 Implementation Guide*, "Understanding Rounding Versus Soft Rounding".

### **Prerequisites**

Before you complete the tasks in this section:

- Verify that the processing option for the Invoice Entry MBF Processing Options program (P03B0011) is set appropriately for the service/tax date (on the Defaults tab) and for entering invoices with VAT (on the Taxes tab).
- Verify that the processing option for the Voucher Entry MBF Processing Options program (P0400047) is set appropriately for the service/tax date (on the Defaults tab) and for entering vouchers with VAT (on the Currency tab).
- Set up the appropriate tax AAIs.
- Set up the appropriate tax rate/areas.
- Set up the tax rules.
- If you track taxes by general ledger account, select the Taxable option for the appropriate accounts.

See [Chapter](#page-70-0) 2, ["](#page-70-0)Setting Up Tax [Information](#page-22-0)[,"](#page-70-0) [Assigning](#page-70-0) Tax Information to General Ledger Accounts, page [51.](#page-70-0)

### **Forms Used to Enter Invoices and Vouchers with Taxes**

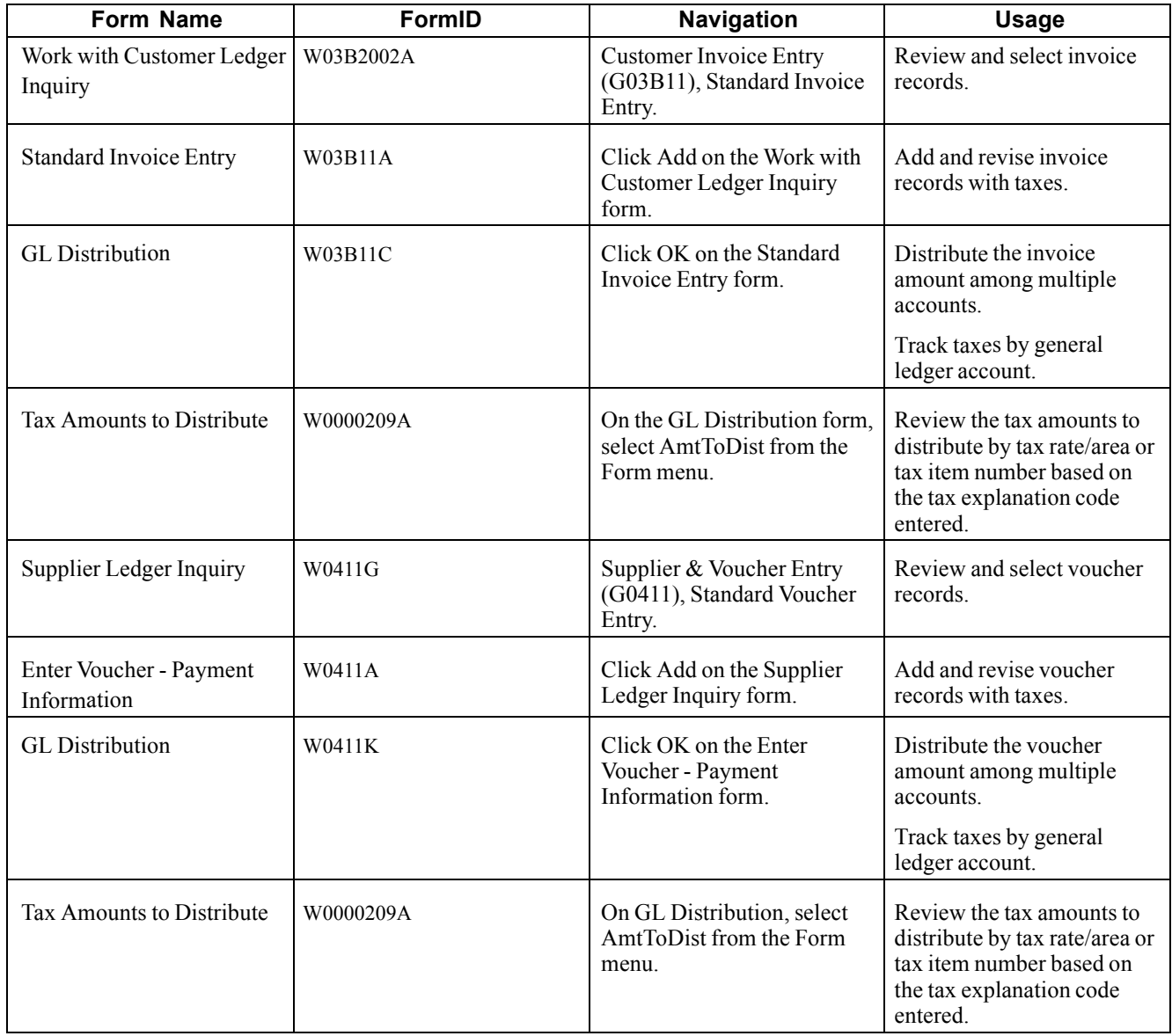

## **Entering Invoices with Taxes**

Access the Standard Invoice Entry form.

#### **Standard Invoice Entry**

**Customer** Enter a user-defined name or number that identifies an address book record. You can use this number to locate and enter information about the address book record. If you enter a value other than the address book number (AN8), such as the long address or tax ID, you must precede it with the special character that is defined in the Address Book constants. When the system locates the record, it returns the address book number to the field.

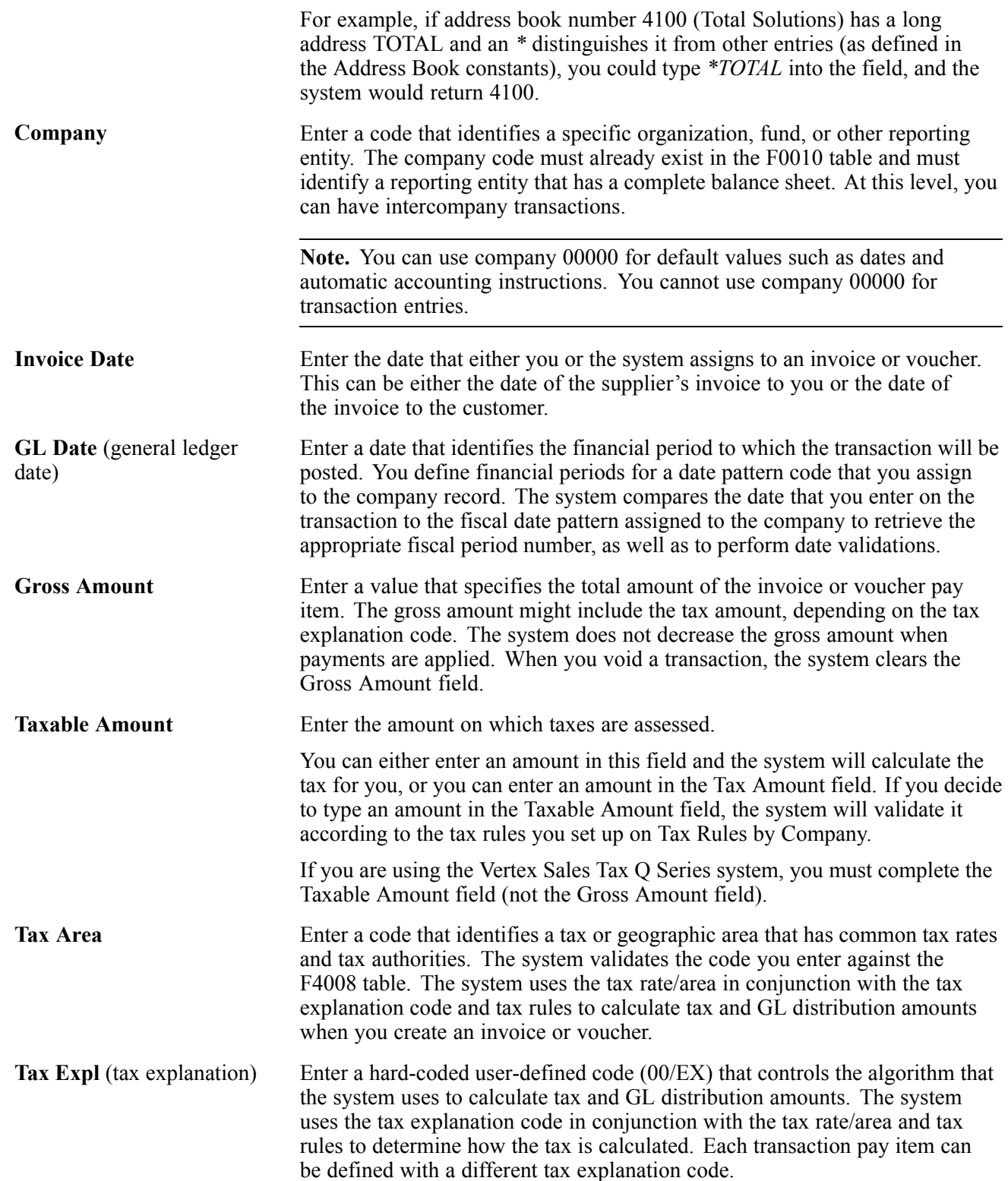

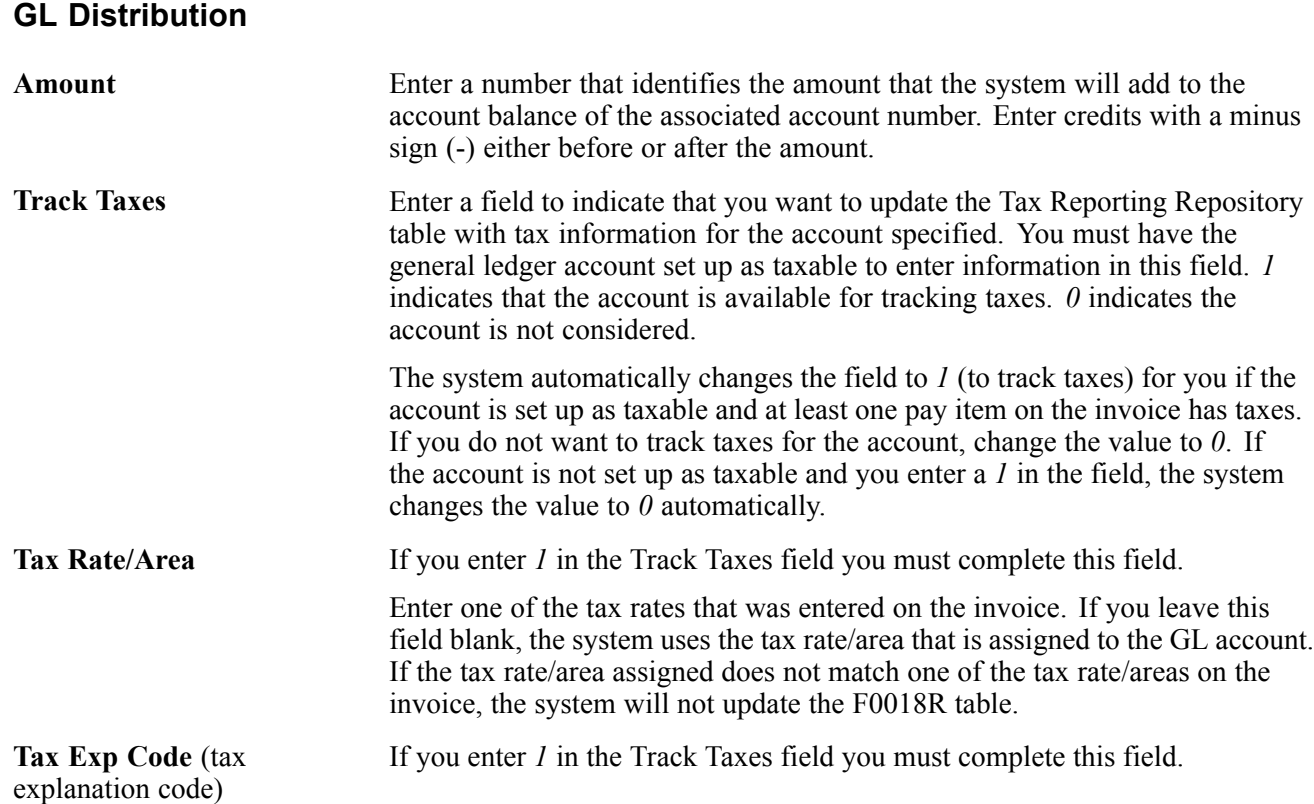

## **Entering Vouchers with Taxes**

Access the Enter Voucher - Payment Information form.

#### **Enter Voucher - Payment Information**

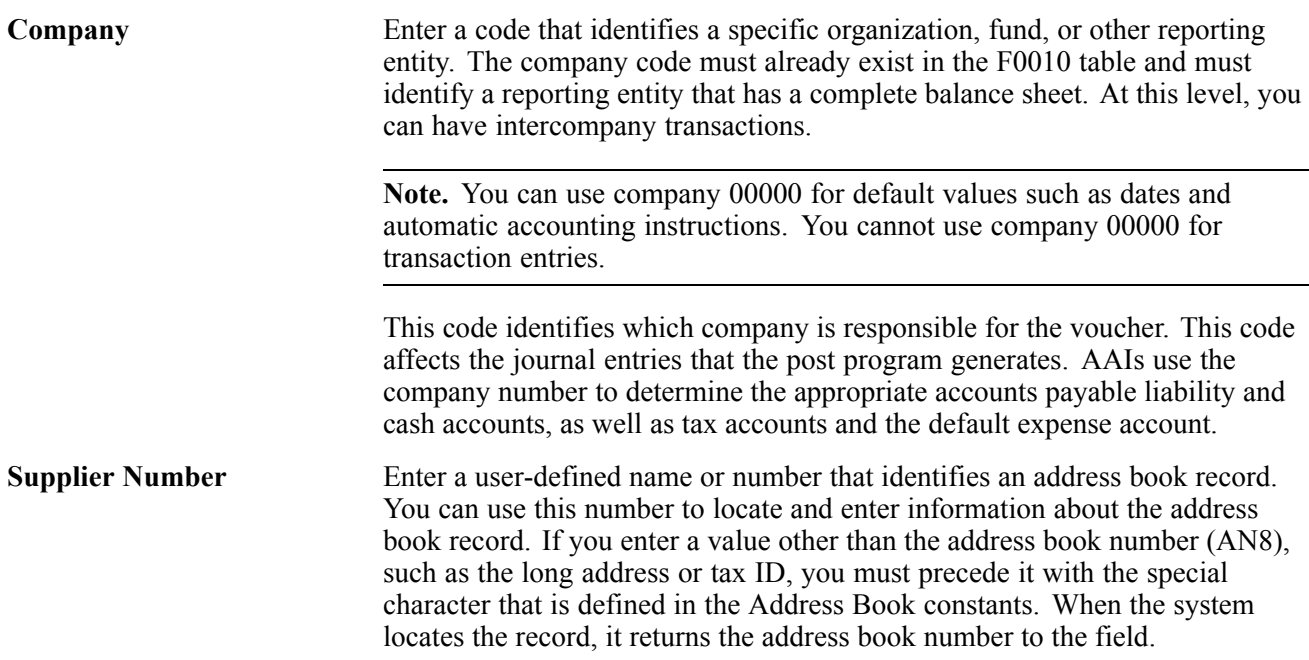

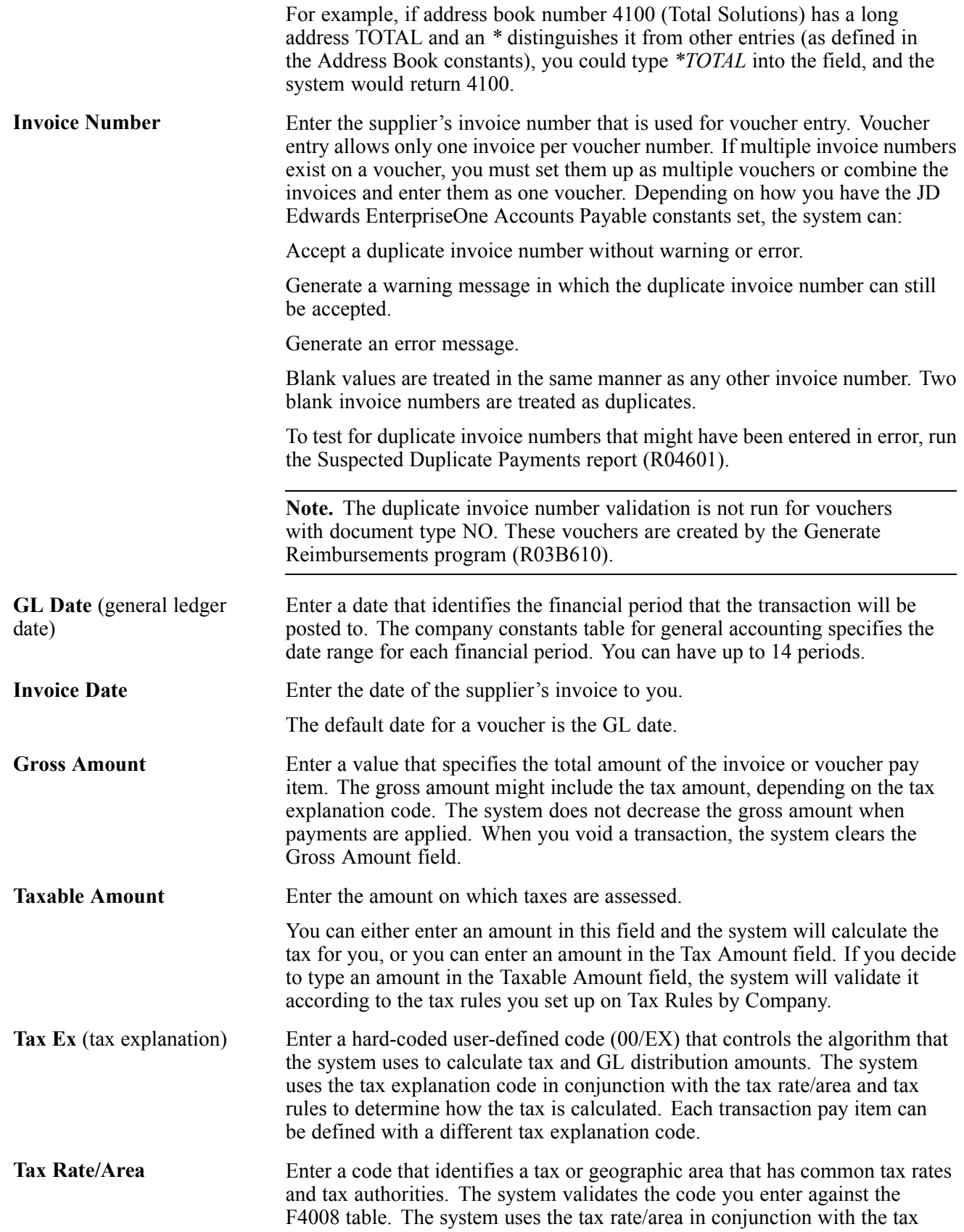

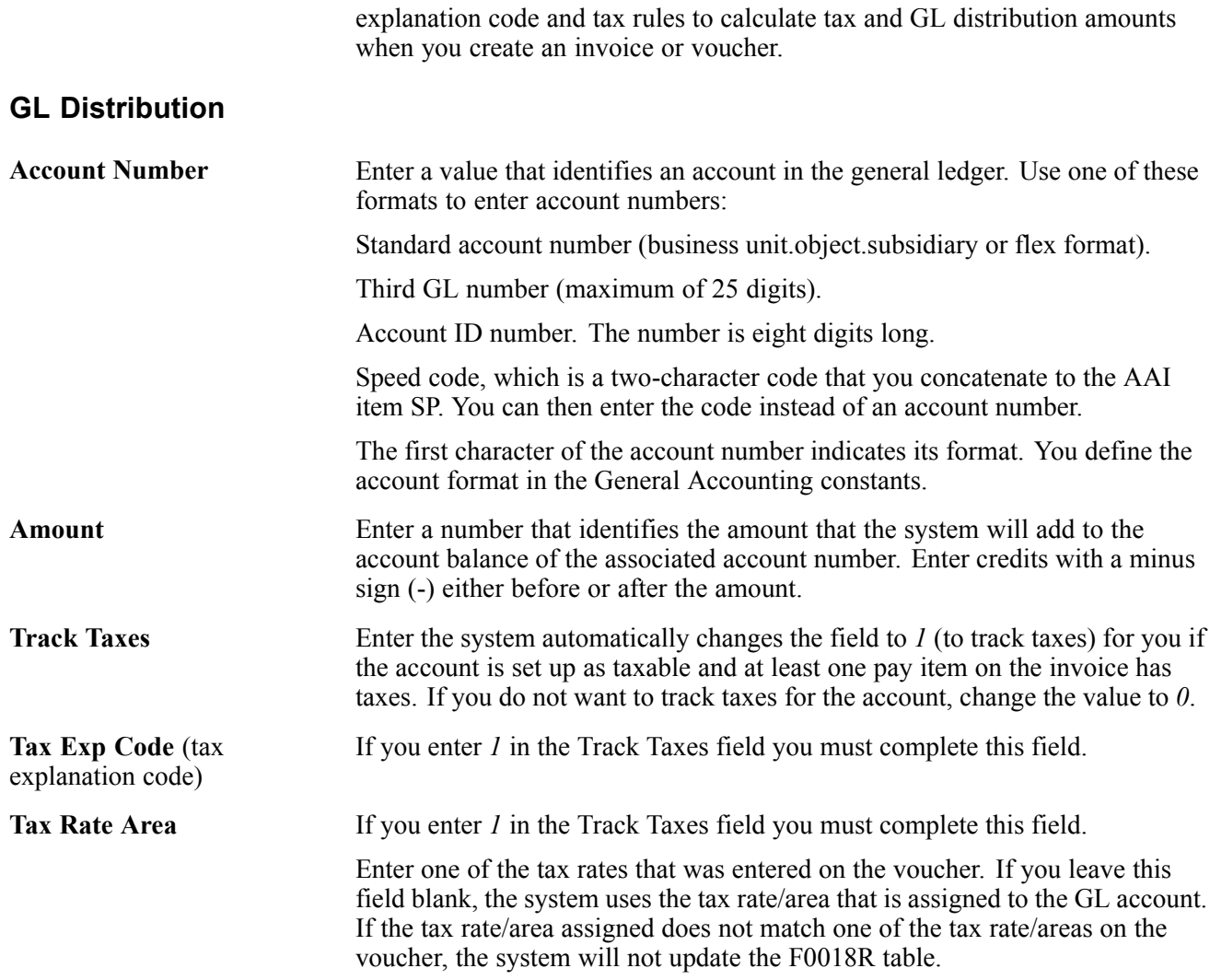

# **Entering Journal Entries with VAT**

This section provides an overview of entering journal entries with VAT and discusses how to:

- Set processing options for Journal Entries with VAT (P09106).
- Enter journal entries with VAT.

## **Understanding Journal Entries with VAT**

If you do business in a country that assesses a recoverable value-added tax (VAT) or similar taxes, you might need to enter a journal entry with VAT.

You use the Journal Entries with VAT (P09106) program when you want to record a taxable entry without updating the F0411 or F03B11 tables. For example, you would do this if you wanted to enter bank charges. The system provides a field for the address book number, which you can use to associate the entry with an employee, supplier, customer, or company. Depending on the setting of the processing option, the system might require an address book number for each detail line (general ledger distribution). You can enter a default address book number in the header area. The system uses this number for address book numbers that you leave blank on detail lines.

When you enter a journal entry with VAT, you can specify either the taxable or gross amount. The system calculates the tax and the amount that you did not specify (gross or taxable) based on the tax rate/area. You must use a tax explanation code of V, V+ (tax on tax), or VT (tax only); the program does not accept any other tax explanation codes.

Because only one GL distribution line might be specified for taxes, the system does not use the default tax rate/area based on the business unit entered on the account; however, if the account is set up as taxable, the system will use the tax rate/area that is set up for the account if the tax rate/area is not specified on the form.

When you enter a journal entry with VAT, the system:

• Automatically updates the F0018 table.

The system ignores the tax processing options when you post the journal entry.

• Creates Account Ledger records in the F0911 table for the tax account specified in the AAI item GT*xxxx*(where *xxxx*is the GL offset from the tax rate/area).

**Note.** The system creates the offsetting tax entries when the journal entry with VAT transaction is entered, not when it is posted.

The additional entries that the system creates based on the GT*xxxx* AAIs cannot be reviewed from the Journal Entries with VAT program. You must use the standard Journal Entries program (P0911) to review these entries. The system differentiates entries that you enter from those that the system creates by updating the ALT5 field in the F0911 table as:

#### $\mathbf{V}$

This code identifies the entry as the account entered in the Journal Entries with VAT program that has tax information specified.

#### T

This code identifies the entry as the tax account that the system creates based on the AAI item GT*xxxx*.

 $\Omega$ 

This code identifies the entry as the offset account entered in the Journal Entries with VAT program (P09106).

The system updates the Taxable Amount field even when you do not specify tax information. The system uses the gross amount as the taxable amount. The system does not update these journal entry lines in the F0018.

You can revise journal entries with VAT in the same way that you revise journal entries without VAT.

- If the journal entry is not posted, the system updates the existing record in the Taxes table.
- If the journal entry is posted, the system writes a revision record in the Taxes table.

You cannot create model or reversing journal entries using the Journal Entries with VAT program.

#### **(COL) Journal Entries with VAT for Colombia**

You can only use tax explanation codes V and VT. When you need to save allocation with tax area (even if the tax rate/area has no tax), you must record the area with a GL offset without percentage.

Industry and commerce tax is calculated based on the economic activity parameter specified in the regional information in the JD Edwards EnterpriseOne Address Book system. You can change this value on the Journal Entries with VAT form in the Pay Item field.

#### **Example: Journal Entry with VAT**

This example displays the same unposted transaction using the Journal Entry program (P0911). The system uses GT.

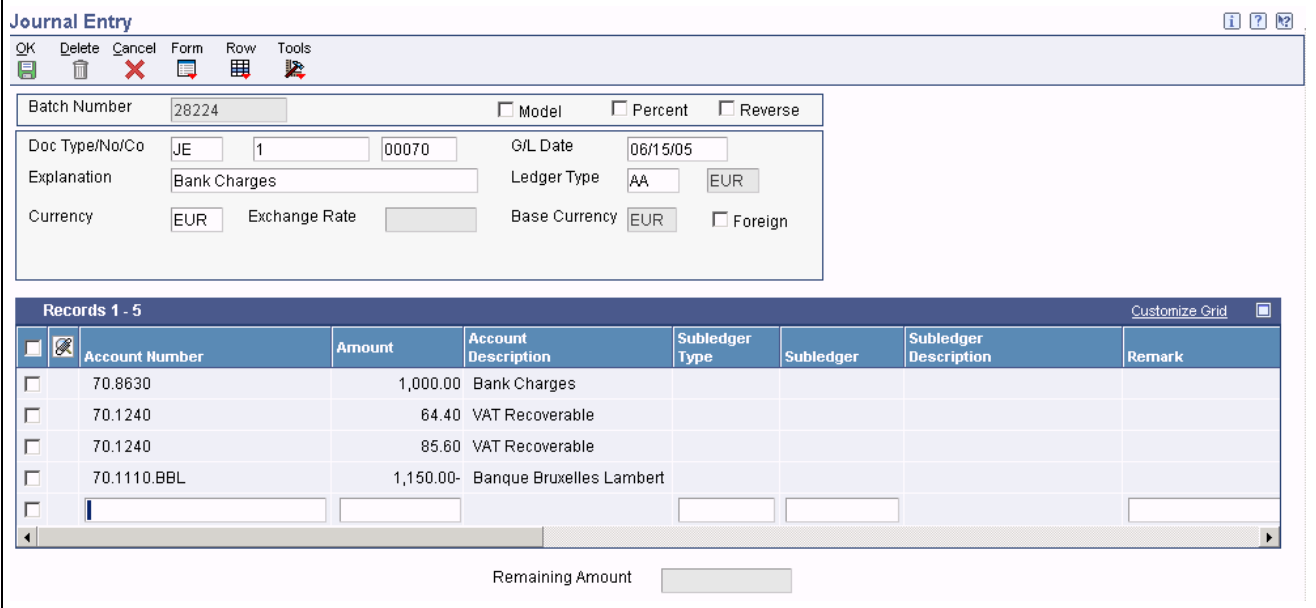

Journal Entry

### **Prerequisite**

Set up the tax AAIs for the JD Edwards EnterpriseOne General Accounting system.

## **Forms Used to Enter Journal Entries with VAT**

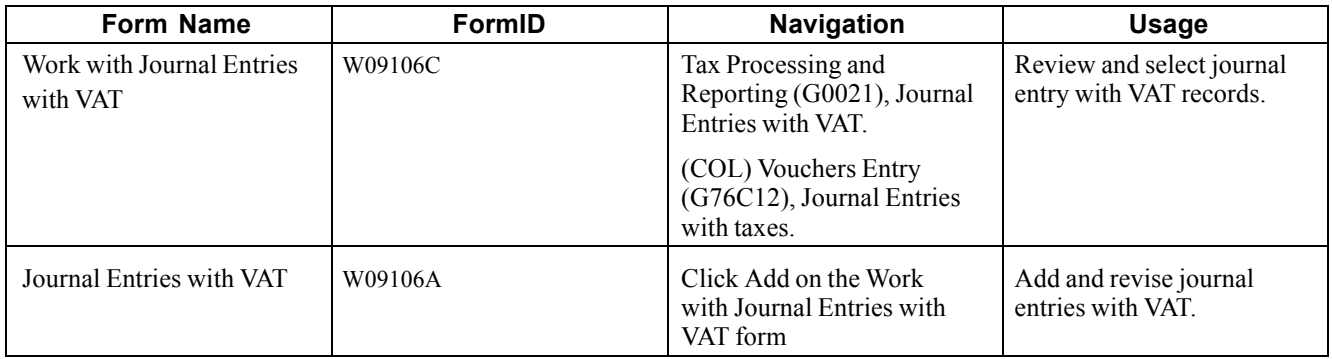

### **Setting Processing Options for Journal Entries with VAT (P09106)**

Processing options enable you to specify the default processing for programs and reports.

#### **Addr # Required**

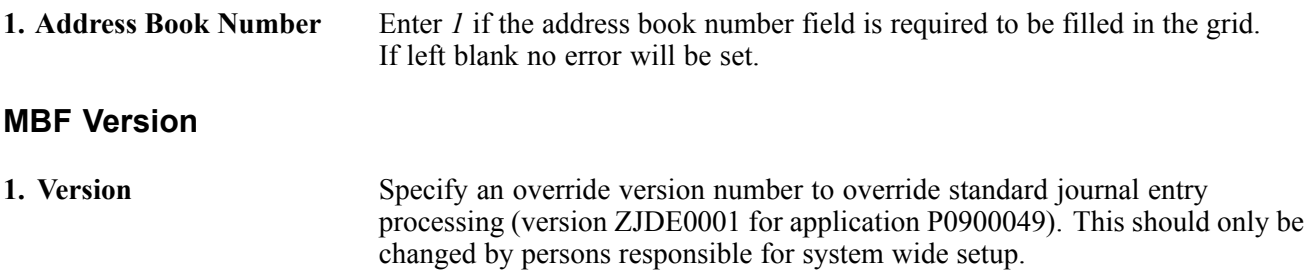

### **Entering Journal Entries with VAT**

Access the Journal Entries with VAT form.

The Alternate Home Business Unit, Job Type, Job Step, Employee Pool Grouping Code, and Job Pool Group Code fields, which appear in the detail area of the Journal Entries with VAT form, provide the ability to simulate transactions from other JD Edwards EnterpriseOne systems such as Time and Labor and Subcontract Management. For example, if you are using burdening, you can use these fields to enter a correcting journal entry for burdening transactions.

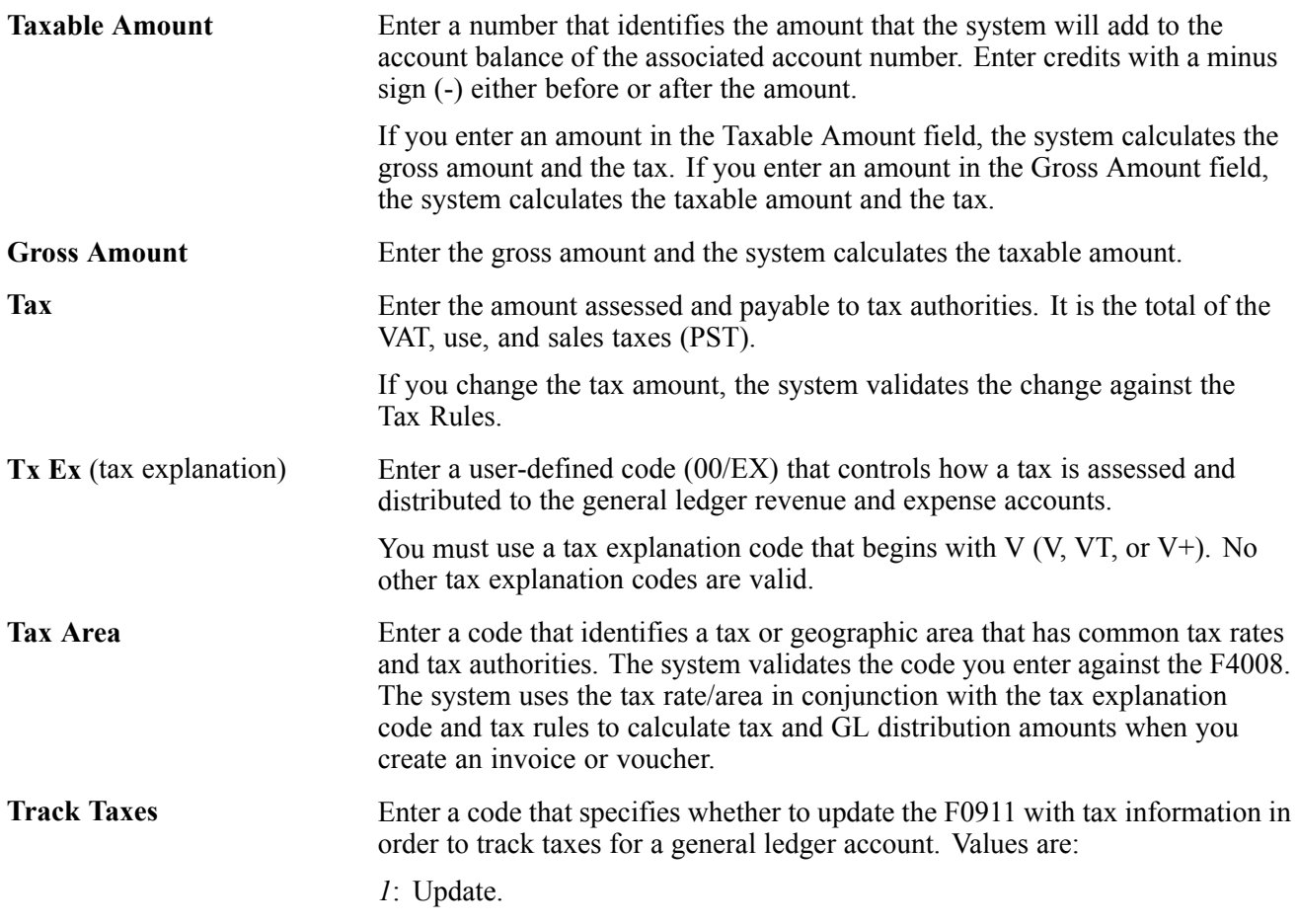

*0*: Do not update.

The account must be set up as taxable in the F0901 for the system to accept a value of *1* in this field.

# **Revising Invoices and Vouchers with Taxes**

To change the amount of a posted invoice or voucher that has taxes, you enter a new gross amount and remove the tax amount and taxable amount information. The system recalculates the tax information. When a transaction has multiple tax rates, you must change tax information for each pay item that differs from the default information.

You can also change tax amounts that the system calculates. For sales and use tax, the system returns a warning message. For VAT taxes (tax explanation code V, B, and C), tax amounts that you enter manually on the transaction are validated against tolerance ranges that you set up for each company. If you exceed the tolerance range, the system returns an error or warning.

Although you can revise tax information on a posted invoice or voucher, you cannot add tax information to a posted transaction. However, you can enter tax information as an additional pay item using the tax-only explanation codes (ST, UT, VT, BT, or CT), or enter a new tax-only transaction.

To add tax-only information, complete the Taxable Amount field instead of the Gross Amount field.

When you post revised transactions, the system updates the F0018 table with the revision.

**Important!** When you revise an invoice or voucher that has taxes, the system attempts to recalculate tax amounts, even if you do not attempt to revise an amount field. For example, if you revise the invoice remark on an invoice that has taxes, the system will attempt to recalculate the tax and gross amount on the invoice. If the gross amount does not equal the taxable plus tax amounts, within the tolerance ranges established in the Tax Rules, the system returns a warning or error message and the change will not be accepted.

If you do not need to change an amount, use the Speed Status Change programs (P03B114 and P0411S) to revise transaction information, such as due dates and remarks.

#### **Splitting Vouchers for Payment**

If you use the Speed Status Change (P0411S) program to split a voucher that has taxes, based on a processing option setting, you can specify that the tax amount be split proportionately based on the amount of each pay item. This eliminates the need to clear tax fields and specify tax information for each pay item.

#### **See Also**

[Chapter](#page-102-0) 4, ["Working](#page-102-0) with the Taxes Table,["](#page-102-0) [page](#page-102-0) [83](#page-102-0)

## **Processing Batch Invoices and Vouchers with Taxes**

This section provides an overview of processing batch invoices and vouchers with taxes.

### **Understanding Batch Processing for Invoices and Vouchers with Taxes**

When you use batch processing to create invoices and vouchers from transactions entered in a legacy system, you might want to include tax information on the transactions. Aside from specifying additional tax information, you process batch invoices and vouchers that have taxes exactly as you would if taxes were not present.

#### **Tax Rate Area and Tax Explanation Code Defaults**

If you do not enter the tax rate/area or tax explanation code in the batch tables, but have default values in the F0006, F03012, or the F0401 tables, the system uses the appropriate values to calculate taxes.

**Note.** The F0006 table contains only the Tax Rate Area field. For the value in the Tax Rate Area field to be supplied as the default for this record, you must provide a value in the Tax Explanation Code field.

To bypass using tax defaults that are set up, set the appropriate processing option on the Defaults tab of the Batch Invoice Processor program (R03B11Z1A) or the Batch Voucher Processing program (R04110Z).

#### **Fields Required for Processing Tax Information on Batch Invoices and Vouchers**

In addition to the fields required for processing invoices and vouchers that do not have taxes, you must complete these additional tax fields in the F03B11Z1 table to process invoices that have taxes and in the F0411Z1 table to process vouchers that have taxes.

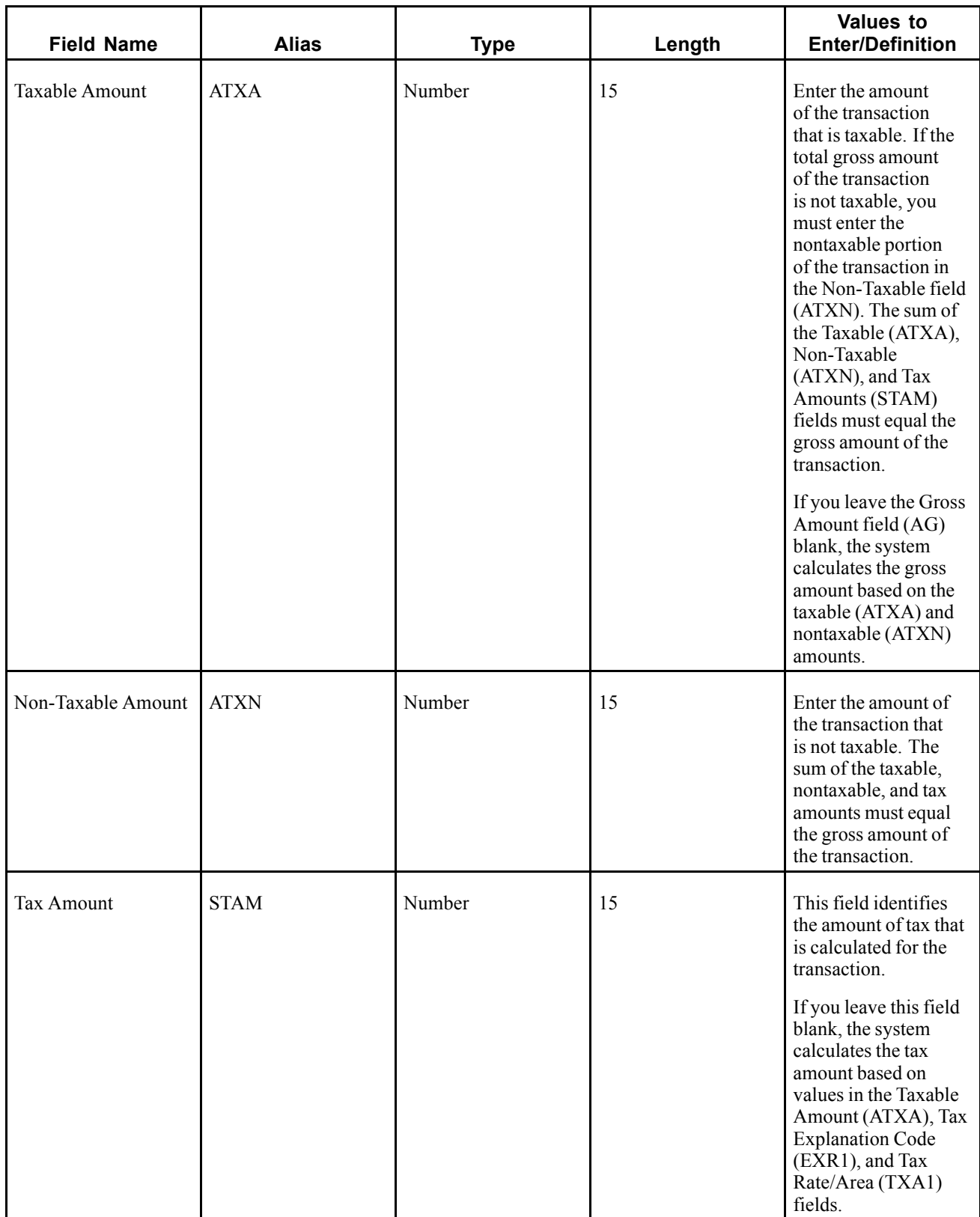

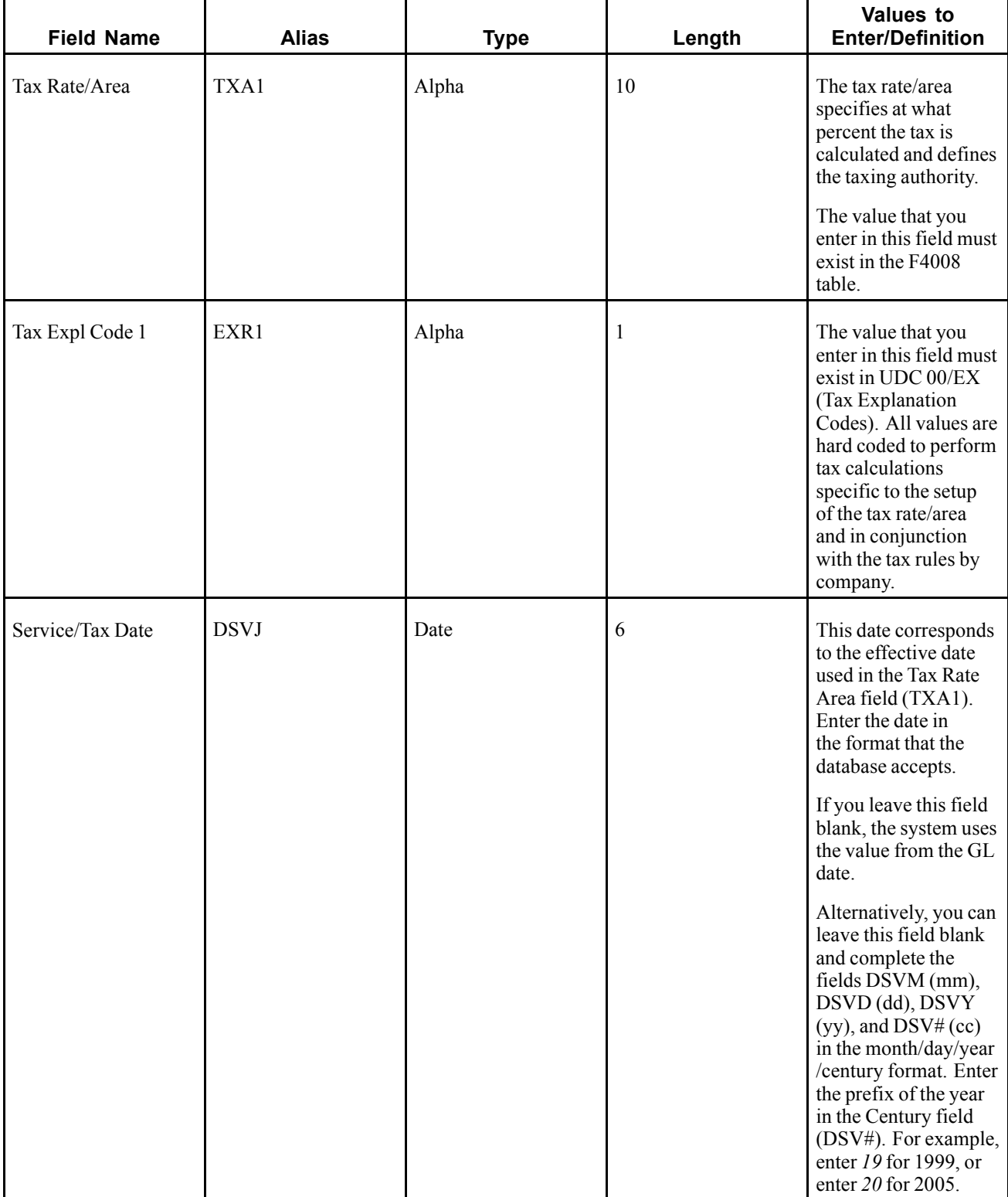

#### **Distribution Information for Batch Processing**

When you process batch invoices or batch vouchers, in addition to entering information in the F03B11Z1 or F0411Z1 tables, you must enter corresponding account distribution information in the F0911Z1 table for the batch invoice or voucher that you are processing. The amount that you distribute varies depending on the tax explanation code that you use on the invoice or voucher.

Additionally, if you want to reconcile taxes by GL account, you must provide the system with this tax information:

• Tax Rate/Area

If you do not complete this field, but you enter *1* in the Track Taxes field, the system uses the default tax rate/area that is set up for the account.

- Tax Explanation Code
- Track Taxes

Enter *1* to track taxes. The account must be designated as *Taxable* in the F0901 table or the system ignores this field.

#### **Processing Foreign Amounts and Taxes**

The system calculates taxes for foreign amounts in the same manner that it calculates taxes for domestic amounts. If you provide the foreign taxable amount, it calculates the foreign tax and gross amounts. Conversely, if you provide the foreign gross amount, it calculates the foreign tax and taxable amounts. If you specify foreign amounts in the F03B11Z1 or F0411Z1 table, the distribution amounts that you specify in the F0911Z1 table must also be foreign.

### **Processing Store and Forward and Batch Journal Entries with VAT**

This section provides an overview of processing store and forward and batch journal entries with VAT.

### **Understanding Store and Forward and Batch Journal Entries with VAT**

If you use either the Store and Forward or the Batch Journal Entry programs, you might want to process journal entries with VAT taxes. When you process store and forward or batch journal entries, you must create records in the F0911Z1 table, and then process them using the R0911Z1 program (depending on the menu, this program is referenced as either Journal Entries Batch Processor or Store & Forward Journal Entry Upload). When you run the R0911Z1 program, provided there are no errors, the system updates transactions in the F0911 table.

You can specify to post successfully processed batches automatically by setting a processing option or you can manually post them at a later date. Regardless of whether you select to post transactions automatically, when the system successfully processes the journal entry in the F0911Z1 table and creates it in the F0911 table, it also writes the appropriate records to the F0018 table.

The system processes journal entries with VAT exactly as if you had used the Journal Entry with VAT program (P09106). In addition to the fields required for processing journal entries without taxes, the fields in this table must be completed to process journal entries with taxes:

#### **Fields Required for Processing Batch Journal Entries with VAT**

This table discusses the required batch journal entry with VAT field names and descriptions.

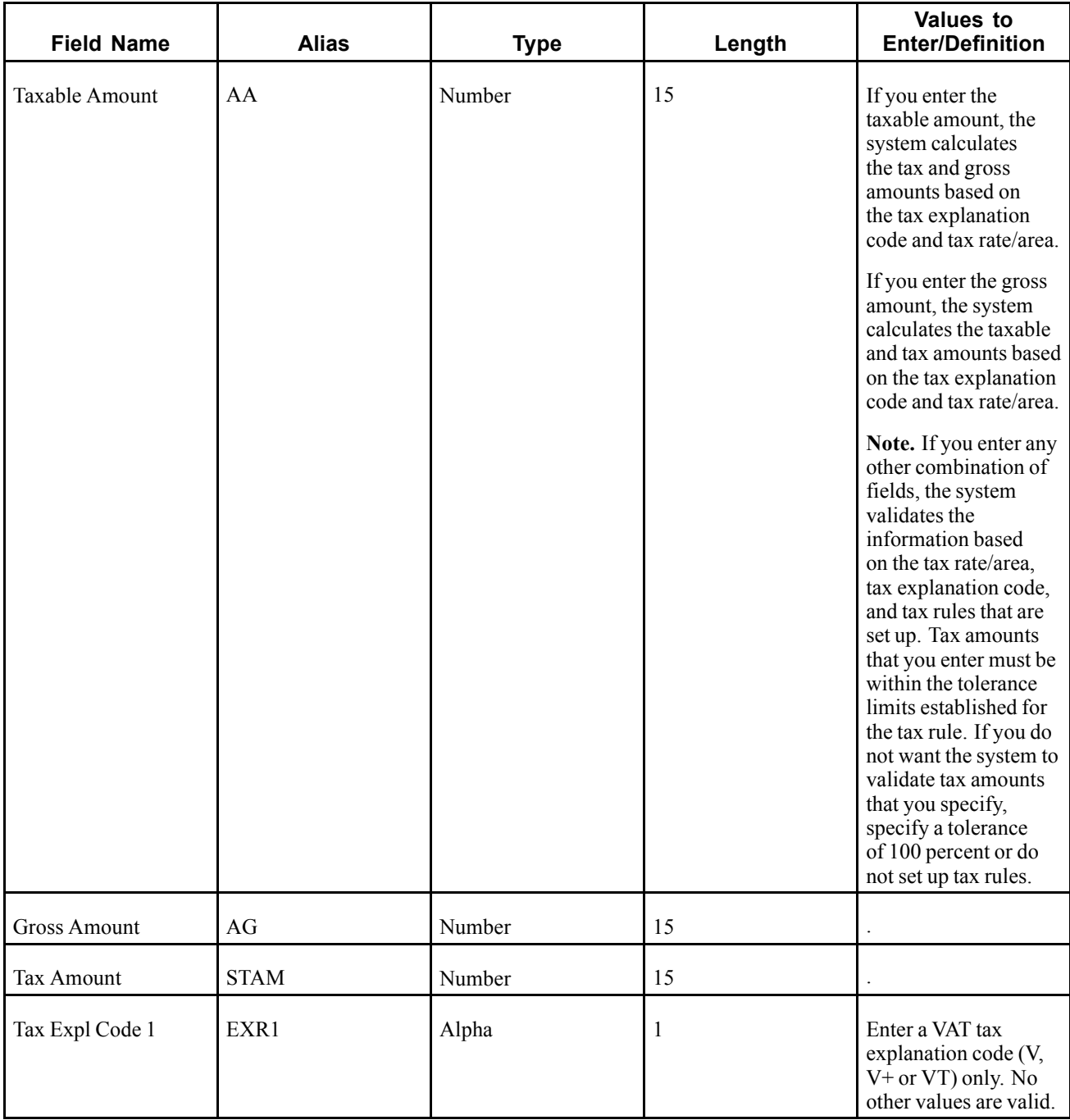

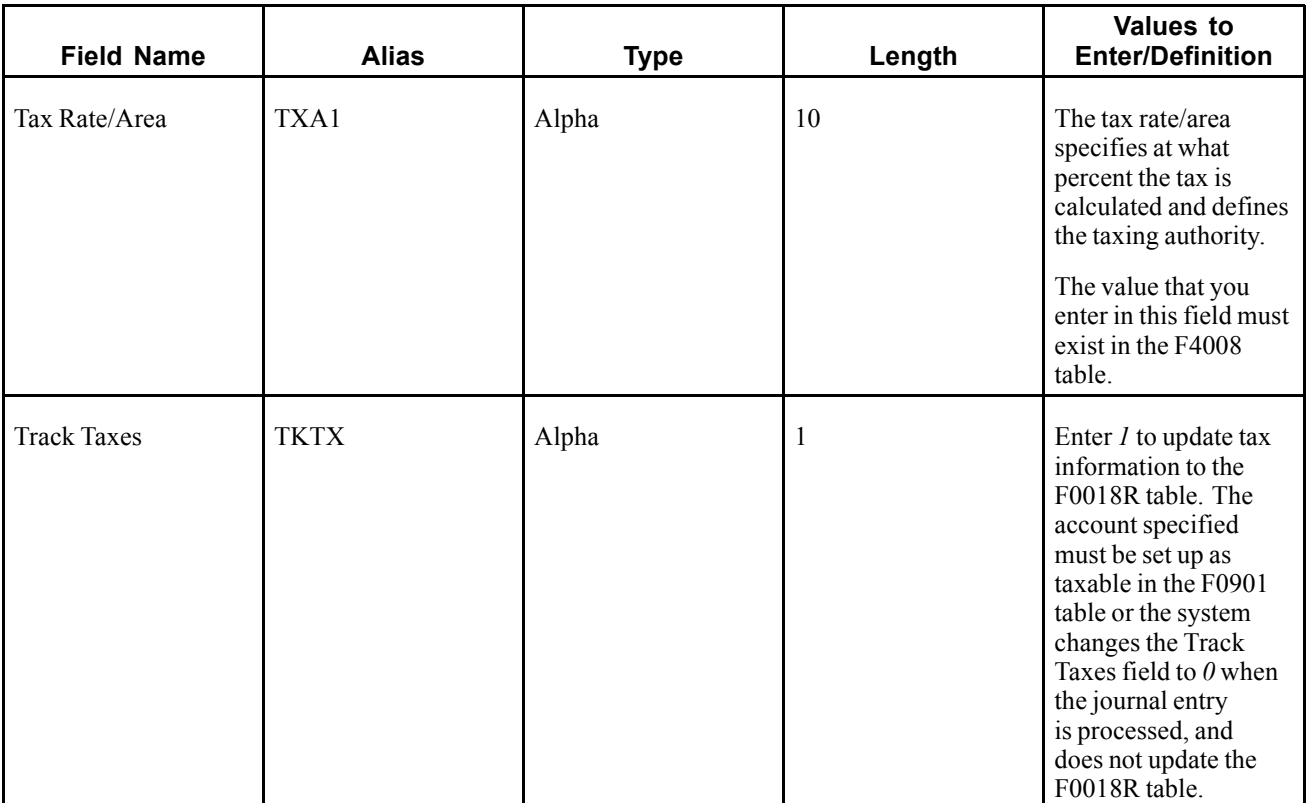

#### **Processing Foreign Amounts with Taxes**

The system calculates taxes for foreign amounts in the same manner that it calculates taxes for domestic amounts. If you provide the foreign taxable amount, it calculates the foreign tax and gross amounts. Conversely, if you provide the foreign gross amount, it calculates the foreign tax and taxable amounts. If you want to process domestic and foreign amounts simultaneously, enter *3* in the Currency Mode field (CRCM). The system processes the amounts specified and bypasses currency exchange rate calculations.

# <span id="page-102-0"></span>**CHAPTER 4**

# **Working with the Taxes Table**

This chapter provides an overview of the process to update the Taxes (F0018) table and discusses how:

- Add transactions in the Taxes table.
- Purge transactions in the Taxes table.

### **Understanding the Process to Update the Taxes Table**

After you generate vouchers and invoices, you must post them to the general ledger to create offsetting entries and to update the Account Balances (F0902) table. Additionally, if the transactions have taxes that you want to reconcile or report on, you must update the Taxes table. The transaction type determines how the system updates the Taxes table:

• For invoices and vouchers with taxes, the system updates the Taxes table when you set the appropriate processing option for the General Ledger Post Report program (R09801) for the version that you use.

The system creates one record in the Taxes table for each invoice or voucher pay item that has taxes. When you revise a posted pay item and post the revision, the system generates an additional record in the Taxes table for that pay item and increases the Line Number field incrementally.

• For journal entries entered with valued-added tax (VAT), the system updates the Taxes table when the transaction is entered, regardless of whether it is posted.

The system creates one record in the Taxes table for each journal entry line that has taxes. If you revise a journal entry with VAT, the system writes a record for the revision if the journal entry was posted when it was revised. Otherwise, the system changes the information on the existing F0018 record.

Each record in the Taxes table contains fields for each tax authority, tax rate, and tax amount so that when you run reports, the system can provide you with a total tax amount by tax authority.

## **Adding Transactions in the Taxes Table**

This section provides an overview of using the Tax File Revisions (P0018) program and discusses how to add transactions to the Taxes table.

### **Understanding the Tax File Revisions Program**

You use the Tax File Revisions program to review, add, delete, and modify records in the Taxes table. For example, if you did not set the appropriate processing option in the version of the General Ledger Post Report program (R09801) to update the Taxes table, you might need to enter the tax information manually using the Tax File Revisions program. Similarly, you might want to delete a transaction from the table.

The system does not allow revisions to documents that begin with the letter P or R (which are normally used for voucher and invoice transactions). Because you cannot revise invoice or voucher records in the Taxes table, you must either:

- Make revisions using the standard entry program, and then post those changes to update the Taxes table.
- Add a new transaction to the Taxes table to adjust the tax amount appropriately.

If you revise the taxable or nontaxable amounts of a journal entry and you clear the Tax field, the system recalculates the tax amount.

**Note.** The system does not update the original transaction with revisions that you make to the transaction in the Taxes table.

### **Forms Used to Add Transactions to the Taxes Table**

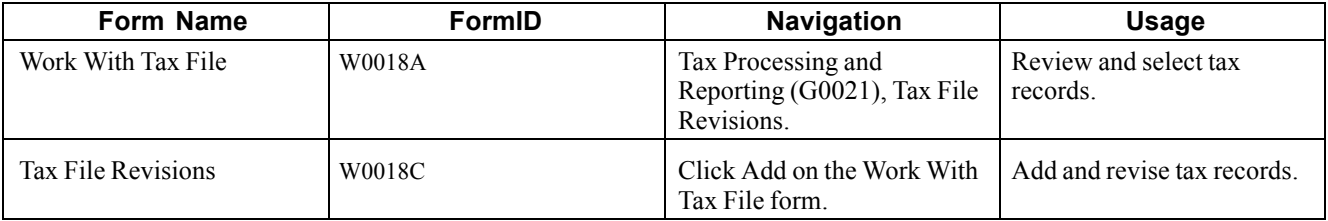

### **Adding Transactions to the Taxes Table**

Access the Tax File Revisions form.

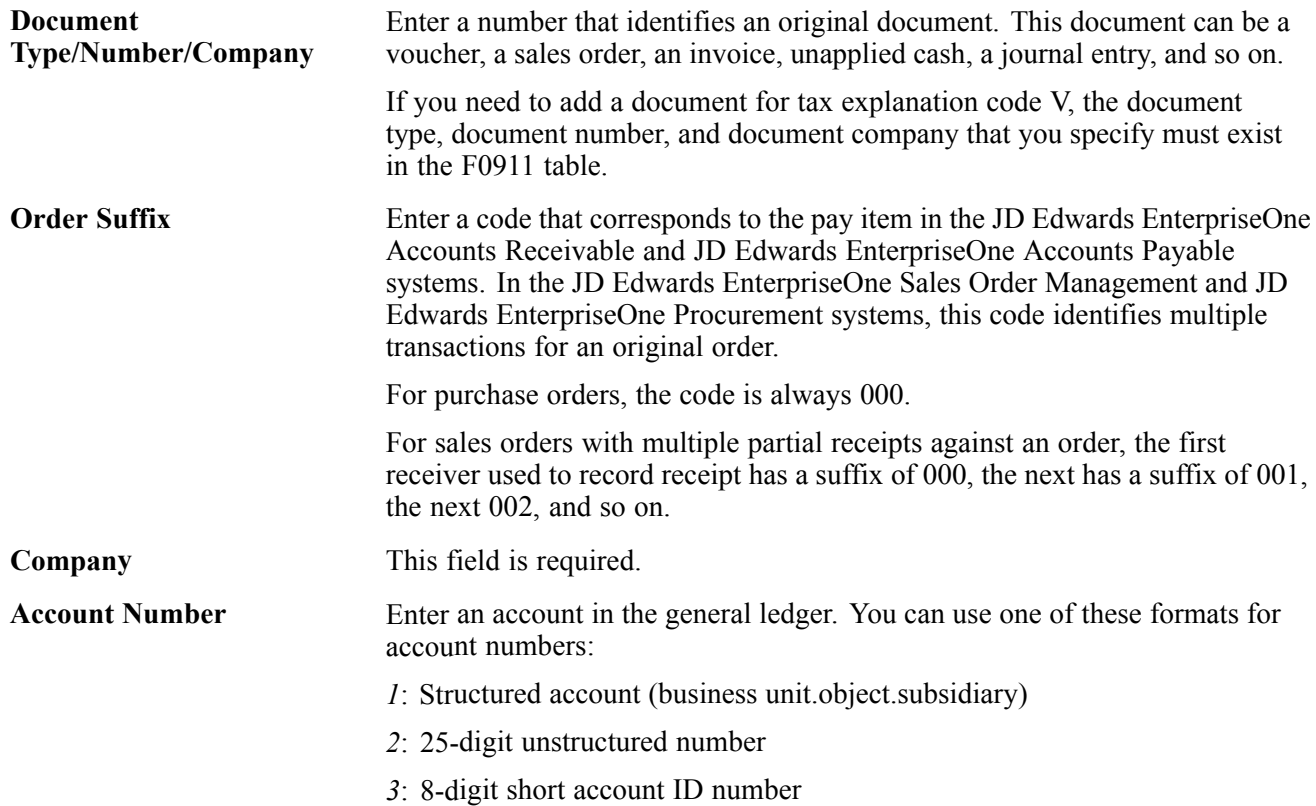

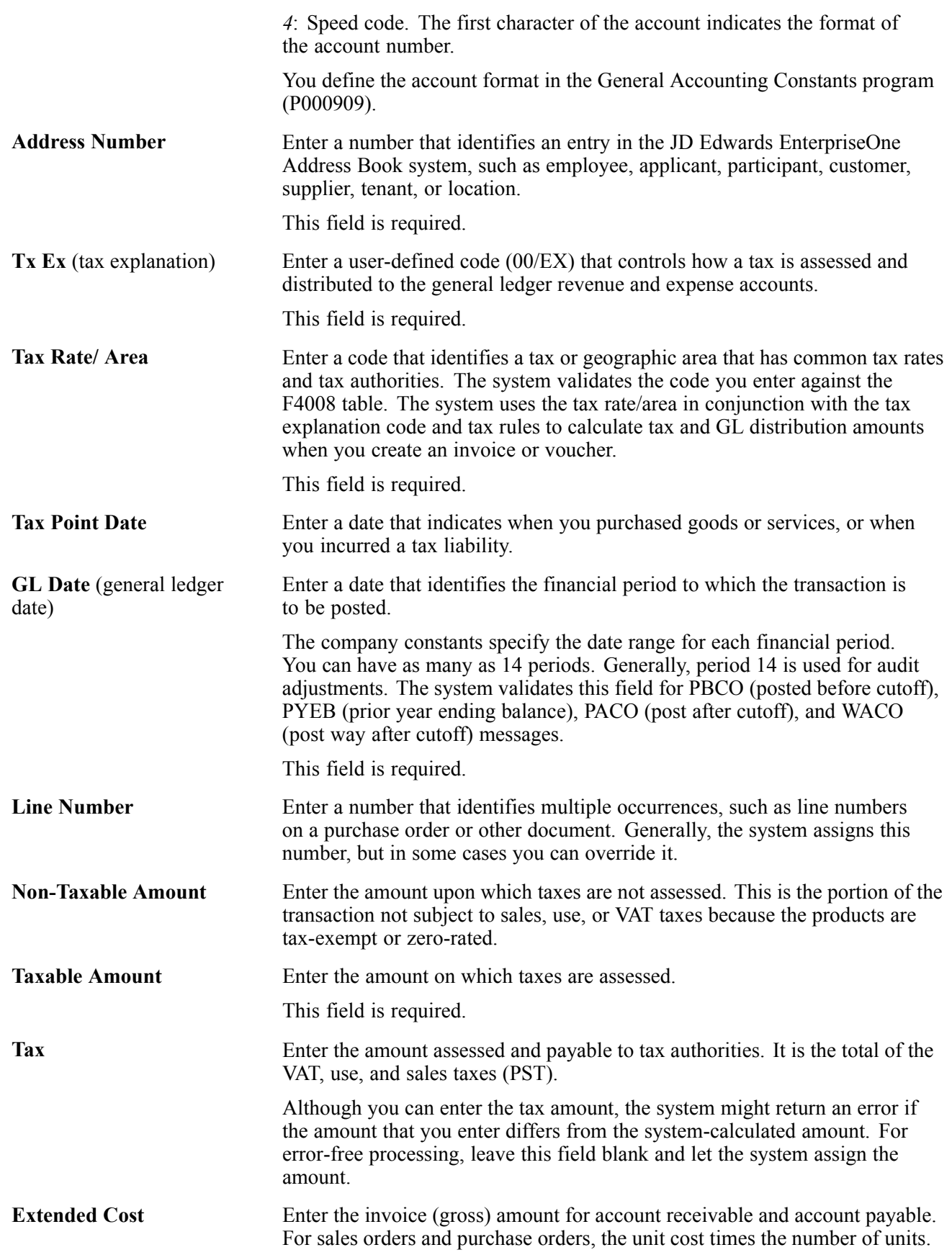

Enter the sum of the taxable and tax amounts. This field is required.

## **Purging Transactions in the Taxes Table**

Periodically, you might want to purge the F0018 table to remove records that you no longer require. When you run the Tax File Purge (R0018PURGE) program, the system removes all records from the Taxes table based on the data selection that you enter.

This section discusses how to purge the tax table.

### **Purging Transactions in the Taxes Table**

Select Tax Processing and Reporting (G0021), Tax File Purge.

# <span id="page-106-0"></span>**CHAPTER 5**

# **Updating the Tax Reconciliation Repository**

This chapter discusses how to:

- Update the Tax Reconciliation Repository.
- Review the Tax Reconciliation Repository.

### **Updating the Tax Reconciliation Repository**

This section provides an overview of the process to update the tax reconciliation repository and discusses how to:

- Run the Update Tax Reconciliation Repository program.
- Set processing options for Update Tax Reconciliation Repository (R0018R).

### **Understanding the Process to Update the Tax Reconciliation Repository**

After you post vouchers and invoices and update the Taxes (F0018) table, you run the Update Tax Reconciliation Repository (R0018R) program. The system allocates tax amounts to the taxable general ledger accounts that were used to distribute voucher and invoice transactions, as well as any journal entries entered with valued-added tax (VAT). The system stores these amounts in the Tax Reconciliation Repository (F0018R) table for reporting purposes.

**Important!** Do not use data selection to update records to the F0018R table. Instead, use the processing options for the Update Tax Reconciliation Repository program.

#### **Reconciling Tax Amounts by GL Account**

The Update Tax Reconciliation Repository program uses this process to reconcile tax amounts by GL account and update the F0018R table:

- 1. Locates an unprocessed record from the F0018 table (an unprocessed record is one in which the Tax Processed Flag field (PROCFL) is not Y).
- 2. Uses these key fields in the order specified to locate the corresponding taxable records in the Account Ledger (F0911) table:
	- Document number
	- Document type
	- Document company
- GL date
- Tax rate/area
- Tax explanation code
- Tax item number
- 3. Totals the records in the F0911 table.
- 4. Determines a relative percent for each F0911 record by dividing the amount of each account by the total amount.
- 5. Multiplies the relative percent by the tax amount in the F0018 table to determine the tax amount per account.
- 6. Performs an allocation for each tax rate/area and tax-explanation code combination.
- 7. Creates records in the F0018R table.

**Note.** Although the system writes tax amounts to both the AA and CA ledgers in the F0911 table, it updates only AA amounts to table F0018R.

8. Updates the F0018 record to processed (PROCFL field is Y).

#### **Revising Reconciled Transactions**

If you revise transaction amounts or general ledger accounts, you must first post them to the F0018 table, and then rerun the Update Tax Reconciliation Repository program to update the F0018R table. When you post the revised transaction, the system creates a new record in the F0018 table for that pay item and increases the Line Number field by an increment of one. When you rerun the Update Tax Reconciliation Repository program, the system:

- 1. Locates unprocessed records from the F0018 table.
- 2. Locates processed records in the F0018 table that have the same key fields and removes the 1 from the PROCFL field so that all records can be considered for new tax calculations.
- 3. Deletes all records that have the same key fields from the F0018R table so that new relative percentages can be calculated.
- 4. Reruns the reconciliation process as described in steps 1-8.

#### **Example: Updating the Tax Reconciliation Repository**

This example displays how the system updates the F0018R table using the setup information in the tables:

#### **Tax Rate Area Setup**

This table discusses the Tax Rate Area fields and values:

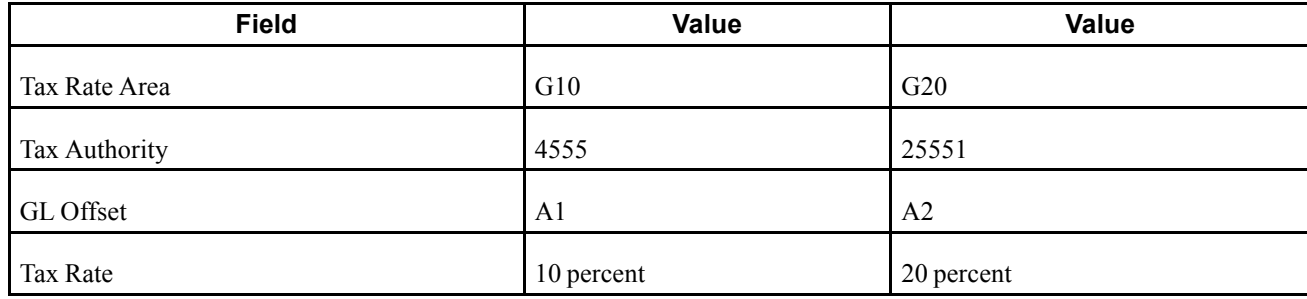
#### **AAI Setup**

This table describes the automatic accounting instruction (AAI) items and accounts:

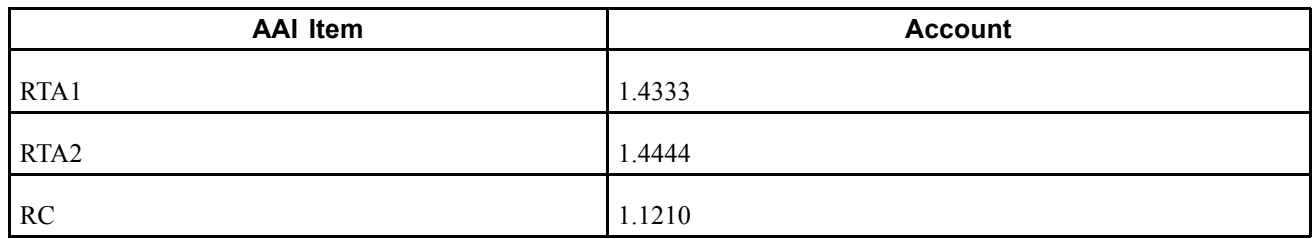

#### **Invoice Entry**

Enter an invoice with three pay items for these taxable amounts using tax explanation code V and two tax rate/areas:

#### **Invoice: 11223 RI 00001**

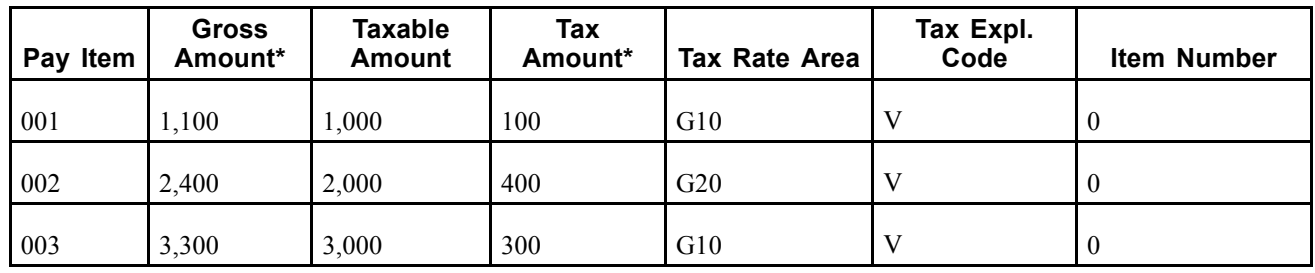

This table describes the Invoice Entry fields and values:

\* The system calculates these amounts as:

- Gross Amount = Taxable Amount + Tax Amount
- Tax Amount = Taxable Amount x Tax Rate

**Note.** Because the invoice was entered manually and not created by the Update Customer Sales program (R42800), the system does not use or update the Item Number field.

Distribute the invoice to these general ledger accounts and tax rate/areas:

#### **GL Distribution: 11223 RI 00001**

This table describes the GL Distribution fields and values:

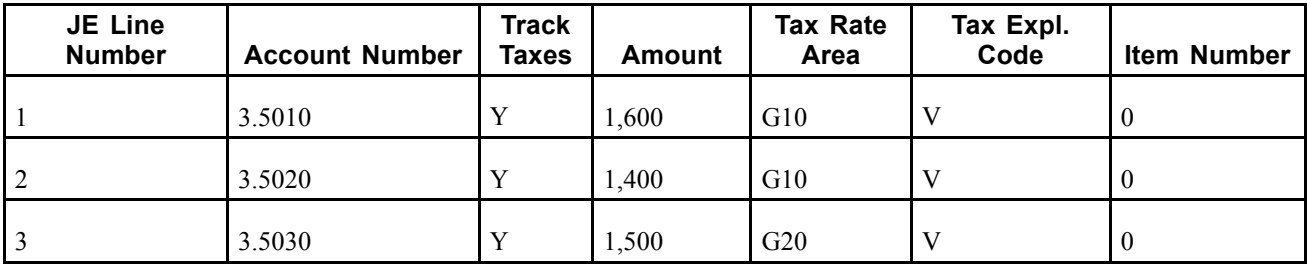

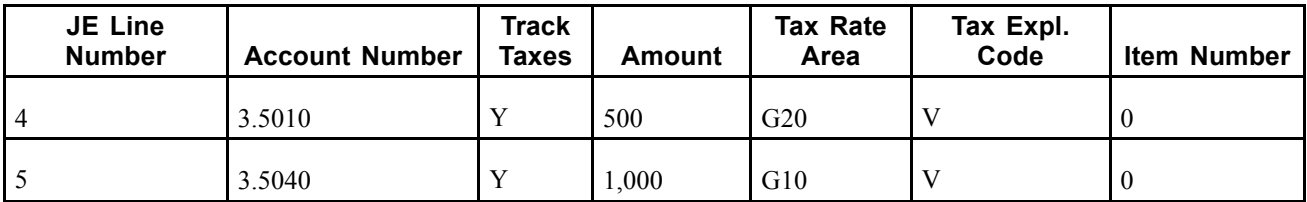

The type of tax is VAT; therefore, the amounts to distribute do not equal the gross amount of the invoice. The amounts equal the taxable amount of the invoice.

#### **Post Report**

When you post the report, the system updates the accounts for these amounts:

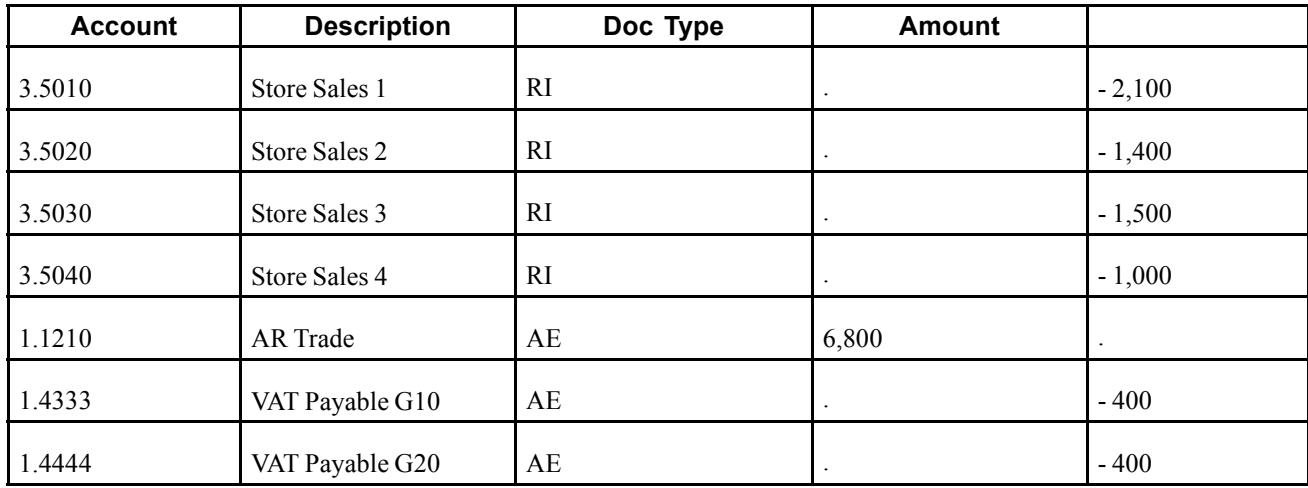

The system also updates the F0018 table accordingly:

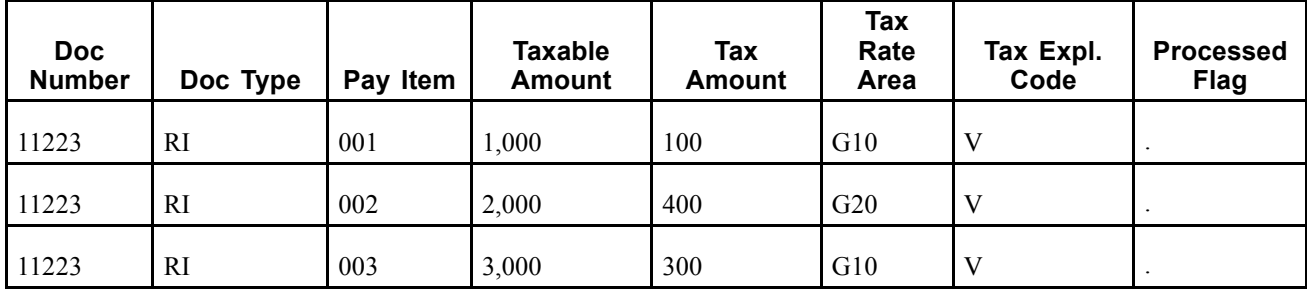

#### **Update Tax Reconciliation Repository**

When you run the Update Tax Reconciliation Repository program, the system performs for each pay item:

- 1. Locates the first record in table F0018 that is not processed (PROCFL field is not 1): Invoice 11223, RI, 001, G10, V
- 2. Locates the corresponding F0911 records based on the key fields (document number, document type, document company, GL date, tax rate/area, tax explanation code, and tax item number).
	- 3.5010  $(1,600)$
	- $3.5020(1,400)$
- $3.5040(1,000)$
- 3. Sums the amount of the records, and then calculates each percent of the total amount per account for the tax rate/area.

**G10**

 $1,600 + 1,400 + 1,000 = 4,000$  $(1,600 / 4,000)$  x 100 = 40 percent  $(1,400 / 4,000)$  x 100 = 35 percent  $(1,000 / 4,000)$  x 100 = 25 percent

**Note.** The system performs soft rounding for these calculations.

4. Multiplies the percent by the tax amount to determine the tax amount per account.

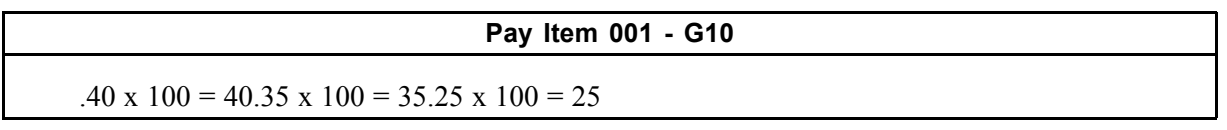

**Note.** The system performs soft rounding for these calculations.

5. Updates the F0018R table.

This table displays the resulting records in the F0018R table:

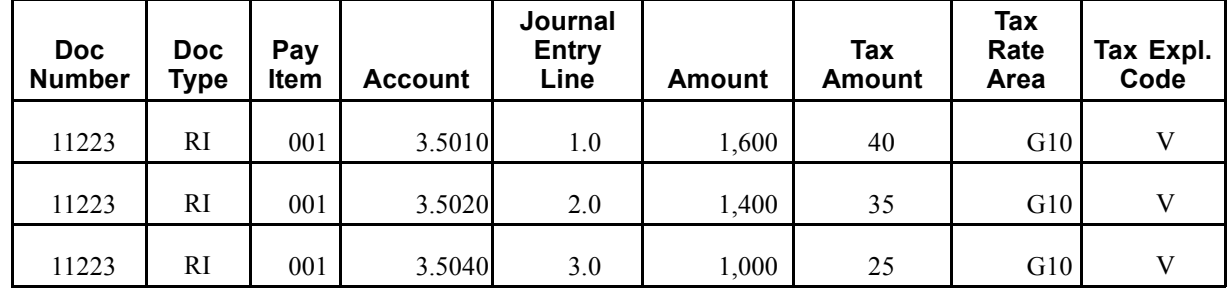

6. Updates the Processed Flag field (PROCFL) to P on the F0018 record.

This table displays the resulting records in the F0018 table.

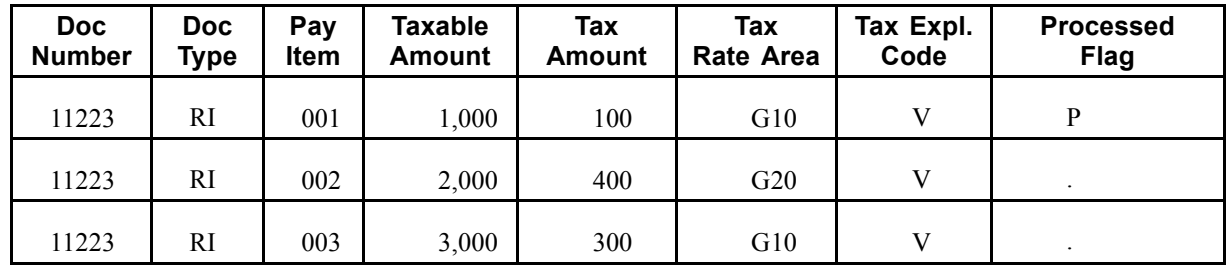

- 7. Locates the second record in table F0018 that is not processed: Invoice 11223, RI, 002, G20, V.
- 8. Locates the corresponding F0911 records:
	- 3.5030  $(1,500)$
	- $3.5010(500)$
- 9. Sums the amount of the records, and then calculates each percent of the total amount per account for the tax rate/area.

**G20**

 $1,500 + 500 = 1,500$ 

 $(1,500 / 2,000)$  x 100 = 75 percent (500 / 2,000) x 100 = 25 percent

10. Multiplies the percent by the tax amount to determine the tax amount per account.

**Pay Item 002 - G20**

 $.75 \times 400 = 300.25 \times 400 = 100$ 

11. Updates table F0018R.

This table displays the resulting records in the F0018R table:

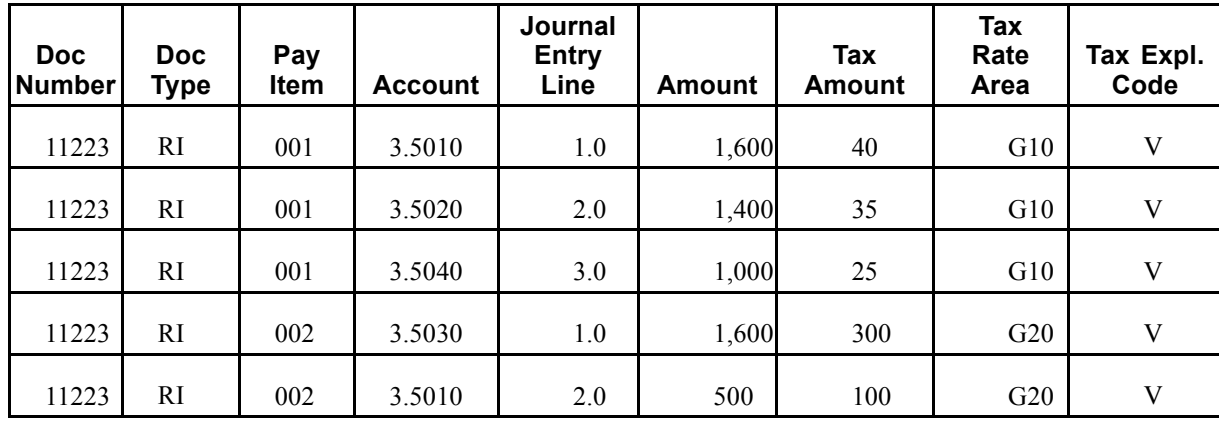

12. Updates the Processed Flag field (PROCFL) to P on the F0018 record.

This table displays the resulting records in the F0018 table:

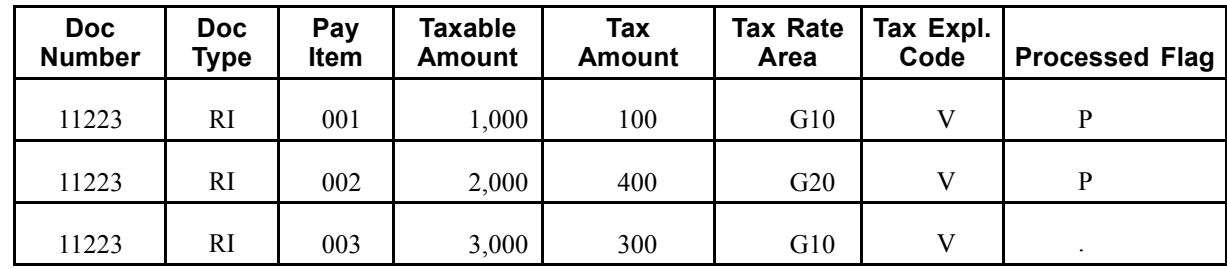

13. Locates the third record in table F0018 that is not processed:

Invoice 11223, RI, 003, G10, V.

- 14. Locates the corresponding F0911 records:
- 15. 3.5010 (1,600)
	- $3.5020(1,400)$
	- 3.5040  $(1,000)$
- 16. Because the first and third pay items have the same tax rate/area and tax explanation code, the relative percentages will be the same. For performance purposes the system does not recalculate them.

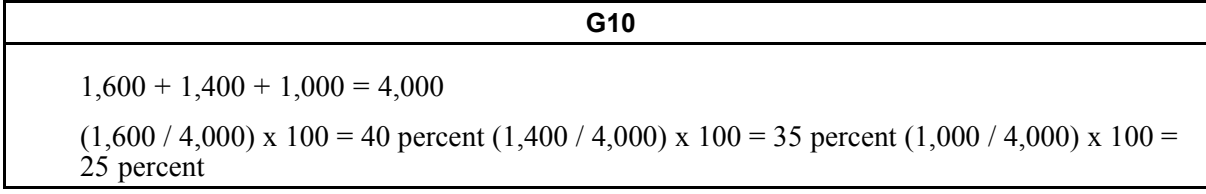

17. Multiplies the percent by the tax amount to determine the tax amount per account.

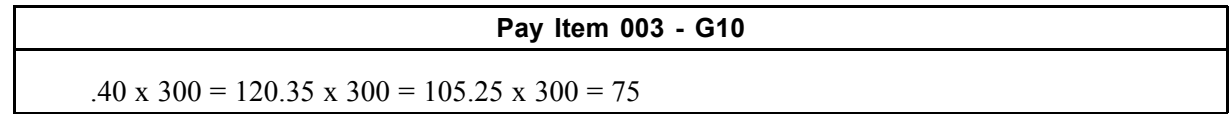

18. Updates table F0018R.

This table displays the resulting records in the F0018R table:

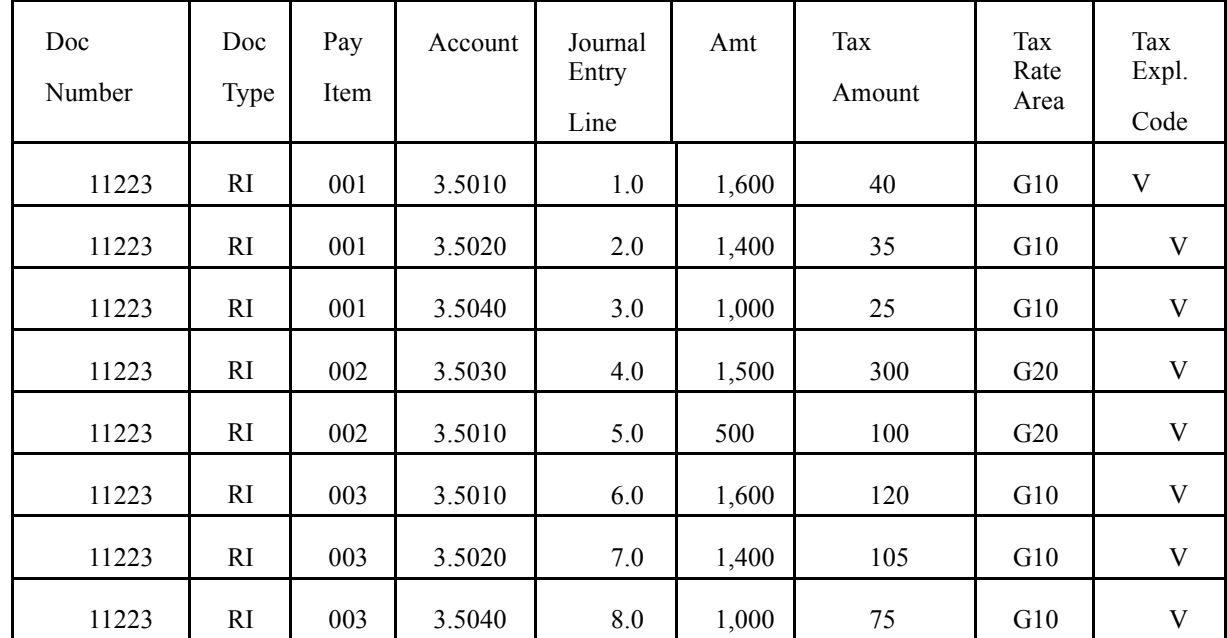

19. Updates the Processed Flag field (PROCFL) to P on the F0018 record.

This displays the resulting records in the F0018 table:

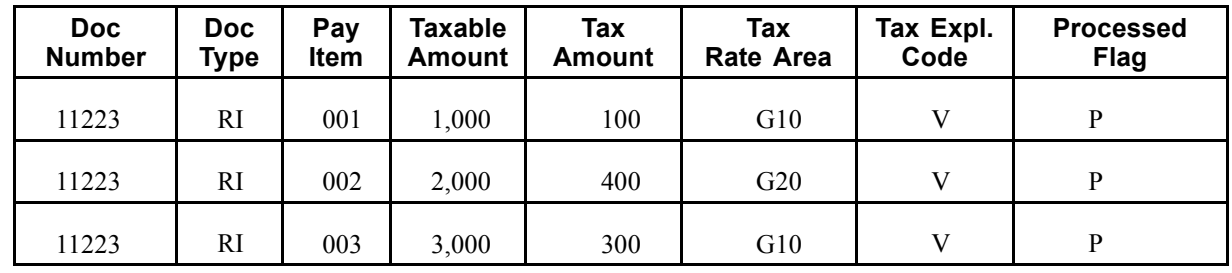

#### **Running the Update Tax Reconciliation Repository Program**

Select Global Tax Reconciliation (G00217), Update Tax Reconciliation Repository.

### **Setting Processing Options for Update Tax Reconciliation Repository (R0018R)**

Processing options enable you to specify the default processing for programs and reports.

#### **Selection Criteria**

These processing options specify the records to select from the F0018 table that the system uses to locate corresponding records from the F0911 table.

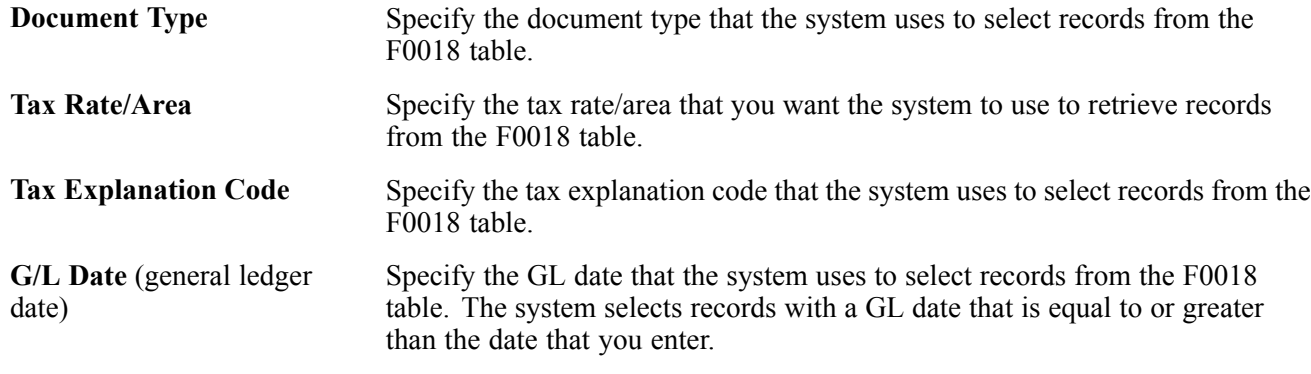

### **Reviewing the Tax Reconciliation Repository**

This section provides an overview of reviewing the tax reconciliation repository and lists the form used to review the tax reconciliation repository.

#### **Understanding How to Review the Tax Reconciliation Repository**

When you review tax records using the Review Tax Reconciliation Repository (P0018R) program, the system automatically displays all records in the F0018R table. You can use the QBE line to limit the number of records that the system displays. You cannot add, delete, or revise records in the F0018R table; changes must be made to the transaction tables, and then updated to the F0018R table.

### **Form Used to Review Records in the Tax Reconciliation Repository**

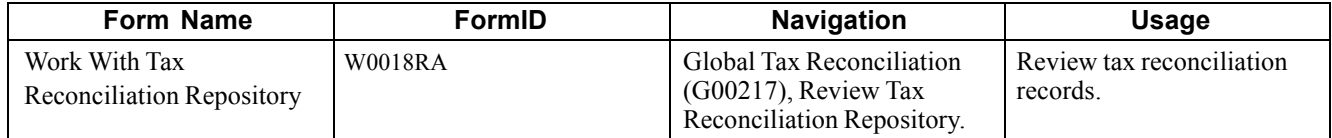

# <span id="page-114-0"></span>**CHAPTER 6**

# **Working With VAT Processing**

This chapter provides an overview of VAT (value-added tax) terminology and principles.

# **Understanding VAT Terminology and Principles**

VAT is a noncumulative tax that tax authorities impose at each stage of the production and distribution cycle. If you work with VAT, you should understand these terms and principles:

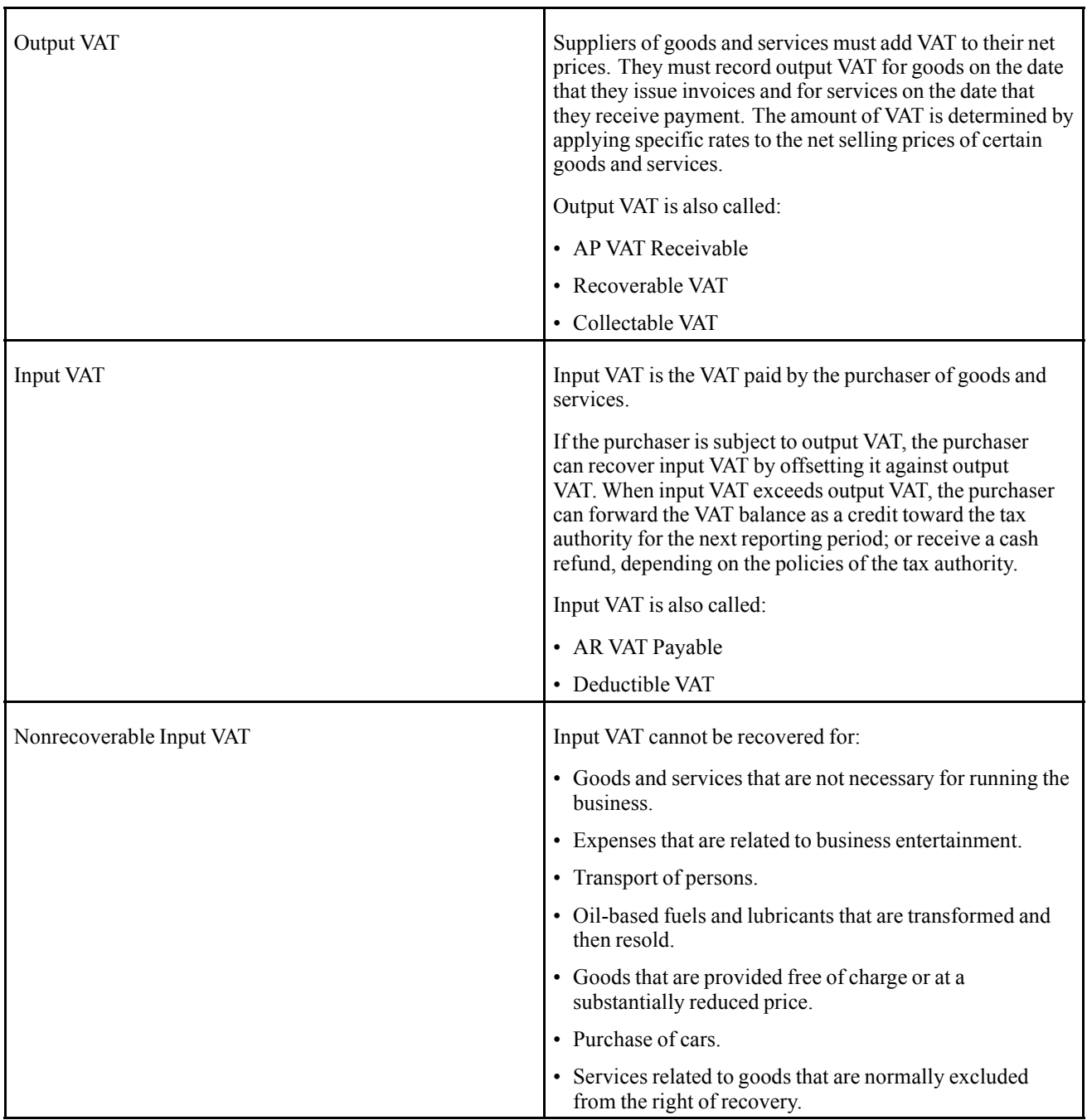

County-specific information about VAT processing exists for many countries supported by JD Edwards EnterpriseOne applications. Refer to the documentation for each country for information about VAT for the supported countries.

See *JD Edwards EnterpriseOne Country-Specific Setup and Processes for the Americas 9.0 Implementation Guide*, "Country-Specific Functionality".

See *JD Edwards EnterpriseOne Country-Specific Setup and Processes for Asia and Australia 9.0 Implementation Guide*, "Getting Started With Country-Specific Setup and Processes for Asia and Australia".

See *JD Edwards EnterpriseOne Country-Specific Setup and Processes for Europe Localization 9.0 Implementation Guide*, "Getting Started With Country-Specific Setup and Processes for Europe".

### <span id="page-116-0"></span>**CHAPTER 7**

# **Setting Up the Interface to Vertex Sales Tax Q Series**

This chapter provides overviews of the interface to Vertex Sales Tax Q Series with the JD Edwards EnterpriseOne systems, JD Edwards EnterpriseOne tax calculation components, databases used by Vertex Sales Tax Q Series, and discusses how to:

- Set up Vertex Sales Tax Q Series.
- Set up automatic accounting instructions (AAIs) for Vertex Sales Tax Q Series.
- Set up user-defined codes (UDCs) for Vertex Sales Tax Q Series.
- Process taxes for stock and non-stock items.
- Define tax information for items.
- Assign GeoCodes to address book records.
- Assign GeoCodes globally.
- Assign GeoCodes manually.
- Override GeoCodes.
- Process Vertex Sales Tax Q Series tax information.
- Print tax information.

### **Understanding the Interface to Vertex Sales Tax Q Series**

Vertex Sales Tax Q Series is a product of Vertex, Inc. It provides a means to calculate sales and use tax based on the zip code, city, county, and state of a customer or supplier.

You can use Vertex Sales Tax Q Series with these JD Edwards EnterpriseOne systems:

- JD Edwards EnterpriseOne Accounts Receivable
- JD Edwards EnterpriseOne Accounts Payable
- JD Edwards EnterpriseOne Sales Order Management
- JD Edwards EnterpriseOne Procurement
- JD Edwards EnterpriseOne Service Management
- JD Edwards EnterpriseOne Contract Billing
- JD Edwards EnterpriseOne Service Billing

**Important!** If you use the JD Edwards EnterpriseOne Payroll system, you are required to use the Vertex Payroll Tax Q Series system.

Vertex Sales Tax Q Series:

- Reduces the setup required for multiple tax rate/areas.
- Reduces processing time and rate maintenance.
- Creates tax compliant records.
- Allows exceptions and overrides to the default tax rates.

Vertex Sales Tax Q Series is integrated with the JD Edwards EnterpriseOne software, which means that you can perform tax calculations automatically using Vertex Sales Tax Q Series, the JD Edwards EnterpriseOne Tax Rate/Areas program (P4008), or both. The JD Edwards EnterpriseOne system writes and supports the software interface between JD Edwards EnterpriseOne and Vertex Sales Tax Q Series.

For specialized exemption conditions or the automatic update of tax rate changes, you must use the Tax Decision Maker. The Tax Decision Maker enables you to record exceptions to the standard rates. When tax laws and rates change, the new requirements for each tax authority are distributed in monthly updates to the tax rate tables used by the Vertex Tax Decision Maker so that you can apply taxes correctly.

Vertex Sales Tax Q Series calculates tax based on the standard rates and rules for the United States and Canada and its territories and possessions. To perform all other foreign tax calculations, you have two options:

- Use the JD Edwards EnterpriseOne Tax Rate/Areas program. The Tax Rate/Areas program processes transactions using Vertex Sales Tax Q Series if a GeoCode is in the Tax Rate/Area field (TXA1). If no GeoCode is in the field, the Tax Rate/Areas program uses standard JD Edwards EnterpriseOne taxing.
- Use the Vertex Sales Tax Q Series system, but maintain tax rates manually for foreign locations using the Tax Decision Maker (TDM).

In addition to Vertex Sales Tax Q Series, you can also purchase a Returns module, which completes the sales tax cycle by automating the preparation of state and local tax returns. If you plan to use the Vertex Sales Tax Returns Q Series module, ensure that you install it after you perform all of the Vertex Sales Tax Q Series setup tasks.

See *JD Edwards EnterpriseOne Payroll 9.0 Implementation Guide*, "Setting Up Tax Information".

### **Understanding JD Edwards EnterpriseOne Tax Calculation Components**

The interface between JD Edwards EnterpriseOne and Vertex Sales Tax Q Series is used to transfer selected JD Edwards EnterpriseOne components to Vertex Sales Tax Q Series and then return tax information to the JD Edwards EnterpriseOne systems.

The standard JD Edwards EnterpriseOne tax calculation components that are used with Vertex Sales Tax Q Series are described in this table:

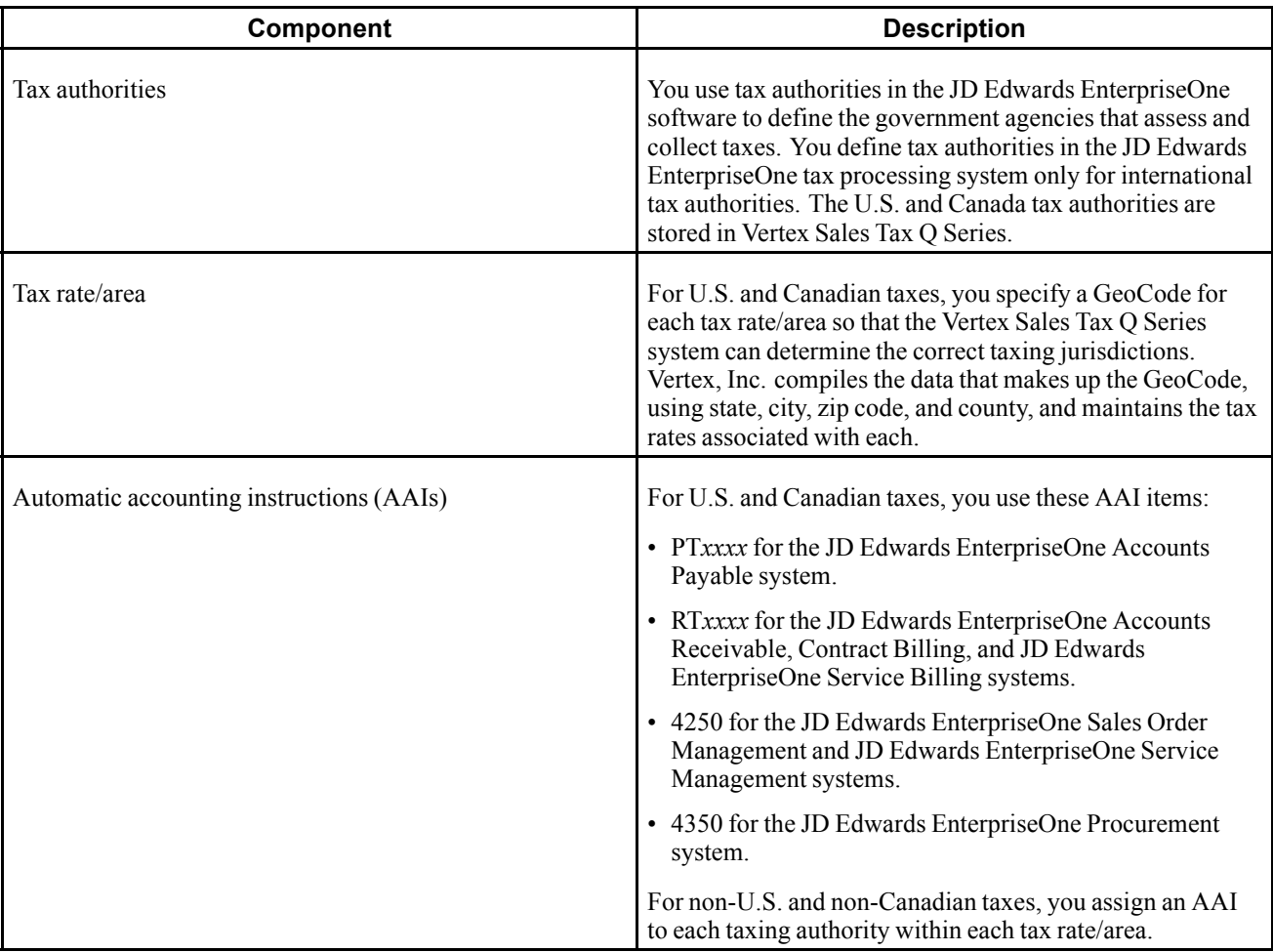

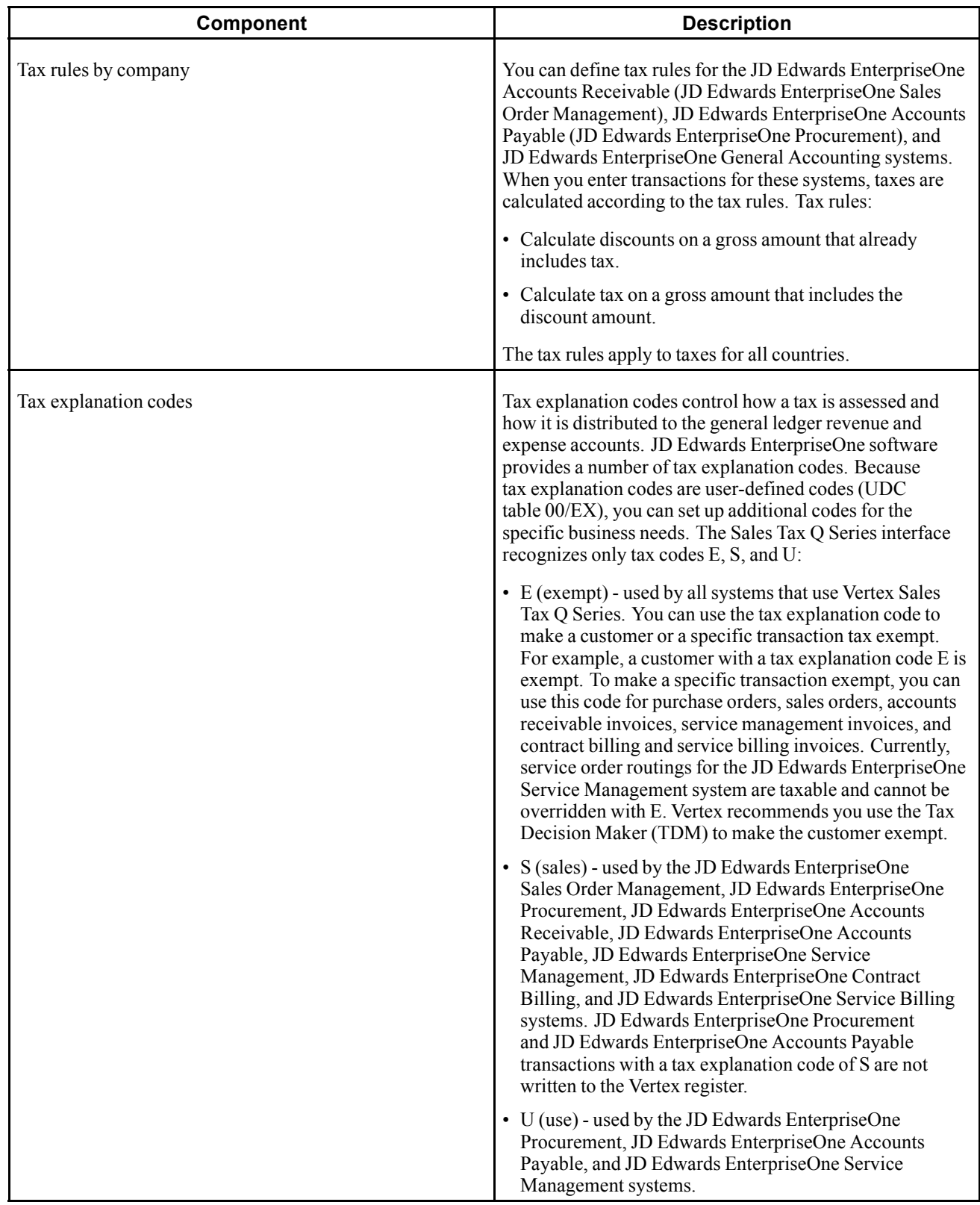

#### **Tax Considerations**

Before you set up the Vertex Sales Tax Q Series constants, which includes activating the interface between JD Edwards EnterpriseOne and Vertex Sales Tax Q Series, carefully consider the specific conditions and requirements of the company, product, customer, and supplier, and the international tax obligations. This table includes tax considerations that could impact the company:

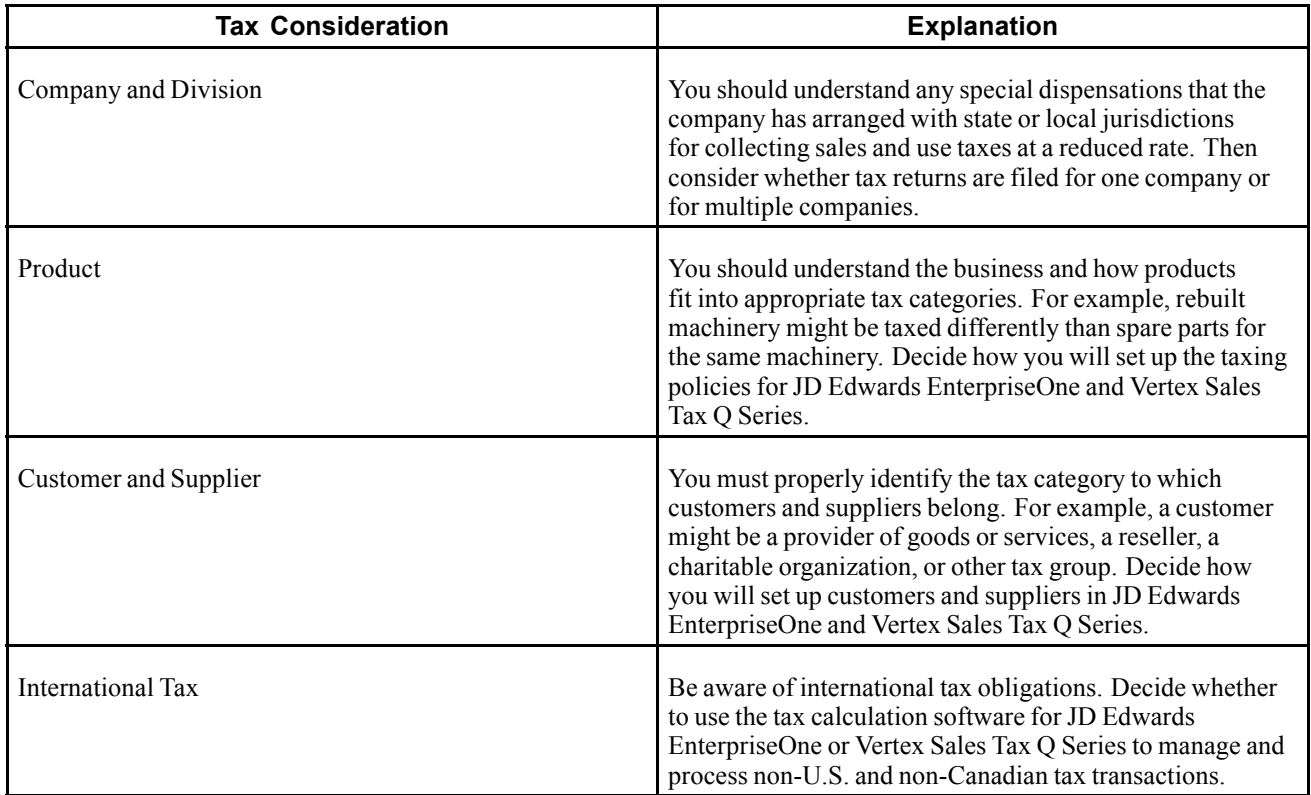

## **Understanding Databases Used by Vertex Sales Tax Q Series**

The Vertex Sales Tax Q Series system stores information in these databases:

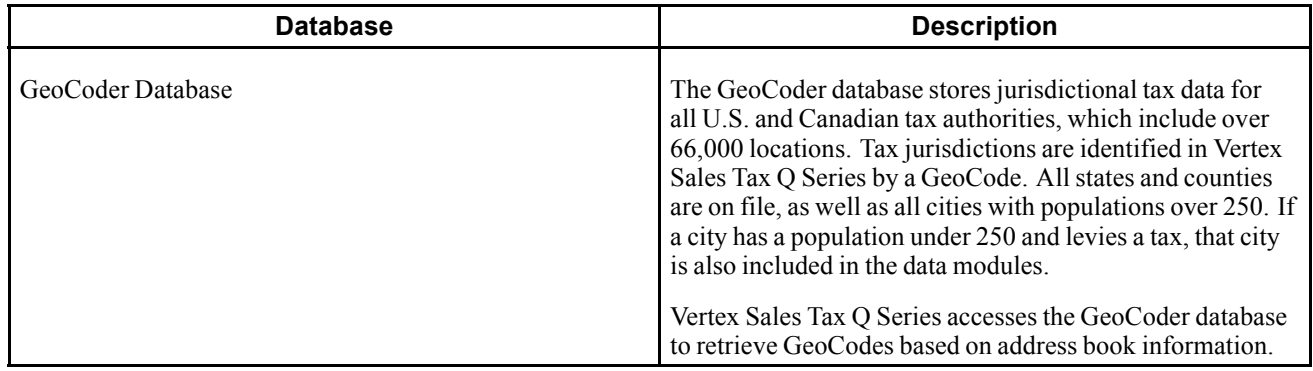

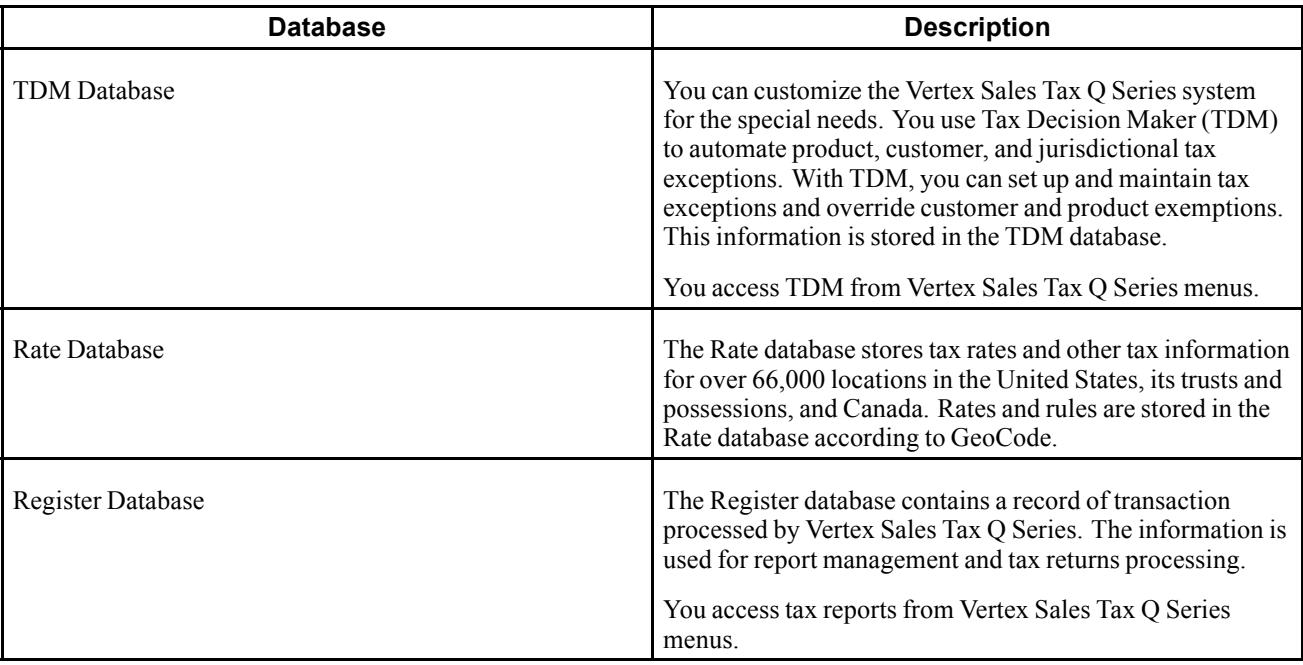

### **Prerequisite**

For additional information, ensure that you have this Vertex documentation for Vertex Sales Tax Q Series:

- Reference Manual.
- GeoCoder Master List.
- National Tax Rate Directory.
- Tax Decision Maker Taxability Guide.
- User's Guide.
- Training Guide for Tax Professionals.
- Returns User's Guide.

# **Setting Up Vertex Sales Tax Q Series**

This section provides an overview of the setup for Vertex Sales Tax Q Series and discusses how to:

- Set up the Vertex Sales Tax Q Series constants.
- Test the Vertex Sales Tax Q Series connection.
- Activate Vertex Sales Tax Q Series logging.

### **Understanding the Setup for Vertex Sales Tax Q Series**

To automatically perform tax calculations using Vertex Sales Tax Q Series, you must first set up the system.

#### **Vertex Sales Tax Q Series Constants**

You must set up the Vertex Sales Tax Q Series constants, which includes activating the interface prior to using Vertex Sales Tax Q Series with JD Edwards EnterpriseOne software.

**Note.** Settings for constants are loaded during software initialization. Therefore, in order for the settings to take effect, you must exit and restart JD Edwards EnterpriseOne.

#### **Vertex Sales Tax Q Series Connection Verification**

After you set up the Vertex Sales Tax Q Series constants, you should conduct a test to determine whether you have successfully connected to the Vertex Sales Tax Q Series system. This test requires that you enter a city, state, and ZIP Code on the Retrieve GeoCode form to see whether a GeoCode is returned. If you receive a GeoCode, the connection is working.

#### **Vertex Sales Tax Q Series Logging**

During the initial testing of the interface between JD Edwards EnterpriseOne and Vertex Sales Tax Q Series, you might want to review the values that you send to Vertex Sales Tax Q Series and the values that are generated by that system after processing. To review these before and after values, you must activate the Vertex Sales Tax Q Series logging option.

The Vertex Sales Tax Q Series logging option creates a two-page text file (debug log). The before values that you send are on the first page, and the after values that Vertex Sales Tax Q Series generates are on the second page.

**Important!** The Vertex Sales Tax Q Series debug log prints two pages of data for every transaction that you process for all users. When the log is activated, it has a negative impact on system performance. After initial setup and testing, be sure to disable the Vertex Sales Tax Q Series logging option.

### **Prerequisites**

Set up database connections to establish communication with databases for:

- Vertex Sales Tax Q Series
- Vertex Payroll Tax Q Series

#### **Forms Used to Set Up Vertex Sales Tax Q Series**

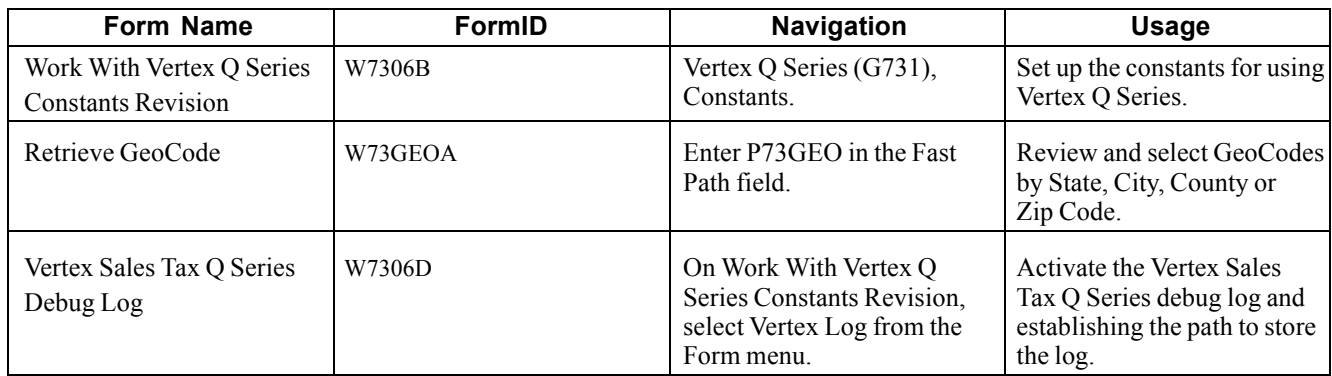

### **Setting Up Vertex Q Series Constants**

Access the Work With Vertex Q Series Constants Revision form.

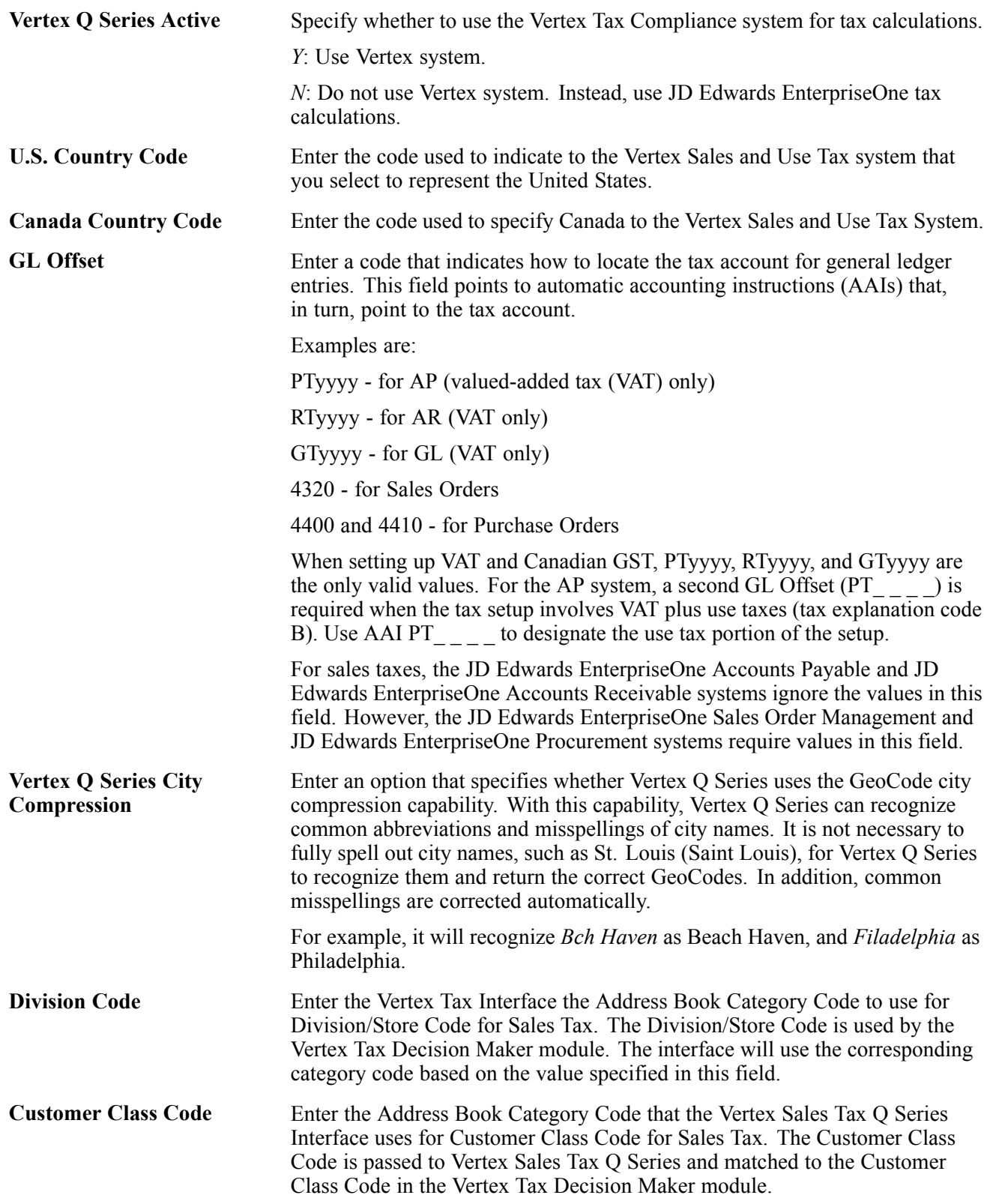

**Product Category/ID** Enter the Vertex Tax Interface the Item Branch/Plant category code to use for Product Category for Sales Tax. The Product Category code is used by the Vertex Tax Decision Maker module. The interface will use the corresponding category code from the Item Branch/Plant file based on the value specified in this field.

#### **Testing the Vertex Sales Tax Q Series Connection**

Access the Retrieve GeoCode form.

To test the Vertex Sales Tax Q Series connection:

- 1. On Retrieve GeoCode, complete these fields and click Find:
	- State

Enter *CO* in this field.

• City

Enter *DENVER* in this field

If you are properly connected to the Vertex Sales Tax Q Series system, 060310140 appears in the GeoCode column. Click Close.

If nothing appears in the GeoCode column, you might have a setup or configuration error. Click Close and complete the remaining steps.

- 2. From the Vertex Q Series menu (G731), select Constants.
- 3. On Work With Vertex Q Series Constants Revision, verify the values in these fields and change them if necessary:
	- Vertex Q Series Active

The value in this field must be *Y*.

• Canada Country Code

The value in this field must be *CA*.

4. Exit and restart JD Edwards EnterpriseOne.

This caches the values in the Vertex Q Series Tax Constants program (P7306).

- 5. Ensure that the database administrator verifies:
	- The Data Source, Server, User ID, and Password are set up properly in the Database Connections table.
	- All of the required business functions are mapped to the server where the Vertex Sales Tax Q Series software is located.

### **Activating Vertex Sales Tax Q Series Logging**

Access the Vertex Sales Tax Q Series Debug Log form.

**On** Enter a value to print Vertex Link/Parm Area. If this field is set to *1*, then the Vertex Link Parm Area will be printed before and after calling the Vertex Tax Calculator Program. This feature is to be used with caution, two pages of data will be printed for every transaction going though the Tax Calculator for all users.

**Path** Enter the path and file name where the Vertex Sales Tax O Series debug log will reside, such as C: \Debug\VertexDebug.txt.

If you enter the path, be sure to use the correct format for the specific server.

If you enter the path and file name as Quantum/debug.txt, the file will be stored on the root directory of the server where Sales Tax Q Series is being run.

# **Setting Up AAIs for Vertex Sales Tax Q Series**

This section provides an overview of AAIs for Vertex Sales Tax Q Series.

### **Understanding AAIs for Vertex Sales Tax Q Series**

When you set up AAIs for a specific type of tax, such as use tax, you must specify the general ledger accounts to debit and credit for the tax amount. These AAI items are used for taxes:

- PTxxxx JD Edwards EnterpriseOne Accounts Payable system
- RTxxxx JD Edwards EnterpriseOne Accounts Receivable system
- 4250 JD Edwards EnterpriseOne Sales Order Management and JD Edwards EnterpriseOne Service Management systems
- 4350 JD Edwards EnterpriseOne Procurement system

In the JD Edwards EnterpriseOne Accounts Payable and JD Edwards EnterpriseOne Accounts Receivable systems, you set up AAIs for business units and object accounts by company. In the JD Edwards EnterpriseOne Sales Order Management, JD Edwards EnterpriseOne Service Management, and JD Edwards EnterpriseOne Procurement systems, you set up AAIs for business units and object accounts by company as well as by document type and GL offset.

#### **AAI Items PTxxxx and RTxxxx**

The system is hard coded to use the tax AAIs for the company. If a GL offset exists in the Vertex Q Series constants, the system uses AAI item PT*xxxx* or RT*xxxx*, where *xxxx* is the GL offset. Otherwise, it uses PT or RT.

In this example, the company is 200, the GL offset is 0400, and the search sequence is:

- GL offset 400, Company 00200
- GL offset 400, Company 00000
- Blank GL offset, Company 00200
- Blank GL offset, Company 00000

When you set up AAIs for accounts payable and accounts receivable taxes, you can set up GL accounts by state. If you do this, you must assign the state code to the subsidiary of the base account in the F0901 table.

**Note.** (CAN) The Vertex GeoCode database considers all of Canada a single state. If you set up GL accounts by state, you must use state code 70 for Canada. Vertex Sales Tax Q Series does not recognize the different provinces of Canada as separate states.

During the post process, the system follows this sequence to identify the proper account:

- The system retrieves the business unit and object that AAI item PT*xxxx* or RT*xxxx* specifies, based on the company on the invoice or voucher.
- The system retrieves the state code from the GeoCode.
- The system attaches the state code, which is the first two digits of the GeoCode, to the business unit and object as the subsidiary.
- The system searches the F0901 table for an account number with that business unit, object, and subsidiary combination.
- If the system finds the account combination, it uses it as the GL account.
- If the system does not find the account combination, it searches the F0901 table for an account with the business unit and object only. If the system finds the account combination, it uses it as the GL account.
- If the system does not find the account combination, it searches the F0901 table using the business unit and object for Company 00000 for the specific AAI item PT*xxxx* or RT*xxxx*. If the system finds the account combination, it uses it as the general ledger account.

#### **JD Edwards EnterpriseOne Sales Order Management, JD Edwards EnterpriseOne Service Management, and JD Edwards EnterpriseOne Procurement**

The system uses AAI items 4250 and 4350 for the document type. In this example, the company is 200, the GL offset is 400, and the search sequence is as:

- Company 00200, OP, GL offset 0400.
- Company 00000, OP, GL offset 0400.
- Company 00200, OP, blank GL offset.
- Company 00000, OP, blank GL offset.

### **Setting Up User-Defined Codes for Vertex Sales Tax Q Series**

For you to assign a GeoCode or change a GeoCode on an address book record, the record must contain a valid search type code from UDC table 73/ST (GeoCode Assignment Search Type). The search type validation is for address book records only, not transactions.

Typically, UDC table 73/ST contains these search types:

• C

Customer

• F

Facilities

• V

Supplier

The Update Address Book GeoCodes program (R730101) uses the values in UDC table 73/ST to add GeoCodes to existing address book records.

### **Processing Taxes for Stock and Nonstock Items**

This section provides an overview of processing taxes for stock and nonstock items and discusses how to assign non-stock product categories to order types.

### **Understanding the Tax Process for Stock and Nonstock Items**

Vertex Sales Tax Q Series processes taxes for these items:

- Stock items. Typically, these items are products that need to have records in the Item Master (F4101) and Item Branch File (F4102) tables.
- Nonstock items. These items are not required to have records in the F4101 and F4102 tables; however, they can exist on an order and have taxes assigned to them.

For both stock and non-stock items, Sales Tax Q Series searches for a value in the Product Category and Transaction Type fields to be used by the Tax Decision Maker (TDM).

For stock items, the value in the Product Category/ID field is typically derived from the category code on the item branch/plant record. The category code that is used depends on what is set up in the Vertex Q Series constants. The transaction type is usually derived from the system code of the order. For the JD Edwards EnterpriseOne Accounts Payable and JD Edwards EnterpriseOne Procurement systems, the transaction type is PURCH, and for the JD Edwards EnterpriseOne Accounts Receivable and JD Edwards EnterpriseOne Sales Order Management systems, the transaction type is SALE.

For nonstock items, you can specify a Vertex Sales Tax Q Series product category and transaction type for an order type and line type combination. The Vertex Sales Tax Q Series product category is used for product exceptions in TDM. The Vertex Sales Tax Q Series transaction type specifies the type of transaction, such as sales, purchase, rental, or service, so that Vertex Sales Tax Q Series can apply the appropriate tax.

For non-stock order lines such as freight or lease charges, use the Non-Stock Product Categories program (P7307) to specify the product category and transaction type.

#### **Hierarchy for Product Category IDs and Transaction Types**

The JD Edwards EnterpriseOne software determines the values that it passes to the Vertex Sales Tax Q Series Product Category/ID and Transaction Type fields in the Tax Decision Maker (TDM) based on a specific hierarchy.

The system searches for a value in the Product Category/ID field on the Work With Vertex Q Series Constants Revision form. Depending on whether the field is blank, the system continues to one of these:

• If the field is blank, the system searches the Quantum Non-Stock Product Category (F7307) table and uses the document type and line type of the order.

If a record exists in the F7307 table for that document type and line type combination, the system uses the product category ID and transaction type that corresponds to that record.

If no record exists in the F7307 table for that document type and line type combination, the system uses a blank for the product category/ID. The transaction type is determined by the system code on the order.

• If the field is not blank, the system searches the corresponding category code in the item branch/plant record for that item on the order. Then,:

If an item branch/plant record does not exist, or if the respective category code on the item branch/plant record is blank, the system returns to step 1 to determine *both* the product category ID and the transaction type.

If the item branch/plant record does exist and if the respective category code on the item branch/plant record is not blank, the system uses the category code for the product category/ID and returns to step 1 to determine the transaction type.

### **Forms Used to Assign Non-Stock**

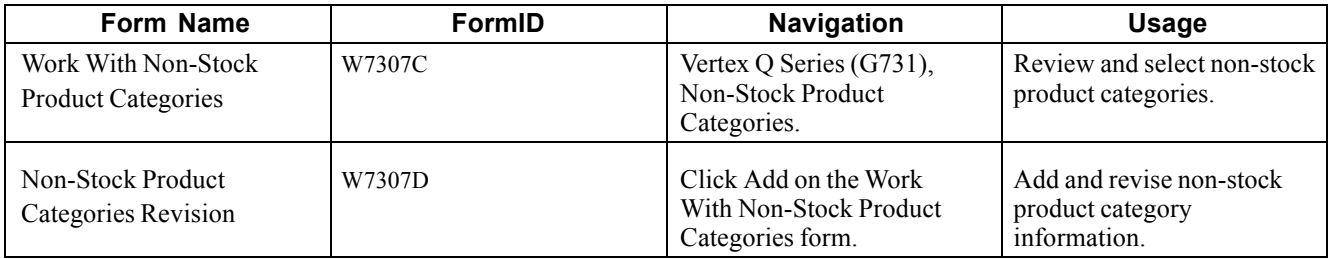

### **Assigning Non-Stock Product Categories to Order Types**

Access the Non-Stock Product Categories Revision form.

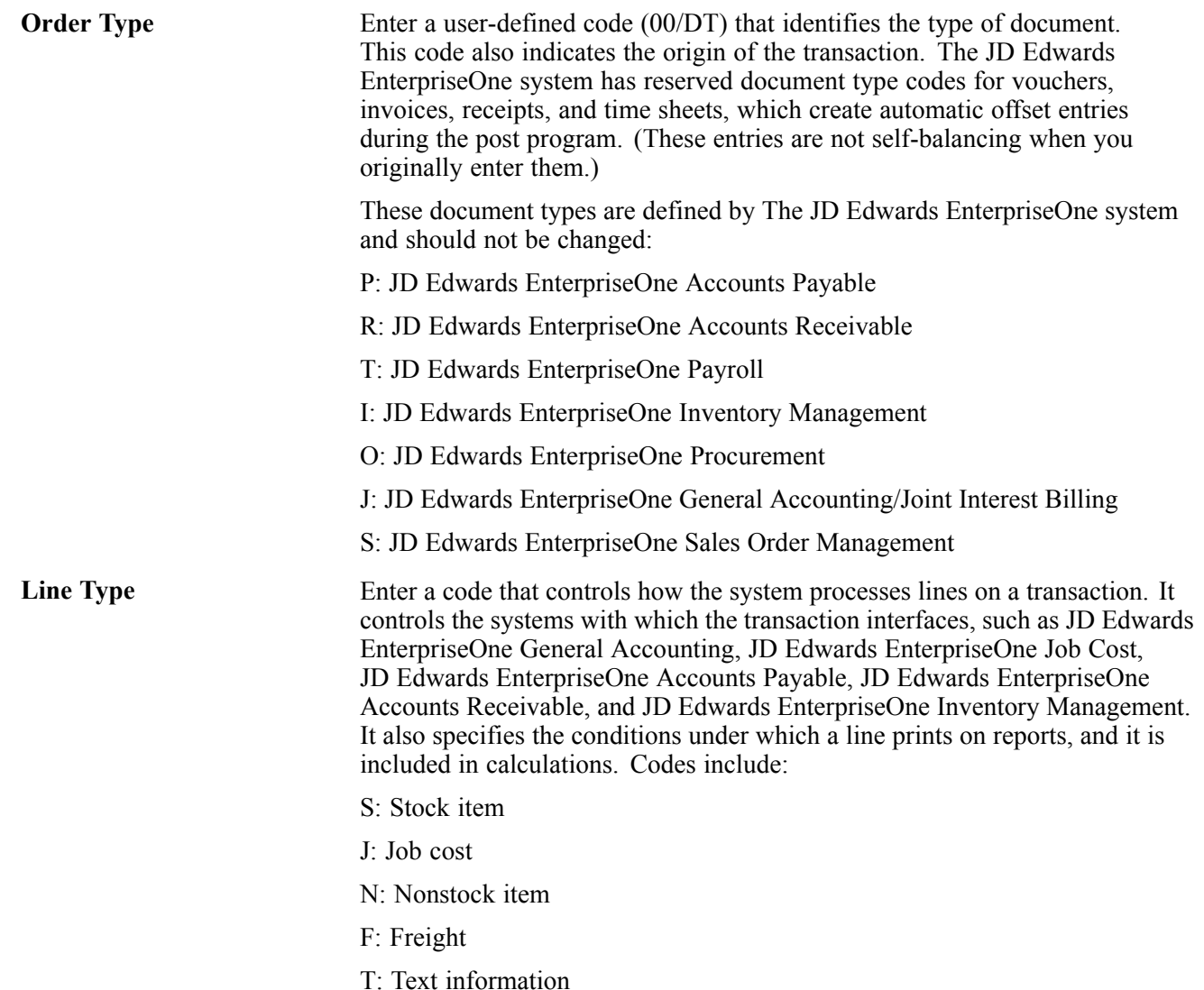

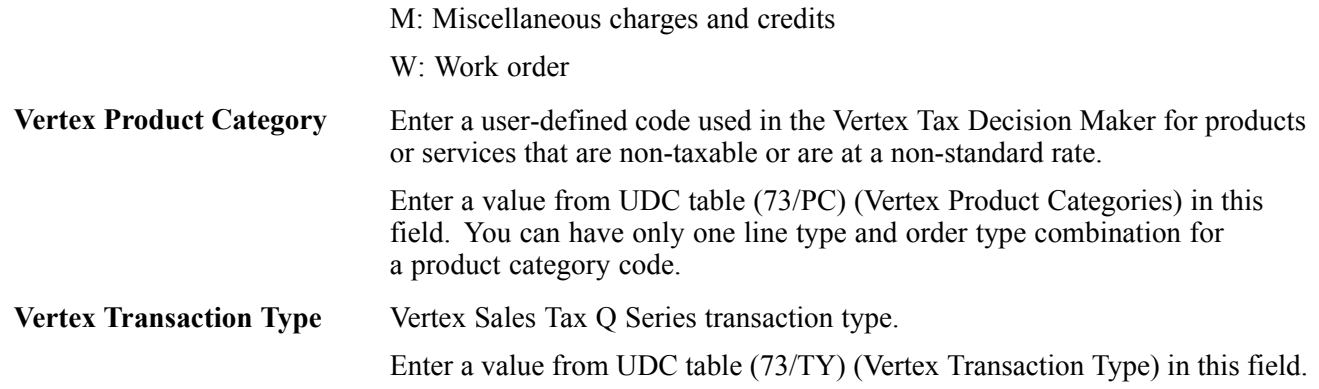

### **Defining Tax Information for Items**

This section provides an overview of defining tax information for items and discusses how to:

#### **Understanding Tax Information for Items**

To apply a tax to the sales or purchase of an item, you perform two tasks to specify that the item is taxable:

- Set the Sales Taxable and Purchasing Taxable fields for the item on the Item Branch/Plant Info form to yes. For non-stock items, set these fields on the line type definition.
- Assign the item to a tax category code.

In Vertex Sales Tax Q Series, the tax category corresponds to product categories that you define in Tax Decision Maker (TDM) for any special tax exceptions or overrides. For example, when you sell a stock item, the JD Edwards EnterpriseOne Sales Order Management system passes the tax category code to Vertex Sales Tax Q Series.

Before Vertex Sales Tax Q Series calculates the tax, it compares the tax category code with TDM product categories. If it finds a TDM setting for the category as taxable, exempt, or otherwise, TDM dictates how Vertex Sales Tax Q Series specifies a tax. If it does not find a TDM setting for the category, Vertex Sales Tax Q Series taxes the item at the standard rate for that jurisdiction.

Taxes are calculated for items only if the customer or supplier master record is specified as taxable. If no tax information exists on the customer or supplier master record, no record is written to the Vertex Sales Tax Q Series register.

### **Prerequisite**

Set the processing option for Category Code on the Process tab to 1 to automatically display the Category Codes form when you add a new item.

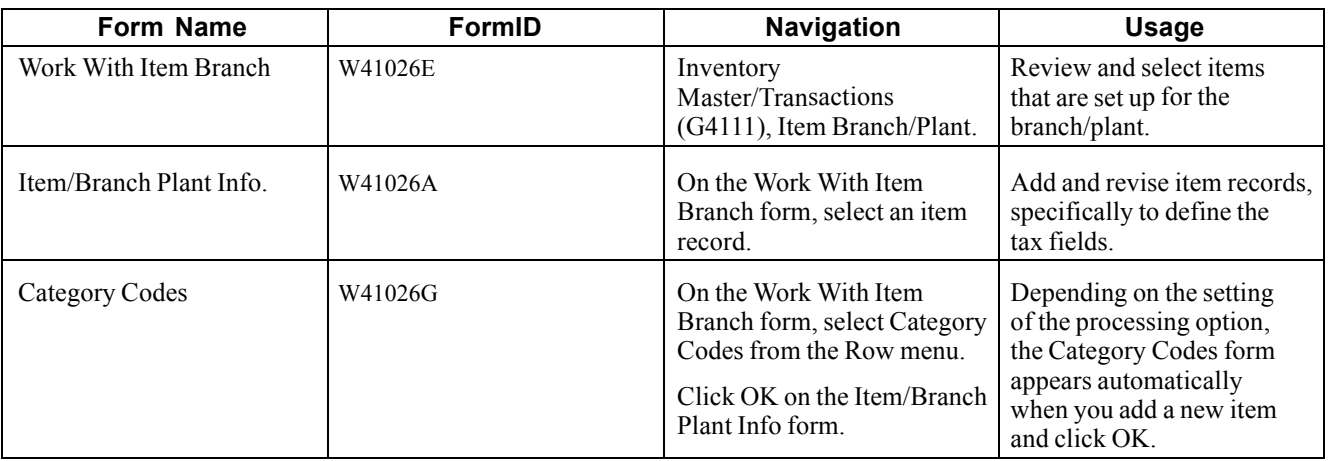

### **Forms Used to Define the Tax Fields for an Item**

### **Defining the Tax Fields for an Item**

Access the Item/Branch Plant Info. form.

For sales tax, complete the field for which the alias is the same as the value that you specified in the Product Category/ID field under Sales Tax Category Codes on the Work With Vertex Q Series Constants Revision form.

For example, if you entered SRP7 in the Produce Category/ID field on the Work With Vertex Q Series Constants Revision form, locate the field with an alias of SRP7 (Category Code 7) on the Category Codes form and enter a value in that field.

For use tax, complete the field for which the alias is the same as the value that you specified in the Product Category/ID field under Use Tax Category Codes on the Work With Vertex Q Series Constants Revision form.

The category codes that you enter in these fields can be the same if that meets the business requirements.

### **Working With GeoCodes and Address Book Records**

This section provides overviews of how to assign GeoCodes, assigning GeoCodes globally, assigning GeoCode manually, and how to override GeoCodes; lists a prerequisite, and discusses how to:

- Run the Update Address Book GeoCodes program.
- Run the Effective Address Update program.

#### **Understanding How to Assign GeoCodes to Address Book Records**

After you activate the Vertex Sales Tax Q Series system, you must assign GeoCodes to existing address book records. That is, you must set up GeoCodes for every customer, supplier, ship to address, ship from address, warehouse, or branch/plant in the address book. The Tax Decision Maker uses GeoCodes to calculate sales and use taxes for each customer and specific location.

A GeoCode is a nine-digit code that represents a taxing jurisdiction. All GeoCodes are defined and maintained by Vertex, Inc. Each GeoCode has this format:

*XXYYYZZZZ* where

*XX* = State

*YYY* = County

*ZZZZ* = City

You can assign GeoCodes to address book records manually or use a batch program. You should run the batch program first in order to automatically assign as many address book records as possible. You can use the manual process to assign a GeoCode to a new address book record.

If you use Vertex Sales Tax Q Series, the Tax Rate/Area field in the JD Edwards EnterpriseOne master and transaction tables is used to store the assigned GeoCode. Alternatively, you can use the Vertex Sales Tax Q Series system as well as the JD Edwards EnterpriseOne Tax Rate/Areas program (P4008).

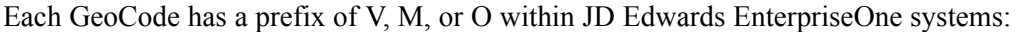

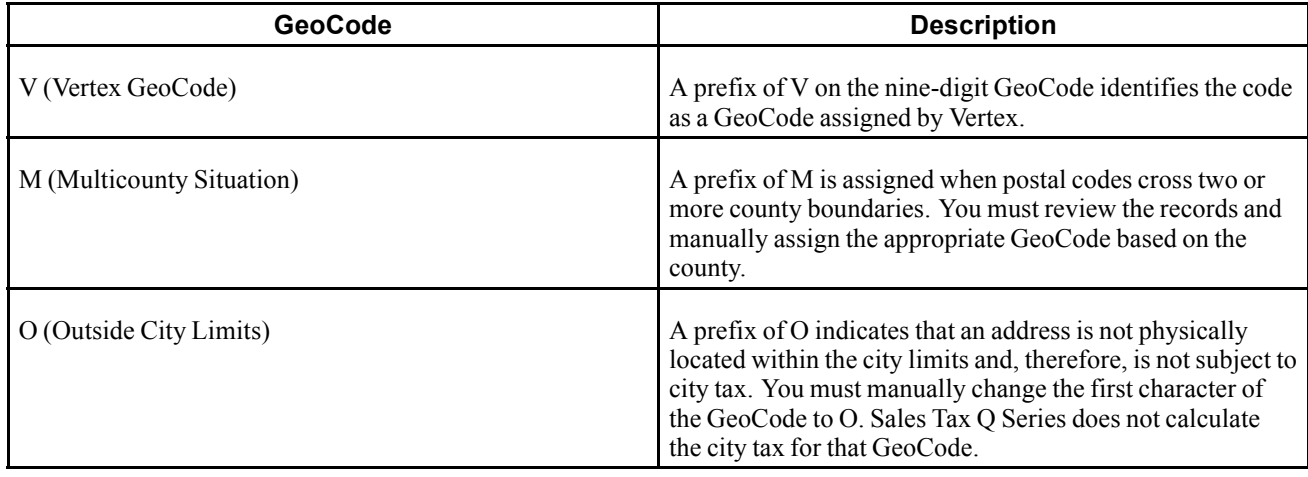

**Note.** Vertex does not define GeoCode jurisdictions outside of the U.S. and Canada and does not maintain tax rates for these jurisdictions. You can create GeoCodes, beginning each GeoCode with 77 (in the state field), to create records in TDM for each non-U.S. or non-Canadian jurisdiction.

Additionally, you can set up the Vertex TDM Override table to maintain tax rates for each non-U.S. or non-Canadian taxing authority.

#### **Calculating Taxes for Related Addresses**

For Vertex Sales Tax Q Series to calculate taxes for various jurisdictions, laws, and regulations, the GeoCodes might be based on one of these three locations:

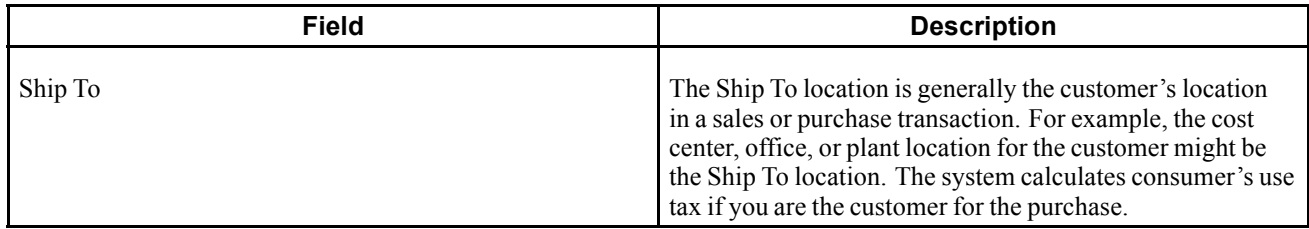

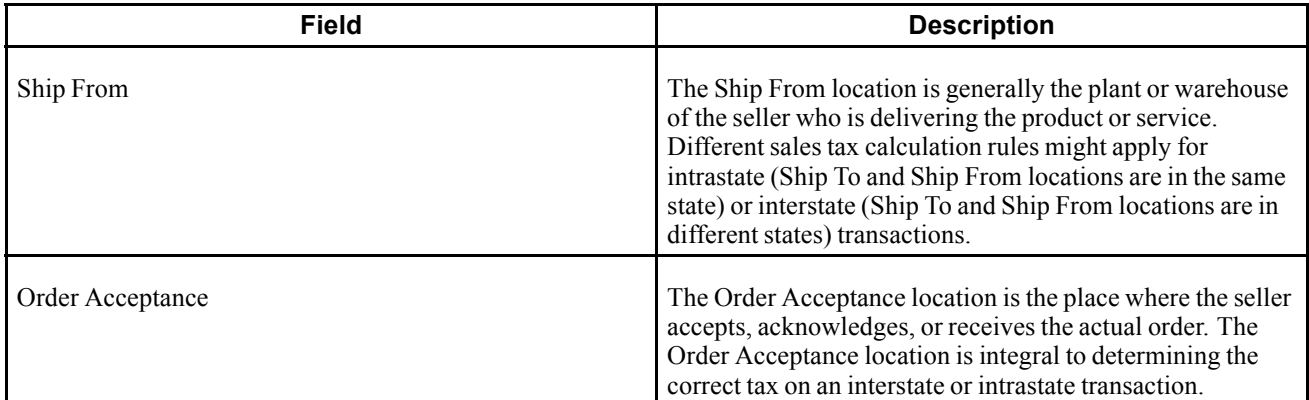

### **Understanding How to Assign GeoCodes Globally**

You can use these batch programs to update GeoCode information in multiple address book records:

- Update Address Book GeoCodes (R730101).
- Effective Address Update (R01840).

#### **Update Address Book GeoCodes**

Use the Update Address Book GeoCodes program (R730101) to add GeoCodes to existing address book records. The system stores the GeoCode in the Tax Rate/Area field of either the Customer Master by Line of Business (F03012) or the Supplier Master (F0401) tables.

When you run the Update Address Book GeoCodes program, the system updates the Tax Rate/Area field with the appropriate GeoCode.

The system does not update the field if any of these are true:

- The customer master or supplier master does not have a tax explanation code of E, U, or S.
- An address book record crosses multiple tax jurisdictions.
- Not enough information is available for the address in order to find a GeoCode.
- The country code on the address does not match the codes that are set up in the constants for the United States and Canada.
- The state code on the address is incorrect.

The system generates a report that contains this summary information:

- Number of records updated.
- Number of *multi-county invalid* messages.
- Number of *country code invalid* messages. The code must match the value in the Vertex Q Series Constants.
- Number of *state invalid* messages.
- Number of *tax explanation code invalid* messages.

**Note.** F03012 and F0401 records must have a valid tax explanation code before you run the Update Address Book GeoCodes program. In addition, UDC 73/ST must contain all of the search types to be used by this program.

#### **Updating Effective Dates on Address Book Records**

Run the Effective Address Update (R01840) program to verify effective dates of addresses and to update corresponding supplier and customer records accordingly. The system stores the GeoCode in the Tax Rate/Area field of either the F03012 or the F0401 tables.

The Effective Address Update program does not update the supplier master and customer master records if any of these are true:

- The Tax Explanation Code field is missing the correct code of S, U, or E.
- The Tax Rate/Area field contains a value that is not a GeoCode or is blank.
- A GeoCode cannot be assigned because of incomplete information or an address (city, state, and zip code) crossing multiple tax jurisdictions.

The system generates a report that displays both unmatched records and records that you might want to match. The system sends messages to the Work Center that identify unmatched records. Messages in the Work Center are sent to the user who is processing the batch report, based on the User ID. You will need to manually update these records.

### **Understanding How to Assign GeoCodes Manually**

The system assigns a GeoCode to the records in the Business Unit Master (F0006), F0401, and F03012 tables, based on these fields in the mailing address for the corresponding address book record:

- City
- State
- Postal Code
- County

You might need to manually change or assign GeoCodes for these reasons:

- You have added a new address book record for a customer or supplier.
- An existing Address Book Master (F0101) table was changed.
- The address is outside city limits.
- A multicounty situation exists for an address book record. The possible GeoCodes display in a multicounty window.
- Due to data errors, records were not updated when you ran the Update Address Book GeoCodes and Effective Address Update programs.

When a multicounty situation exists, use the Retrieve GeoCode form to select a GeoCode. The Retrieve GeoCode form lists all of the possible GeoCodes that correspond to county names and postal code ranges.

When you change an address, the system updates any existing GeoCode. If the address change results in a different GeoCode, the system also updates the Tax Rate/Area field in the F03012 and F0401 tables.

If any of these conditions exist, the system does not update the Tax Rate/Area field:

- The proper tax explanation code is not assigned  $(S, U, \text{or } E)$ .
- Errors occurred.
- The mailing address resides in multiple tax jurisdictions.

Depending on the type of address book record, perform one of these tasks to assign GeoCodes to business units, suppliers, and customers:

• Assign GeoCodes to business units manually.

You assign the GeoCode to a business unit as you would any other tax rate area, however, the GeoCode must begin with a prefix of V, M, or O.

**Note.** The business unit tax explanation code is always S (sales tax) if you are working with the JD Edwards EnterpriseOne Service Management system.

See [Chapter](#page-64-0) 2, ["](#page-64-0)Setting Up Tax [Information](#page-22-0)[,"](#page-64-0) Setting Up [Default](#page-64-0) Values for Taxes, page [45.](#page-64-0)

• Assign GeoCodes to suppliers manually.

You assign GeoCodes to suppliers as you would any other tax information.

• Assign GeoCodes to customers manually.

You assign GeoCodes to customers as you would any other tax information.

**Note.** When you use the Search button to find the value for the Tax Rate/Area field on any form, the system verifies whether Vertex Sales Tax Q Series is activated in the Vertex Q Series Constants. If so, the system first displays GeoCodes from which you can review and select appropriately. If no GeoCodes are displayed, either the connection to Vertex Sales Tax Q Series is not correct or the address is incorrect.

To review JD Edwards EnterpriseOne tax rates/areas, click Close. The system displays JD Edwards EnterpriseOne tax rates/areas.

### **Understanding How to Override GeoCodes**

After you assign GeoCodes to address book records, you might need to override a GeoCode on a specific transaction such as an invoice, voucher, or contract billing line. You might need to override a GeoCode if a tax jurisdiction changed or if the wrong address was used for a particular transaction, resulting in an incorrect GeoCode.

**Note.** Locate the correct GeoCode for the address that you will be using to override tax information by entering P73GEO in the Fast Path field.

You use the Vertex Tax Decision Maker (TDM) to set up overrides to standard GeoCodes as contained in the Vertex database. TDM works in conjunction with these JD Edwards EnterpriseOne systems and associated programs:

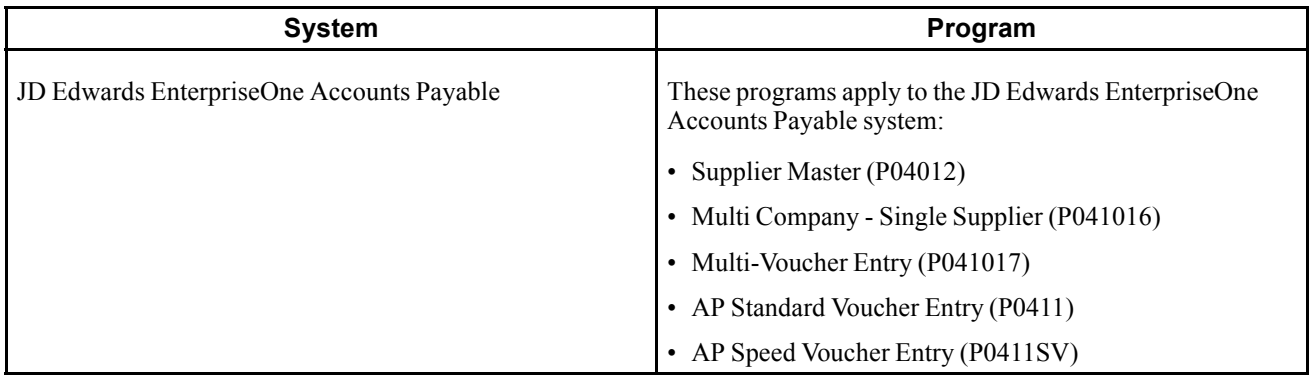

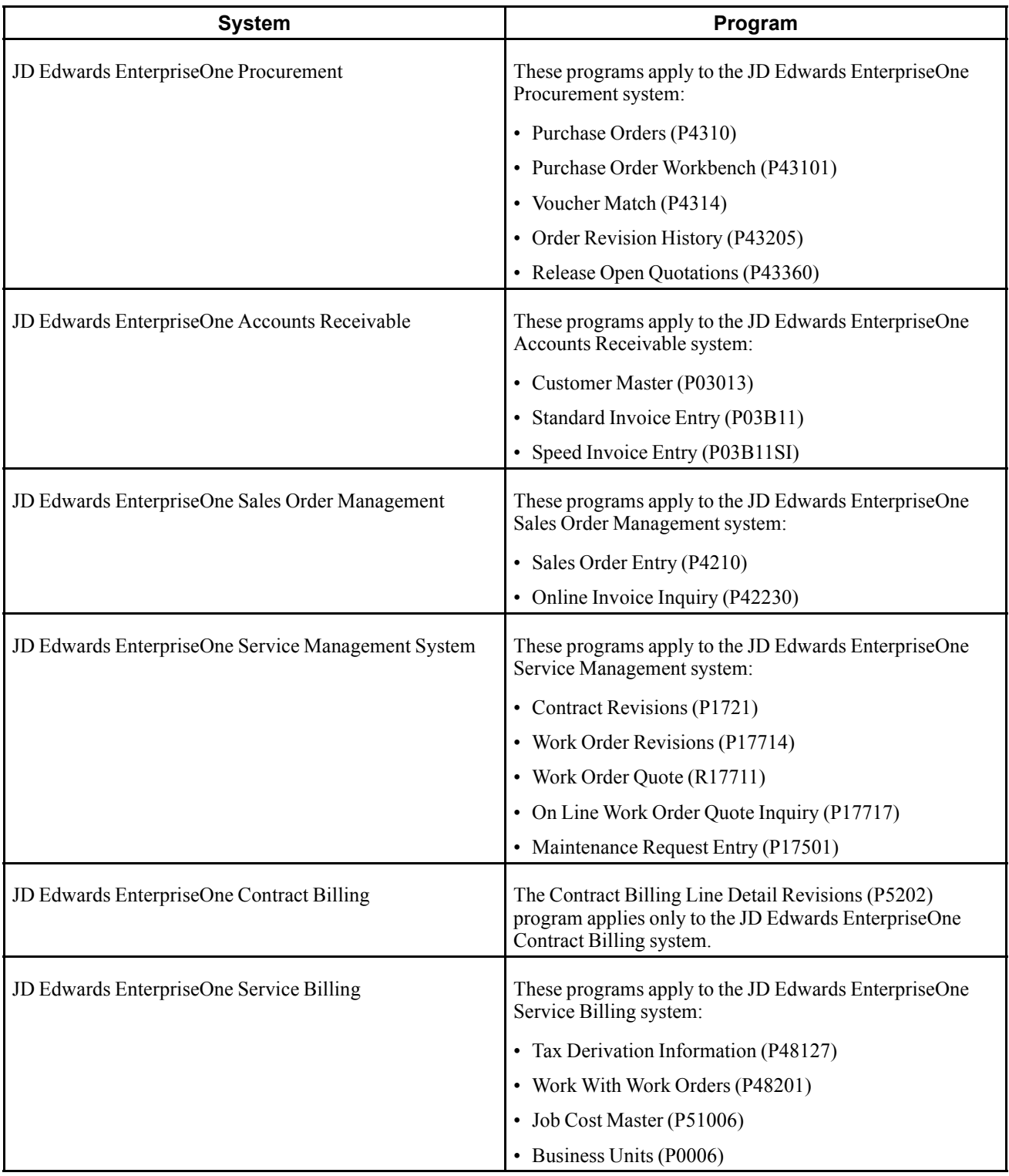

When a JD Edwards EnterpriseOne program calls TDM, the TDM determines:

- Whether the transaction is interstate or intrastate.
- The taxing jurisdiction of the transaction.
- The appropriate tax rate.
- The maximum tax base.
- Excess amounts, if applicable.

TDM then:

- Retrieves the appropriate tax rate.
- Calculates tax amounts.
- Returns the amount to the JD Edwards EnterpriseOne program.

**Note.** In the JD Edwards EnterpriseOne Service Management system, the system does not calculate taxes until you run the Service Contract Workfile Generation program (R1732) or the S&WM Work Order Workfile Generation program (R1775) in final mode. However, the system does calculate taxes when you create a service order quote or enter a call.

Vertex Sales Tax Q Series does not calculate tax based on the gross amount of the transaction. You must enter the taxable amount for the system to make the calculation.

The GeoCode must begin with a V, M, or O.

#### **Overriding GeoCodes on an Invoice**

This information is supplied based on the sold to and ship to addresses on the F0301 table.

Vertex Sales Tax Q Series does not calculate tax based on the gross amount of the transaction. You must enter the taxable amount for the system to make the calculation.

After you assign GeoCodes to the customers, the system uses the GeoCode to supply default tax information when you enter an invoice. You can override the tax information that is supplied by the system when you enter the invoice.

The system creates accounting entries for sales taxes when you post the invoice based on the AAI item RT*xxxx*, which points to the sales tax account.

You can also override tax information using the Speed Invoice Entry program (P03B11SI).

#### **Overriding GeoCodes on a Voucher**

After you assign GeoCodes to the suppliers, the system uses the GeoCode on the voucher header to supply default tax information when you enter a voucher. You can override the tax information that is supplied by the system when you enter the voucher.

The system creates accounting entries for use taxes when you post the voucher. AAI item PT (no GL offset) points to the use tax account.

You can also override tax information using other voucher-entry methods.

#### **Overriding GeoCodes on a Sales Order**

You can override GeoCodes on the order header or on a detail line of the sales order. When you enter or revise the information on the detail lines, the system calculates taxes only for those items containing tax information, not on the entire sales order. This enables you to use different tax rates or tax types (sales, use, or exempt) on a line-by-line basis.

If you need to override GeoCodes that were retrieved from the customer master record, you can use either the Sales Order Header form or the Sales Order Detail Revisions form. You can also revise the GeoCode either before or after you generate the invoice from the sales order. If you revise the GeoCode after the invoice in generated, you must change the GeoCode on the sales order and then regenerate the invoice.

**Important!** You can override a GeoCode on a sales order detail line either before or after you accept the entry of the sales order. If you change the tax information after you accept the entry and create the invoice, be sure to change the tax information on the sales order and regenerate the invoice.

#### **Overriding GeoCodes on a Purchase Order**

You can override GeoCodes for tax information that is specific to a detail line in a purchase order. This tax information is used by the system to determine whether taxes apply to the items or services on the detail line and how the system calculates the taxes.

**Note.** You can review and revise tax information on the Order Detail, Purchase Order Workbench, and Voucher Match forms.

#### **Overriding GeoCodes on a Service Contract**

When you enter service contracts, you can revise and override detail information about the contract such as customer entitlements, service packages, item numbers, billing information.

You can override tax information on a contract when you create a contract using direct entry, or you can later change tax information using the same form.

**Note.** In the JD Edwards EnterpriseOne Service Management system, the system does not calculate taxes until you run the Service Contract Workfile Generation program (R1732) in final mode.

#### **Overriding GeoCodes on a Service Order**

You can override tax information when you enter or modify a service order. Typically, you enter a service order under these circumstances:

- You need to bill for the parts that are required to fix a piece of equipment.
- You need to send a technician to the site to repair the problem.
- You use a service provider to resolve the problem, and you need to create a voucher for payment.

You can retrieve numerous default values from a parent service order. For example, you can use values from a parent service order to retrieve this information:

- Service type
- Start date
- Planned completion date

**Note.** You should override the GeoCode for a service order prior to running the S&WM Work Order Workfile Generation program (R1775). In the S&WM Work Order Workfile Generation program, the system calculates taxes when you create a service order quote. The system does not calculate final taxes until you run the program in final mode.

#### **Overriding GeoCodes on a Call**

When you enter a call record, you store customer tax information to use for billing. The tax information is stored in the F0301 table. You can override tax information if the initial GeoCode assigned to the call record needs to be revised.

**Note.** To calculate taxes on a call, you must set the Maintenance Request MBF Processing Options (P1700140).

#### **Overriding GeoCodes on a Contract Billing Line**

When you bill the customers, you might need to override or set up tax information to meet specific tax requirements associated with the type of work that you perform for the customer.

To override tax information, the system uses these tables, in the order listed, to search for and calculate tax information:

- 1. F5202
- 2. F5201
- 3. F0301

You can override tax information on the contract header record and at the billing line level.

#### **Overriding GeoCodes in the JD Edwards EnterpriseOne Service Billing System**

When you bill the customers, you might need to override or set up tax information to meet specific tax requirements associated with the type of service that you perform for the customer.

To override tax information, the system uses these tables, in the order listed, to search for and calculate tax information:

- 1. F48127
- 2. F4801
- 3. F0006

### **Prerequisite**

Verify that you have set up the address book search types in UDC 73/ST for GeoCode assignments. When you update GeoCodes, the system determines which address book records to update with GeoCodes, based on the search type. Only those records with search types specified in UDC 73/ST will be updated.

### **Running the Update Address Book GeoCodes Program**

Select Vertex Sales Tax Q Series (G731), Update Address Book GeoCodes.

### **Running the Effective Address Update Program**

Select A/B Advanced & Technical Operations (G0131), Effective Address Update.

### **Processing Vertex Sales Tax Q Series Tax Information**

This section provides an overview of the tax process when using Vertex Sales Tax Q Series.

### **Understanding the Tax Process When Using Vertex Sales Tax Q Series**

The JD Edwards EnterpriseOne system calculates preliminary tax information when transactions are entered. In some cases, the taxes cannot be changed after this calculation. In some systems the final calculation is not completed until the transactions are processed. The software uses the value entered in the Tax Rate/Area field to calculate the taxes on any transaction or portion of a transaction.

When you post accounts payable and accounts receivable information to the general ledger, the system posts tax information for the Vertex Sales Tax Q Series system to the Vertex Tax Register. In some cases, you can specify the general ledger accounts to which the system posts the taxes.

When you post transactions from software suites that have already written tax records in the Vertex Tax Register, the post ignores the tax information. If you are using the JD Edwards EnterpriseOne Tax Rate/Areas program (P4008), the post will write to the F0018 table.

You can select to print tax information when you print documents for the customers.

These JD Edwards EnterpriseOne product suites can create records in the Vertex tax register:

- Financial Management.
- Logistics.
- Service Management.
- JD Edwards EnterpriseOne Contract Billing and JD Edwards EnterpriseOne Service Billing.

#### **Financial Processes**

When JD Edwards EnterpriseOne financial applications such as the JD Edwards EnterpriseOne Accounts Receivable and JD Edwards EnterpriseOne Accounts Payable systems create financial records, the General Ledger Post Report program (R09801) writes tax information to the Vertex Tax Register.

Tax information is calculated based on the value in the Tax Rate/Area field of the F0411 and F03B11 tables, and appears on the voucher and invoice transactions as they are entered. If sales or use taxes exist, the amount that is recorded in the general ledger income or expense distribution equals the invoice or voucher amount plus the tax amount. Sales tax amounts are included in the gross amount of the invoice or voucher. Use tax amounts are not included in the gross amount of the invoice or voucher.

#### **Distribution Processes**

When financial records are created in a Distribution system, such as the JD Edwards EnterpriseOne Sales Order Management system or the JD Edwards EnterpriseOne Procurement system, that system writes tax information to the Vertex Tax Register. JD Edwards EnterpriseOne financial programs ignore tax information from transactions that originate with Distribution processes and do not write to the Vertex Tax Register in order to prevent duplicate records.

For example, when the Sales Update program (R42800) creates accounts receivable records, the General Ledger Post Report program (R09801) ignores these accounts receivable records and does not write to the Vertex Tax Register.

#### **JD Edwards EnterpriseOne Service Management System Processes**

The JD Edwards EnterpriseOne Service Billing system creates financial records for the JD Edwards EnterpriseOne Service Management system. The JD Edwards EnterpriseOne Service Billing system stores the tax information in the Vertex Tax Register when records are created in the F03B11 and F0911 tables. Records are created in these tables by running the Invoice Generation program (R48121) in final mode. The General Ledger Post Report program (R09801) ignores the tax information in the invoice records that are created by the Invoice Generation program and does not create any records in the Vertex Tax Register.

#### **Contract Billing and Service Billing Processes**

When financial records are created in the F03B11 and F0911 tables through the JD Edwards EnterpriseOne Contract Billing and JD Edwards EnterpriseOne Service Billing systems, tax information is written to the Vertex Tax Register. Records are written to these tables when you run the Create AR Entries program (R48199). The General Ledger Post Report program (R09801) ignores the tax information on the invoice and general ledger records created for the account by the JD Edwards EnterpriseOne Contract Billing and JD Edwards EnterpriseOne Service Billing systems.

# **Printing Tax Information**

You can print calculated taxes when you print a contract, sales order, purchase order, invoice, or voucher in these JD Edwards EnterpriseOne programs:

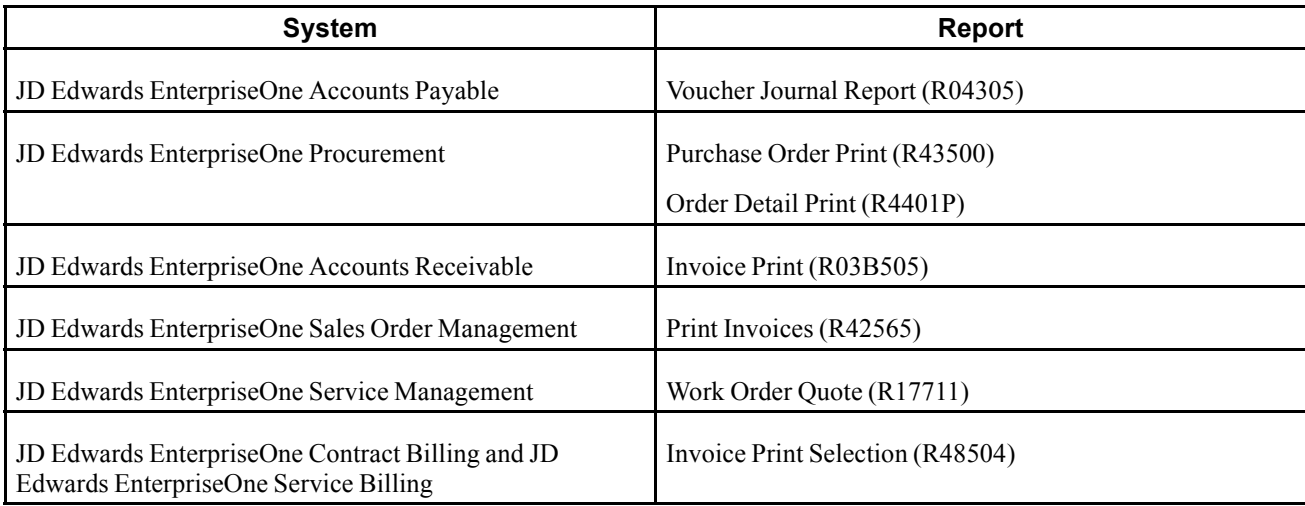

## <span id="page-142-0"></span>**APPENDIX A**

# **Mapping Fields from Vertex Sales Tax Q Series System to JD Edwards EnterpriseOne Software**

Field maps display the fields used to pass data from JD Edwards EnterpriseOne software to the Sales Tax Q Series system that will be printed in the Vertex register. A one-to-one relationship exists between the JD Edwards EnterpriseOne fields that hold data and the fields in Sales Tax Q Series that receive the data.

The field maps also display the selection hierarchy for the JD Edwards EnterpriseOne Address Book fields to which JD Edwards EnterpriseOne passes GeoCodes. The hierarchy is dependent upon the tax explanation code and the address being used to determine tax rates.

This chapter discusses the maps for these systems:

- JD Edwards EnterpriseOne Accounts Payable
- JD Edwards EnterpriseOne Accounts Receivable
- JD Edwards EnterpriseOne Contract Billing and JD Edwards EnterpriseOne Service Billing
- JD Edwards EnterpriseOne Sales Order Management
- JD Edwards EnterpriseOne Procurement

### **JD Edwards EnterpriseOne Accounts Payable**

These tables display the mappings to the Accounts Payable Ledger table, as well as the address selection hierarchy:

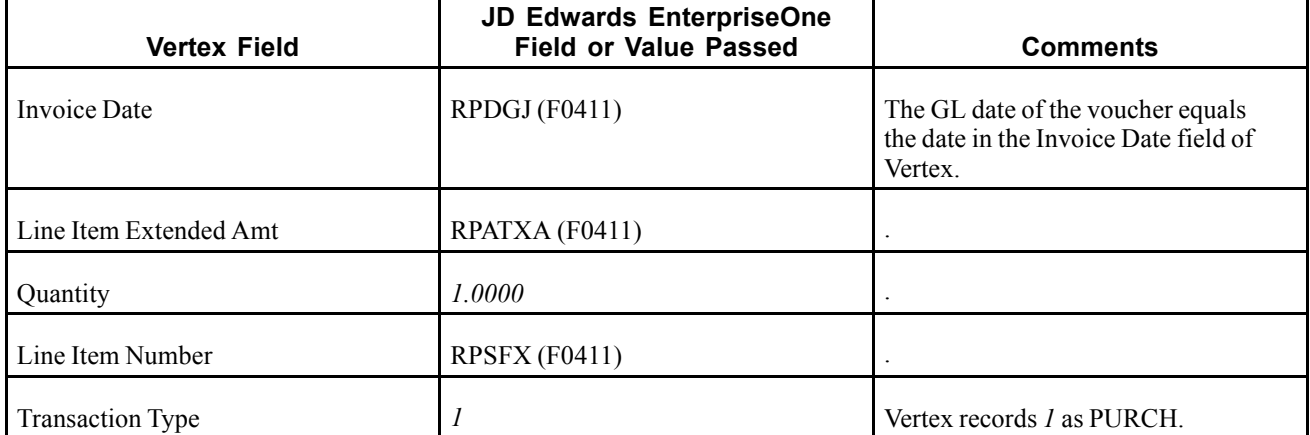

#### **Accounts Payable Ledger Table (F0411)**

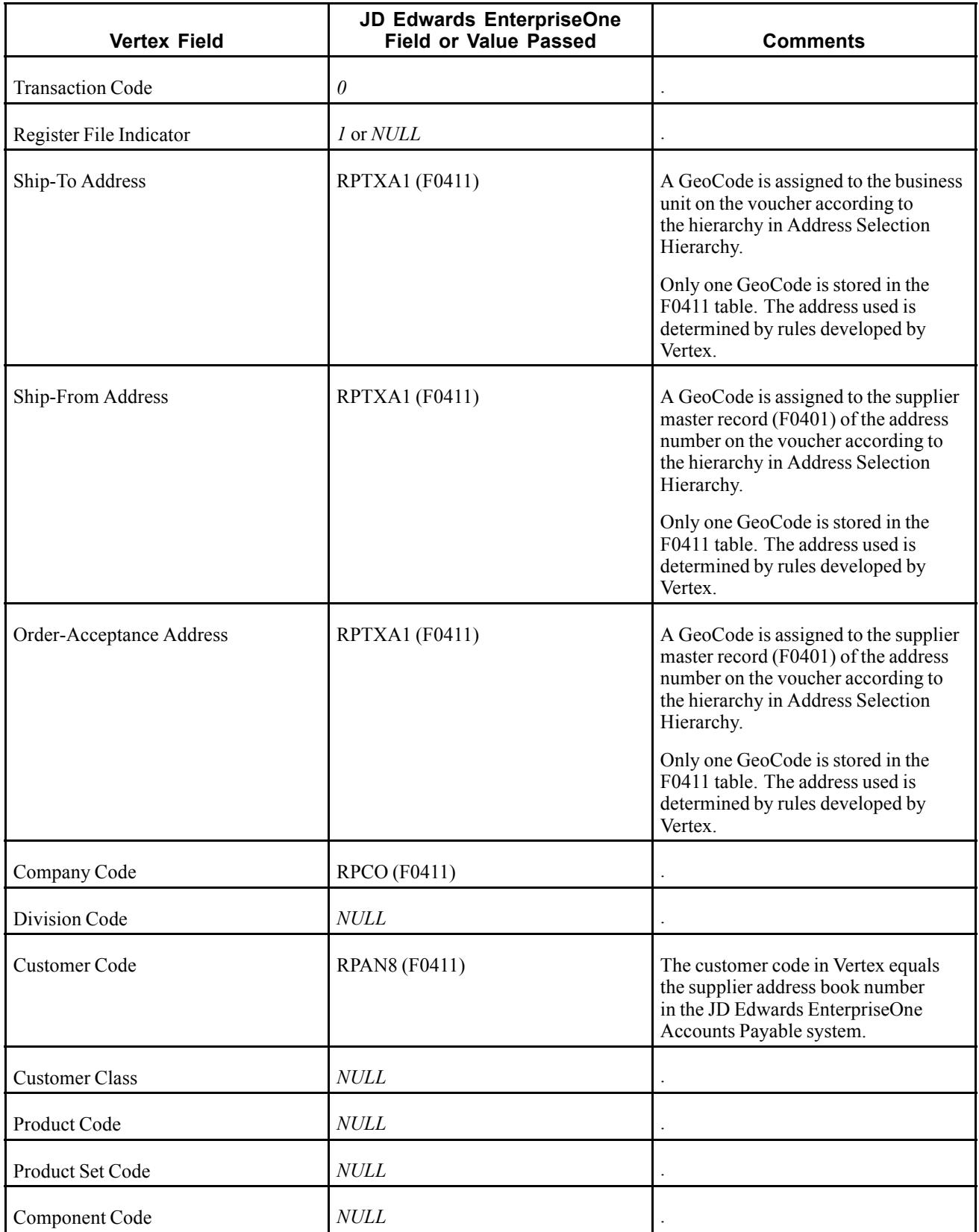
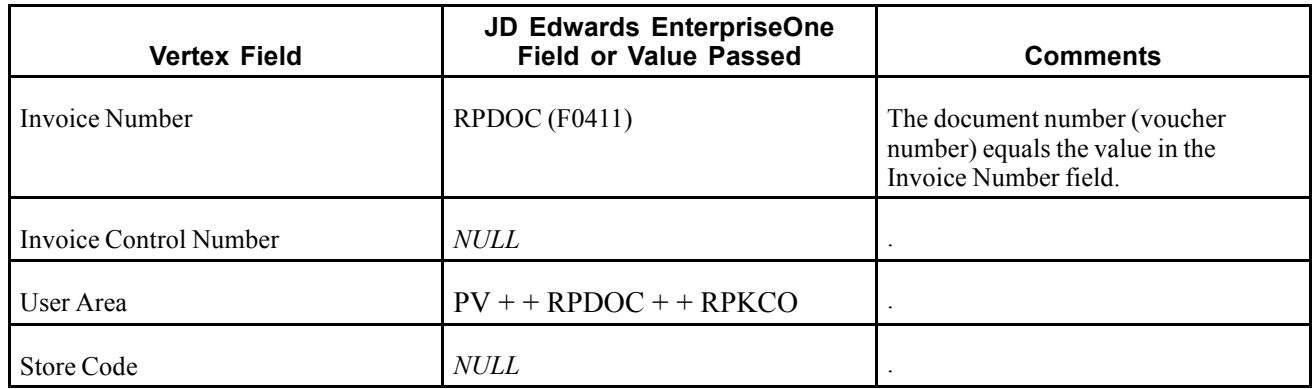

These tables describe the Accounts Payable tax explanation codes, ship to, ship from, and order acceptance.

### **Accounts Payable, Tax Explanation Code U or E**

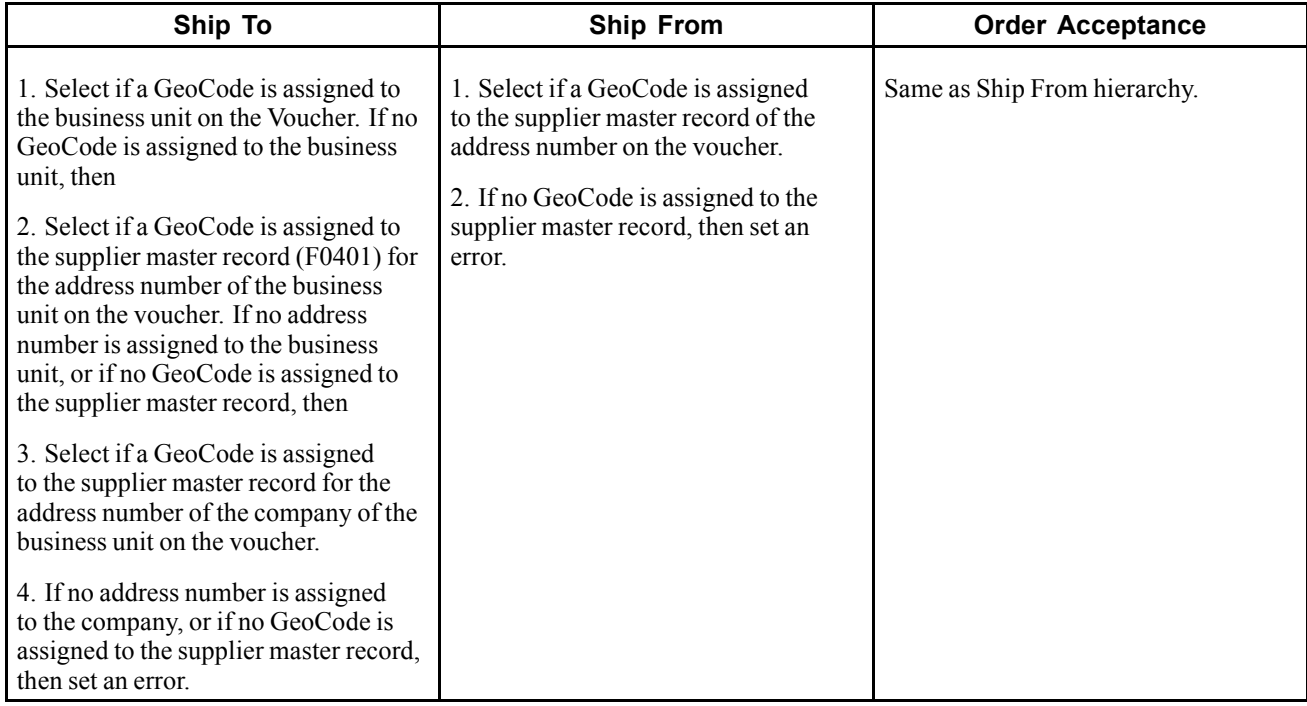

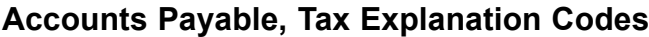

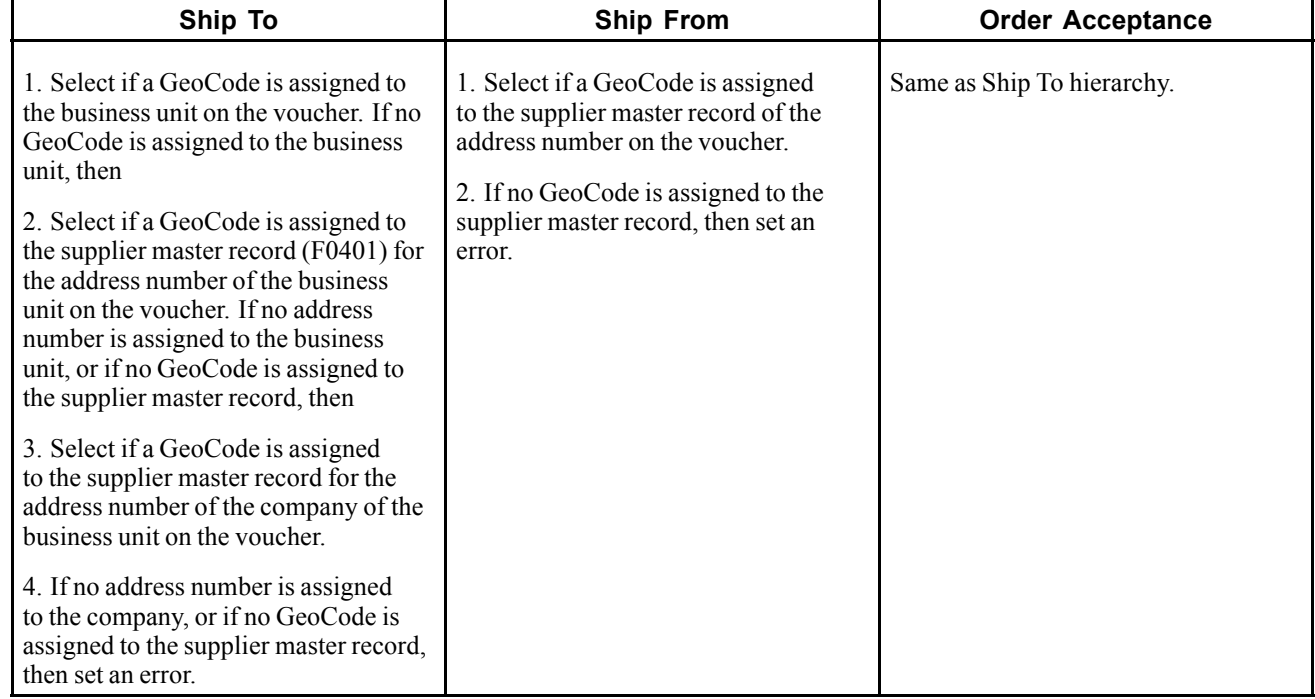

## **JD Edwards EnterpriseOne Accounts Receivable**

This table describes the Customer Ledger tables, vertex fields, value passed, and comments.

#### **Customer Ledger Table (F03B11)**

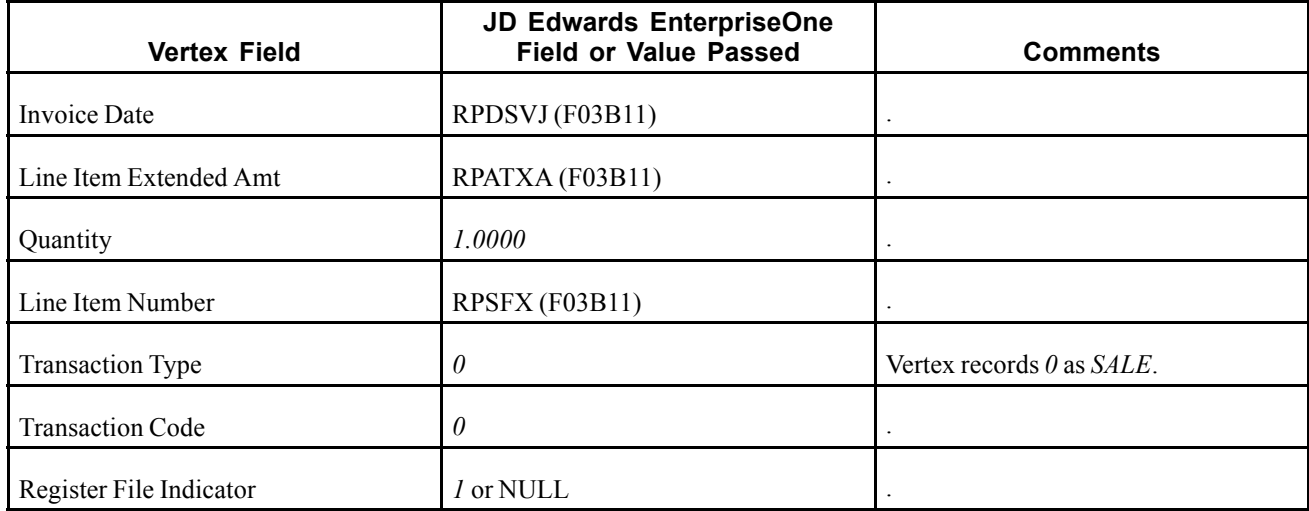

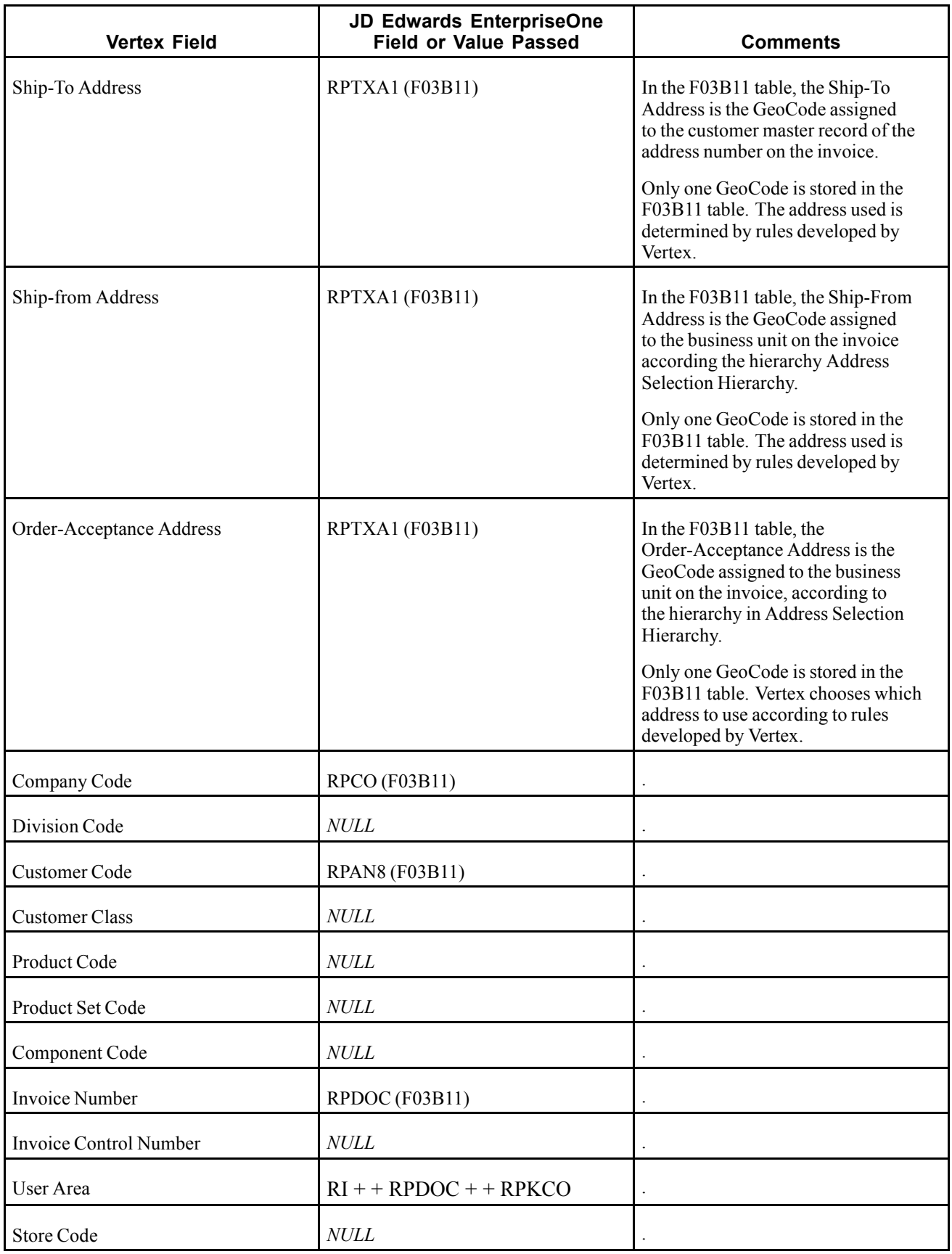

This table describes the Accounts Receivable sales tax, ship to, ship from and order acceptance.

#### **Accounts Receivable - Sales Tax**

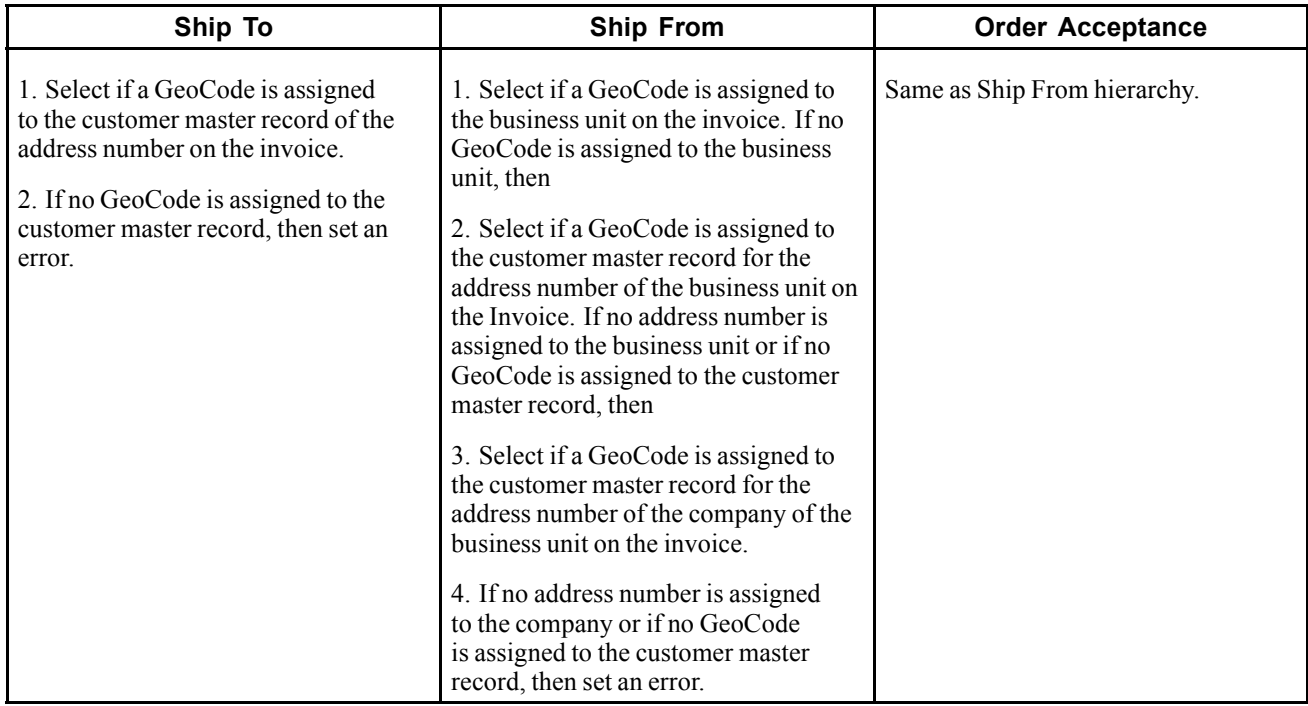

### **JD Edwards EnterpriseOne Contract Billing and JD Edwards EnterpriseOne Service Billing and JD Edwards EnterpriseOne Service Management**

This table describes the Billing Detail Workfile table, vertex field, values passed, and comments.

#### **Billing Detail Workfile Table (F4812)**

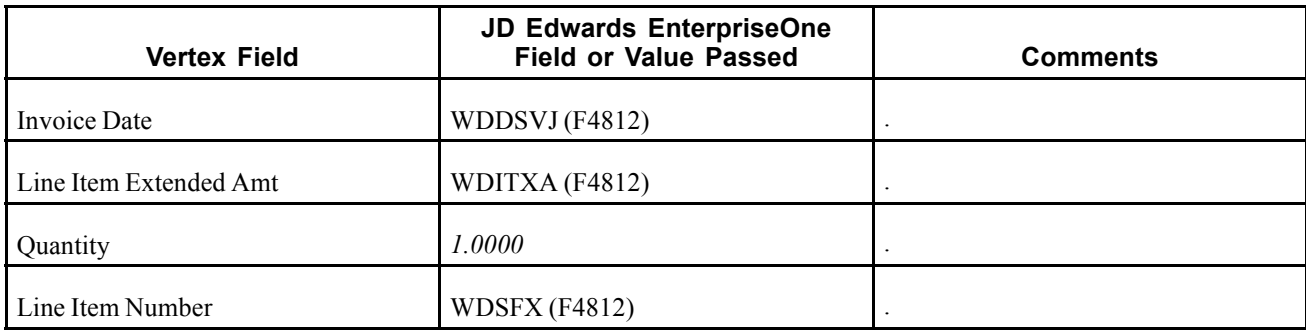

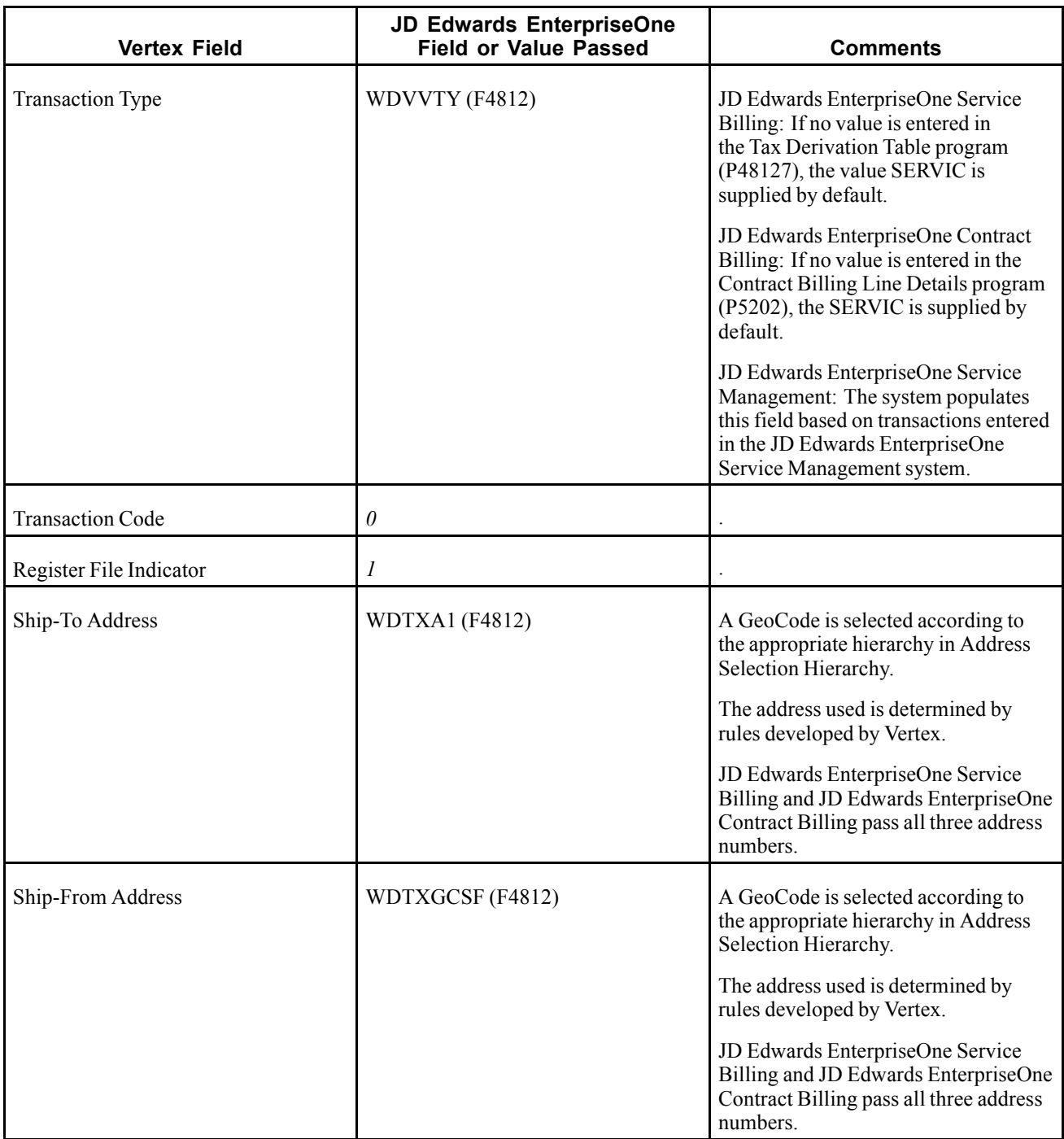

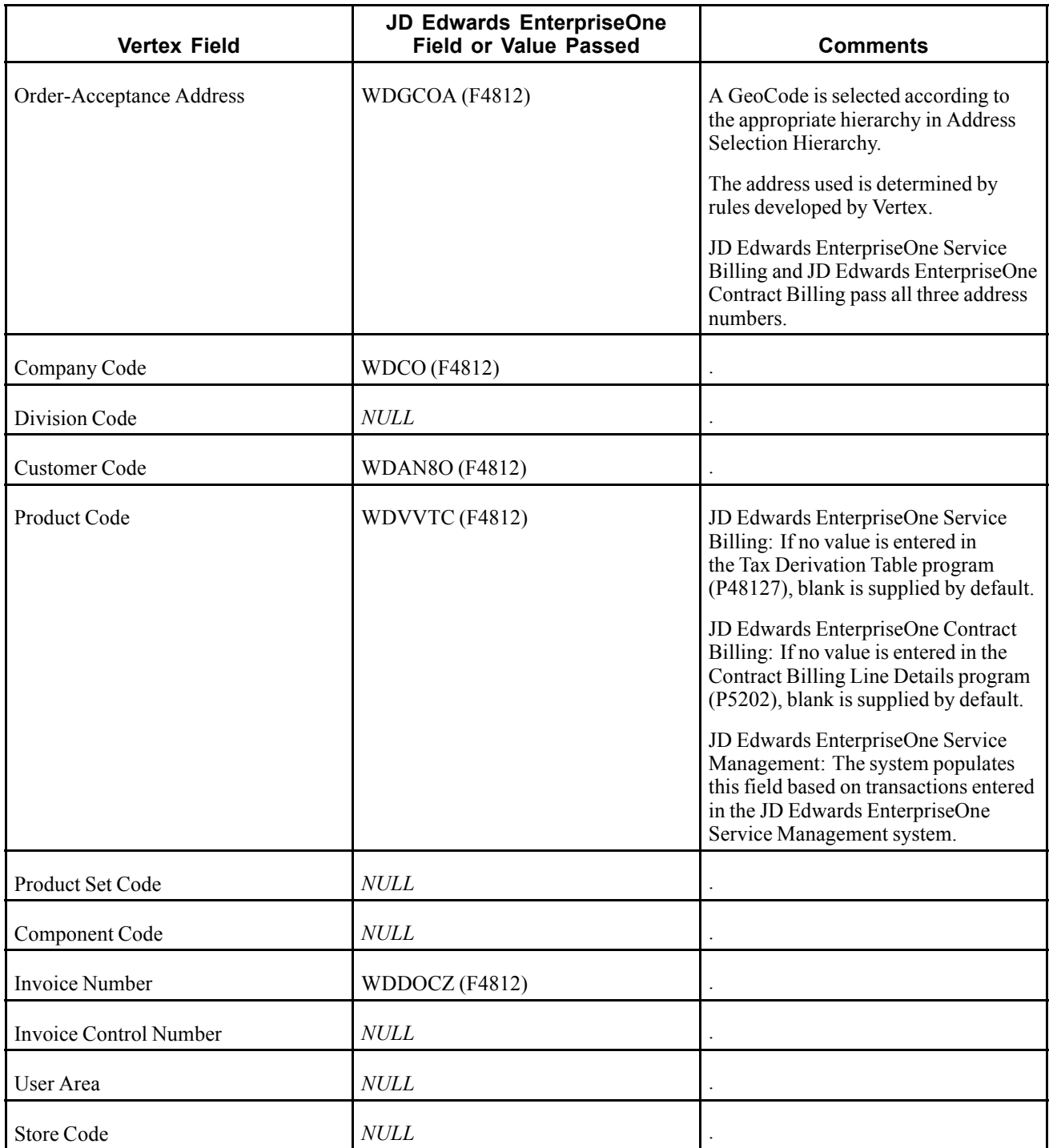

This table describes the Contract Billing and Service Billing Sales Tax, ship to, ship from, and order acceptance.

#### **JD Edwards EnterpriseOne Contract Billing and JD Edwards EnterpriseOne Service Billing - Sales Tax**

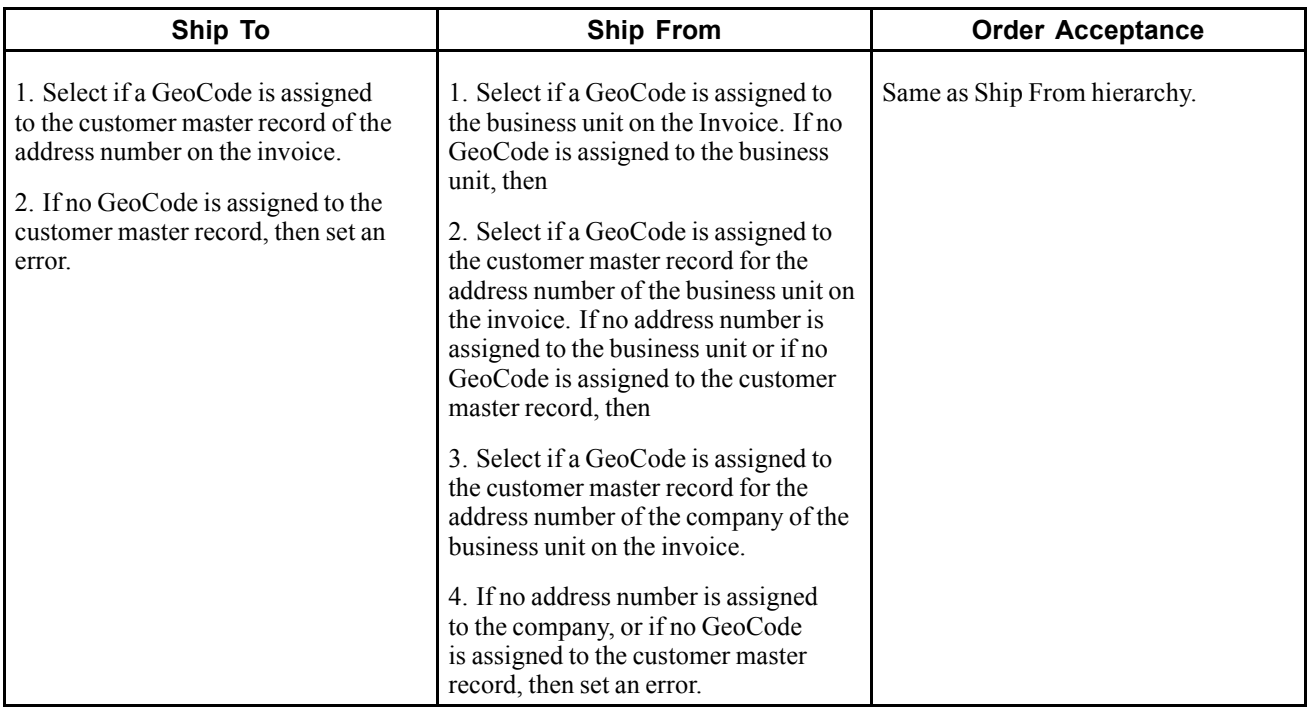

#### **JD Edwards EnterpriseOne Service Management System - Contract Sales Tax**

This table describes the JD Edwards EnterpriseOne Service Management System Contract Sales Tax, ship to, ship from, and order acceptance.

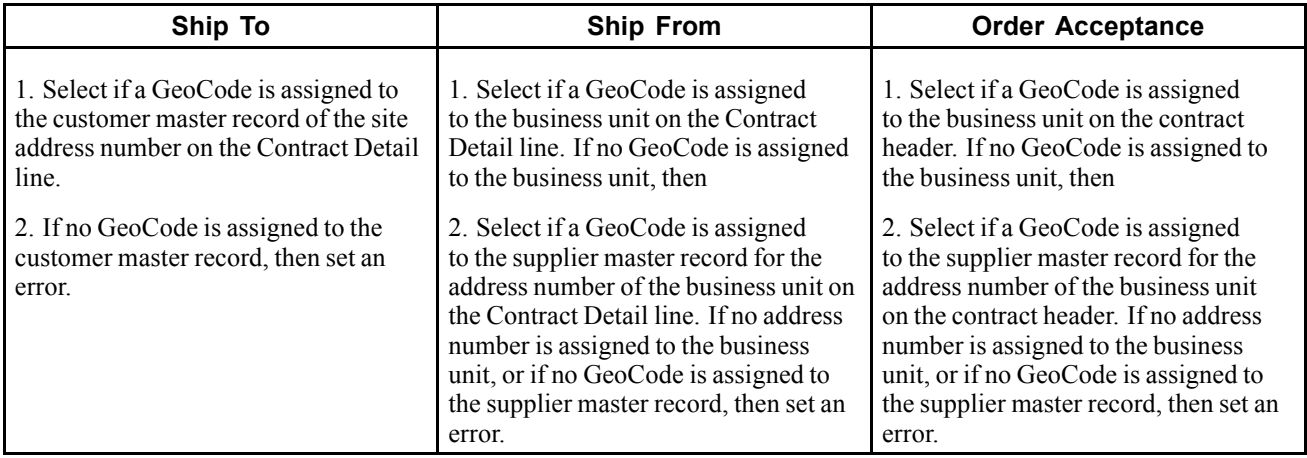

### **JD Edwards EnterpriseOne Service Management System - Service Order Sales Tax**

This table describes the JD Edwards EnterpriseOne Service Management System Service Order Sales Tax, ship to, ship from, and order acceptance.

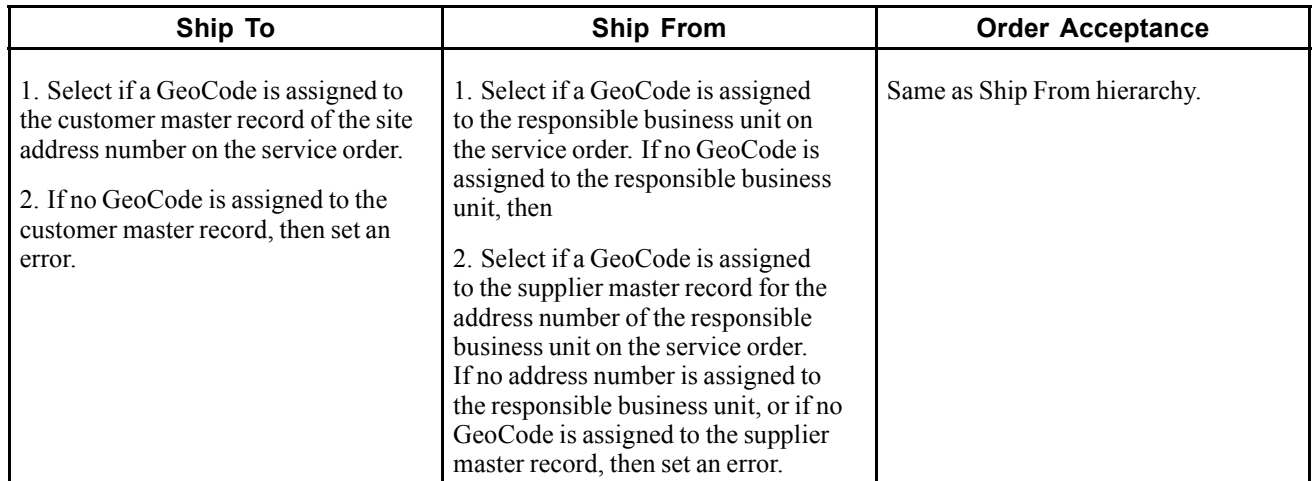

### **JD Edwards EnterpriseOne Service Management System - Service Order Use Tax**

This table describes the JD Edwards EnterpriseOne Service Management System Service Order Use Tax, ship to, ship from, and order acceptance.

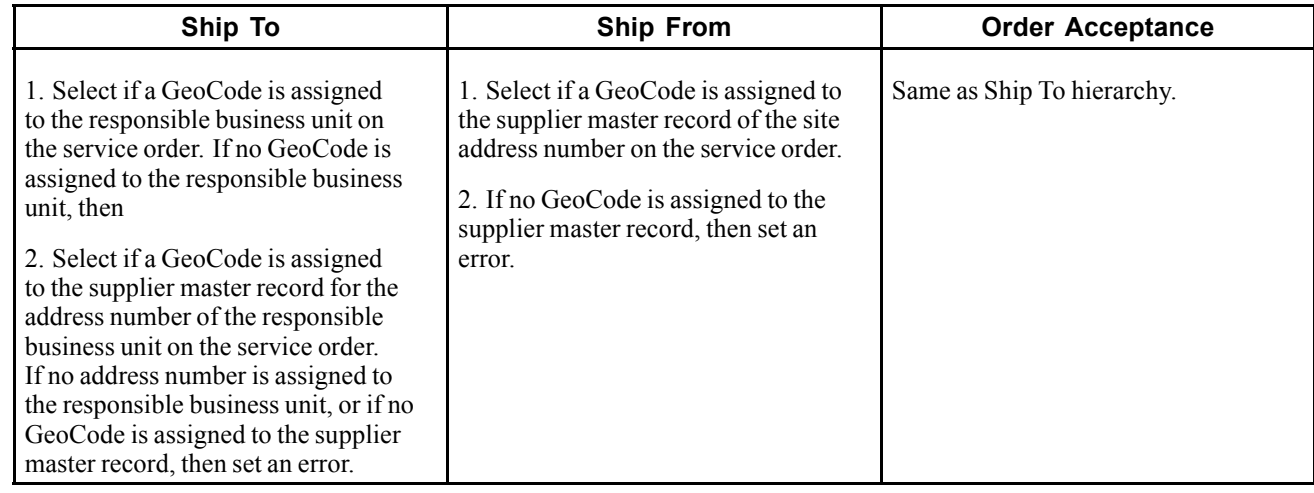

### **JD Edwards EnterpriseOne Sales Order Management**

This table describes the Sales Order Detail File and Sales Order Header File tables, vertex field, value passed, and comments.

#### **Sales Order Detail File (F4211) and Sales Order Header File (F4201) tables**

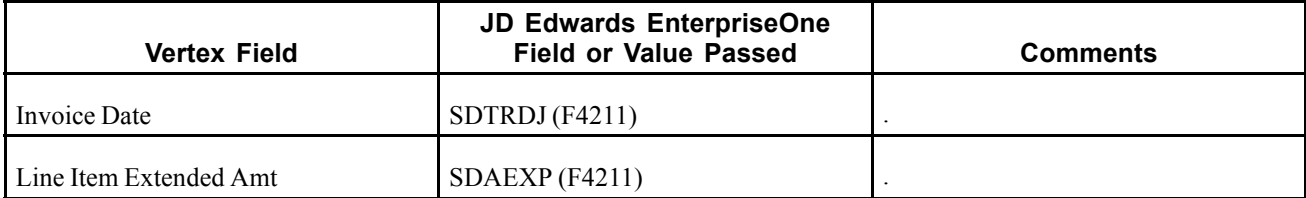

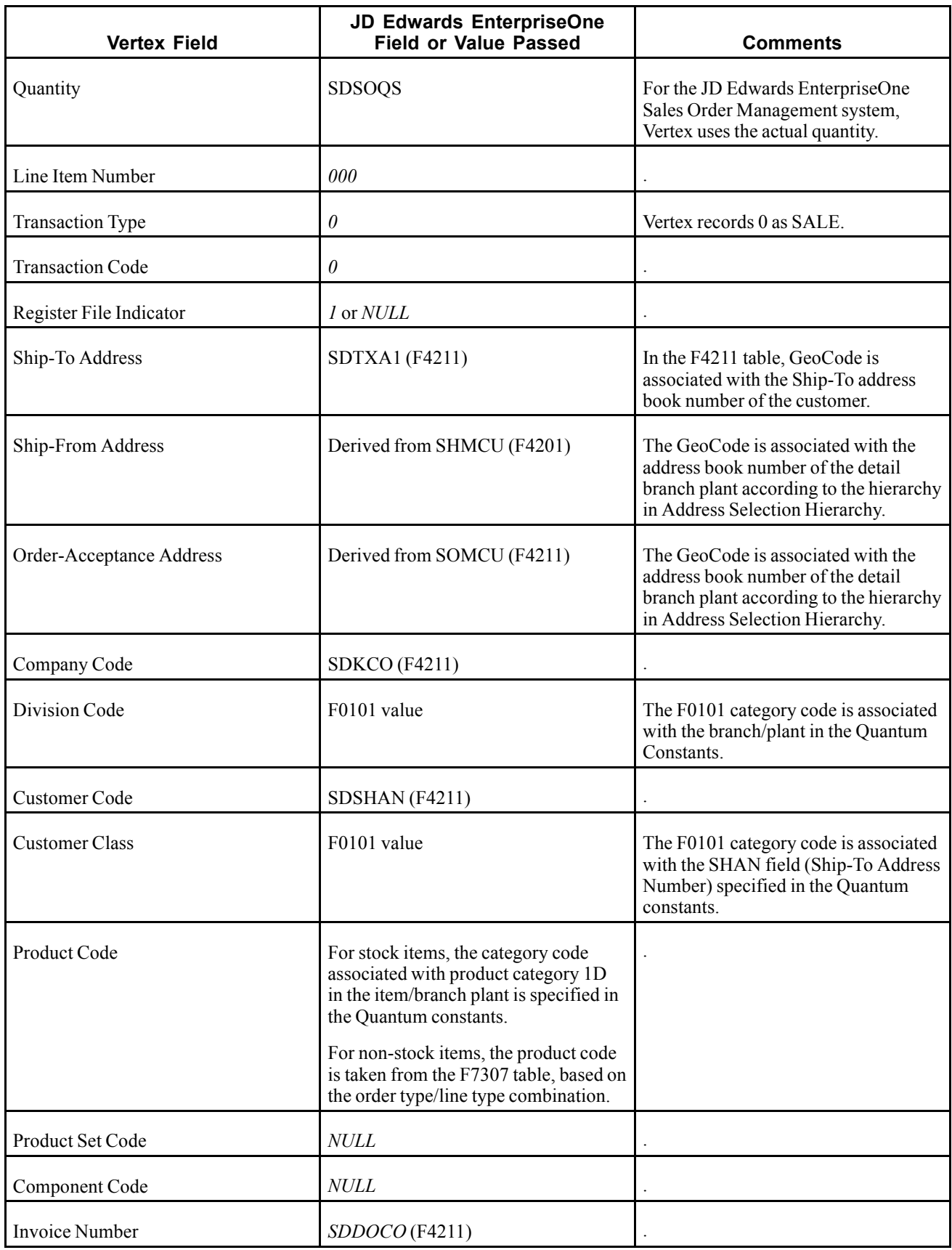

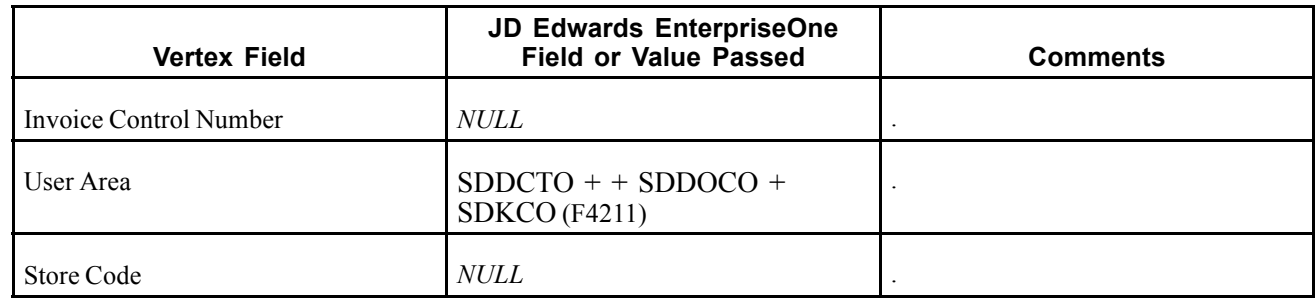

This table describes the Address Selection Hierarchy ship to, ship from, and order acceptance.

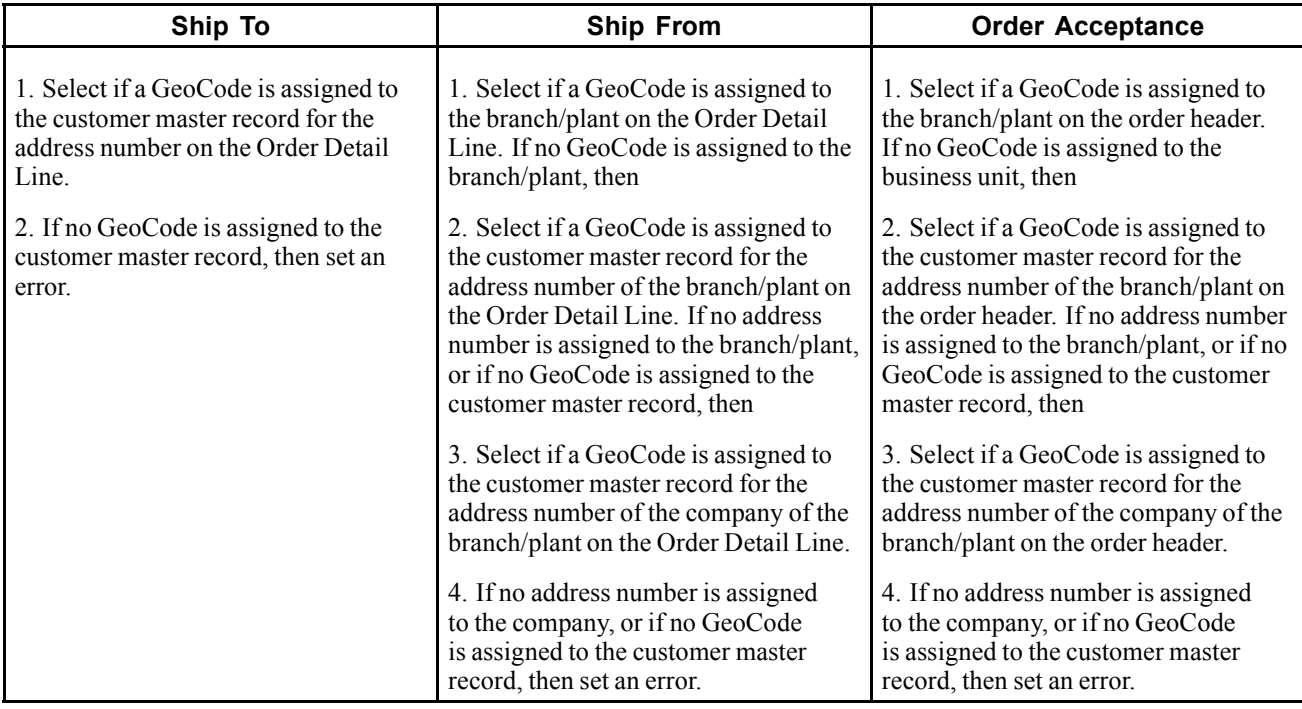

# **JD Edwards EnterpriseOne Procurement**

These tables describe the vertex field, value passed, and comments for these JD Edwards EnterpriseOne Procurement and JD Edwards EnterpriseOne Address Book tables:

- F43121
- F4301
- F4311
- F0101

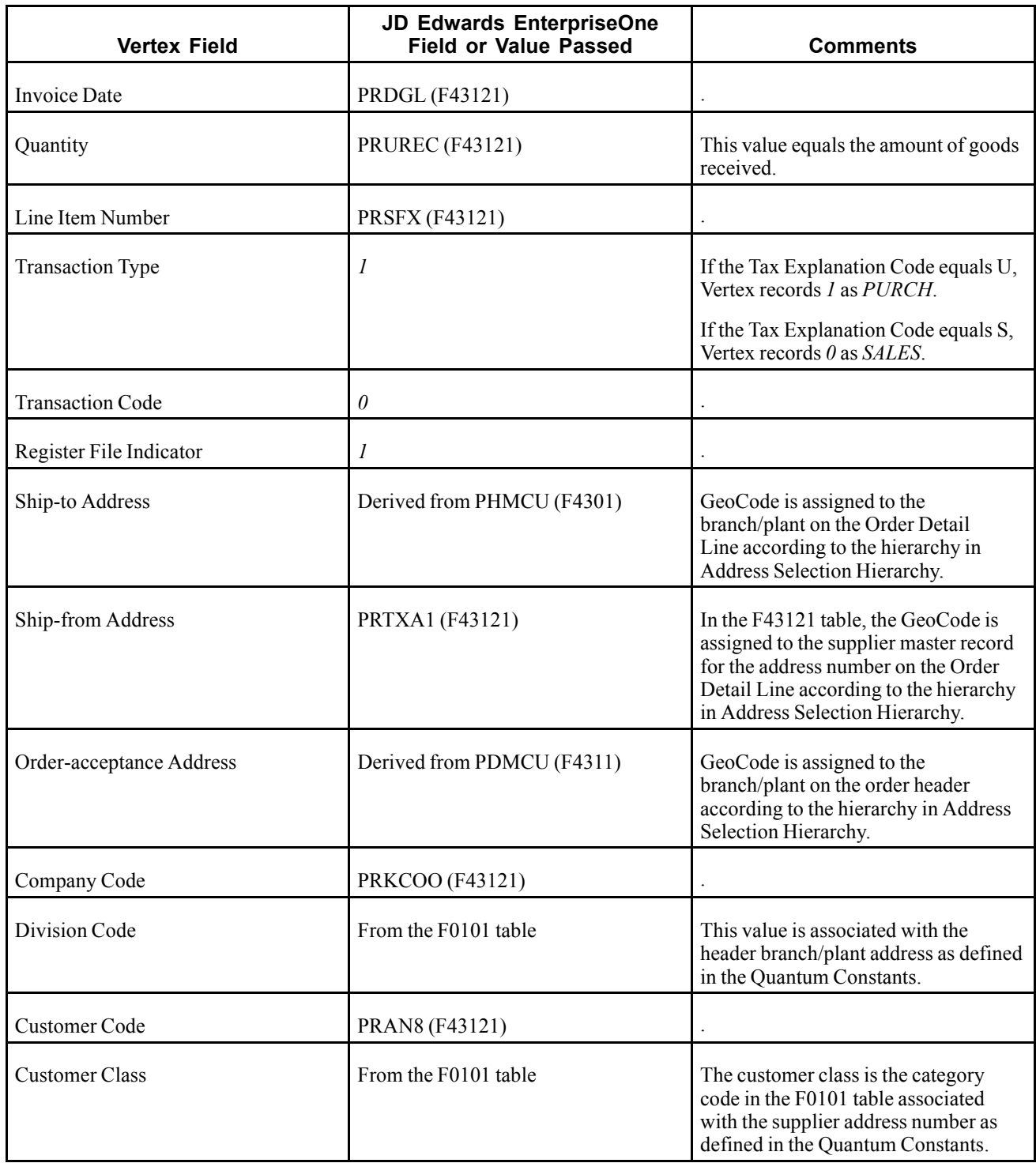

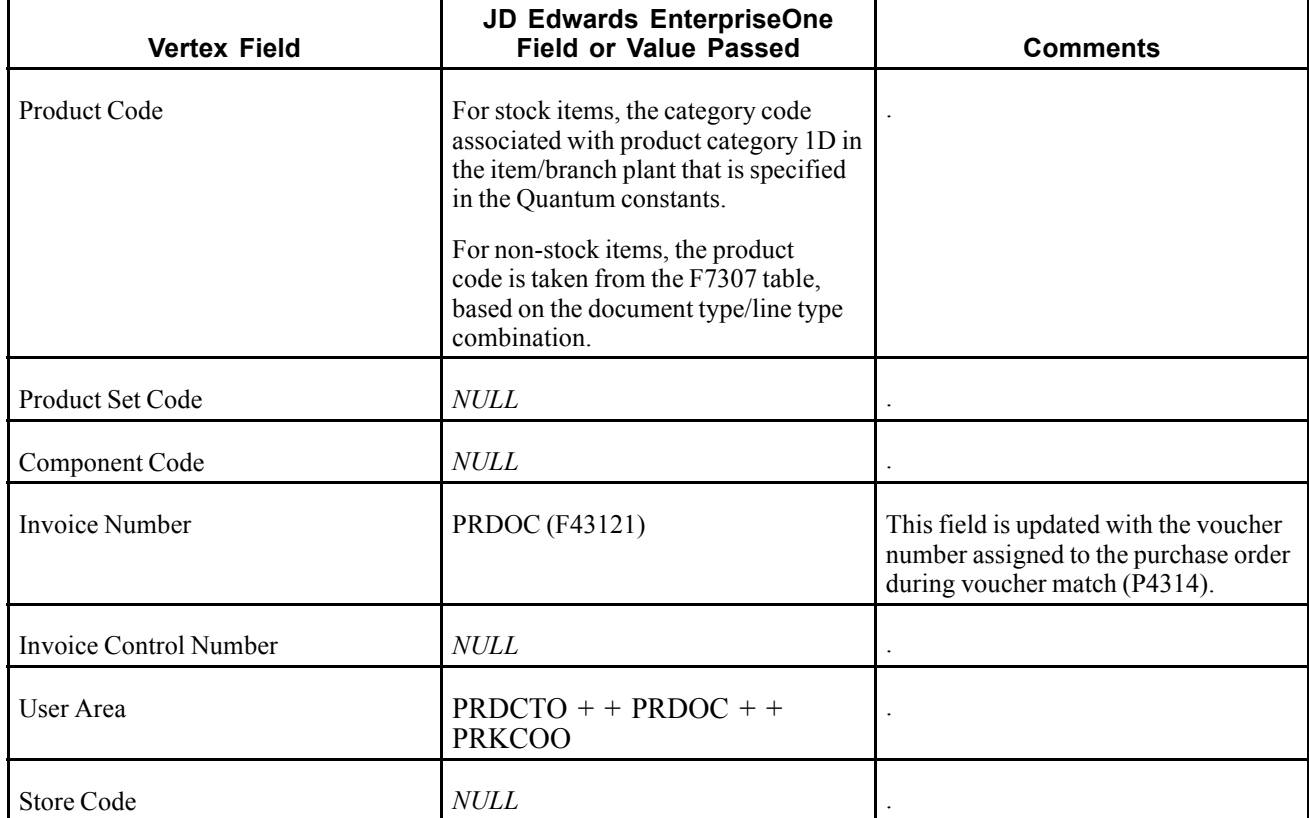

This table describes the Procurement Use Tax ship to, ship from, and order acceptance.

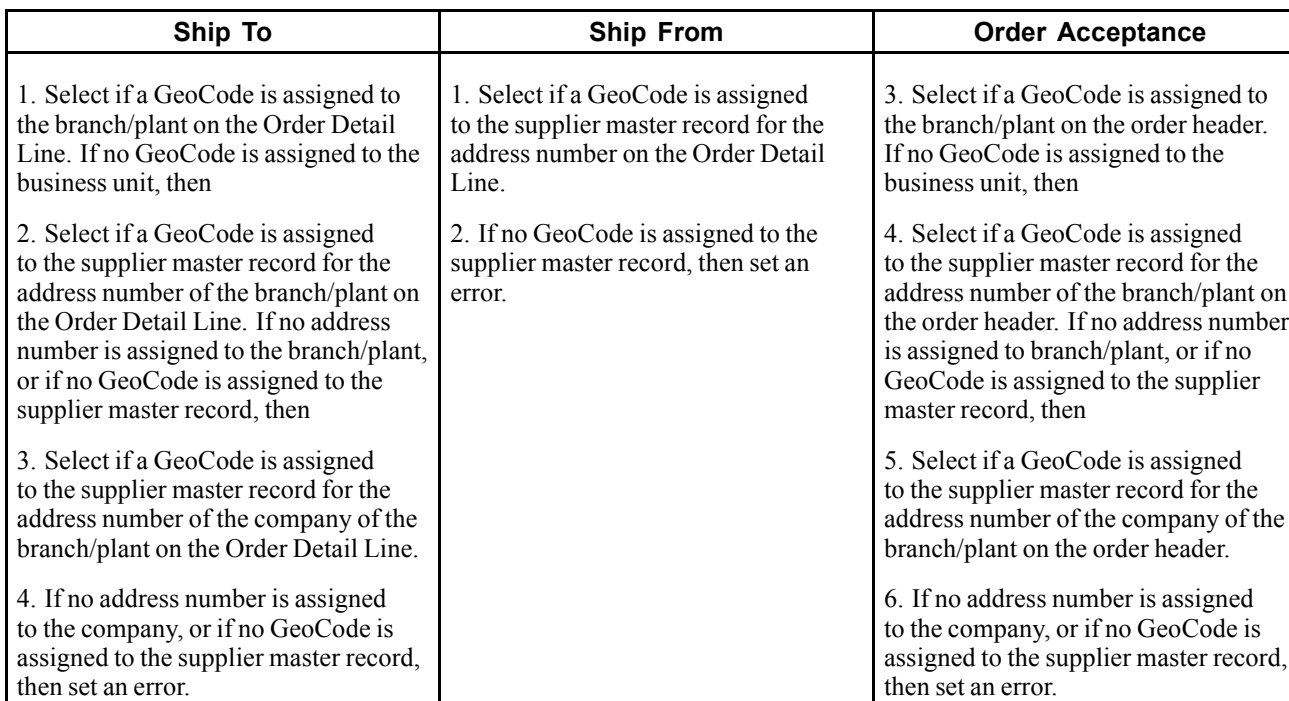

### **JD Edwards EnterpriseOne Procurement - Use Tax**

### <span id="page-158-0"></span>**APPENDIX B**

# **JD Edwards EnterpriseOne Tax Processing Reports**

This appendix provides an overview of the tax processing reports and enables you to:

- View summary tables of all reports.
- View details for selected reports.

### **JD Edwards EnterpriseOne Tax Processing Reports: A to Z**

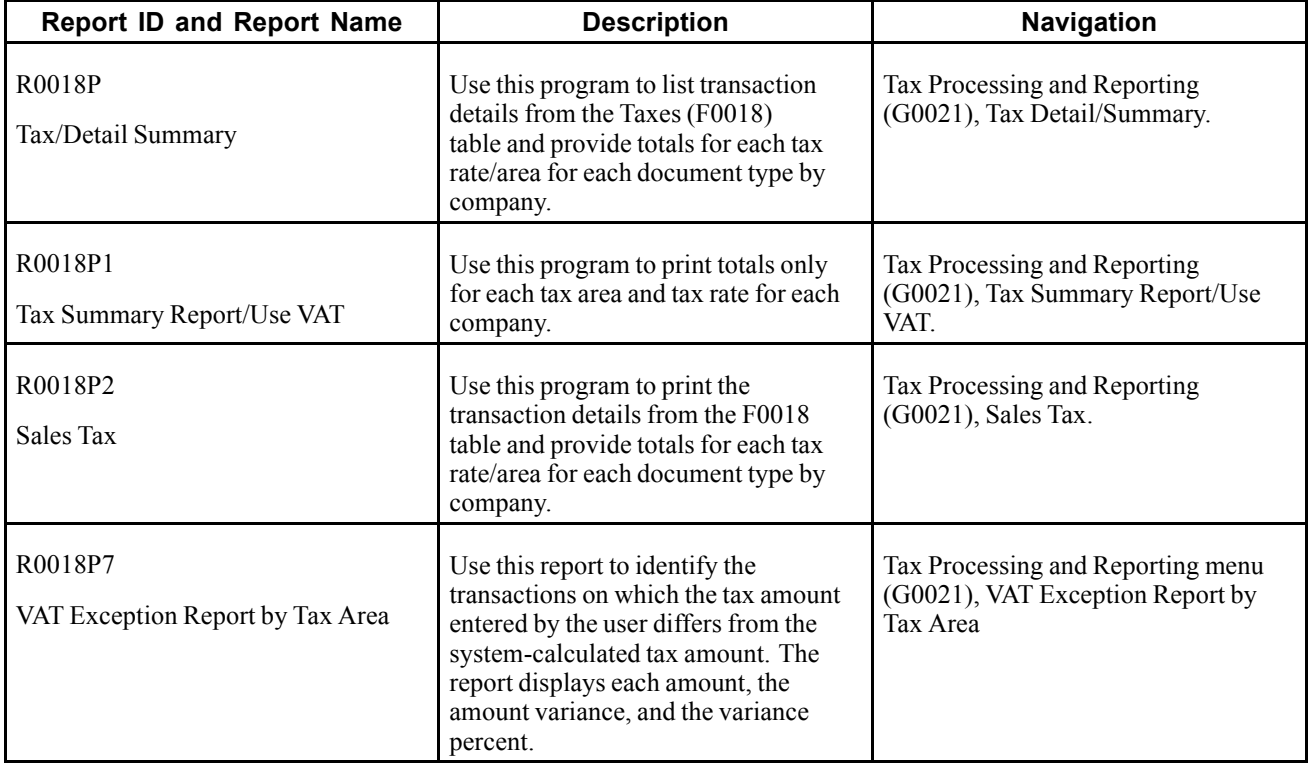

This table lists the tax processing reports, sorted alphanumerically by report ID. If more than three reports apply to one country, the reports are listed in a separate table by country.

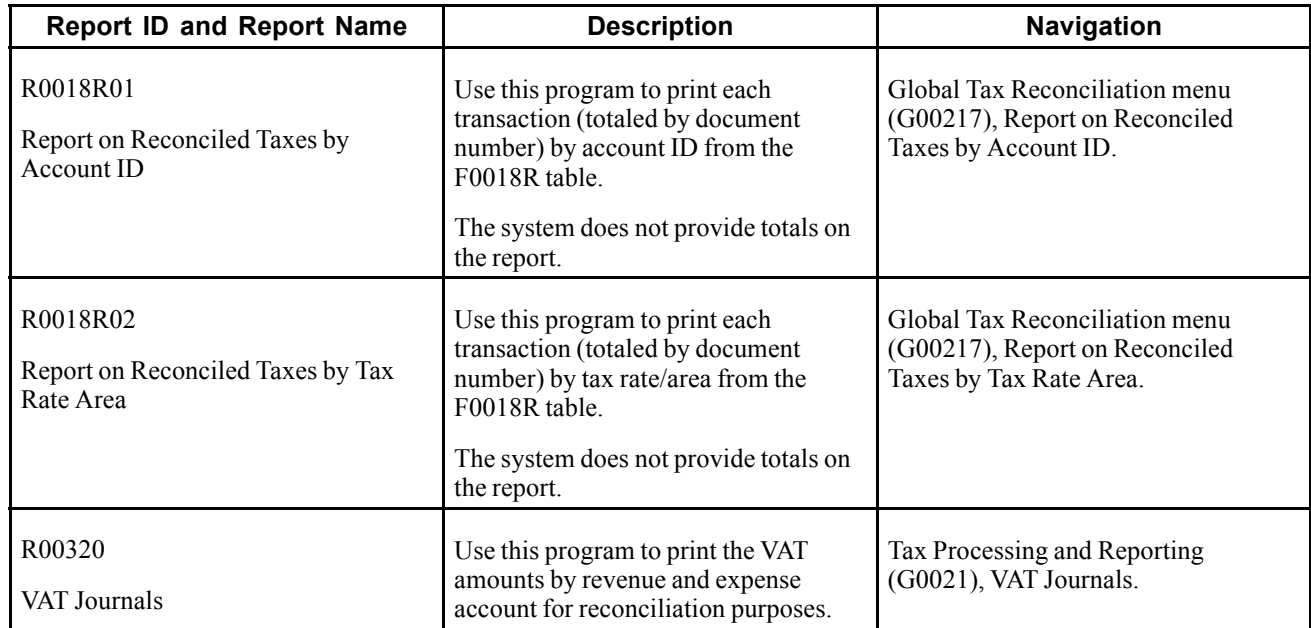

### **JD Edwards EnterpriseOne Tax Processing Reports: Selected Reports**

Some reports include a more detailed description, as well as information about processing options. These reports are listed alphanumerically by report ID in this appendix.

### **R0018P - Tax/Detail Summary Report**

The Tax Detail/Summary report (R0018P) lists transaction details from the F0018 table and provides totals for each tax rate/area for each document type by company.

**Note.** The system displays an \* in the tax override column (TO) to indicate that the value of the tax amount entered differs from the system-calculated tax amount.

### **As If Currency Reporting**

This report is enabled for as if currency processing, which enables you to print tax amounts in a currency other than the base currency of the company. As if currency processing for this tax report follows the no inverse method of exchange rate calculation, which is a legal requirement for EMU member currencies. The tax report print amounts as if they were entered in another currency; it does not write or update amounts in a tax table.

### **Intracommunity Reporting**

This report includes a column for the value of the intracommunity flag (column heading IC). The system displays a Y in this column to indicate that the transaction has intracommunity taxes. The report also provides a separate total for intracommunity taxes.

### **Data Selection and Sequencing**

Four versions of the report are available that provide different data selection and data sequencing. Although you can change the data selection for any of the versions, you should not change the data sequence. Totals on the report depend on the data sequence that is set up. If you change the data sequence, the results will be unpredictable.

### **Processing Options for Tax Detail/Summary (R0018P)**

Processing options enable you to specify the default processing for programs and reports.

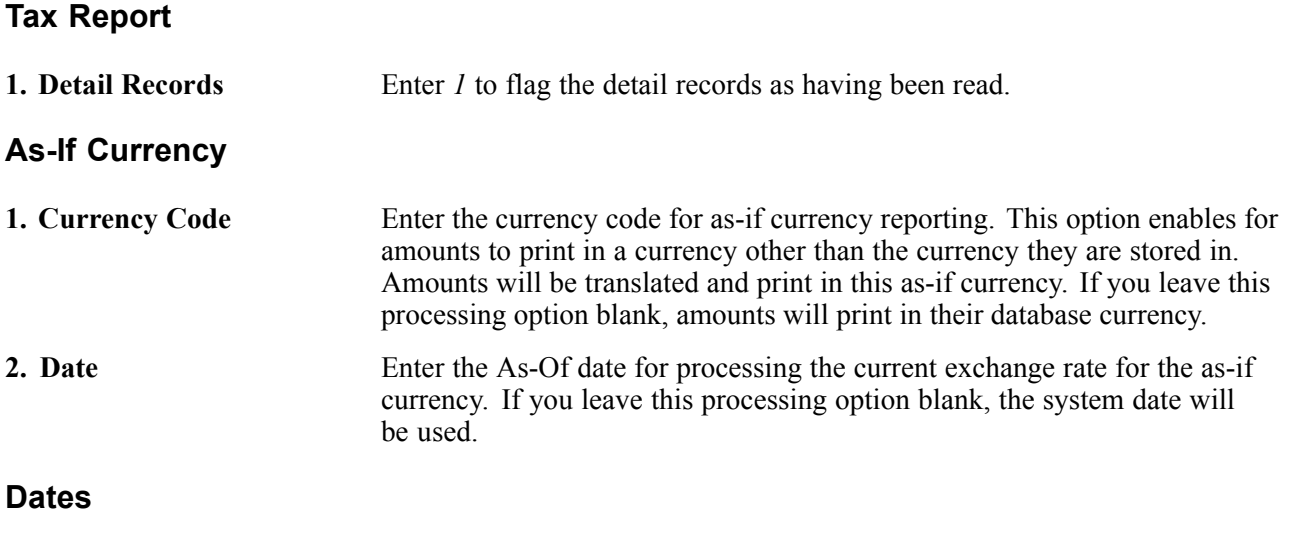

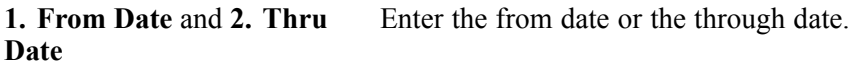

## **R0018P1 - Tax Summary Report/Use VAT**

If you do not want detailed transaction information, you can print the Tax Summary Report/Use VAT report (R0018P1). This report displays totals only for each tax area and tax rate for each company.

### **Intracommunity Reporting**

In addition to the columns listed, the Tax Summary Report/Use VAT report also includes these columns for intracommunity reporting:

- Intra-community taxable amount
- Intra-community tax

### **Processing Options for Tax Summary Report/Use VAT (R0018P1)**

Processing options enable you to specify the default processing for programs and reports.

### **Tax Report**

**1. Records** Enter a *l* to flag the detail records as having been read.

**As-If Currency**

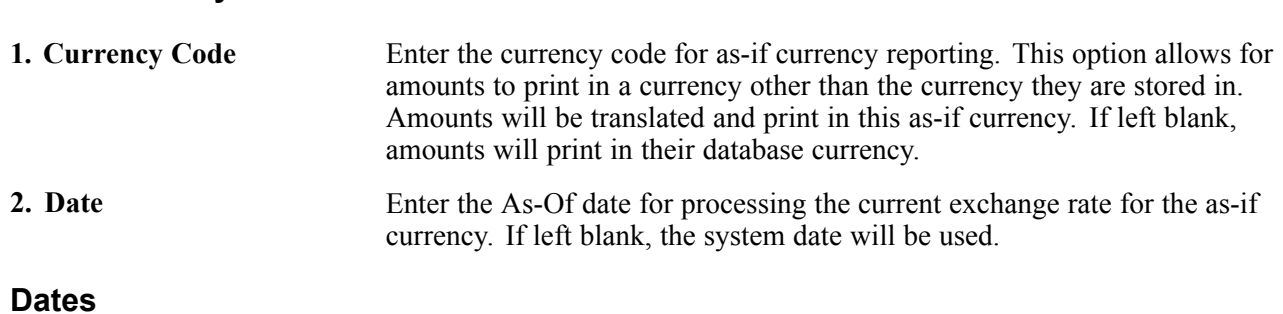

**1. From Date** and **2. Thru Date** Enter the from date or the through date.

### **R0018P2 - Sales Tax**

The Sales Tax report (R0018P2) displays transaction details from the F0018 table and provides totals for each tax rate/area for each document type by company.

When you select to print the Sales Tax report, the system additionally processes and prints:

• The Tax Summary Report by Tax Authority (R0018P3)

This report prints totals only for each tax authority by tax rate for each company.

• The Tax Detail Report by Tax Authority (R0018P5)

This report prints each transaction for each tax authority and rate and provides totals by tax authority for each company.

The Tax Summary Report by Tax Authority and Tax Detail Report by Tax Authority reports do not have processing options. If you want to change the data selection for these reports, you must create a new version of the Sales Tax report (R0018P2). In the new version, set up the data selection that you need, check the version in, and run the version locally.

The Sales Tax report provides processing options for you to specify the versions of the R0018P3 and R0018P5 reports that you want to run.

### **Processing Options for Sales Tax (R0018P2)**

Processing options enable you to specify the default processing for programs and reports.

#### **Versions**

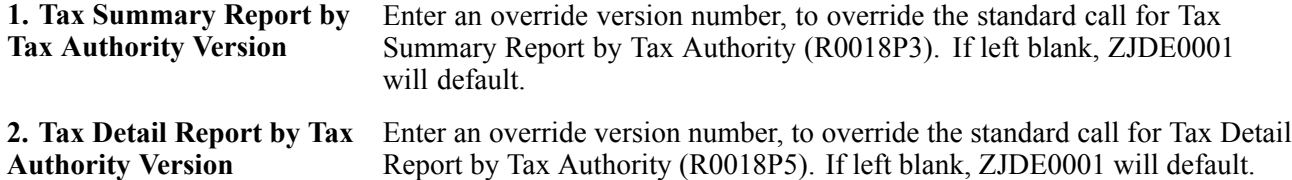

### **R0018P7 - VAT Exception Report by Tax Area**

You run the VAT Exception Report by Tax Area report (R0018P7) to identify the transactions on which the tax amount entered by the user differs from the system-calculated tax amount. The report displays each amount, the amount variance, and the variance percent.

### **As If Reporting**

This report is enabled for "as if" currency processing, which enables you to print tax amounts in a currency other than the base currency of the company. As if currency processing for this tax report follows the no inverse method of exchange rate calculation, which is a legal requirement for EMU member currencies. The tax report print amounts as if they were entered in another currency; it does not write or update amounts in a tax table.

## **Data Selection**

The data selection for this report is set up for tax explanation code V (VAT) only; however, you can change this data selection to run the report for any or all tax explanation codes. The totals that appear on the report depend on the data sequence that is set up. Therefore, do not change the data sequence for this report.

### **Processing Options for VAT Exception Report by Tax Area (R0018P7)**

Processing options enable you to specify the default processing for programs and reports.

### **As-If Currency**

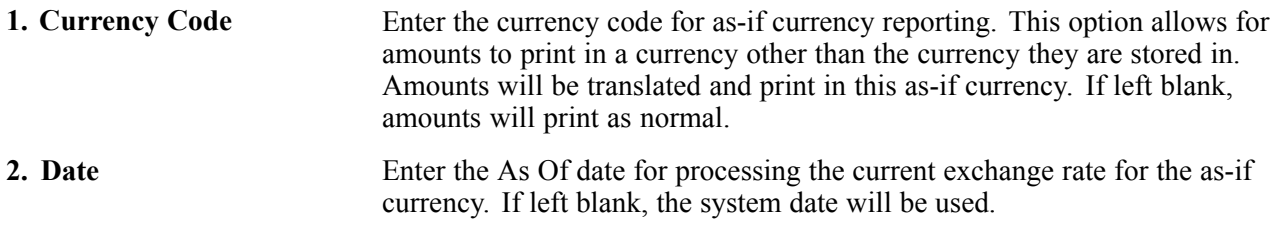

### **R00320 - VAT Journals**

A common business practice throughout Europe is tracking and reconciling VAT by revenue and expense account.

You can track and reconcile VAT by revenue and expense account by classifying each transaction as taxable or nontaxable. You can also give various reasons for the classification of each transaction. The system stores the tax information for transactions in the F0018 table.

Run the VAT Journal program to print a VAT report. The report includes all of the records in the Taxes table that meet the data selections and processing option criteria.

The VAT Journals report (R00320) is a detailed transaction report for which you can specify up to five custom columns to represent up to twelve different tax rates and areas. You can also specify whether a column contains taxable amounts or tax amounts. You set up codes in the user-defined code (UDC) for VAT Journals (00/VJ) to represent the tax rate/areas that you want to print on the report (up to 5) and specify the column number (1 through 5) in the Special Handling field. Processing options enable you to specify the column heading text and to control whether the system prints tax or taxable amounts in the column.

For example, you might want taxable amounts for the New York tax rate/area in the first column, for the Ontario tax rate/area in the second column, for the Quebec tax rate/area in the third column, and so on.

You can print VAT reports to review the taxes on sales or the taxes on purchases. To specify taxes on sales or purchases, include the document type in the data selection. For example, to print a VAT report for purchases, specify Document Type PV.

You can sequence VAT reports by any field in table F0018. The most common report sequence is:

- 1. Company
- 2. Document Type
- 3. Document Number

**Note.** If you print a VAT report that includes multiple currencies, the system does not print a grand total. To see grand total amounts, print separate VAT reports by company for each currency.

### **Processing Options for VAT Journals (R00320)**

Processing options enable you to specify the default processing for programs and reports.

#### **Select**

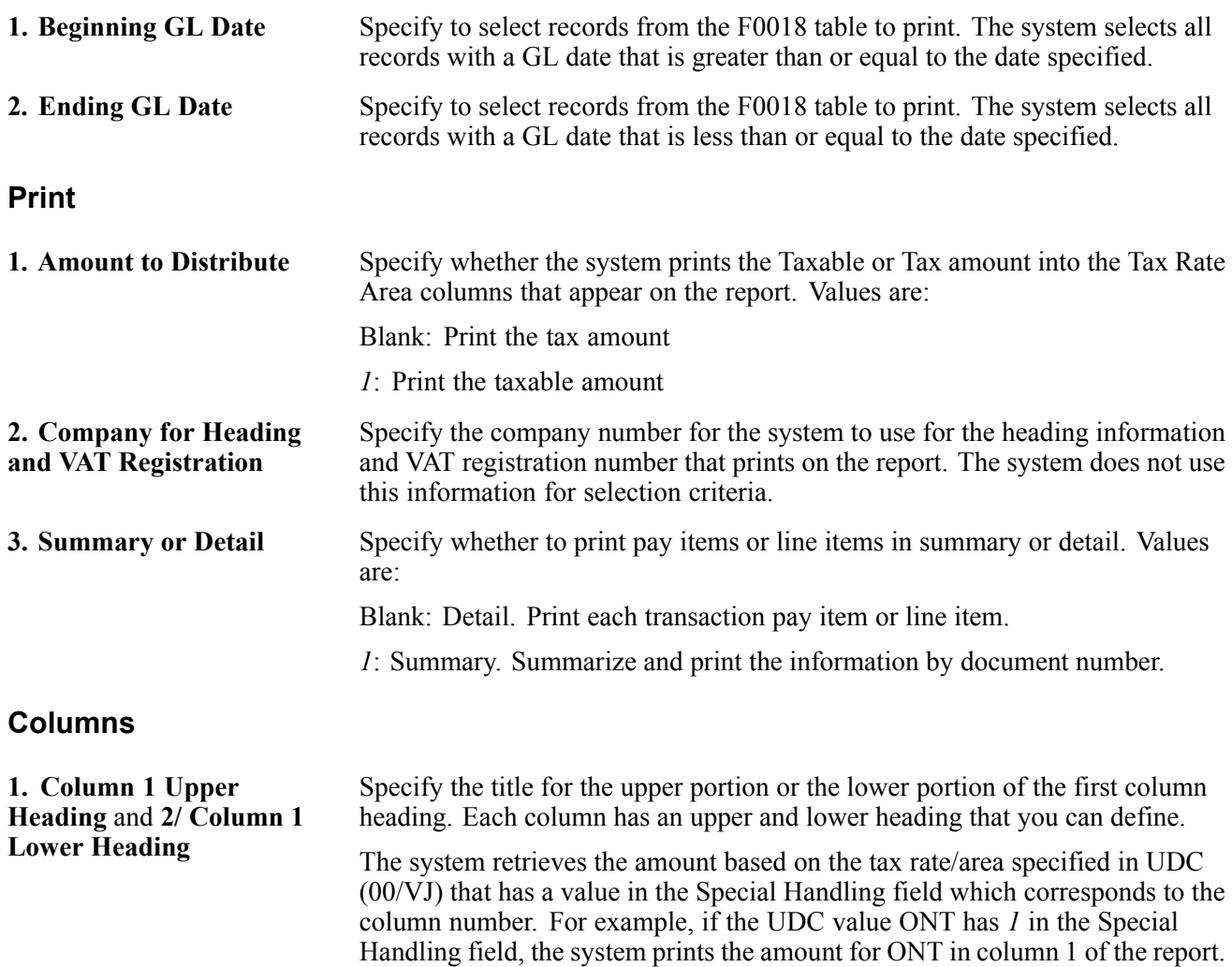

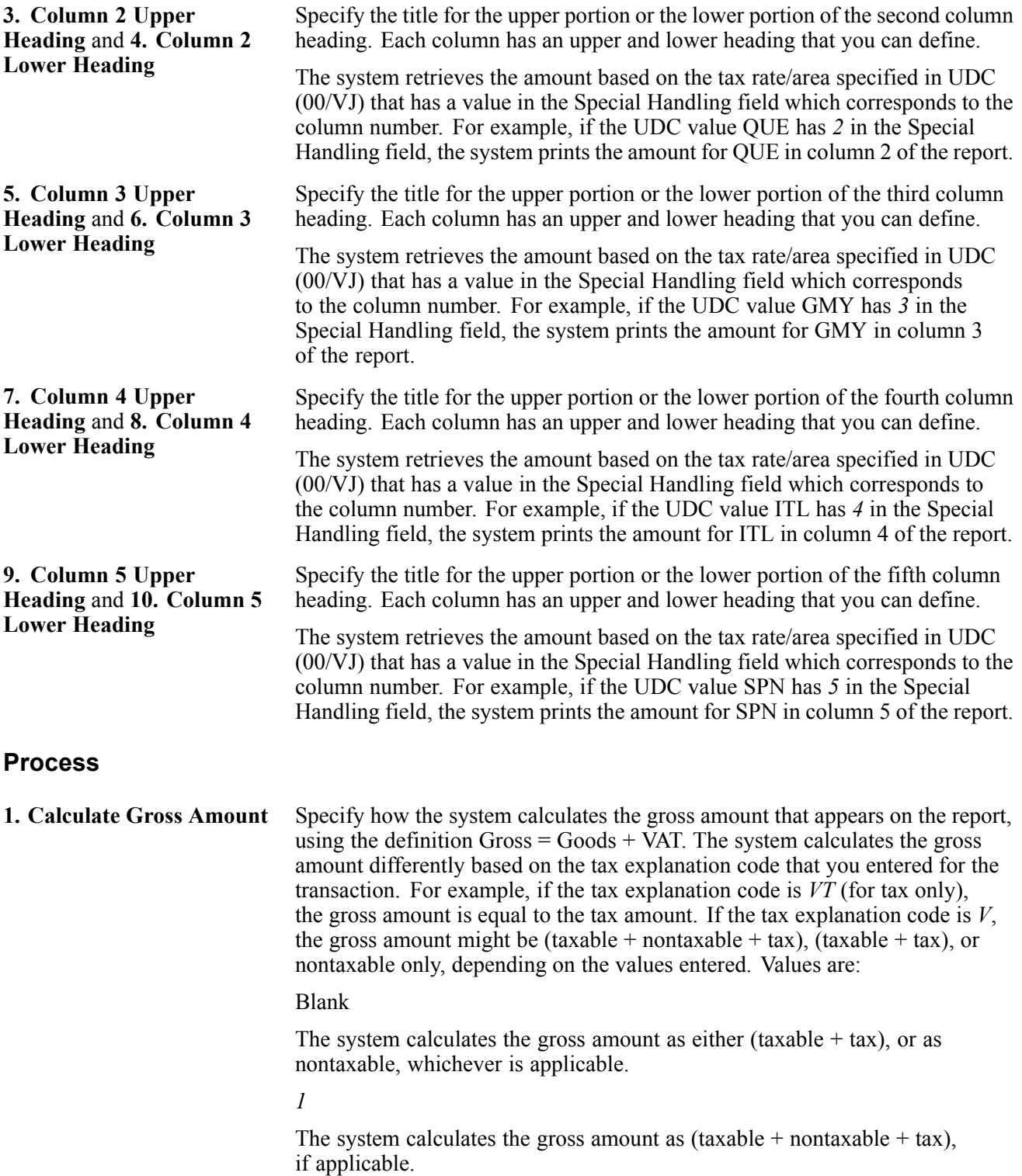

# **Glossary of JD Edwards EnterpriseOne Terms**

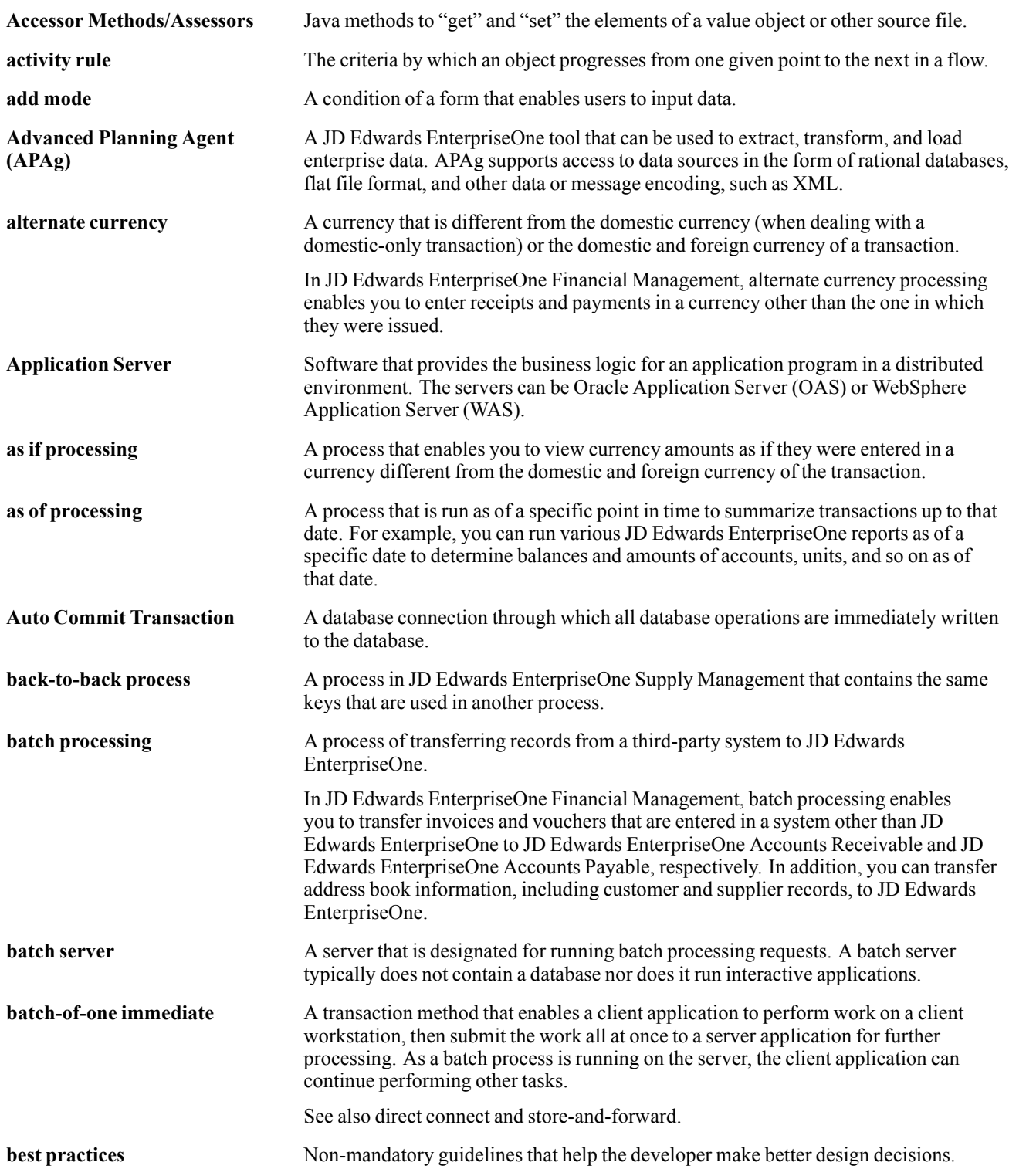

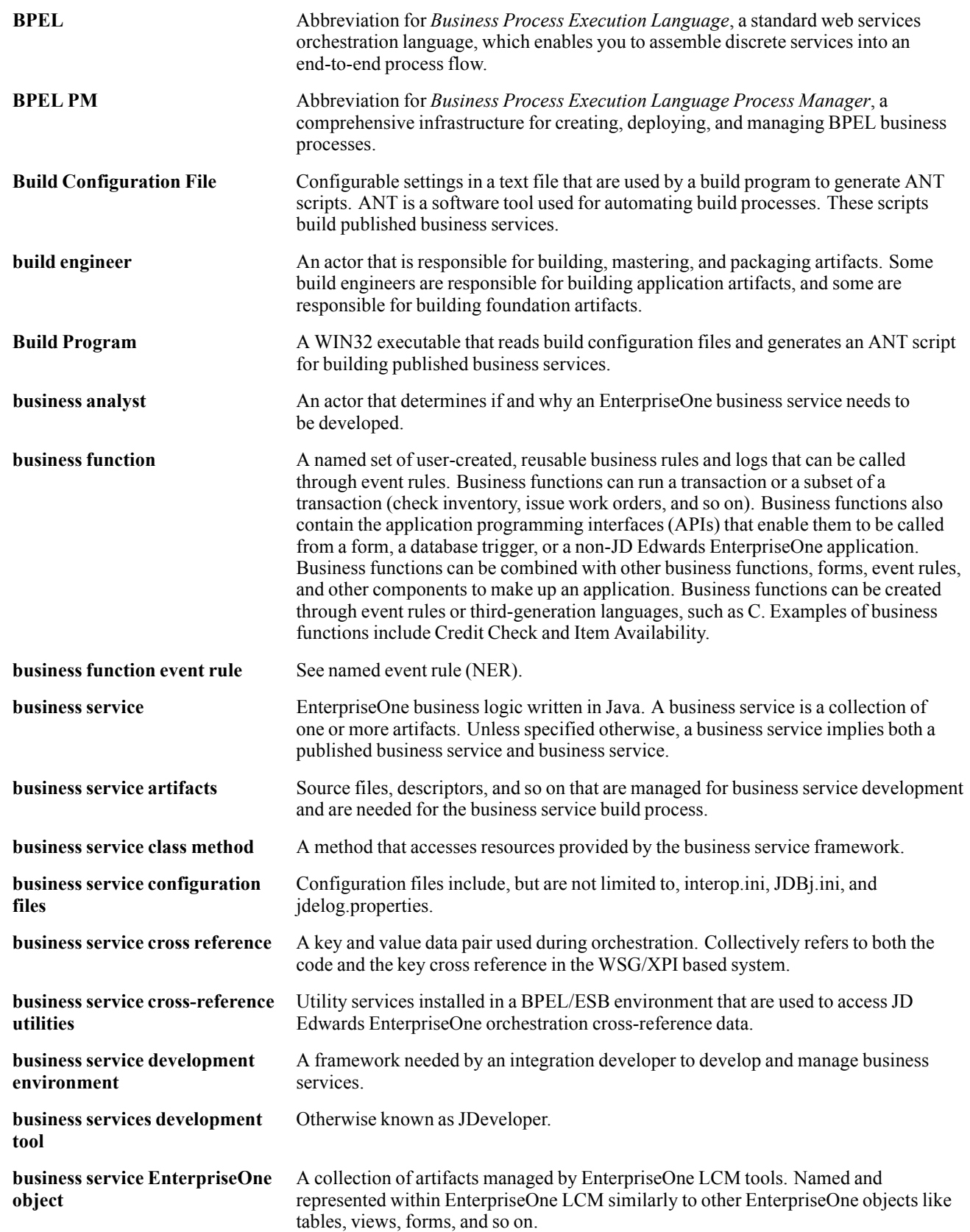

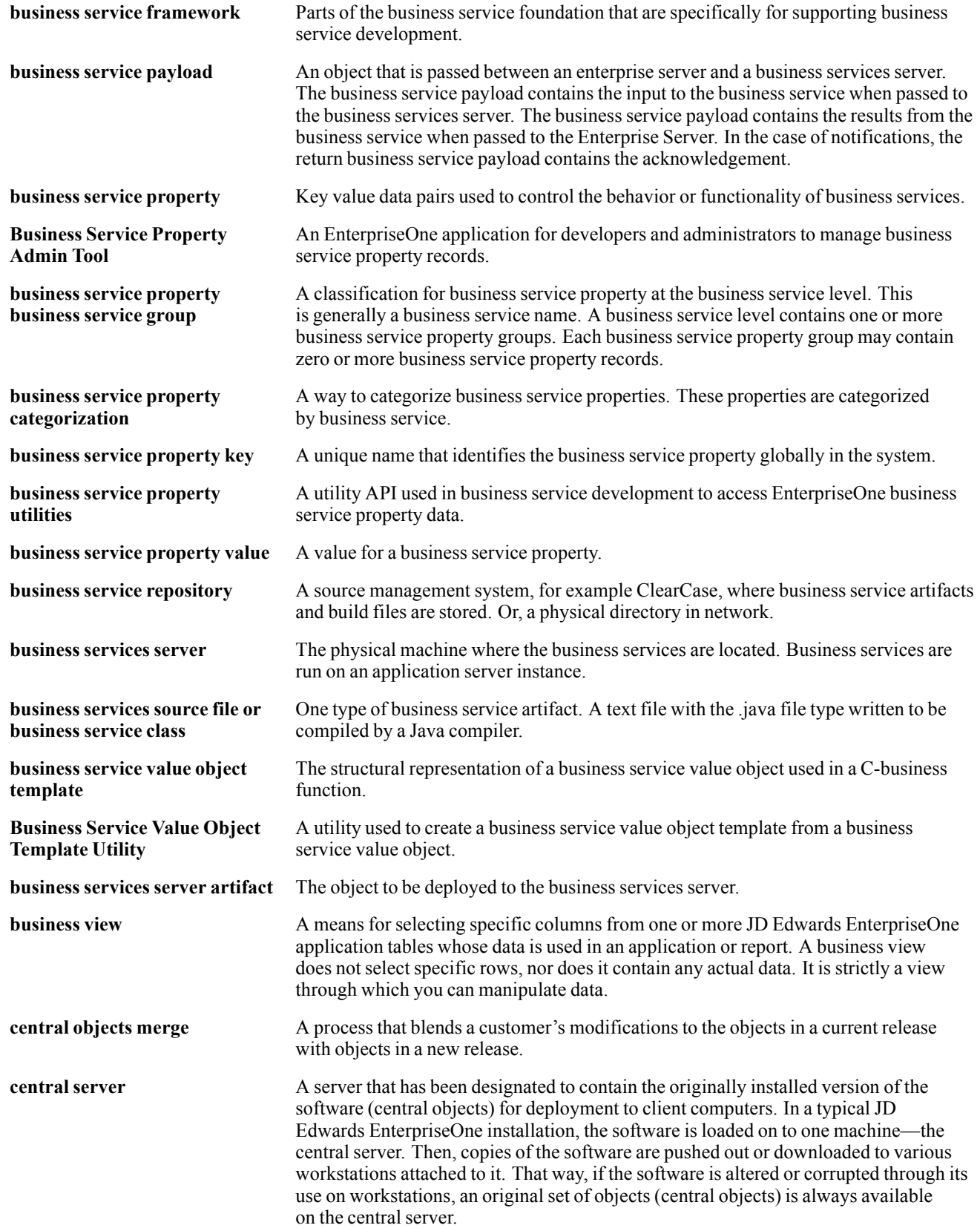

#### Glossary

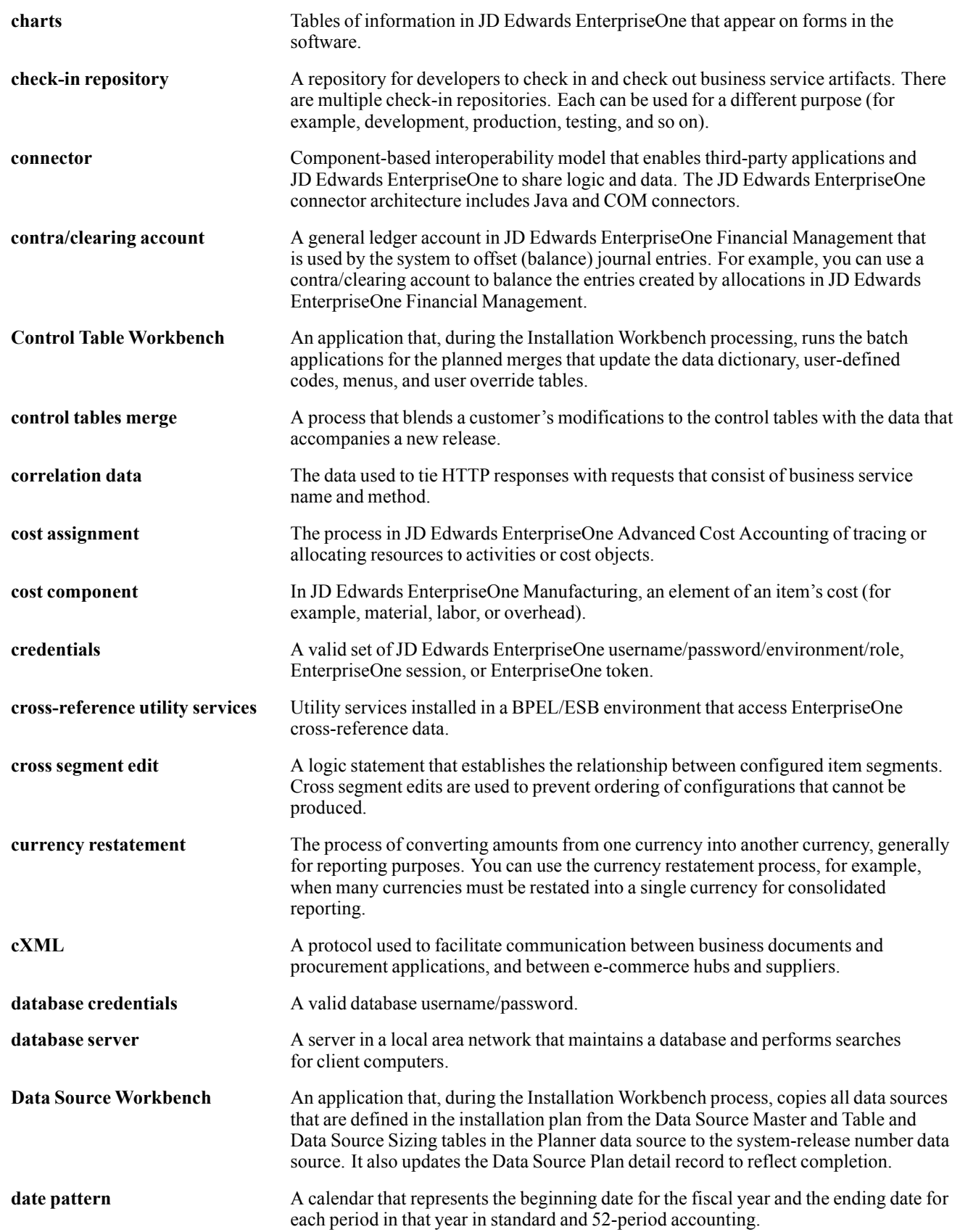

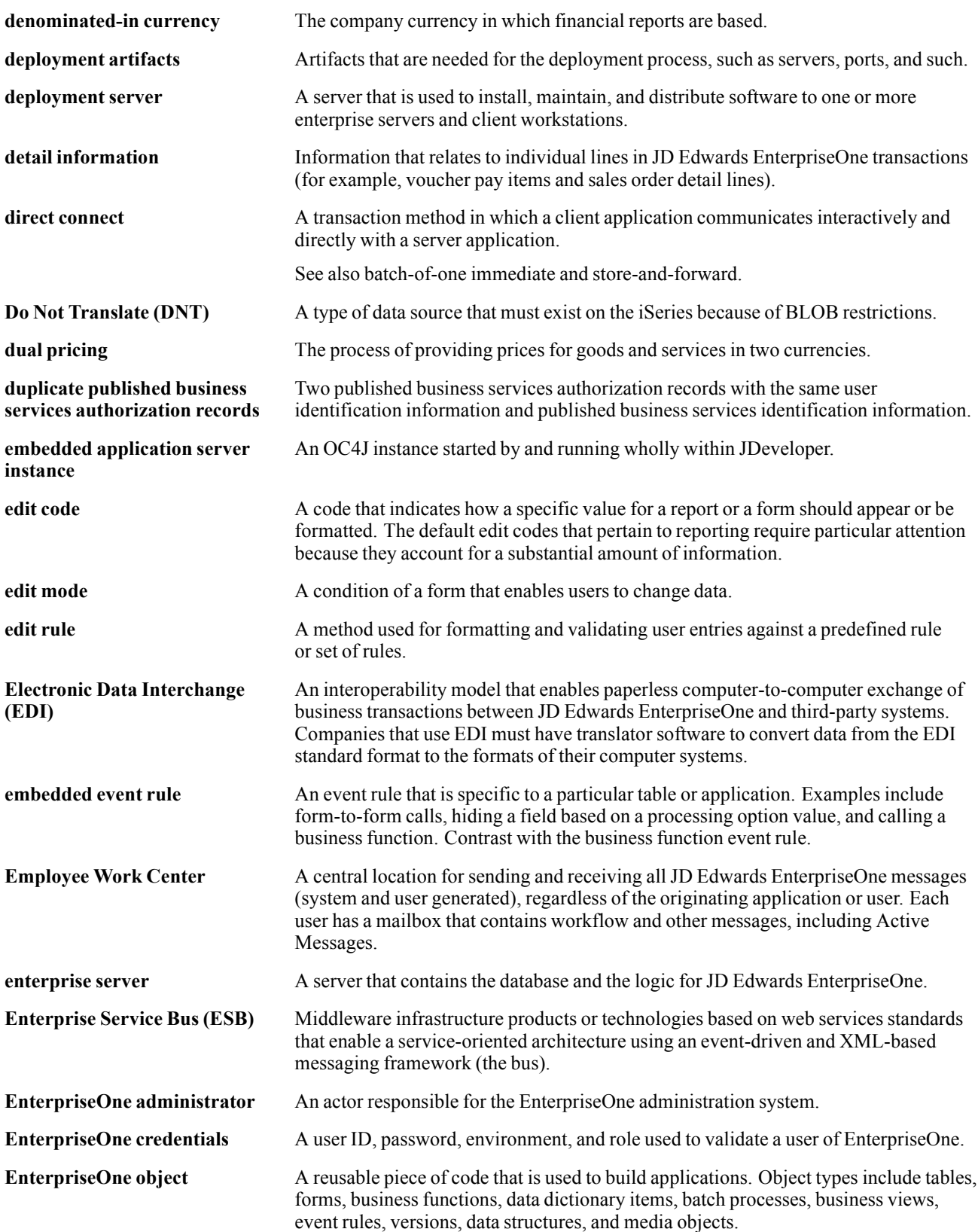

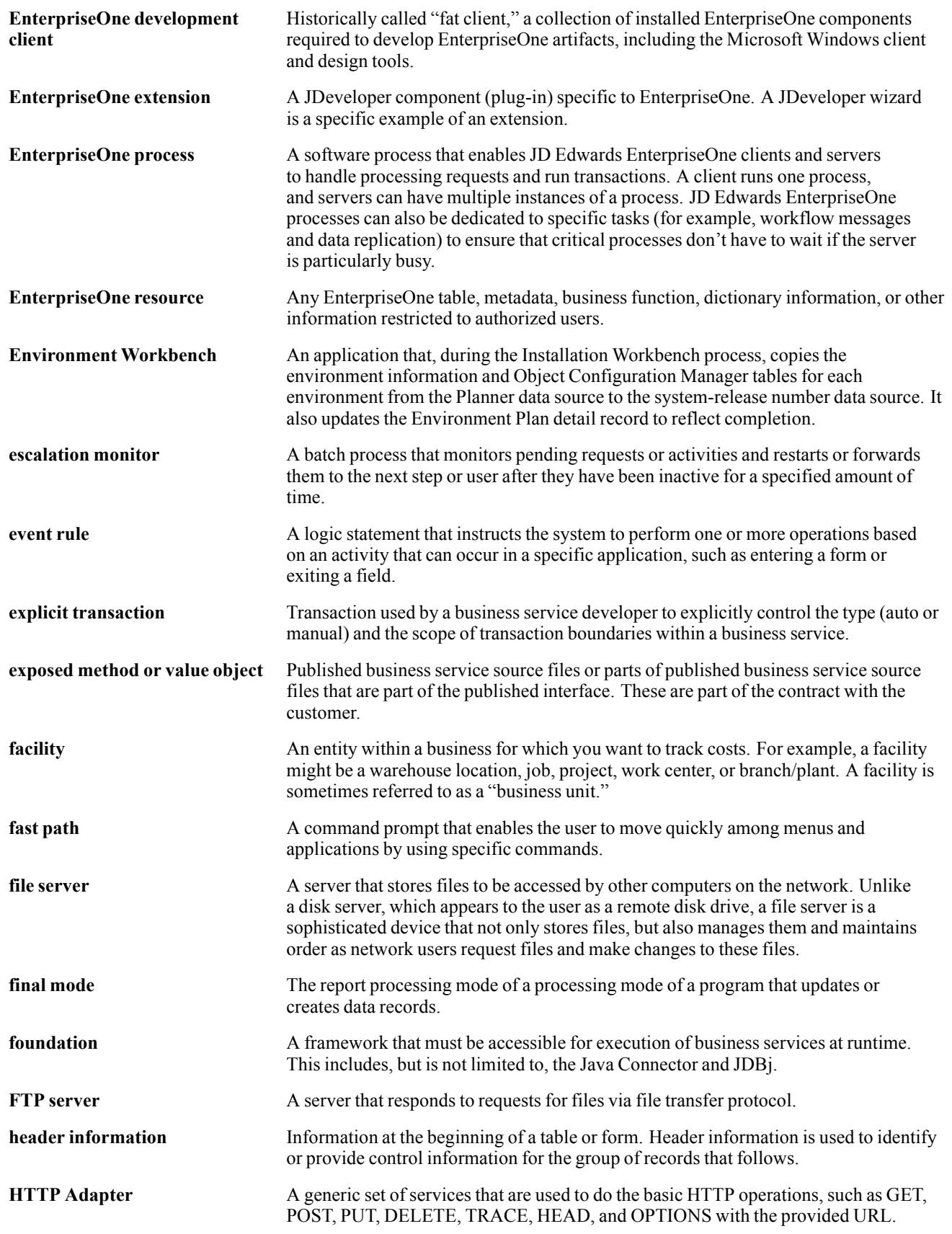

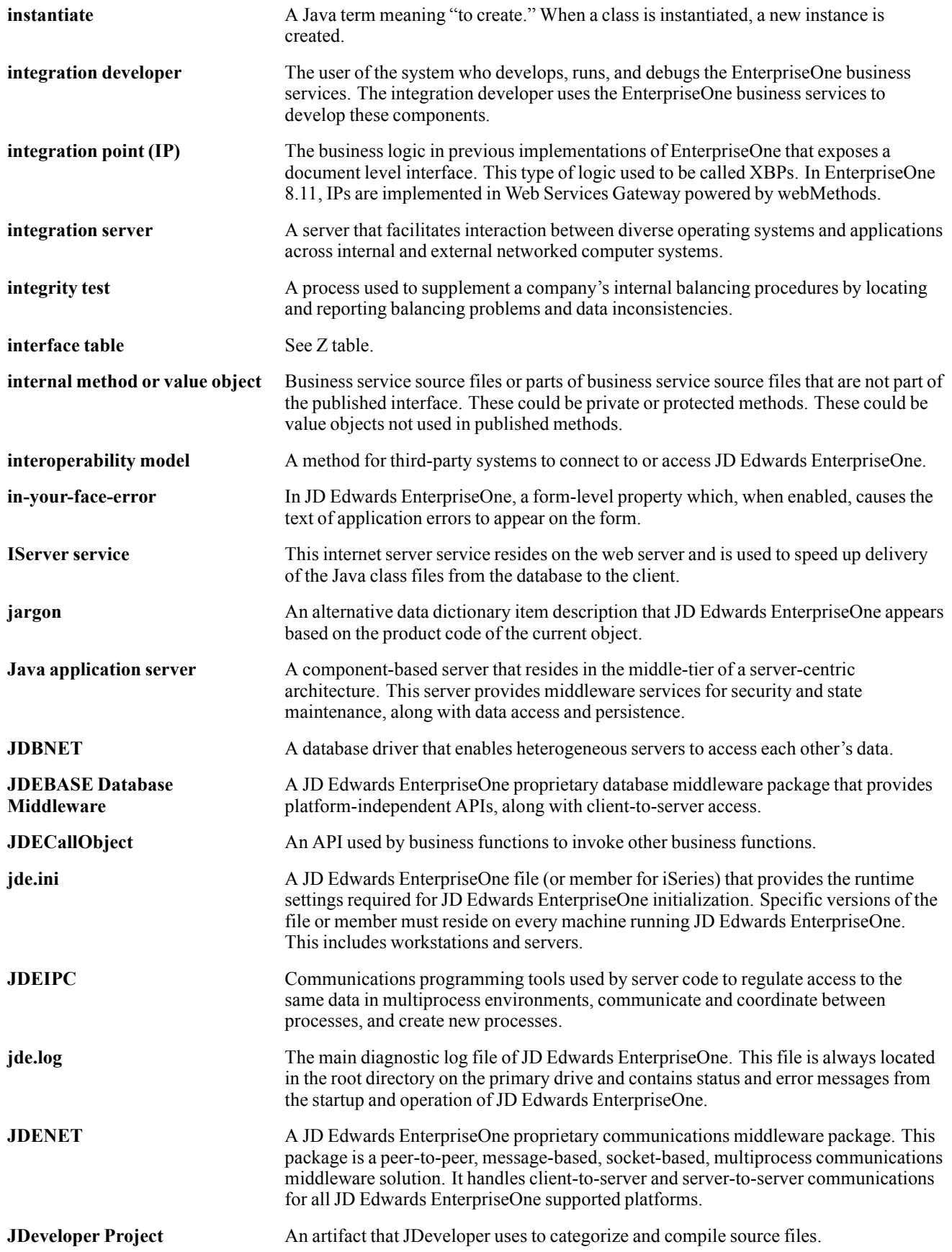

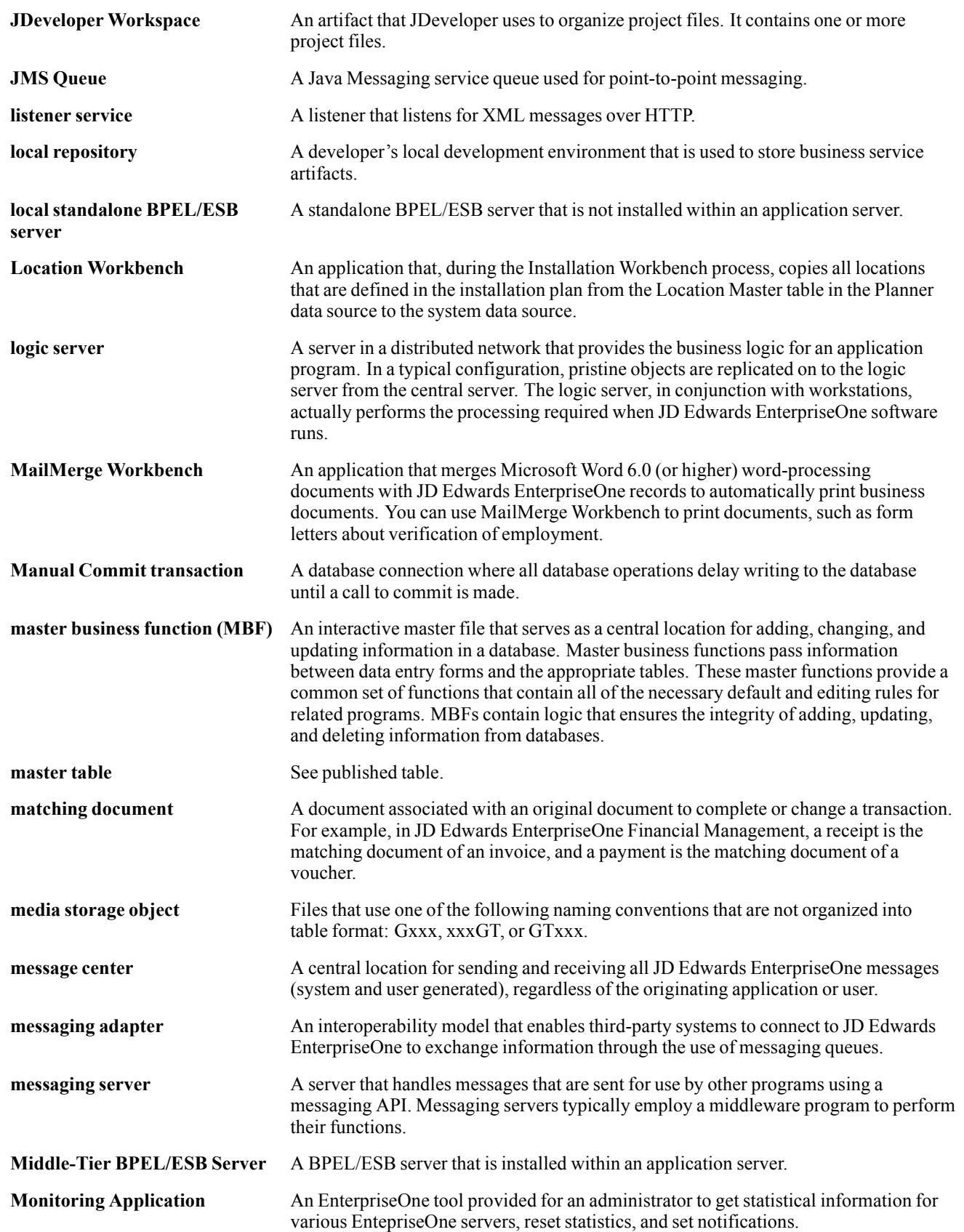

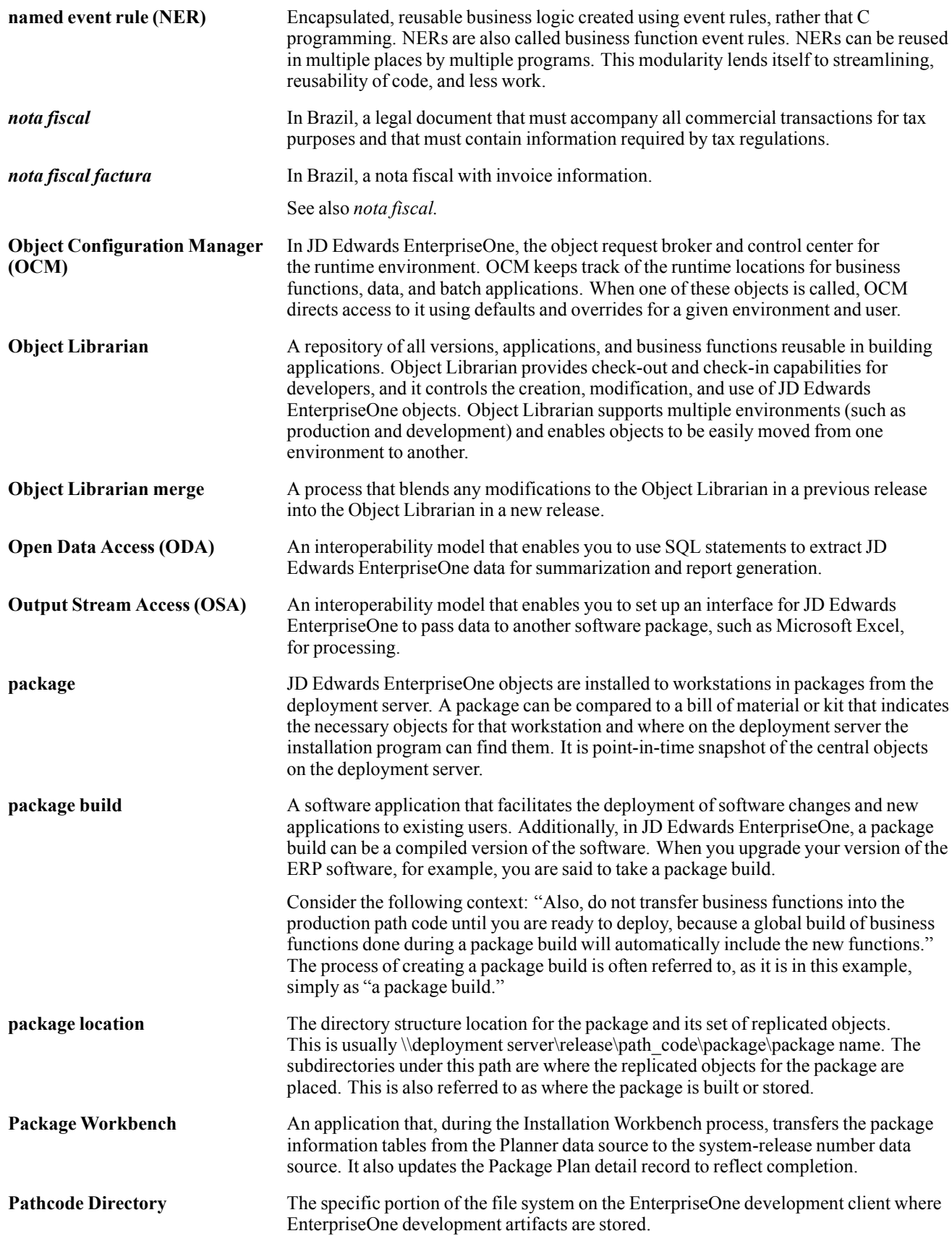

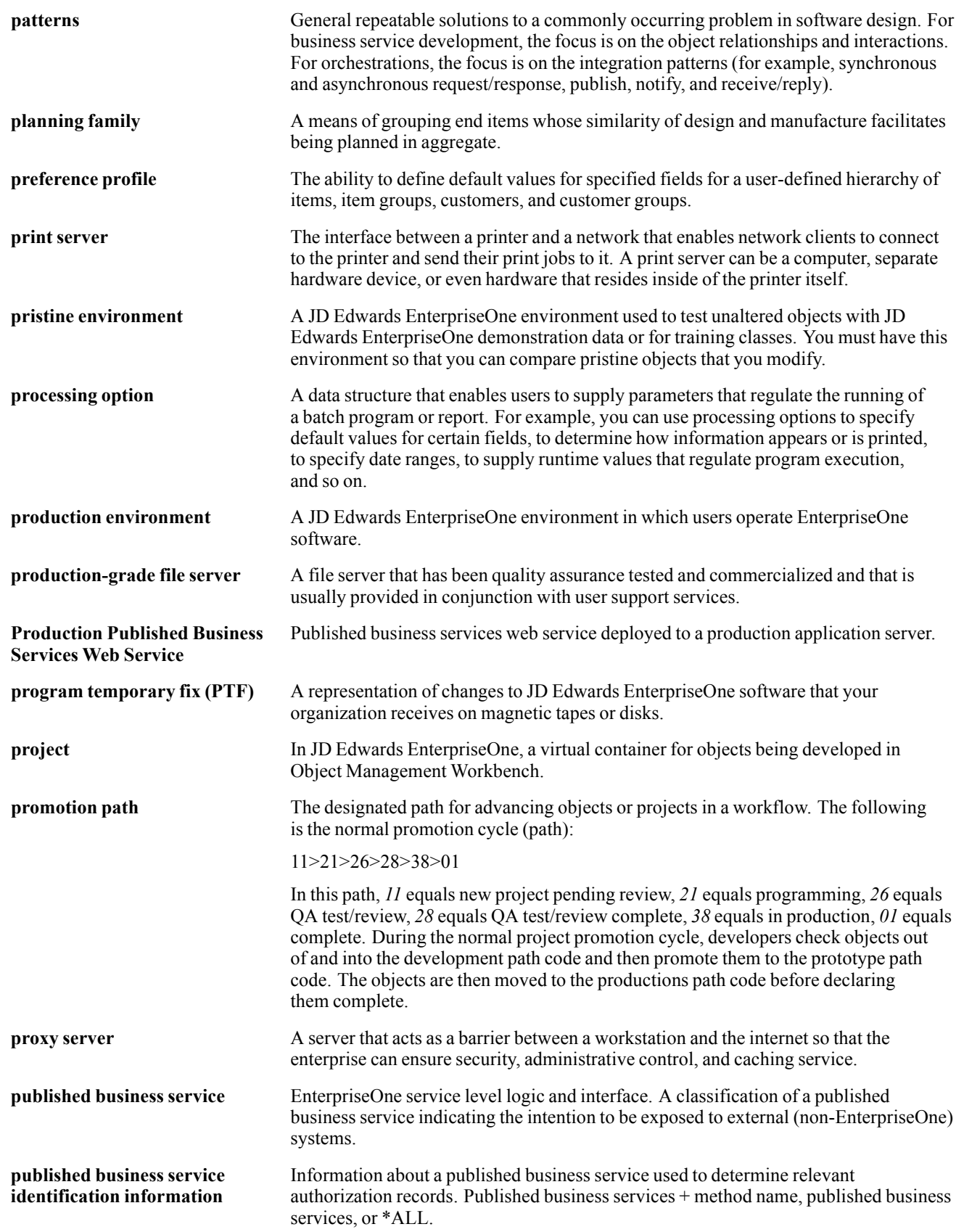

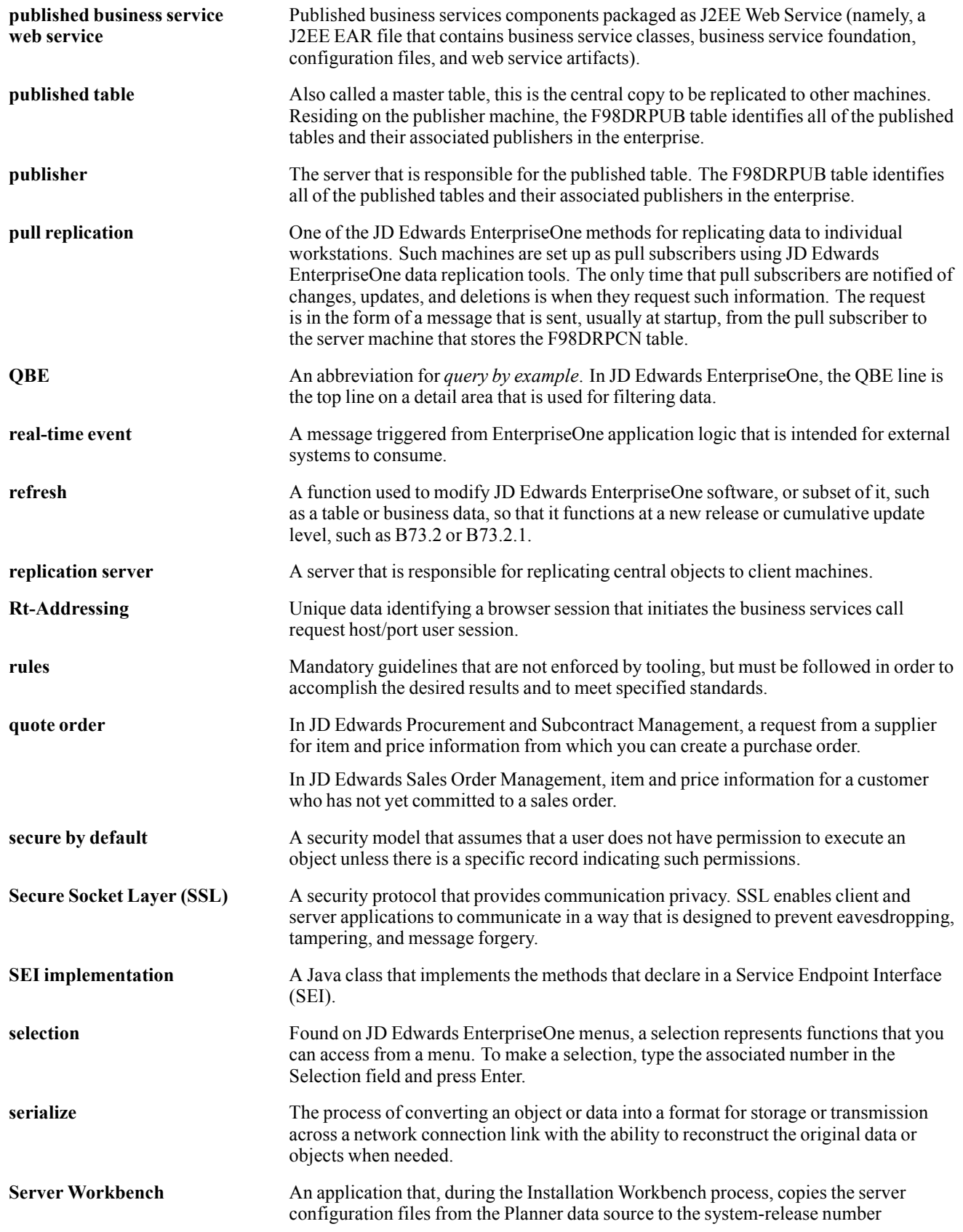

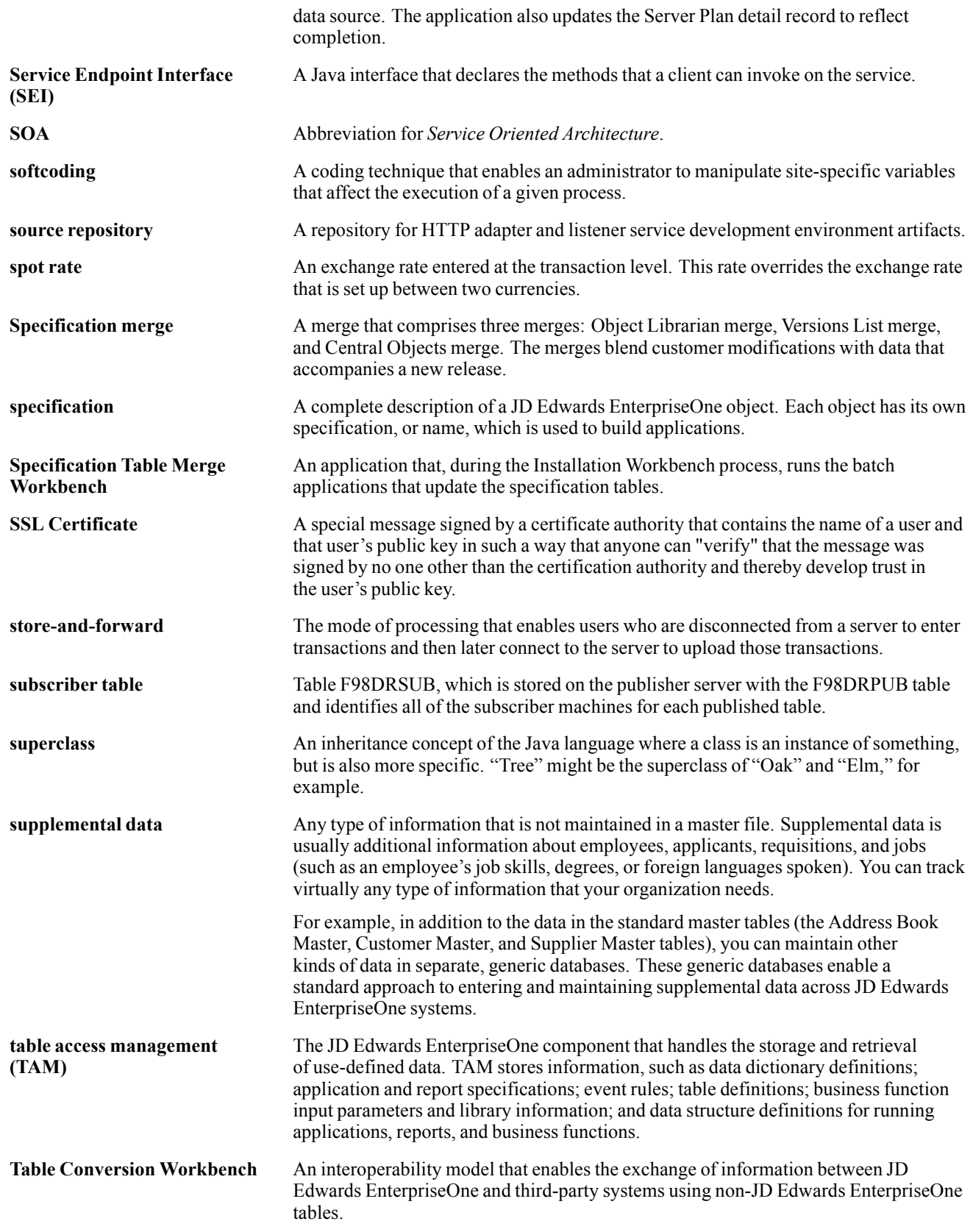

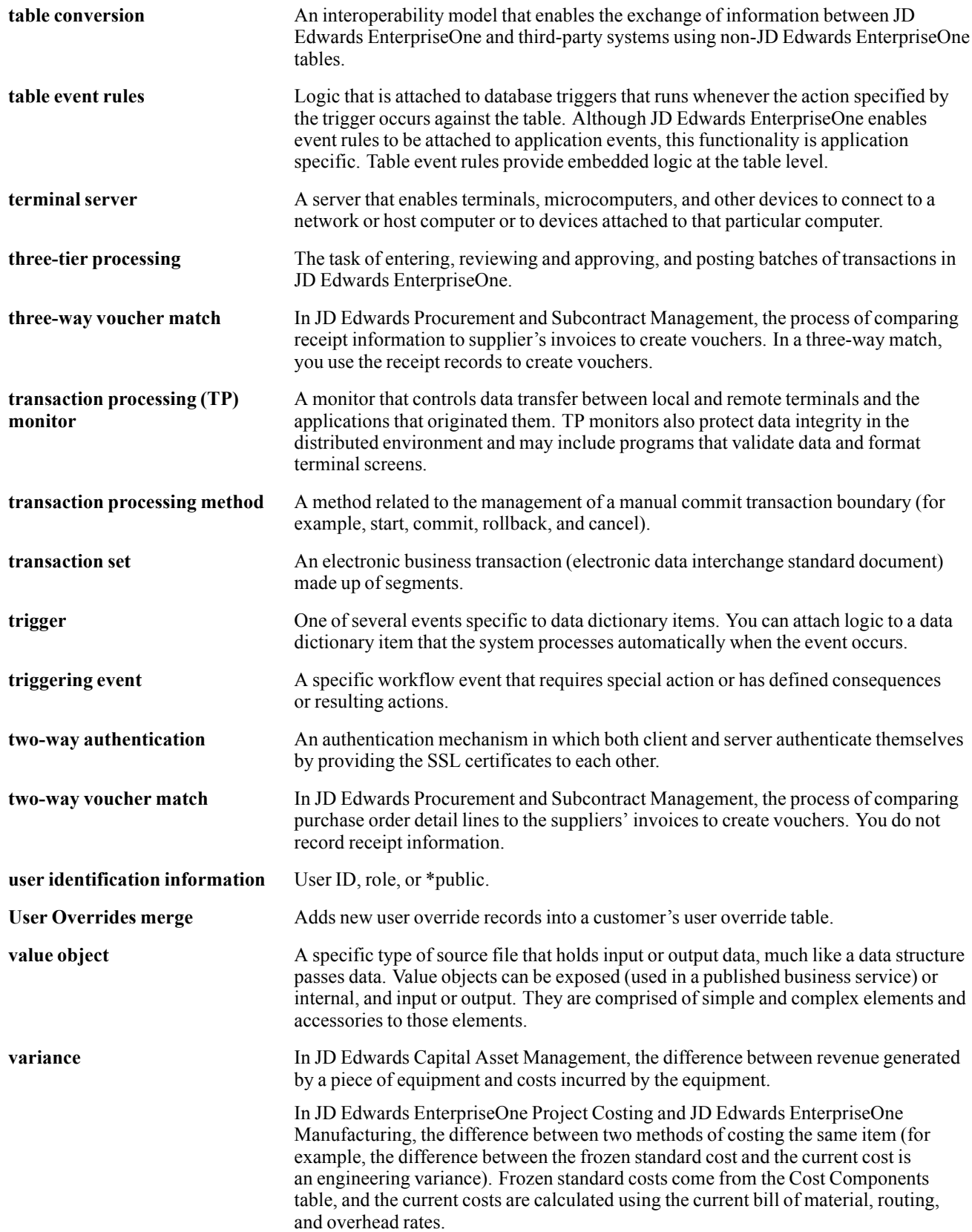

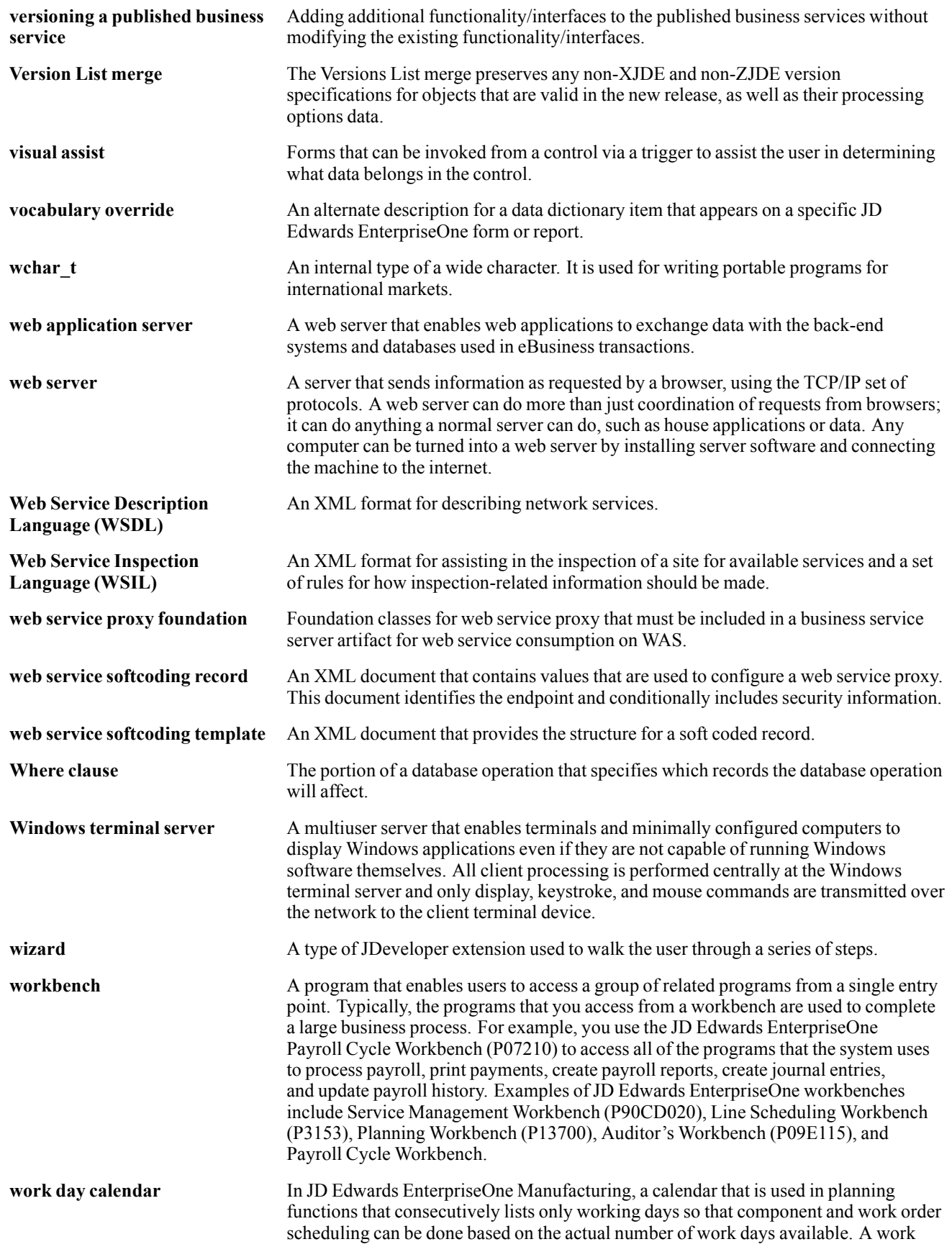
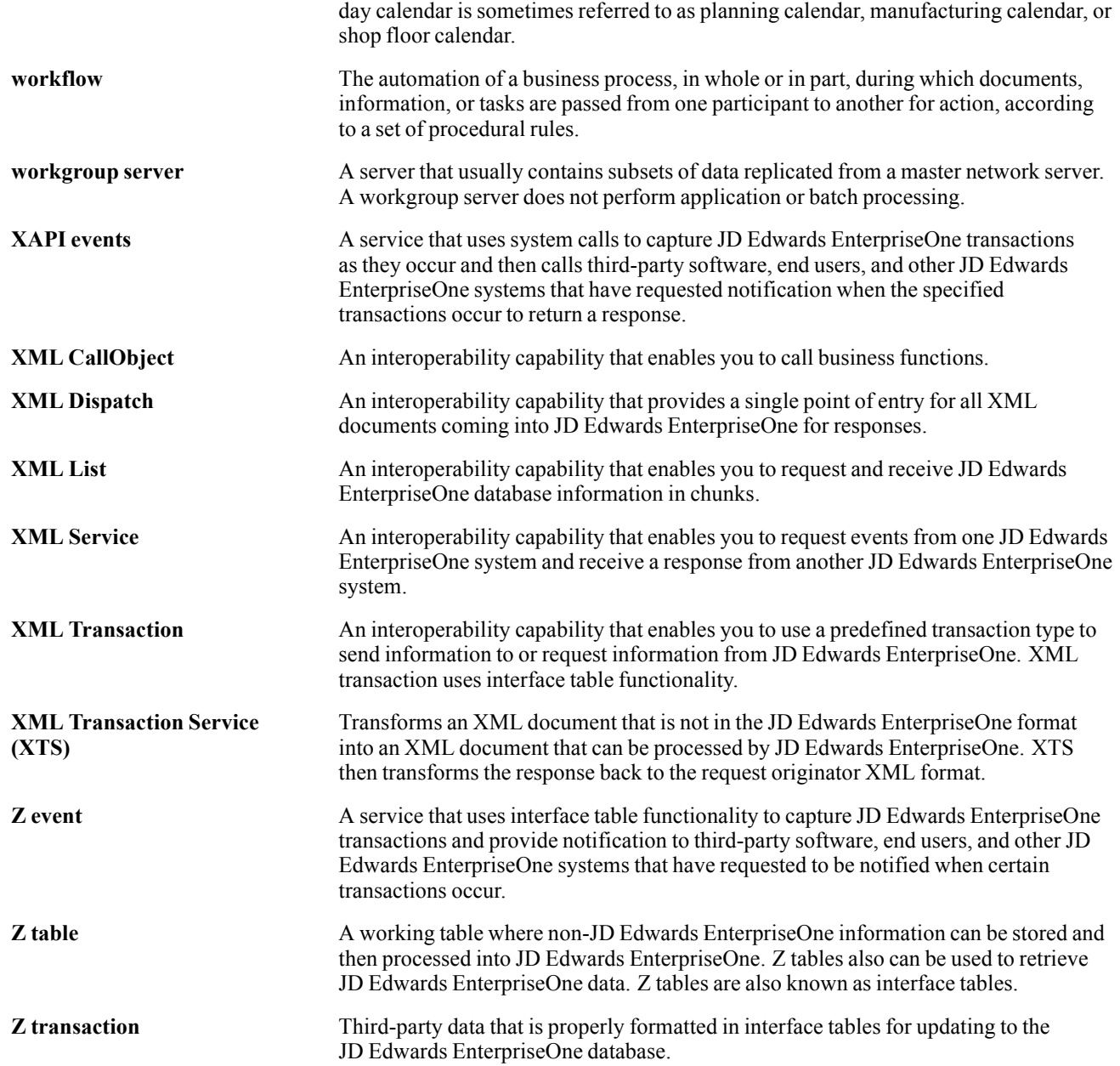

Glossary

# **Index**

#### **Numerics/Symbols**

[00/EX \(Tax Explanation Codes\) 5](#page-24-0)  $(00/EX)$  5 [70/TI \(Tax ID Validation\) 28](#page-47-0) [73/ST \(GeoCode](#page-126-0) Assignment Search Type) [107](#page-126-0)

# **A**

AAIs*, See* automatic accounting instructions [additional documentation xii](#page-11-0) [address book records](#page-130-0) [GeoCodes 111](#page-130-0) [manually assigning GeoCodes 114](#page-133-0) [overriding GeoCodes 115](#page-134-0) [R730101 \(Updat](#page-132-0)e Address Book GeoCodes) [113](#page-132-0) [updating effective dates 114](#page-133-0) [valid related add](#page-131-0)resses for tax calculations [112](#page-131-0) [application fundamentals xi](#page-10-0) [Austria](#page-68-0) [VAT registration number example 49](#page-68-0) [automatic accounting instructions](#page-56-0) [GTxxxx 37](#page-56-0) [overview of setup for taxes 36](#page-55-0) [PCVATP 38](#page-57-0) [PTVATD 37](#page-56-0) [PTxxxx 37](#page-56-0) [purchase orders](#page-25-0) with sales tax (S) example [6](#page-25-0) [purchase orders](#page-42-0) with use and sales tax example [23](#page-42-0) [purchase orders](#page-29-0) with use tax (U) example [10](#page-29-0) [purchase orders w](#page-32-0)ith value-added tax (V) example [13](#page-32-0) [RTxxxxx 37](#page-56-0) [sales orders with](#page-28-0) sales tax (S) example [9](#page-28-0) [sales orders with](#page-35-0) value-added tax (V) example [16](#page-35-0) [setting up for the financial systems 36](#page-55-0) [setting up for VAT 37](#page-56-0) [setting up for Ve](#page-125-0)rtex Sales Tax Q Series [106](#page-125-0)

[setup for tax exempt transactions 27](#page-46-0) [tax calculations o](#page-38-0)n nonstock items with VAT and sales tax [19](#page-38-0) [tax calculations o](#page-36-0)n purchase orders with VAT and sales taxx [17](#page-36-0) [tax calculations o](#page-39-0)n sales orders with VAT and sales tax [20](#page-39-0) [tax calculations o](#page-37-0)n stock items with VAT and sales tax [18](#page-37-0) [tax calculations o](#page-40-0)n vouchers and invoices with VAT and sales tax [21](#page-40-0) [Vertex Sales Tax Q Series 99](#page-118-0) [vouchers and inv](#page-29-0)oices with sales tax (S) example [10](#page-29-0) [vouchers and inv](#page-35-0)oices with value-added  $\text{tax}(V)$  example [16](#page-35-0) [vouchers with use tax \(U\) example 13](#page-32-0) [vouchers with VAT and use example 26](#page-45-0) [Automatic Acco](#page-55-0)unting Instructions (P0012) [36](#page-55-0)

## **B**

[Belgium](#page-70-0) [overriding tax ID validation 51](#page-70-0) [business units](#page-65-0) [setting up default tax information 46](#page-65-0)

# **C**

[Canada](#page-84-0) [entering tax-only transactions 65](#page-84-0) [setting up states](#page-125-0) for the Vertex GeoCode database [106](#page-125-0) [Vertex Sales Tax Q Series 98](#page-117-0) [Colombia, journal entries with VAT 73](#page-92-0) [comments, submitting xvi](#page-15-0) [common fields xvi](#page-15-0) [companies](#page-48-0) [setting up tax rules 29](#page-48-0) [Constants \(P7306\) 103](#page-122-0) [contact information xvi](#page-15-0) [cross-references xv](#page-14-0) [Customer Connection website xii](#page-11-0) [customers](#page-65-0) [setting up default tax information 46](#page-65-0)

## **D**

[Denmark](#page-69-0) [VAT registration number example 50](#page-69-0) [Distribution AAIs \(P40950\) 38](#page-57-0) [documentation](#page-11-0) [downloading xii](#page-11-0) [related xii](#page-11-0) [updates xii](#page-11-0) [downloading documentation xii](#page-11-0)

## **E**

[Effective Address Update \(R01840\)](#page-138-0) [navigation 119](#page-138-0) [overview 114](#page-133-0) [Enter Voucher -](#page-88-0) Payment Information form [69](#page-88-0) [entering tax info](#page-79-0)rmation during voucher match [60](#page-79-0) [Europe](#page-69-0) [overriding tax ID validation 50](#page-69-0) [validating tax IDs 48](#page-67-0)

## **F**

[F0018 \(Taxes\)](#page-102-0) [adding, modifyin](#page-102-0)g and deleting records [83](#page-102-0) [overview of updating 83](#page-102-0) [purging records 86](#page-105-0) F0018R (Tax Reconciliation Repository) [52](#page-71-0), [87](#page-106-0) [Finland](#page-69-0) [VAT registration number example 50](#page-69-0) [France](#page-70-0) [overriding tax ID validation 51](#page-70-0)

## **G**

[general ledger accounts](#page-98-0) [reconciling taxes 79](#page-98-0) [General ledger accounts](#page-70-0) [Tax information 51](#page-70-0) [General Ledger Post \(R09801\) 52](#page-71-0) [GeoCode Assign](#page-126-0)ment Search Type (73/ST) [107](#page-126-0) [GeoCodes](#page-126-0) [setting up 107](#page-126-0) [Germany](#page-52-0) [setting up tax rules 33](#page-52-0) [VAT registration number example 49](#page-68-0) [Great Britain](#page-52-0)

[setting up tax rules 33](#page-52-0) [VAT registration number example 49](#page-68-0)

## **I**

[implementation guides](#page-11-0) [ordering xii](#page-11-0) [input VAT 96](#page-115-0) [invoices](#page-95-0) [batch processing 76](#page-95-0) [entering taxes 64](#page-83-0) [revising invoices with taxes 75](#page-94-0) [revising tax records 84](#page-103-0) [rounding 65](#page-84-0) [sales tax \(S\) example 10](#page-29-0) [tax calculations](#page-75-0) for foreign transactions [56](#page-75-0) [tax calculations o](#page-35-0)n value-added tax (V) example [16](#page-35-0) [tax calculations](#page-40-0) on VAT and sales tax example [21](#page-40-0) [updating the F0018 table 83](#page-102-0) **[Italy](#page-70-0)** [overriding tax ID validation 51](#page-70-0) [tax ID validation 48](#page-67-0) [VAT registration number example 48](#page-67-0) [items](#page-80-0) [consolidating lin](#page-80-0)es by tax code or rate [61](#page-80-0) [overview of taxes 61](#page-80-0) recording taxes for nonstock items [7,](#page-26-0) [8](#page-27-0) [recording taxes for stock items 6](#page-25-0) [tax calculations](#page-43-0) on nonstock items with use and sales tax example [24](#page-43-0) [tax calculations o](#page-30-0)n nonstock items with use tax [11](#page-30-0) [tax calculations o](#page-33-0)n nonstock items with VAT [14](#page-33-0) [tax calculations o](#page-38-0)n nonstock items with VAT and sales tax [19](#page-38-0) tax calculations on stock items with use and sales tax example [23](#page-42-0), [25](#page-44-0) [tax calculations o](#page-29-0)n stock items with use  $\text{tax}$  [10](#page-29-0) [tax calculations](#page-32-0) on stock items with VAT [13](#page-32-0) [tax calculations o](#page-37-0)n stock items with VAT and sales tax [18](#page-37-0) [tax rate areas 41](#page-60-0) [Vertex Sales Tax Q Series](#page-129-0) [defining tax information 110](#page-129-0)

[tax fields for sales tax 111](#page-130-0) [tax fields for use tax 111](#page-130-0) [tax process 108](#page-127-0)

#### **J**

[journal entries](#page-98-0) [batch processing 79](#page-98-0) [entering with VAT 71](#page-90-0) [tax calculations](#page-103-0) for changed amounts [84](#page-103-0) [updating the F0018 table 83](#page-102-0) [value-added taxes 80](#page-99-0) [Journal Entries with VAT \(P09106\)](#page-90-0) [overview 71](#page-90-0) [processing options 74](#page-93-0)

#### **N**

**[Netherlands](#page-68-0)** [VAT registration number example 49](#page-68-0) [Non-Stock Prod](#page-128-0)uct Categories (P7307) [109](#page-128-0) [nonrecoverable](#page-115-0) input VAT [96](#page-115-0) nonrecoverable VAT*, See* value-added taxes [notes xv](#page-14-0)

#### **P**

[P0006 \(Review](#page-66-0) and Revise Business Units) [47](#page-66-0) [P0012 \(Automat](#page-55-0)ic Accounting Instructions) [36](#page-55-0) [P0018 \(Tax File Revisions\) 83](#page-102-0) [P0018R \(Review](#page-113-0) Tax Reconciliation Repository) [94](#page-113-0) [P0022 \(Tax Rules\) 29](#page-48-0) [P0910 \(Journal Entries with VAT\)](#page-93-0) [processing options 74](#page-93-0) [P09106 \(Journal Entries with VAT\)](#page-90-0) [overview 71](#page-90-0) [P4008 \(Tax Rate/Areas\) 43](#page-62-0) [overview 40](#page-59-0) [P40950 \(Distribution AAIs\) 38](#page-57-0) [P4314 \(Voucher Match\) 60](#page-79-0) [P7306 \(Constants\) 103](#page-122-0) [P7307 \(Non-Sto](#page-128-0)ck Product Categories) [109](#page-128-0) [PeopleCode, typ](#page-13-0)ographical conventions [xiv](#page-13-0) [prerequisites xi](#page-10-0) [purchase orders](#page-82-0)

[entering tax information 63](#page-82-0) [overview of taxes 60](#page-79-0) [releasing retainage 61](#page-80-0) sales tax  $(S)$  example 6 [setting up default tax information 46](#page-65-0) [tax calculations](#page-75-0) for foreign transactions [56](#page-75-0) [tax calculations](#page-41-0) on use and sales tax example [22](#page-41-0) [tax calculations](#page-36-0) on VAT and sales tax example [17](#page-36-0) [tax calculations](#page-45-0) on VAT and use tax example [26](#page-45-0) [tax exempt example 27](#page-46-0) [use tax \(U\) example 10](#page-29-0) [value-added tax \(V\) example 13](#page-32-0)

## **R**

[R0018 \(Tax/Detail Summary\)](#page-158-0) [navigation 139](#page-158-0) [overview 140](#page-159-0) [processing options 141](#page-160-0) [R0018P1 \(Tax Summary Report/Use VAT\)](#page-158-0) [navigation 139](#page-158-0) [overview 141](#page-160-0) [processing options 141](#page-160-0) [R0018P2 \(Sales Tax\)](#page-158-0) [navigation 139](#page-158-0) [overview 142](#page-161-0) [processing options 142](#page-161-0) [R0018P7 \(VAT E](#page-158-0)xception Report by Tax Area) [navigation 139](#page-158-0) [overview 143](#page-162-0) [processing options 143](#page-162-0) [R0018PURGE \(Tax File Purge\) 86](#page-105-0) [R0018R \(Update](#page-106-0) Tax Reconciliation Repository) [overview 87](#page-106-0) [processing options 94](#page-113-0) [R0018R01 \(Repo](#page-159-0)rt on Reconciled Taxes by Account ID) [navigation 140](#page-159-0) [R0018R02 \(Repo](#page-159-0)rt on Reconciled Taxes by Tax Rate Area) [navigation 140](#page-159-0) [R00320 \(VAT Journals\)](#page-159-0) [navigation 140](#page-159-0) [overview 143](#page-162-0) [processing options 144](#page-163-0)

[R01840 \(Effective Address Update\)](#page-138-0) [navigation 119](#page-138-0) [overview 114](#page-133-0) [R09801 \(General Ledger Post\) 52](#page-71-0) [R730101 \(Update Address Book GeoCodes\)](#page-138-0) [navigation 119](#page-138-0) [overview 113](#page-132-0) [related documentation xii](#page-11-0) [Report on Recon](#page-159-0)ciled Taxes by Account ID (R0018R01) [navigation 140](#page-159-0) [Report on Recon](#page-159-0)ciled Taxes by Tax Rate Area (R0018R02) [navigation 140](#page-159-0) [Retrieve GeoCode form 105](#page-124-0) [Review and Rev](#page-66-0)ise Business Units  $(P0006)$  [47](#page-66-0) [Review Tax Rec](#page-113-0)onciliation Repository (P0018R) [94](#page-113-0)

## **S**

[sales orders](#page-80-0) [consolidating lin](#page-80-0)es by tax code or rate [61](#page-80-0) [entering tax information 63](#page-82-0) [example of tax c](#page-77-0)alculations for foreign transactions [58](#page-77-0) [overview of taxes 60](#page-79-0) sales tax  $(S)$  example 9 [setting up default tax information 46](#page-65-0) [tax calculations](#page-39-0) on VAT and sales tax example [20](#page-39-0) [value-added tax \(V\) example 16](#page-35-0) [Sales Tax \(R0018P2\)](#page-158-0) [navigation 139](#page-158-0) [overview 142](#page-161-0) [processing options 142](#page-161-0) [soft rounding 65](#page-84-0) [Spain](#page-70-0) [overriding tax ID validation 51](#page-70-0) [tax ID validation](#page-67-0) [48](#page-67-0) [Standard Invoice Entry form 67](#page-86-0) [suggestions, submitting xvi](#page-15-0) [suppliers](#page-65-0) [setting up default tax information 46](#page-65-0) [Sweden](#page-68-0) VAT registration [number example 49](#page-68-0)

# **T**

[tax calculations](#page-98-0) [batch processing](#page-98-0) with foreign amounts [79](#page-98-0) [example of forei](#page-76-0)gn amounts on invoices [57](#page-76-0) [examples 31](#page-50-0) [foreign amounts on invoices 56](#page-75-0) [foreign amounts on purchase orders 56](#page-75-0) [foreign amounts on sales orders 58](#page-77-0) [foreign amounts on vouchers 56](#page-75-0) [GeoCodes 112](#page-131-0) [invoice entry 64](#page-83-0) [overview of tax explanation codes 4](#page-23-0) [posting to general ledger accounts 120](#page-139-0) [printing documents 121](#page-140-0) purchase orders with sales tax  $(S)$  6 [purchase orders](#page-41-0) with use and sales tax example [22](#page-41-0) purchase orders with use tax  $(U)$  10 [purchase orders](#page-32-0) with value-added tax  $(V)$  [13](#page-32-0) [purchase orders](#page-36-0) with VAT and sales tax [17](#page-36-0) [purchase orders](#page-45-0) with VAT and use tax example [26](#page-45-0) [revising tax amo](#page-103-0)unts for journal entries [84](#page-103-0) [rounding 65](#page-84-0) [rules for discount and tax amounts 31](#page-50-0) sales orders with sales tax  $(S)$  9 [sales orders with](#page-35-0) value-added tax (V) [16](#page-35-0) [sales orders with VAT and sales tax 20](#page-39-0) [setting up tax rules 29](#page-48-0) [setting up tolerance rules 30](#page-49-0) [tax exempt purch](#page-46-0)ase and sales orders example [27](#page-46-0) [tax rules 30](#page-49-0) [Vertex Sales Tax](#page-139-0) Q Series [120](#page-139-0) [voucher entry 64](#page-83-0) [vouchers and inv](#page-29-0)oices with sales tax (S) [10](#page-29-0) [vouchers and inv](#page-35-0)oices with value-added  $\text{tax}(V)$  [16](#page-35-0) [vouchers and inv](#page-40-0)oices with VAT and sales tax [21](#page-40-0) [vouchers with use tax \(U\) 13](#page-32-0) [tax explanation](#page-132-0) codes

[GeoCodes update 113](#page-132-0) [hierarchy in Ver](#page-144-0)tex Sales Tax Q Series [125](#page-144-0) [nonrecoverable VAT 41](#page-60-0) [overview 4](#page-23-0) [purchase orders](#page-25-0) with sales tax (S) example [6](#page-25-0) [purchase orders](#page-41-0) with use and sales tax example [22](#page-41-0) [purchase orders](#page-29-0) with use tax (U) example [10](#page-29-0) [purchase orders w](#page-32-0)ith value-added tax (V) example [13](#page-32-0) [purchase orders](#page-36-0) with VAT and sales tax example [17](#page-36-0) [purchase orders](#page-45-0) with VAT and use tax example [26](#page-45-0) [sales orders with](#page-28-0) sales tax (S) example [9](#page-28-0) [sales orders with](#page-35-0) value-added tax (V) example [16](#page-35-0) [sales orders with](#page-39-0) VAT and sales tax example [20](#page-39-0) [tax exempt example 27](#page-46-0) [Vertex Sales Tax Q Series 100](#page-119-0) [vouchers and inv](#page-29-0)oices with sales tax (S) example [10](#page-29-0) [vouchers and inv](#page-35-0)oices with value-added tax (V) example [16](#page-35-0) [vouchers and inv](#page-40-0)oices with VAT and sales tax example [21](#page-40-0) [vouchers with use tax \(U\) example 13](#page-32-0) Tax File Purge [\(R0018PURGE\) 86](#page-105-0) [Tax File Revisions \(P0018\) 83](#page-102-0) [Tax File Revisions form 84](#page-103-0) [tax ID validation](#page-69-0) [activating 50](#page-69-0) [overriding 50](#page-69-0) [overview 48](#page-67-0) [Tax ID Validation \(70/TI\) 28](#page-47-0) [tax rate areas](#page-60-0) [expiration dates 41](#page-60-0) setting up  $40$ [Vertex Sales Tax Q Series 99](#page-118-0) [Tax Rate/Area Revisions form 43](#page-62-0) [Tax Rate/Areas \(P4008\)](#page-59-0) [overview 40](#page-59-0) [processing options 43](#page-62-0) Tax Reconciliation Repository (F0018R) [52](#page-71-0), [87](#page-106-0)

[tax rules](#page-50-0) [examples of tax calculations 31](#page-50-0) [Vertex Sales Tax Q Series 100](#page-119-0) [Tax Rules \(P0022\) 29](#page-48-0) [Tax Rules Revisions form 34](#page-53-0) [tax setup](#page-55-0) [automatic accounting instructions 36](#page-55-0) [default values for transaction entry 46](#page-65-0) [distribution AAIs 38](#page-57-0) [financial AAIs 36](#page-55-0) [post program 52](#page-71-0) [tax authorities](#page-47-0) [28](#page-47-0) [tax explanation codes 4](#page-23-0) [tax rate areas 40](#page-59-0) [tax rules 29](#page-48-0) [user-defined codes 28](#page-47-0) [Tax Summary Report/Use VAT \(R0018P1\)](#page-158-0) [navigation 139](#page-158-0) [overview 141](#page-160-0) [processing options 141](#page-160-0) [Tax/Detail Summary \(R0018P\)](#page-158-0) [navigation 139](#page-158-0) [overview 140](#page-159-0) [processing options 141](#page-160-0) [tax-on-tax calculations](#page-42-0) [formula for purc](#page-42-0)hase orders with use and sales tax [23](#page-42-0) [formula for purc](#page-36-0)hase orders with VAT and sales tax [17](#page-36-0) [formula for sales](#page-40-0) orders with VAT and sales tax [21](#page-40-0) [formula for vouc](#page-41-0)hers and invoices with VAT and sales tax [22](#page-41-0) [taxes](#page-106-0) [allocating amoun](#page-106-0)ts to general ledger accounts [87](#page-106-0) calculating for nonstock items [7,](#page-26-0) [8](#page-27-0) [calculating for stock items 6](#page-25-0) [entering for purc](#page-79-0)hase and sales orders [60](#page-79-0) [entering on invoices and vouchers 64](#page-83-0) [journal entries with VAT 71](#page-90-0) [tracking by general ledger accounts 55](#page-74-0) [updating the tax reconciliation repository](#page-107-0) [example 88](#page-107-0) [overview 87](#page-106-0) [pay items 90](#page-109-0) [reconciling by th](#page-106-0)e general ledger account [87](#page-106-0) [reviewing the records 94](#page-113-0)

[revising reconciled transactions 88](#page-107-0) [Taxes \(F0018\)](#page-102-0) [adding, modifyin](#page-102-0)g and deleting records [83](#page-102-0) [overview of updating 83](#page-102-0) [purging records 86](#page-105-0) [typographical conventions xiv](#page-13-0)

## **U**

[United States](#page-117-0) [Vertex Sales Tax Q Series 98](#page-117-0) [Update Address B](#page-138-0)ook GeoCodes (R730101)

[navigation 119](#page-138-0) [overview 113](#page-132-0) [Update Tax Reco](#page-106-0)nciliation Repository (R0018R) [overview 87](#page-106-0) [processing options 94](#page-113-0) [use tax](#page-57-0) [setting up AAIs 38](#page-57-0) [tax calculation e](#page-29-0)xamples for purchase orders [10](#page-29-0) [tax calculation e](#page-41-0)xamples for purchase orders with VAT and use tax [22](#page-41-0) [tax calculation e](#page-32-0)xamples for vouchers [13](#page-32-0) [tax calculation e](#page-45-0)xamples for vouchers with VAT and use tax [26](#page-45-0) [tax explanation codes 5](#page-24-0)

## **V**

[value-added taxes](#page-56-0) [automatic accou](#page-56-0)nting instructions for deferred VAT [37](#page-56-0) [batch processing journal entries 80](#page-99-0) [calculating retain](#page-80-0)age on purchase orders [61](#page-80-0) [entering in journal entries 71](#page-90-0) [hierarchy for posting to accounts 37](#page-56-0) [nonrecoverable VAT example 41](#page-60-0) [nonrecoverable VAT overview 41](#page-60-0) [setting up AAIs 37](#page-56-0) [tax calculation e](#page-32-0)xamples for purchase orders [13](#page-32-0) [tax calculation](#page-36-0) examples for purchase orders with VAT and sales tax [17](#page-36-0) [tax calculation e](#page-41-0)xamples for purchase orders with VAT and use tax [22](#page-41-0)

[tax calculation e](#page-35-0)xamples for sales orders [16](#page-35-0) [tax calculation e](#page-39-0)xamples for sales orders with VAT and sales tax [20](#page-39-0) [tax calculation e](#page-35-0)xamples for vouchers and invoices [16](#page-35-0) [tax calculation e](#page-40-0)xamples for vouchers and invoices with VAT and sales tax [21](#page-40-0) [tax calculation e](#page-45-0)xamples for vouchers with VAT and use tax [26](#page-45-0) [tax explanation codes 5](#page-24-0) [tolerance rules 30](#page-49-0) [updating the F0018 table 83](#page-102-0) [VAT](#page-115-0)*, See* value-added taxes [input 96](#page-115-0) [nonrecoverable input 96](#page-115-0) [VAT Exception R](#page-158-0)eport by Tax Area (R0018P7) [navigation 139](#page-158-0) [overview 143](#page-162-0) [processing options 143](#page-162-0) [VAT Journals \(R00320\)](#page-159-0) [navigation 140](#page-159-0) [overview 143](#page-162-0) [processing options 144](#page-163-0) [Vertex Sales Tax Q Series](#page-124-0) [activating the log 105](#page-124-0) [address selection](#page-144-0) hierarchy for accounts payable records [125](#page-144-0) [address selection](#page-147-0) hierarchy for accounts receivable records [128](#page-147-0) [address selection](#page-149-0) hierarchy for contract billing and service billing records [130](#page-149-0) [address selection](#page-155-0) hierarchy for procurement records [136](#page-155-0) [address selection](#page-153-0) hierarchy for sales order records [134](#page-153-0) [automatic accounting instructions 99](#page-118-0) [Canada 98](#page-117-0) [databases 101](#page-120-0) [defining tax information for items 110](#page-129-0) [foreign tax calculations 98](#page-117-0) [GeoCodes](#page-132-0) [assigning globally 113](#page-132-0) [assigning manually 114](#page-133-0) [assigning to add](#page-130-0)ress book records [111](#page-130-0) [overriding in the](#page-138-0) service billing system [119](#page-138-0)

[overriding on a call record 119](#page-138-0) [overriding on a](#page-138-0) contract billing line [119](#page-138-0) [overriding on a purchase order 118](#page-137-0) [overriding on a sales order 117](#page-136-0) overriding on a [service contract 118](#page-137-0) [overriding on a service order 118](#page-137-0) [overriding on a voucher 117](#page-136-0) [overriding on an invoice 117](#page-136-0) [overview of override process 115](#page-134-0) [related addresses 112](#page-131-0) [tax explanation](#page-132-0) codes [113](#page-132-0) [types 112](#page-131-0) [GeoCodes setup 107](#page-126-0) [integrations with](#page-116-0) JD Edwards EnterpriseOne software [97](#page-116-0) [mapping to the F03B11 table 126](#page-145-0) [mapping to the F0411 table 123](#page-142-0) [mapping to the F](#page-151-0)4211 and F4201 tables [132](#page-151-0) [mapping to the F4812 table 128](#page-147-0) [mapping to the P](#page-153-0)rocurement and Address Book tables [134](#page-153-0) [overview 98](#page-117-0) [overview of calculation process 120](#page-139-0) [processing for st](#page-127-0)ock and nonstock items [108](#page-127-0) [setting up AAIs 106](#page-125-0) [setting up user-defined codes 107](#page-126-0) [setup 102](#page-121-0) [tax authorities 99](#page-118-0) [tax explanation codes 100](#page-119-0) [tax rate areas 99](#page-118-0) [tax rules 100](#page-119-0) [testing the connection 105](#page-124-0) [United States 98](#page-117-0) [Vertex Tax Decision Maker](#page-121-0) [automating tax exceptions 102](#page-121-0) [exceptions in tax](#page-117-0) processing [98](#page-117-0) [product categories 110](#page-129-0) [tax exempt trans](#page-119-0)action in Service Management [100](#page-119-0) [Vertex Tax Decision Maker \(TDM\)](#page-134-0) [overriding GeoCodes 115](#page-134-0) [Vertex Sales Tax](#page-124-0) Q Series Debug Log form [105](#page-124-0) [visual cues xiv](#page-13-0) [voucher match](#page-79-0) [entering tax information 60](#page-79-0) [Voucher Match \(P4314\) 60](#page-79-0)

[vouchers 27](#page-46-0) [batch processing 76](#page-95-0) [entering taxes](#page-83-0) [64](#page-83-0) [revising tax records 84](#page-103-0) [revision vouchers with taxes 75](#page-94-0) [rounding 65](#page-84-0) [tax calculations](#page-75-0) for foreign transactions [56](#page-75-0) tax calculations on nonstock items with use tax [11](#page-30-0), [12](#page-31-0) [tax calculations o](#page-33-0)n nonstock items with VAT [14](#page-33-0) [tax calculations o](#page-38-0)n nonstock items with VAT and sales tax [19](#page-38-0) [tax calculations o](#page-29-0)n stock items with use  $\text{tax}$  [10](#page-29-0) [tax calculations](#page-32-0) on stock items with VAT [13](#page-32-0) [tax calculations o](#page-37-0)n stock items with VAT and sales tax [18](#page-37-0) [tax calculations](#page-38-0) on two-way match for nonstock items [19](#page-38-0) [tax calculations](#page-34-0) on two-way voucher match [15](#page-34-0) [tax calculations o](#page-35-0)n value-added tax (V) example [16](#page-35-0) [tax calculations](#page-40-0) on VAT and sales tax example [21](#page-40-0) [taxes for nonstock items 7](#page-26-0) [taxes for three-way match 6](#page-25-0) [taxes for two-way match 8](#page-27-0) [updating the F0018 table 83](#page-102-0) use tax  $(U)$  example 13

## **W**

[warnings xv](#page-14-0) [Work With Verte](#page-123-0)x Q Series Constants Revision form [104](#page-123-0)

Index